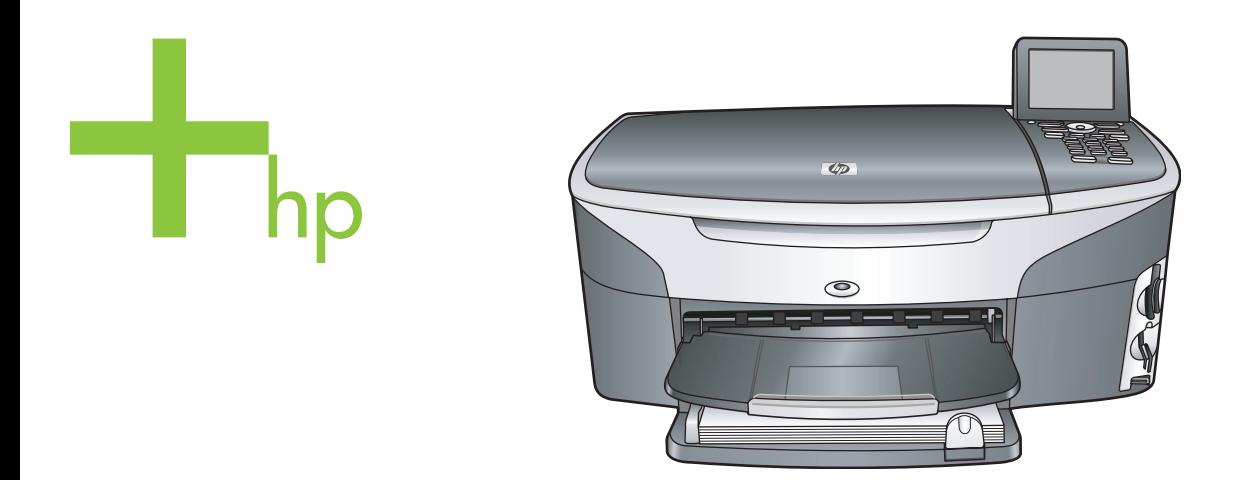

## HP Photosmart 2600/2700 series all-in-one

Podręcznik użytkownika

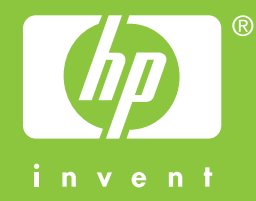

HP Photosmart 2600/2700 series all-in-one

**Podręcznik użytkownika**

© Copyright 2004 Hewlett-Packard Development Company, L.P. Informacje zawarte w tym dokumencie mogą ulec zmianie bez uprzedzenia.

Z wyjątkiem przypadków przewidzianych prawem autorskim, reprodukowanie, adaptacja bądź tłumaczenie tego materiału bez uprzedniej pisemnej zgody jest zabronione.

Adobe:PD

Logo Adobe oraz Acrobat są zastrzeżonymi znakami towarowymi lub znakami towarowymi Adobe Systems Incorporated w Stanach Zjednoczonych oraz/lub innych krajach.

Windows®, Windows NT®, Windows ME®, Windows XP® oraz Windows 2000® są zastrzeżonymi w USA znakami towarowymi firmy Microsoft Corporation.

Intel® i Pentium® są zastrzeżonymi znakami towarowymi firmy Intel Corporation.

Energy Star® oraz logo Energy Star® są zarejestrowanymi w USA znakami Amerykańskiej Agencji Ochrony Środowiska EPA.

Numer publikacji: Q3450-90221 Sceond edition

#### **Uwaga**

Jedyne gwarancje obejmujące produkty i usługi HP zostały dokładnie opisane w dokumentach gwarancyjnych dołączonych do tych produktów i usług. Żadnej części niniejszej publikacji nie należy traktować jako dodatkowej gwarancji. Firma HP nie ponosi odpowiedzialności za błędy techniczne lub redakcyjne oraz pominięcia występujące w niniejszym

podręczniku.

Firma Hewlett-Packard Company nie ponosi odpowiedzialności za szkody przypadkowe lub następcze związane z, lub powstałe w wyniku rozprowadzania, rozpowszechniania lub korzystania z niniejszego dokumentu oraz opisanego w nim produktu.

**Uwaga:** Uwaga: informacje prawne można znaleźć w części poświęconej informacjom technicznym niniejszego podręcznika.

W wielu krajach niedozwolone jest kopiowanie dokumentów wymienionych poniżej. W razie wątpliwości należy zasięgnąć opinii prawnika.

- Pisma oraz dokumenty urzędowe:
	- Paszporty
	- Dokumenty imigracyjne
	- Zaświadczenia o służbie wojskowej
	- Identyfikatory, karty lub insygnia
- Walory państwowe: Znaczki pocztowe Karty żywnościowe
- Czeki lub weksle wystawione przez agencje rządowe
- Banknoty, czeki podróżne lub przekazy pieniężne
- Kwity depozytowe
- Dzieła chronione prawem autorskim

#### **Informacje dotyczące bezpieczeństwa**

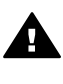

**Ostrzeżenie** Aby uniknąć pożaru lub porażenia prądem, nie należy narażać tego produktu na kontakt z deszczem lub wilgocią.

Podczas korzystania z produktu zawsze należy przestrzegać podstawowych zasad bezpieczeństwa w celu zmniejszenia ryzyka doznania obrażeń na skutek działania ognia lub porażenia elektrycznego.

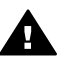

**Ostrzeżenie** Ryzyko porażenia prądem

- 1 Należy przeczytać ze zrozumieniem wszystkie instrukcje znajdujące się na plakacie instalacyjnym.
- 2 Należy podłączać urządzenie wyłącznie do uziemionego gniazda elektrycznego. Jeśli użytkownik nie wie, czy gniazdo jest uziemione, powinien zapytać wykwalifikowanego elektryka.
- 3 Należy przestrzegać wszystkich ostrzeżeń i zaleceń umieszczonych na produkcie.
- 4 Przed czyszczeniem należy odłączyć urządzenie od gniazda sieciowego.
- 5 Nie należy umieszczać produktu w pobliżu wody ani dotykać go mokrymi rękoma, w mokrej odzieży.
- 6 Należy umieścić produkt na stabilnej powierzchni.
- 7 Produkt należy ustawić w bezpiecznym miejscu, aby przewód zasilania nie był narażony na uszkodzenie lub nadepnięcie, oraz aby nikt się o niego nie potknął.
- 8 Jeśli produkt nie działa prawidłowo, należy zapoznać się pomocą ekranową dotyczącą rozwiązywania problemów.
- 9 Wewnątrz urządzenia nie ma żadnych części, które mogą być naprawiane przez użytkownika. Wykonywanie czynności serwisowych należy zlecać wykwalifikowanemu personelowi.
- 10 Należy korzystać z urządzenia w pomieszczeniu z dobrą wentylacją.

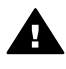

**Ostrzeżenie** Ten sprzęt nie będzie działał w przypadku awarii zasilania.

## **Spis treści**

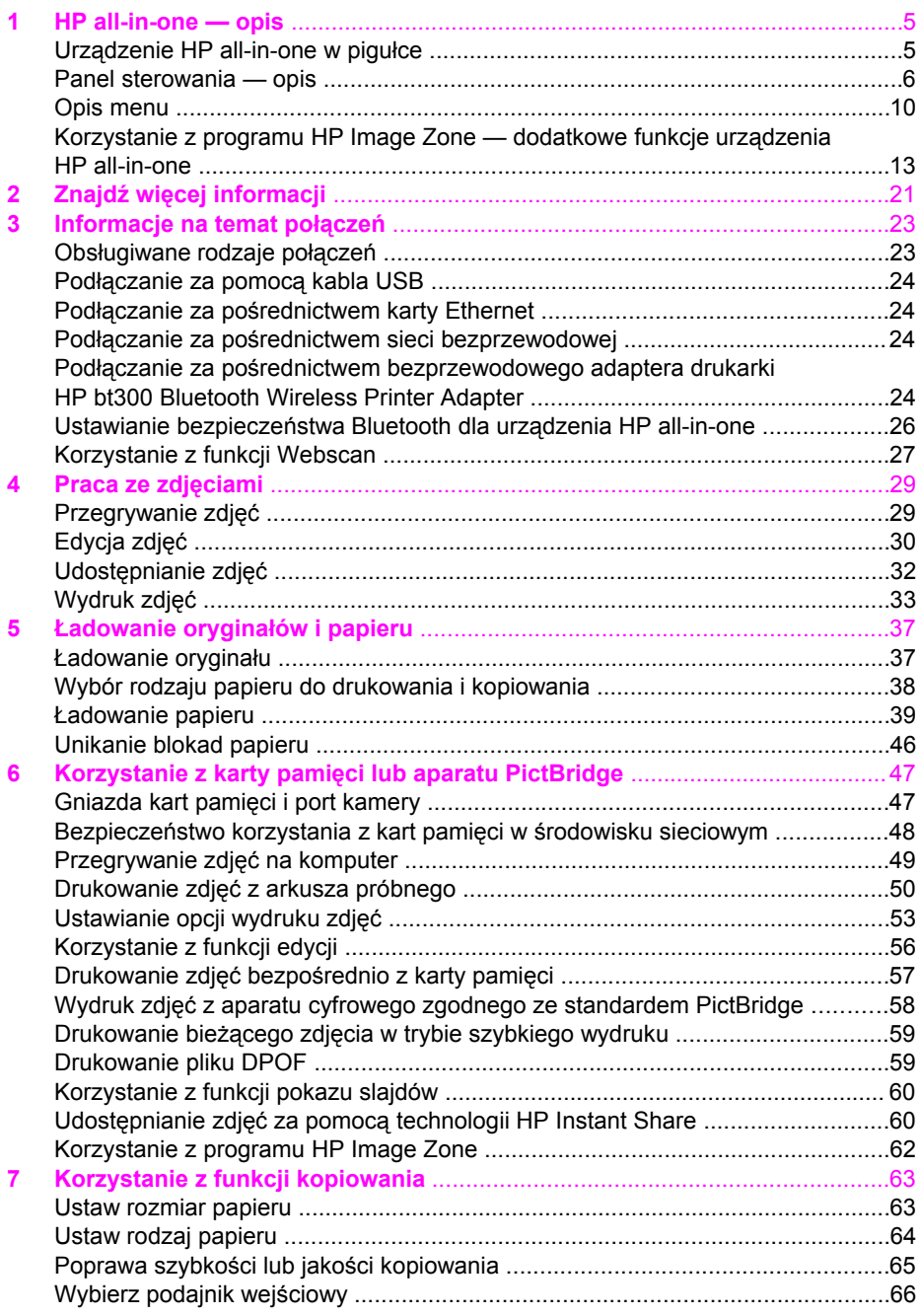

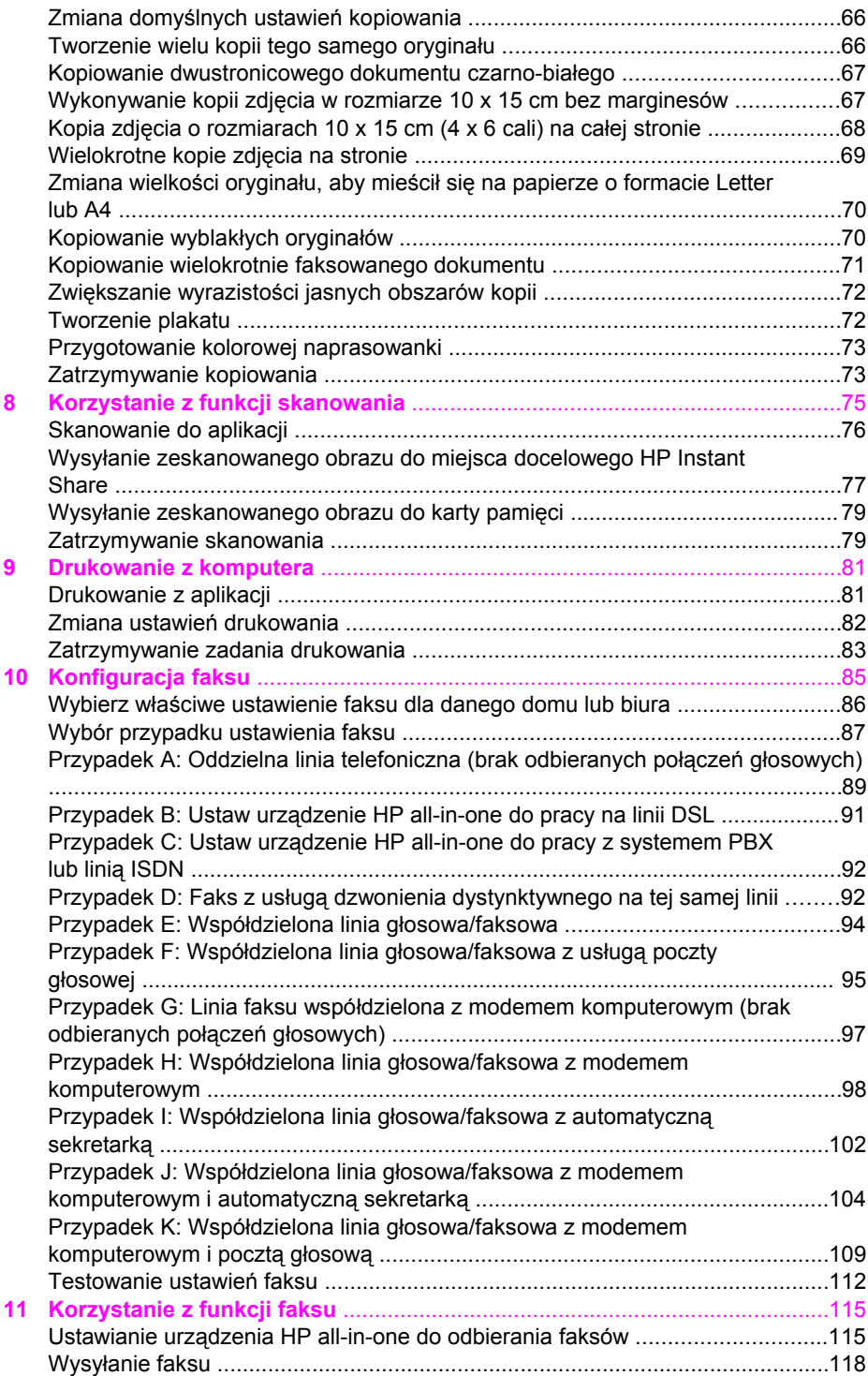

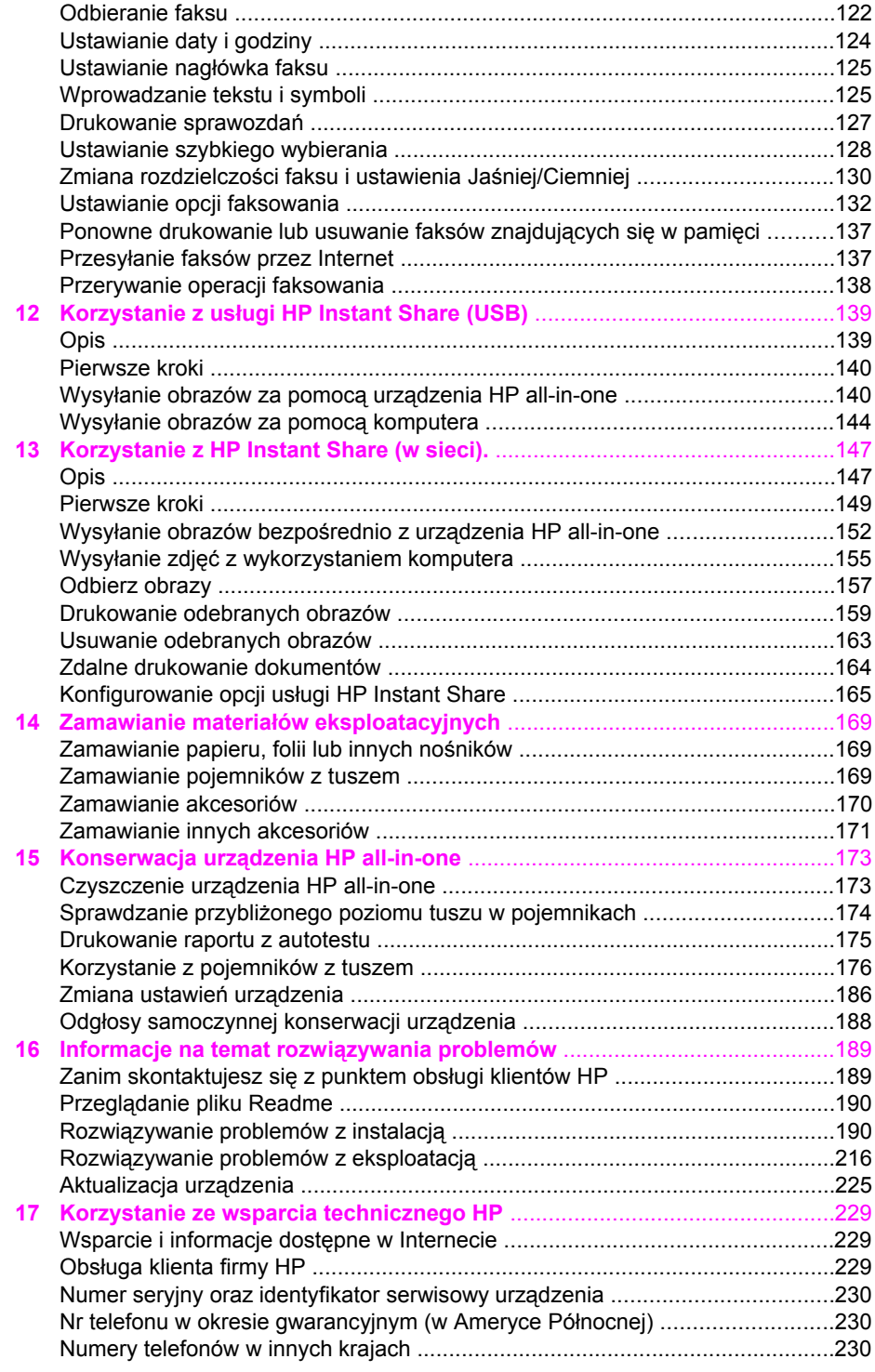

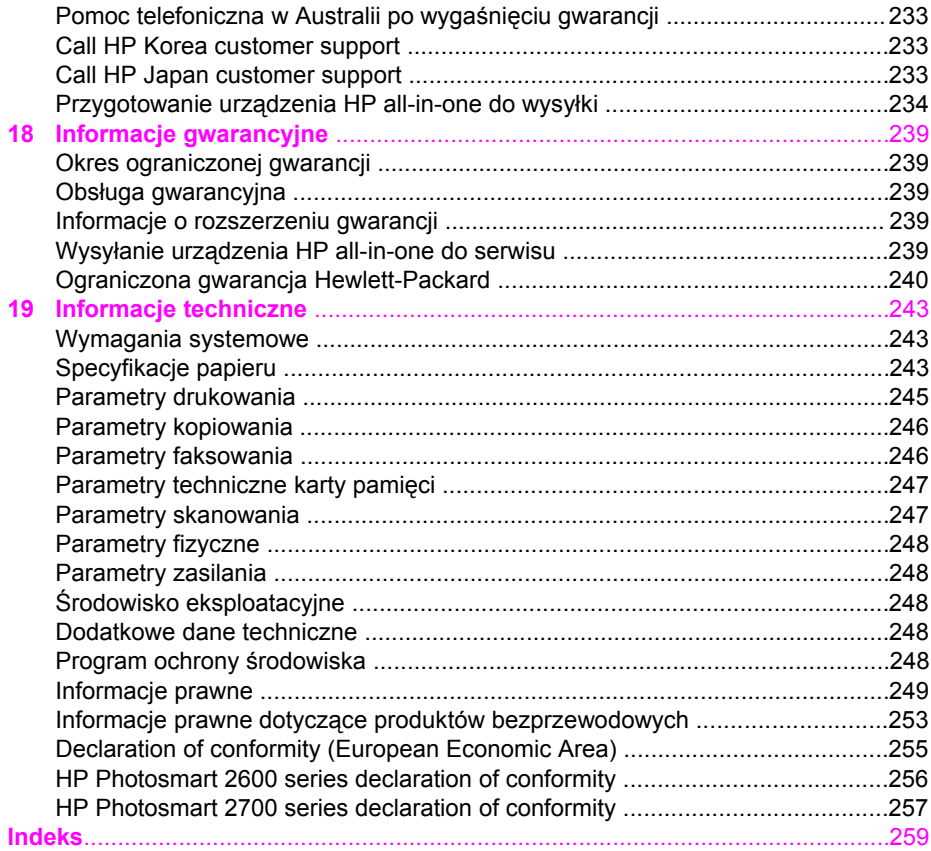

# <span id="page-7-0"></span>**1 HP all-in-one — opis**

Dostęp do wielu funkcji urządzenia HP all-in-one można uzyskać bezpośrednio, bez konieczności włączania komputera. Zadania kopiowania, wysyłania faksu lub drukowania zdjęć z karty pamięci można wykonać szybko i łatwo wprost za pomocą urządzenia HP all-in-one. Ten rozdział opisuje funkcje sprzętowe urządzenia HP all-inone, funkcje panelu sterowania i sposoby dostępu do oprogramowania **HP Image Zone**.

- **Uwaga** Funkcje urządzeń HP Photosmart 2600 series all-in-one oraz HP Photosmart 2700 series all-in-one w nieznacznym stopniu się różnią. Niektóre funkcje opisane w tym podręczniku mogą nie dotyczyć zakupionego modelu urządzenia.
- **Wskazówka** Oprogramowanie **HP Image Zone** zainstalowane na komputerze pozwala na lepsze wykorzystanie możliwości urządzenia HP all-in-one. Oprogramowanie zawiera dodatkowe funkcje kopiowania, faksowania, skanowania oraz drukowania zdjęć, a także wskazówki dotyczące rozwiązywania problemów i pomoc dla danego produktu. Więcej informacji można znaleźć w ekranowej **Pomocy dla programu HP Image Zone** oraz w części [Korzystanie z programu HP Image Zone](#page-15-0)  [dodatkowe funkcje urz](#page-15-0)ądzenia HP all-in-one.

## **Urządzenie HP all-in-one w pigułce**

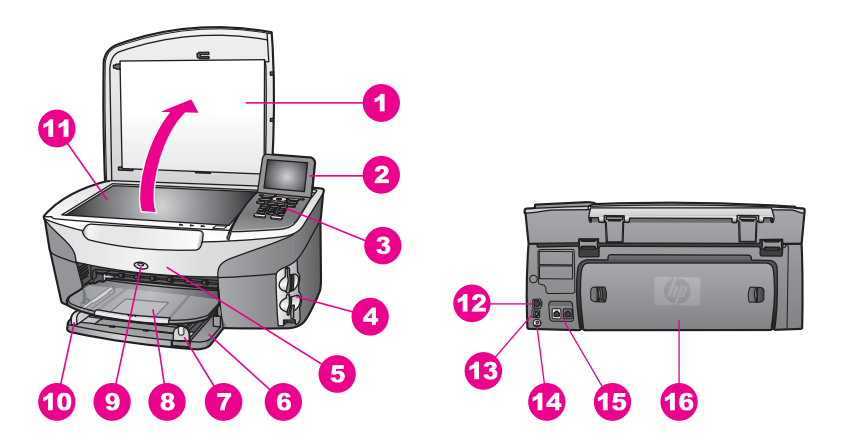

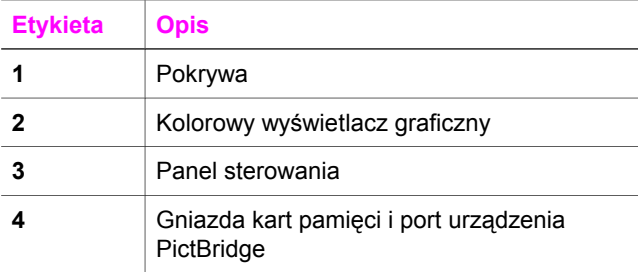

<span id="page-8-0"></span>(ciąg dalszy)

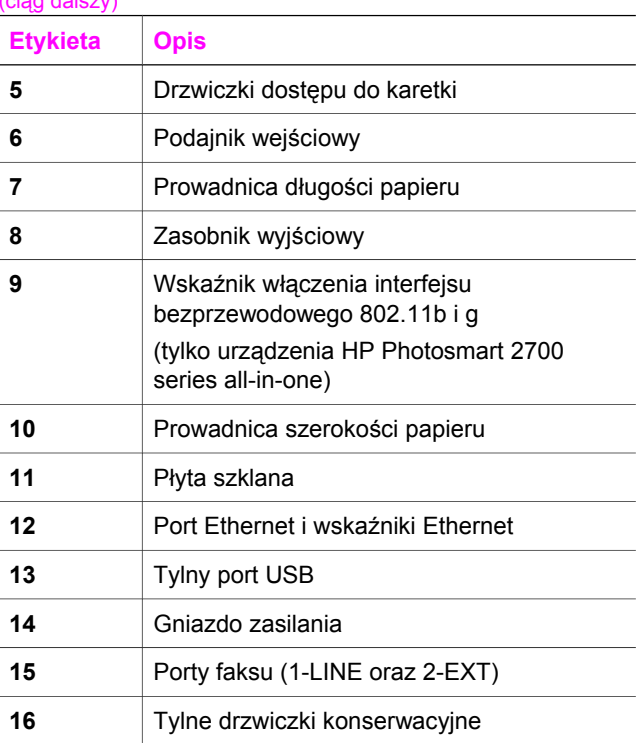

**Uwaga** Łączność bezprzewodowa na urządzeniach HP Photosmart 2700 series allin-one jest domyślnie włączona. Niebieska dioda (łączności bezprzewodowej) odzwierciedla stan łączności bezprzewodowej i świeci się, gdy łączność ta jest włączona. W przypadku podłączenia urządzenia HP all-in-one za pomocą kabla USB lub Ethernet należy wyłączyć łączność bezprzewodową. Więcej informacji na temat wyłączania łączności bezprzewodowej i niebieskiej diody można znaleźć w podręczniku obsługi sieci, dostarczonym z urządzeniem HP all-in-one.

## **Panel sterowania — opis**

W tym rozdziale opisano funkcje przycisków, diod i klawiatury panelu sterowania, a także ikony i wygaszacz ekranu kolorowego wyświetlacza graficznego.

### **Funkcje Panelu sterowania**

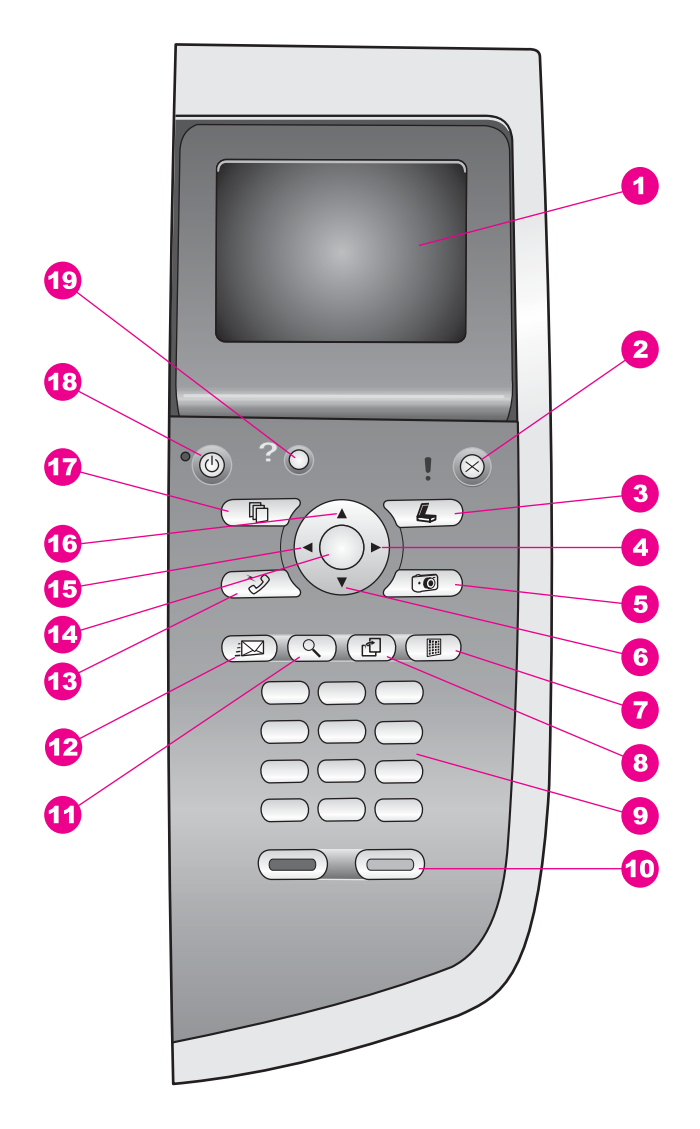

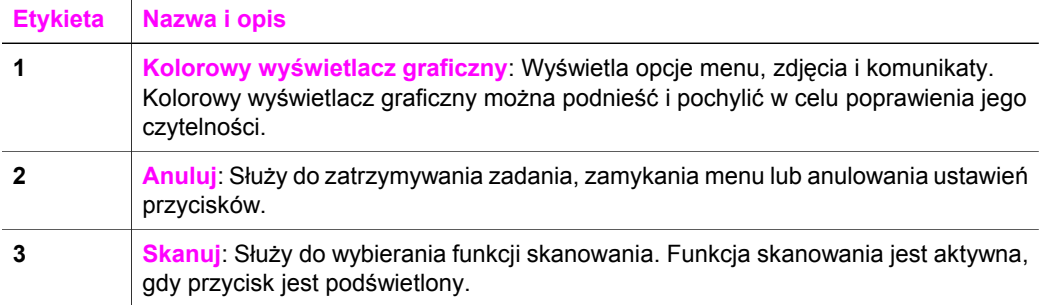

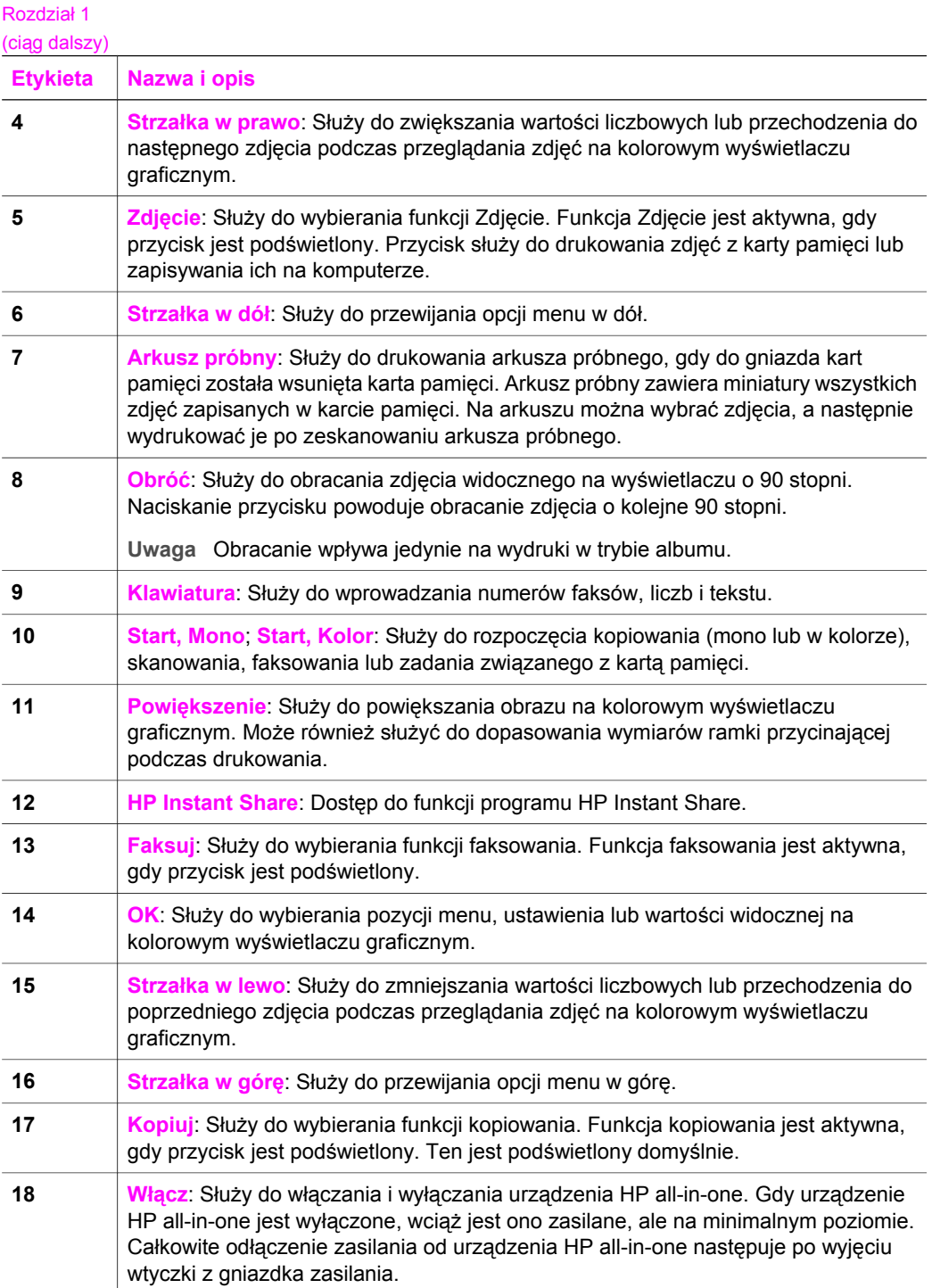

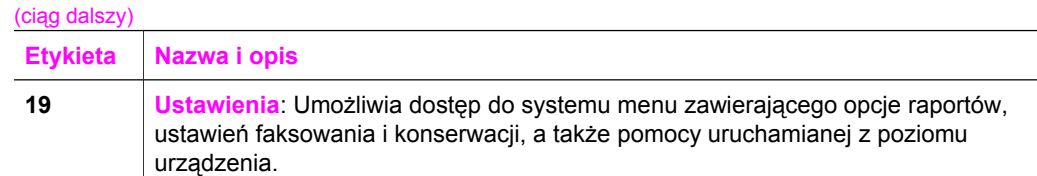

#### **Ikony na kolorowym wyświetlaczu graficznym**

W dolnej części kolorowego wyświetlacza graficznego pojawiają się wymienione ikony przekazujące istotne informacje dotyczące urządzenia HP all-in-one. Niektóre ikony są wyświetlane jedynie wówczas, gdy urządzenie HP all-in-one zostało wyposażone w bezprzewodowy interfejs sieciowy.

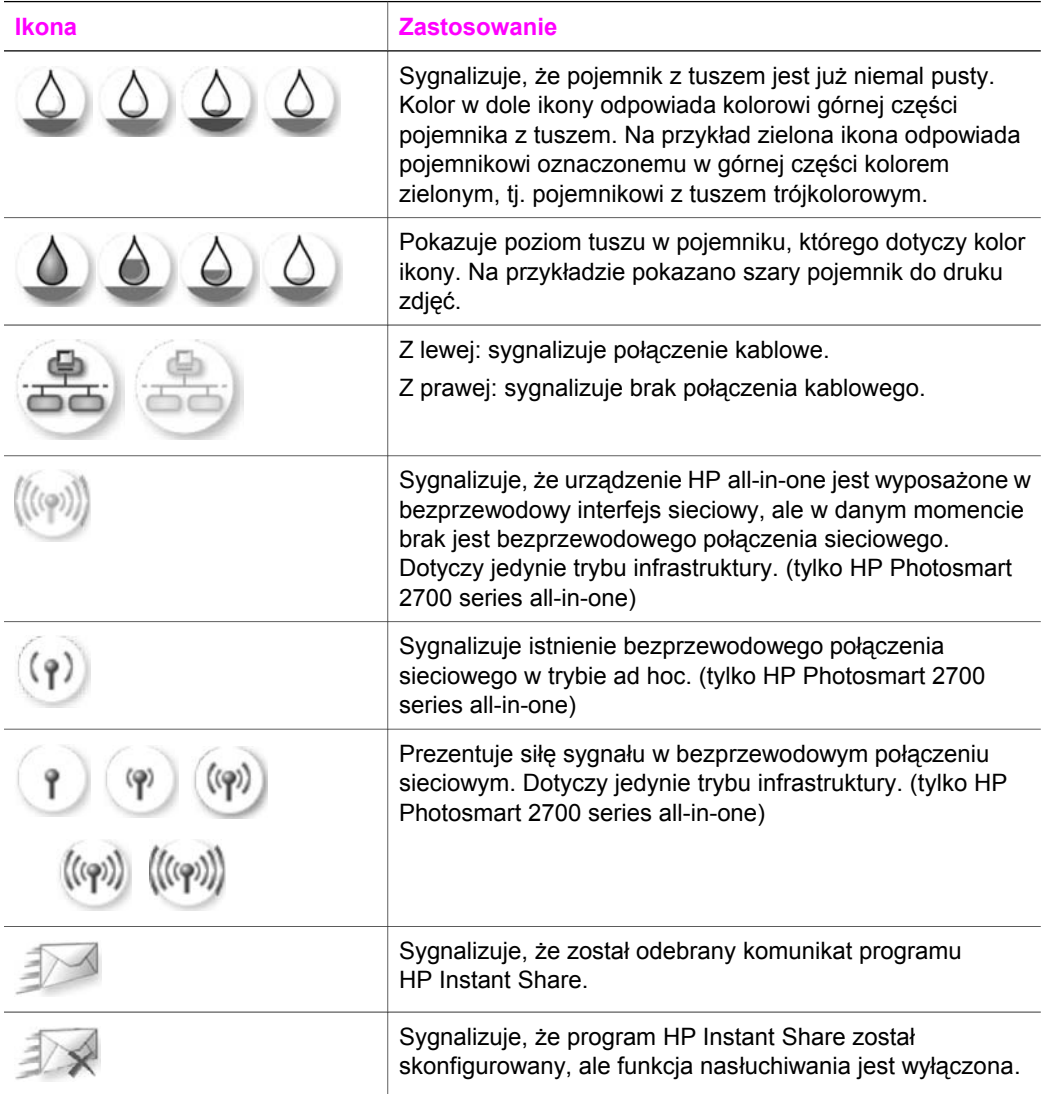

#### <span id="page-12-0"></span>**Ikona Zastosowanie**

Pokazuje, że adapter Bluetooth został zainstalowany i istnieje połączenie.

#### **Wygaszacz kolorowego wyświetlacza graficznego**

W celu wydłużenia okresu poprawnego funkcjonowania kolorowego wyświetlacza graficznego zostaje on przyciemniony po dwóch minutach braku aktywności. Po kolejnych ośmiu minutach (w sumie po upływie dziesięciu minut) wyświetlacz przechodzi do trybu wygaszacza. Po upływie 60 minut braku aktywności wyświetlacz przechodzi do trybu uśpienia i zostaje całkowicie wyłączony. Wyświetlacz jest ponownie włączany po wykonaniu dowolnej czynności, takiej jak naciśnięcie przycisku na panelu sterowania, podniesienie pokrywy, włożenie karty pamięci, próba dostępu do urządzenia HP all-in-one z poziomu podłączonego do niego komputera lub podłączenie innego urządzenia do przedniego portu kamery.

## **Opis menu**

Poniższa tabela stanowi dobrą ściągawkę przypominającą podstawowe polecenia menu widoczne na wyświetlaczu urządzenia HP all-in-one.

#### **Menu Kopiuj**

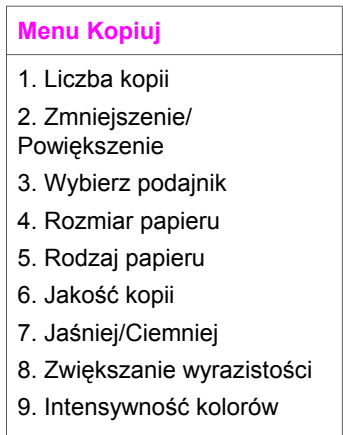

10. Nowe ustaw. domyślne

#### **Menu Skanuj do**

Menu **Skanuj do** zawiera listę miejsc docelowych skanowania, w tym aplikacji zainstalowanych na komputerze. W związku z tym, lista miejsc docelowych w menu **Skanuj do** może różnić się od pokazanej poniżej.

#### **Skanuj do (USB - Windows)**

- 1. HP Image Zone
- 2. Microsoft PowerPoint
- 3. Adobe Photoshop
- 4. HP Instant Share
- 5. Karta pamięci

#### **Skan to (Skanuj do) (USB - Macintosh)**

- 1. JPEG do Galerii HP
- 2. Microsoft Word
- 3. Microsoft PowerPoint
- 4. HP Instant Share
- 5. Karta pamięci

#### **Menu Skanuj**

Po połączeniu urządzenia HP all-in-one z jednym lub większą liczbą komputerów w sieci, **Menu Skanuj** pozwala na wybór podłączonego komputera przed wyświetleniem niektórych opcji.

#### **Menu Skanuj (w sieci)**

- 1. Wybierz komputer
- 2. HP Instant Share
- 3. Karta pamięci

#### **Menu Zdjęcie**

Po połączeniu urządzenia HP all-in-one z jednym lub większą liczbą komputerów w sieci w **menu Zdjęcie** pojawiają opcje inne niż te, które są wyświetlane po połączeniu z komputerem za pomocą kabla USB.

#### **Menu Zdjęcie**

- 1. Opcje wydruku
- 2. Edycja
- 3. Przegraj na komputer
- 4. Pokaz slajdów
- 5. HP Instant Share

### **Menu Faksuj**

#### **Menu Faksuj**

- 1. Rozdzielczość
- 2. Jaśniej/Ciemniej
- 3. Nowe ustaw. domyślne

#### **Menu Arkusz próbny**

#### **Menu Arkusz próbny**

- 1. Drukuj arkusz próbny
- 2. Skanuj arkusz próbny

### **Menu programu HP Instant Share**

**HP Instant Share** 

1. Wyślij

2. Odbierz

Opcje programu 3. HP Instant **Share** 

#### **Menu Ustawienia**

Wybór **Menu Pomoc** w **Menu Ustawienia** umożliwia szybki dostęp do pomocy dotyczącej niektórych najistotniejszych zagadnień. Większość informacji wyświetlana jest na ekranie podłączonego komputera PC z systemem Windows lub komputera Macintosh. Informacje dotyczące ikon kolorowego wyświetlacza graficznego są jednak prezentowane na tym wyświetlaczu.

#### **Menu Ustawienia**

1. Menu Pomoc

2. Drukuj raport

3. Ustawienia szybkiego wybierania

4. Podstawowe ustawienia faksu

5. Zaawansowane ustawienia faksu

- 6. Narzędzia
- 7. Preferencje
- 8. Sieć
- 9. HP Instant Share
- 10. Bluetooth

## <span id="page-15-0"></span>**Korzystanie z programu HP Image Zone — dodatkowe funkcje urządzenia HP all-in-one**

Oprogramowanie **HP Image Zone** instalowane jest na komputerze w trakcie konfiguracji urządzenia HP all-in-one. Więcej informacji można znaleźć w podręczniku instalacji dołączonym do urządzenia.

Dostęp do oprogramowania **HP Image Zone** różni się w zależności od wykorzystywanego systemu operacyjnego (OS). Przykładowo, w przypadku komputerów PC z systemem Windows punktem wejściowym oprogramowania **HP Image Zone** jest **Nawigator HP**. W przypadku komputerów Macintosh z systemem OS X w wersji 10.1.5 lub nowszej punktem wejściowym oprogramowania **HP Image Zone** jest okno programu **HP Image Zone**. Niezależnie od tego, punkt wejściowy pełni rolę pola startowego dla usług i oprogramowania **HP Image Zone**.

Można szybko i łatwo zwiększyć możliwości urządzenia HP all-in-one za pomocą oprogramowania **HP Image Zone**. W podręczniku znajdziesz pola ze wskazówkami na dany temat oraz przydatnymi informacjami dotyczącymi projektów.

#### **Dostęp do oprogramowania HP Image Zone (Windows)**

Otwórz program **Nawigator HP** za pomocą ikony na pulpicie lub w zasobniku systemowym bądź też za pośrednictwem menu **Start**. Funkcje oprogramowania **HP Image Zone** pojawią się w programie **Nawigator HP**.

#### **Uruchamianie programu Nawigator HP**

- 1 Wykonaj jedną z następujących czynności:
	- Dwukrotnie kliknij ikonę **Nawigator HP** na pulpicie systemu Windows.
	- Dwukrotnie kliknij ikonę **Hewlett-Packard Digital Imaging Monitor** w zasobniku systemowym w prawym rogu zasobniku systemowego Windows.
	- Kliknij przycisk **Start** na pasku zadań, wskaż pozycję **Programy** lub **Wszystkie programy**, wybierz pozycję **HP**, a następnie kliknij opcję **Nawigator HP**.
- 2 Kliknij pole **Wybierz urządzenie**, aby wyświetlić listę zainstalowanych urządzeń HP.
- 3 Wybierz HP all-in-one.
- **Uwaga** Ikony na poniższym obrazie z programu **Nawigator HP** mogą się różnić od wersji na komputerze użytkownika. Program **Nawigator HP** jest dostosowany do wyświetlania ikon związanych z wybranym urządzeniem. Jeśli wybrane urządzenie nie oferuje danej funkcji, odpowiadająca jej ikona nie jest wyświetlana w programie **Nawigator HP**.
- **Wskazówka** Jeśli program **Nawigator HP** nie zawiera żadnych ikon, podczas instalacji oprogramowania mógł wystąpić błąd. Aby go wyeliminować, skorzystaj z Panelu sterowania systemu Windows — wykonaj pełną deinstalację oprogramowania **HP Image Zone**. Następnie ponownie zainstaluj program. Więcej informacji zawiera podręcznik instalacji dostarczony razem z urządzeniem HP all-in-one.

Rozdział 1

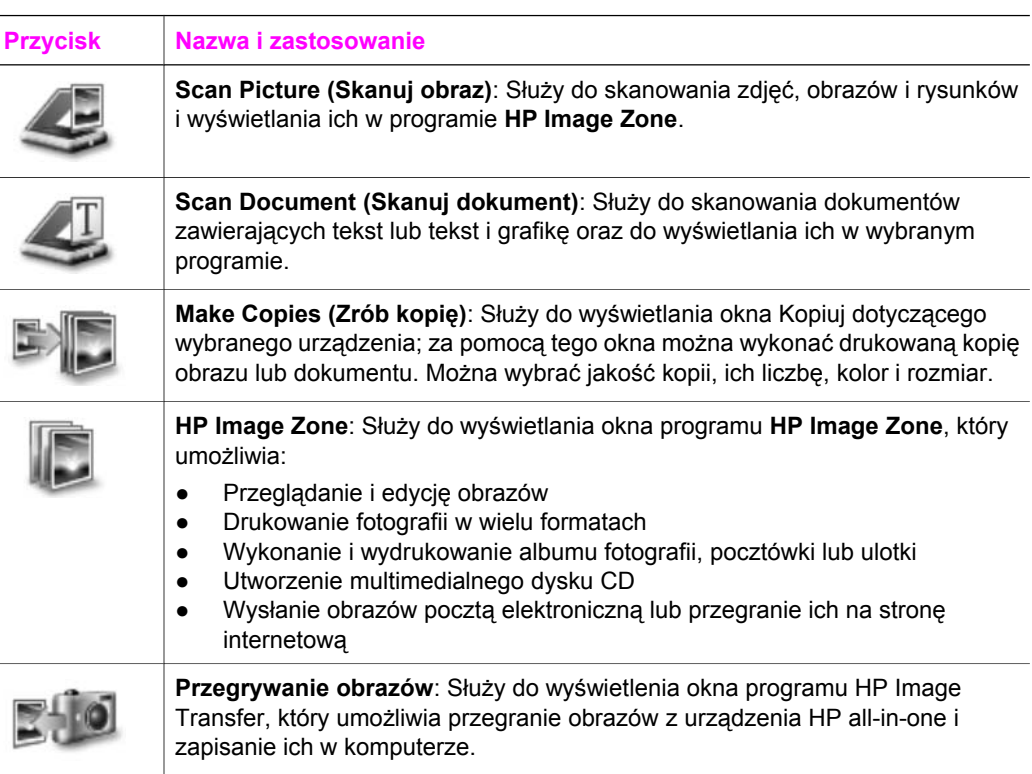

**Uwaga** Informacje na temat dodatkowych funkcji i elementów menu, jak Aktualizacja oprogramowania, Kreatywne pomysły oraz HP Shopping można znaleźć w ekranowej **Pomocy dla programu HP Image Zone**.

Dostępne są także elementy menu i list rozwijanych, które ułatwiają wybór używanego urządzenia, sprawdzenie jego stanu, dostosowanie wielu ustawień programowych oraz dostęp do pomocy ekranowej. Elementy te zostały omówione w poniższej tabeli.

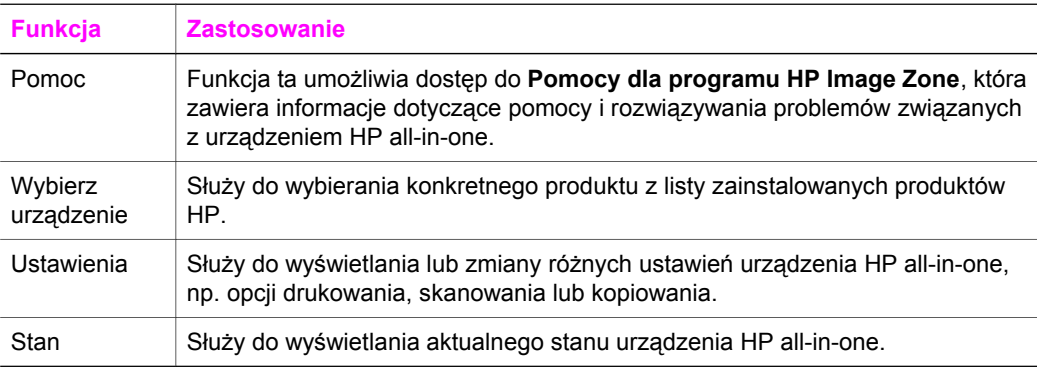

#### **Otwieranie oprogramowania HP Image Zone (Macintosh OS X wersja 10.1.5 i nowsze)**

**Uwaga** Macintosh OS X wersje 10.2.1 oraz 10.2.2 **nie** są obsługiwane.

W trakcie instalacji oprogramowania **HP Image Zone** ikona **HP Image Zone** zostaje umieszczona w obszarze dokowania.

**Uwaga** W przypadku zainstalowania kilku urządzeń HP all-in-one w obszarze dokowania wyświetlana jest ikona **HP Image Zone** dla każdego z nich. Na przykład po zainstalowaniu skanera HP i urządzenia HP all-in-one, w obszarze dokowania występują dwie ikony **HP Image Zone**, po jednej dla każdego urządzenia. Jednak w przypadku zainstalowania dwóch urządzeń tego samego rodzaju (np. dwóch urządzeń HP all-in-one), w obszarze dokowania wyświetlana jest tylko jedna ikona **HP Image Zone**, reprezentująca wszystkie urządzenia danego rodzaju.

Dostęp do oprogramowania **HP Image Zone** możliwy jest na jeden z dwóch sposobów:

- Poprzez okno **HP Image Zone**
- Poprzez menu dokowania programu **HP Image Zone**

#### **Otwieranie okna HP Image Zone**

Zaznacz ikonę **HP Image Zone**, aby otworzyć okno **HP Image Zone**. Okno **HP Image Zone** składa się z dwóch głównych elementów:

- Obszar wyświetlania dla karty **Products/Services** (Produkty/Usługi)
	- Karta **Products** (Produkty) umożliwia dostęp do wielu funkcji produktów HP służących do przetwarzania obrazów, jak menu rozwijane i listy zadań. Lista ta może zawierać takie zadania jak kopiowanie, skanowanie, faksowanie i przegrywanie obrazów. Kliknięcie zadania spowoduje uruchomienie aplikacji pomocnej w wykonaniu zadania.
	- Karta **Services** (Usługi) umożliwia dostęp do aplikacji cyfrowej obróbki obrazów, pomocnych przy przeglądaniu, edycji, zarządzaniu i udostępnianiu obrazów.
- Pole tekstowe **Search HP Image Zone Help** (Przeszukaj Pomoc dla programu HP Image Zone)

Pole tekstowe **Search HP Image Zone Help** (Przeszukaj Pomoc dla programu HP Image Zone) umożliwia wyszukiwanie słów kluczowych lub fraz w **Pomocy dla programu HP Image Zone**.

#### **Otwieranie okna HP Image Zone**

Kliknij ikonę **HP Image Zone** w obszarze dokowania.

Pojawi się okno **HP Image Zone**.

W oknie **HP Image Zone** wyświetlone będą tylko te funkcje **HP Image Zone**, które są odpowiednie dla wybranego urządzenia.

**Uwaga** Ikony w poniższej tabeli mogą się różnić od dostępnych na komputerze użytkownika. Okno **HP Image Zone** jest dostosowane do wyświetlania ikon funkcji związanych z wybranym urządzeniem. Jeśli wybrane urządzenie nie oferuje danej funkcji, nie jest ona wyświetlana w oknie **HP Image Zone**.

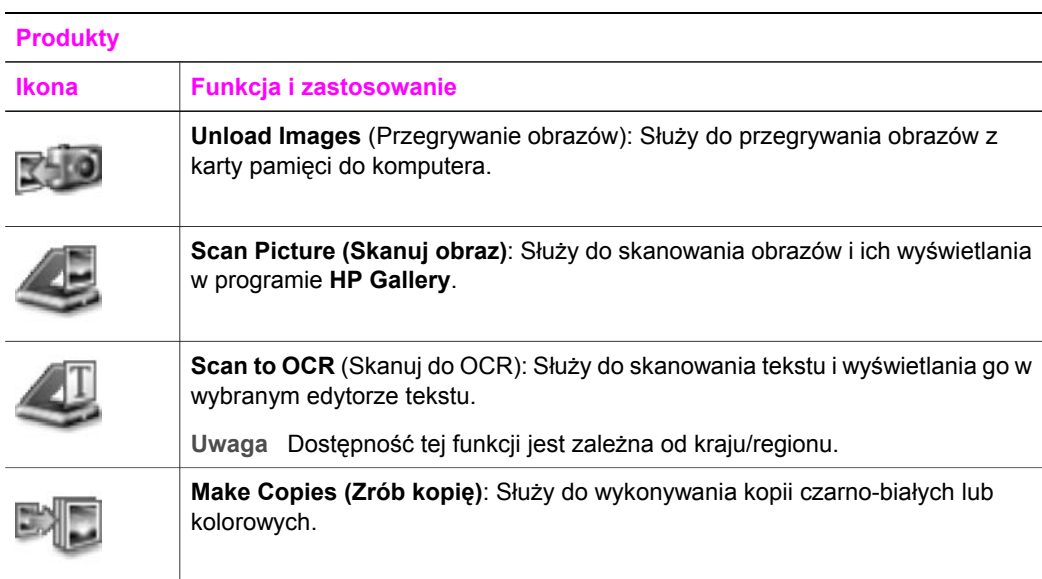

#### **Usługi**

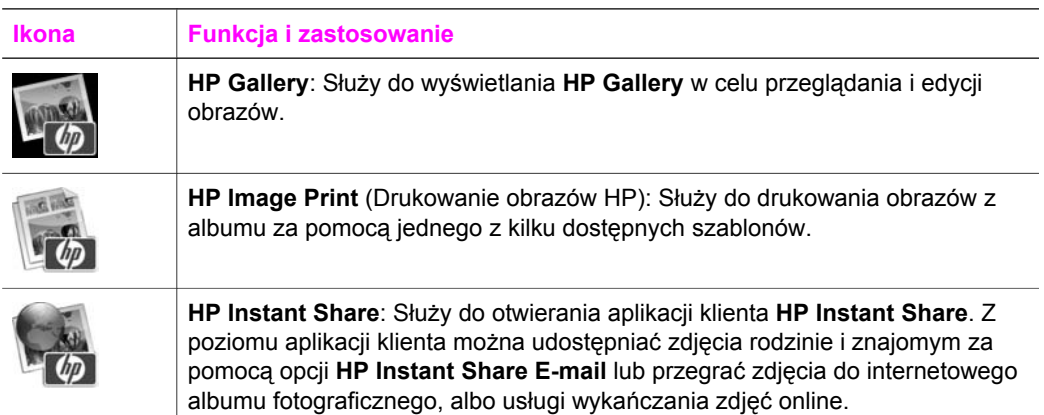

Poza ikonami funkcji także kilka elementów menu i list rozwijanych pozwala na wybór używanego urządzenia, dostosowanie wielu ustawień programowych oraz dostęp do pomocy ekranowej. Elementy te zostały omówione w poniższej tabeli.

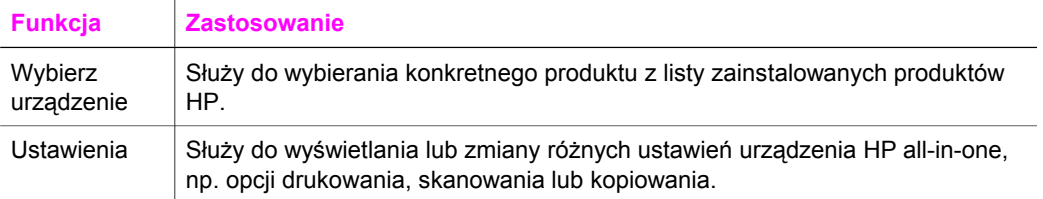

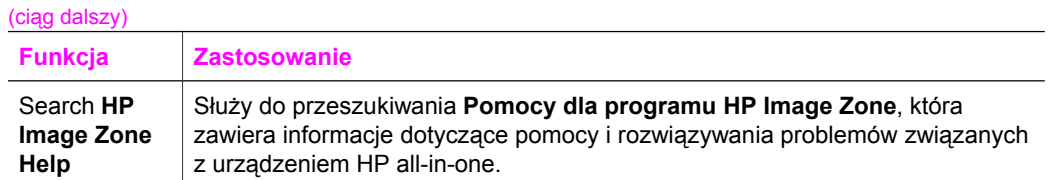

#### **Wyświetlanie menu dokowania programu HP Image Zone**

Menu dokowania **HP Image Zone** zawiera skrót do usług oprogramowania **HP Image Zone**. Menu dokowania automatycznie zawiera wszystkie aplikacje dostępne na liście karty **Services** (Usługi) w oknie programu **HP Image Zone**. Możliwe jest również ustawienie preferencji programu **HP Image Zone** w celu dodania innych elementów do menu, takich jak zadania z listy na karcie **Products** (Produkty) lub **HP Image Zone Help**.

#### **Wyświetlanie menu dokowania programu HP Image Zone**

Wykonaj jedną z następujących czynności:

- Ustaw program **HP Gallery** lub **iPhoto** jako wybrany menedżer zdjęć.
- Ustaw dodatkowe opcje związane z wybranym menedżerem zdjęć.
- Dostosuj listę elementów wyświetlaną w menu dokowania programu **HP Image Zone**.

#### **Dostęp do oprogramowania HP Image Zone (Macintosh OS X w wersji wcześniejszej niż 10.1.5)**

**Uwaga** Macintosh OS 9 wersje 9.1.5 i późniejsze oraz 9.2.6 i późniejsze **są** obsługiwane. Macintosh OS X w wersje 10.0 oraz 10.0.4 **nie** są obsługiwane.

Program **Nawigator HP** jest punktem wejściowym do oprogramowania **HP Image Zone**. W zależności od możliwości urządzenia HP all-in-one, program **Nawigator HP** umożliwia inicjację funkcji urządzenia, takich jak skanowanie, kopiowanie, faksowanie lub przegrywanie obrazów z aparatu cyfrowego lub karty pamięci. Do otwarcia programu **HP Gallery** w celu przejrzenia, modyfikacji i zarządzania obrazami na komputerze można również wykorzystać program **Nawigator HP**.

Program **Nawigator HP** można otworzyć za pomocą jednej z następujących metod. Są one przeznaczone dla użytkowników systemu Macintosh OS.

Macintosh OS X: **Nawigator HP** otworzy się automatycznie w czasie instalacji oprogramowania **HP Image Zone**, a w obszarze dokowania pojawi się ikona **Nawigator HP** dla urządzenia. Wyświetlanie menu programu **Nawigator HP**:

W obszarze dokowania kliknij ikonę **Nawigator HP** dla danego urządzenia.

#### Pojawi się menu **Nawigator HP**.

**Uwaga** W przypadku zainstalowania kilku urządzeń HP różnego typu (np. HP all-in-one, aparatu i skanera HP) w obszarze dokowania wyświetlana jest ikona **Nawigator HP** dla każdego typu urządzeń. Jednak w przypadku zainstalowania dwóch urządzeń tego samego rodzaju (np. w przypadku podłączenia laptopa do dwóch różnych urządzeń HP all-in-one -- jednego w pracy i jednego w domu), w obszarze dokowania wyświetlana jest tylko jedna ikona

**Nawigator HP**, reprezentująca wszystkie urządzenia danego rodzaju.

- Macintosh OS 9: Nawigator HP jest samodzielną aplikacją, którą należy otworzyć przed uzyskaniem dostępu do jego funkcji. Program **Nawigator HP** można otworzyć za pomocą jednej z następujących metod:
	- Klikając dwukrotnie alias **Nawigator HP** na pulpicie.
	- Klikając dwukrotnie alias **Nawigator HP** w folderze **Applications:Hewlett-Packard:HP Photo and Imaging Software**.

W programie **Nawigator HP** wyświetlone będą tylko te przyciski zadań, które są odpowiednie dla wybranego urządzenia.

**Uwaga** Ikony w poniższej tabeli mogą się różnić od dostępnych na komputerze użytkownika. Menu **Nawigator HP** jest dostosowane do wyświetlania ikon związanych z wybranym urządzeniem. Jeśli wybrane urządzenie nie oferuje danej funkcji, odpowiadająca jej ikona nie jest wyświetlana.

#### **Device Tasks (Zadania dotyczące urządzenia)**

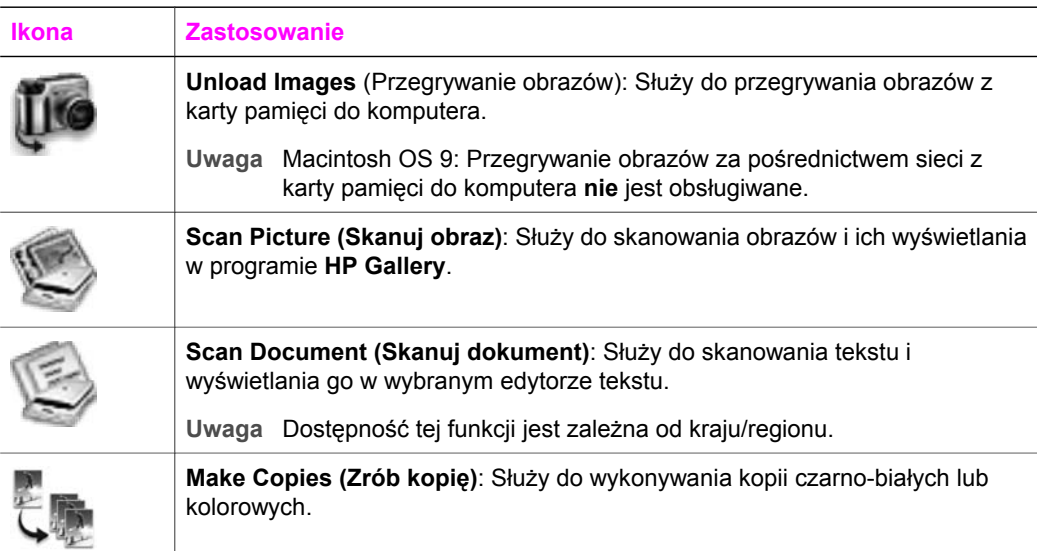

#### **Manage and Share (Zarządzanie i udostępnianie)**

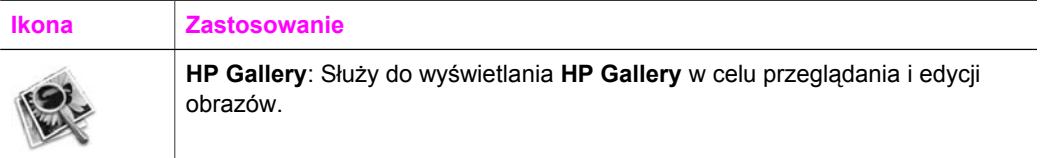

Poza funkcjami programu **HP Gallery** także kilka elementów menu bez ikon pozwala na wybór innych aplikacji na komputerze, zmianę ustawień funkcji na urządzeniu HP allin-one oraz dostęp do pomocy ekranowej. Elementy te zostały omówione w poniższej tabeli.

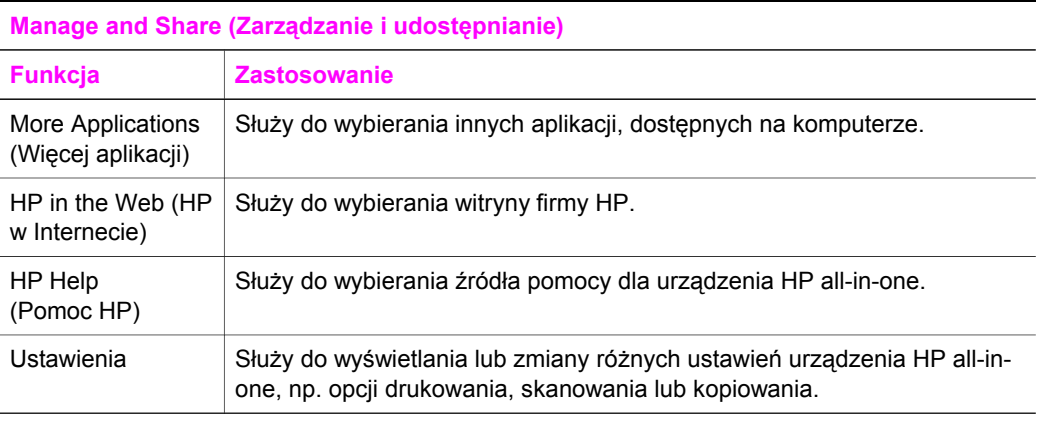

#### Rozdział 1

## <span id="page-23-0"></span>**2 Znajdź więcej informacji**

Różne źródła drukowane i wyświetlane na ekranie umożliwiają uzyskanie informacji na temat konfiguracji i korzystania z urządzenia HP all-in-one.

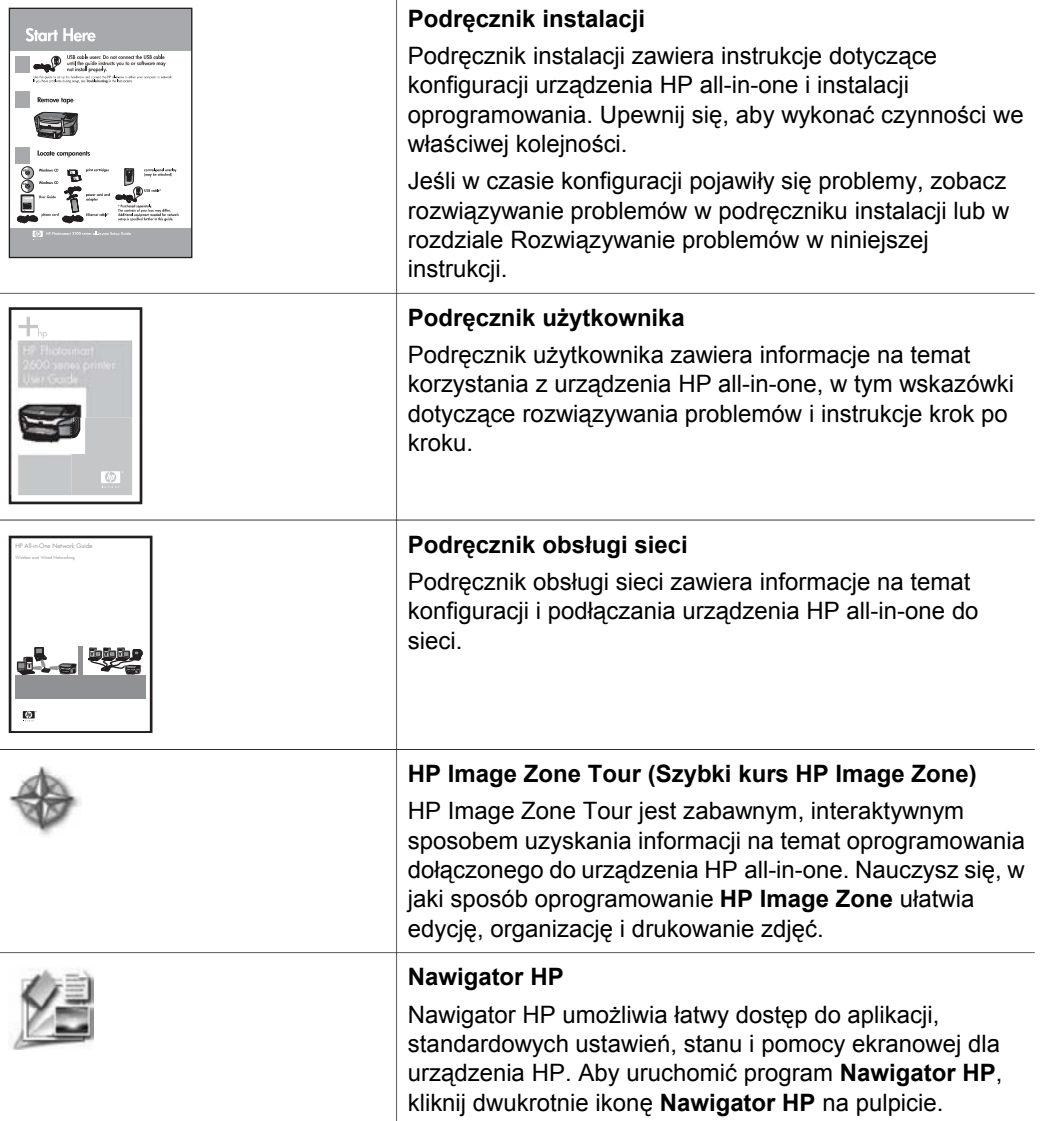

#### Rozdział 2 (ciąg dalszy)

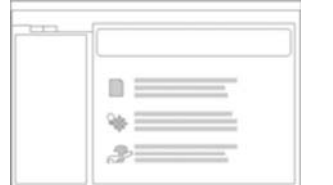

#### **HP Image Zone — pomoc**

Pomoc dla programu HP Image Zone zawiera szczegółowe informacje na temat korzystania z oprogramowania do urządzenia HP all-in-one.

- Temat **Get step-by-step instructions** (Instrukcje krok po kroku) dostarcza informacji na temat wykorzystywania oprogramowania **HP Image Zone** z urządzeniem HP.
- Temat **Explore what you can do** (Zapoznaj się z tym, co można zrobić) dostarcza większej ilości informacji na temat praktycznych i kreatywnych rzeczy, które można wykonać za pomocą oprogramowania **HP Image Zone** i urządzeń HP.
- Jeśli potrzebujesz dalszej pomocy lub chcesz sprawdzić uaktualnienia oprogramowania HP, zobacz temat **Troubleshooting and support**

Znajdź więcej informacji **Znajdź więcej informacji**

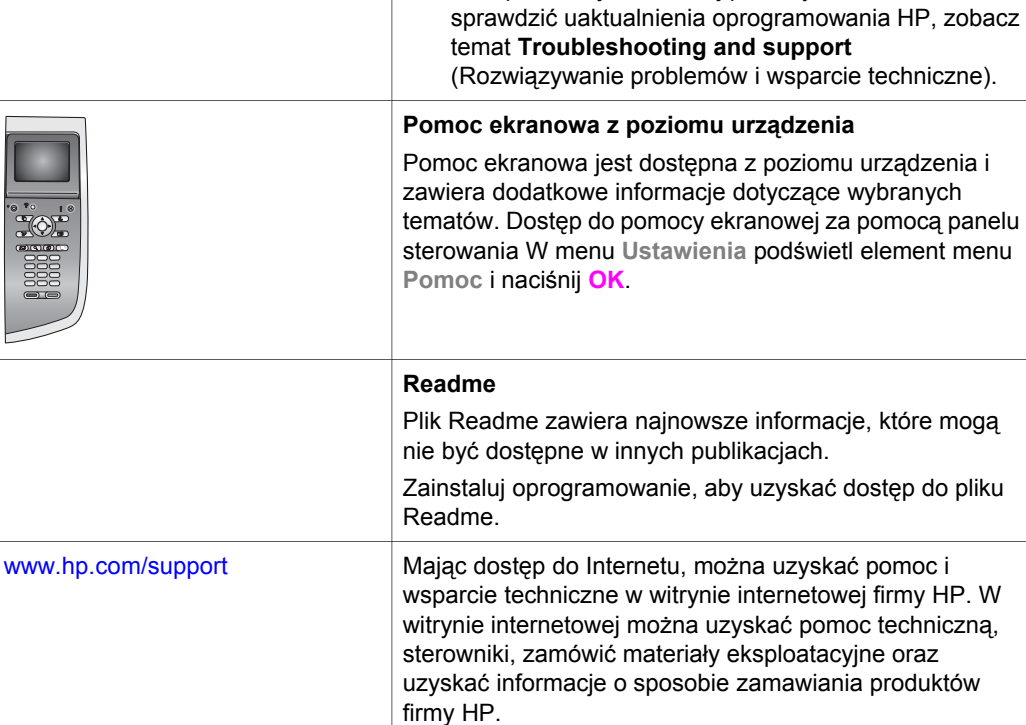

# <span id="page-25-0"></span>**3 Informacje na temat połączeń**

Urządzenie HP all-in-one jest posiada funkcje sieciowe. Jest także wyposażone w port USB, za pomocą którego możliwe jest jego podłączenie do komputera z wykorzystaniem kabla USB. Po włożeniu adaptera drukarki bezprzewodowej HP bt300 Bluetooth® Wireless Printer Adapter do portu urządzenia PictBridge (główny port USB) z przodu urządzenia HP all-in-one, urządzenia Bluetooth takie, jak urządzenia PDA i aparaty fotograficzne telefonów komórkowych mogą drukować na urządzenie HP all-in-one.

## **Obsługiwane rodzaje połączeń**

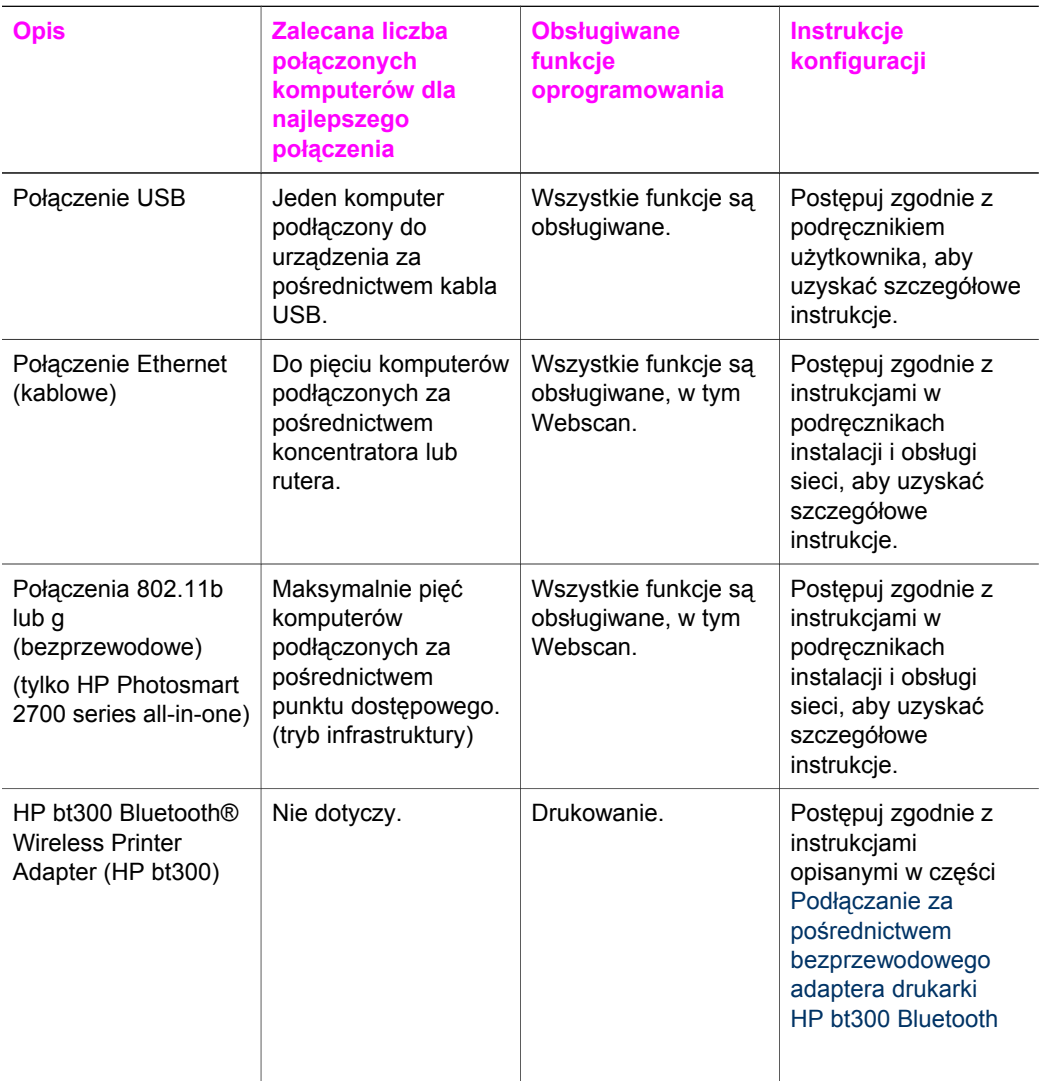

<span id="page-26-0"></span>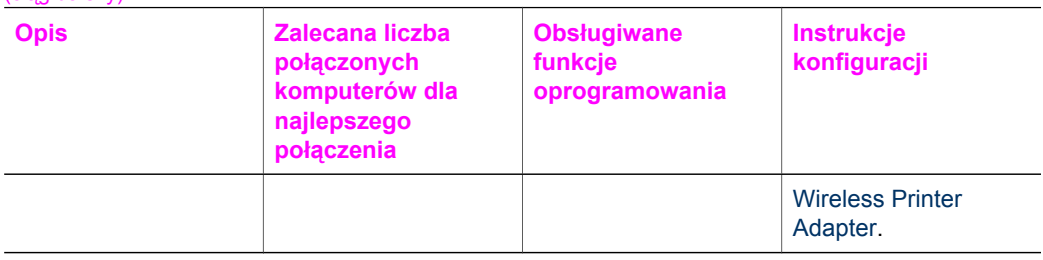

## **Podłączanie za pomocą kabla USB**

Szczegółowe instrukcje dotyczące podłączania komputera do urządzenia HP all-in-one za pośrednictwem kabla USB są załączone w podręczniku instalacji dostarczonym z urządzeniem.

## **Podłączanie za pośrednictwem karty Ethernet**

Urządzenia HP Photosmart 2600/2700 series all-in-one obsługują zarówno połączenia sieciowe Ethernet o prędkości 10, jak i 100 Mbps. Szczegółowe instrukcje na temat podłączenia urządzenia HP all-in-one do sieci Ethernet (kablowej) są załączone w podręcznikach instalacji i obsługi sieci dostarczonych z urządzeniem.

### **Podłączanie za pośrednictwem sieci bezprzewodowej**

Urządzenia HP Photosmart 2700 series all-in-one wykorzystują wewnętrzne elementy sieciowe obsługujące sieć bezprzewodową. Szczegółowe instrukcje na temat podłączania urządzenia HP all-in-one do sieci bezprzewodowej (802.11b lub g) są załączone w podręcznikach instalacji i obsługi sieci dostarczonych z urządzeniem.

## **Podłączanie za pośrednictwem bezprzewodowego adaptera drukarki HP bt300 Bluetooth Wireless Printer Adapter**

Adapter HP bt300 pozwala drukować obrazy z większości urządzeń Bluetooth bezpośrednio do urządzenia HP all-in-one bez połączenia kablowego. Wystarczy włożyć adapter HP bt300 do portu urządzenia PictBridge umieszczonego z przodu urządzenia HP all-in-one i wydrukować z urządzenia Bluetooth, takiego jak PDA lub aparat fotograficzny telefonu komórkowego.

**Uwaga** W chwili obecnej wykorzystywanie technologii Bluetooth do drukowania z komputera PC lub laptopa do urządzenia HP all-in-one nie jest obsługiwane.

#### **Podłączanie adaptera HP bt300 do urządzenia HP all-in-one**

1 Włóż adapter HP bt300 do portu urządzenia PictBridge (jak pokazano na poniższym rysunku).

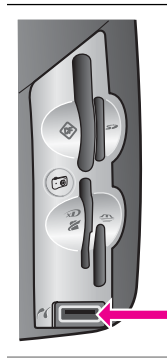

**Uwaga** Jeśli do urządzenia HP all-in-one został włożony adapter HP bt300 i na kolorowym wyświetlaczu graficznym widoczny jest komunikat **No Bluetooth** (Brak Bluetooth), odłącz adapter od urządzenia HP all-in-one i zobacz instrukcje w części [Aktualizacja urz](#page-227-0)ądzenia.

- 2 Niektóre urządzenia Bluetooth wymieniają adresy urządzeń podczas komunikacji pomiędzy sobą i nawiązują połączenie. Jeśli urządzenie Bluetooth wymaga adresu urządzenia HP all-in-one w celu nawiązania połączenia:
	- a Naciśnij przycisk **Ustawienia** na panelu sterowania urządzenia HP all-in-one. Na wyświetlaczu kolorowym pojawi się **Menu Ustawienia**.
	- b Naciśnij przycisk **0**, a następnie **1**.

Spowoduje to wyświetlenie menu **Bluetooth** i wybranie opcji **Device Address** (Adres urządzenia).

Pojawi się **Adres urządzenia** HP all-in-one. Jest to wartość tylko do odczytu.

- c Aby wprowadzić adres do urządzenia, postępuj zgodnie z instrukcjami dołączonymi do urządzenia Bluetooth.
- 3 Niektóre urządzenia Bluetooth wyświetlają po podłączeniu nazwę drukarki. Jeśli urządzenie Bluetooth wyświetla nazwę drukarki:
	- a Naciśnij przycisk **Ustawienia** na panelu sterowania urządzenia HP all-in-one. Na wyświetlaczu kolorowym pojawi się **Menu Ustawienia**.
	- b Naciśnij przycisk **0**, a następnie **2**.

Spowoduje to wyświetlenie menu **Bluetooth** i wybranie opcji **Device Name** (Nazwa urządzenia).

Pojawi się ekran **Device Name** (Nazwa urządzenia).

**Uwaga** Urządzenie HP all-in-one dostarczane jest pod zdefiniowaną wcześniej nazwą **TBD**.

c Wprowadź nową nazwę za pomocą wizualnej klawiatury na ekranie **Nazwa urządzenia**.

Więcej informacji na temat korzystania z klawiatury wizualnej można znaleźć w części [Wprowadzanie tekstu i symboli](#page-127-0).

d Po zakończeniu wprowadzania nazwy urządzenia HP all-in-one, zaznacz przycisk **Gotowe** na klawiaturze wizualnej i naciśnij przycisk **OK**.

Wprowadzona nazwa pojawi się na urządzeniu Bluetooth, gdy podłączysz je do urządzenia HP all-in-one w celu drukowania.

## <span id="page-28-0"></span>**Ustawianie bezpieczeństwa Bluetooth dla urządzenia HP all-in-one**

Można włączyć ustawienia bezpieczeństwa drukarki poprzez menu **Bluetooth** na urządzeniu HP all-in-one. Wystarczy nacisnąć przycisk **Ustawienia** na panelu sterowania i wybrać opcję **Bluetooth** z **Menu Ustawienia**. Z poziomu menu **Bluetooth** można:

- Wymóc uwierzytelnianie za pomocą klucza dostępu od użytkownika zanim ten będzie mógł drukować na urządzenie HP all-in-one z urządzenia Bluetooth
- Uczynić urządzenie HP all-in-one widocznym lub niewidocznym dla innych urządzeń Bluetooth, będących w zasięgu

#### **Użycie klucza dostępu do uwierzytelniania urządzeń Bluetooth**

Możliwe jest ustawienie poziomu bezpieczeństwa dla urządzenia HP all-in-one na **Niski** lub **Wysoki**.

- **Niski**: Urządzenie HP all-in-one nie wymaga użycia klucza dostępu. Drukowanie na urządzeniu jest możliwe za pomocą dowolnego urządzenia Bluetooth znajdującego się w zasięgu.
- **Wysoki**: Urządzenie HP all-in-one wymusza użycie klucza dostępu od urządzenia Bluetooth przed umożliwieniem mu nadesłania zadania wydruku.

**Konfigurowanie urządzenia HP all-in-one tak, by wymagało uwierzytelniania za pomocą klucza dostępu**

- 1 Naciśnij przycisk **Ustawienia** na panelu sterowania urządzenia HP all-in-one. Na wyświetlaczu kolorowym pojawi się **Menu Ustawienia**.
- 2 Naciśnij przycisk **0**, a następnie **3**. Spowoduje to wyświetlenie menu **Bluetooth**, a następnie opcji **Passkey** (Klucz dostępu).

Pojawi się ekran **Klucz dostępu**.

**Uwaga** Urządzenie HP all-in-one dostarczane jest ze zdefiniowanym wcześniej kluczem dostępu składającym się z czterech zer.

- 3 Wprowadź nowy klucz dostępu za pomocą klawiatury numerycznej na panelu sterowania urządzenia HP all-in-one. Więcej informacji na temat korzystania z klawiatury można znaleźć w części [Wprowadzanie tekstu i symboli.](#page-127-0)
- 4 Po zakończeniu wprowadzania klucza dostępu naciśnij przycisk **OK**. Pojawi się menu **Bluetooth**.
- 5 Naciśnij przycisk **5**. Spowoduje to wybranie opcji **Security Level** (Poziom bezpieczeństwa) i wyświetlenie menu **Security Level** (Poziom bezpieczeństwa).
- 6 Naciśnij **1**, aby wybrać opcję **Wysoki**.

Ustawienie wysokiego poziomu bezpieczeństwa wymaga użycia uwierzytelnienia.

**Uwaga** Domyślne ustawienie bezpieczeństwa to **Niski**. Ustawienie niskiego poziomu bezpieczeństwa nie wymaga użycia uwierzytelnienia.

Uwierzytelnienie za pomocą klucza dostępu dla urządzenia HP all-in-one jest teraz włączone.

#### <span id="page-29-0"></span>**Ustawianie urządzenia HP all-in-one tak, by było niewidoczne dla urządzeń Bluetooth**

Można ustawić urządzenie HP all-in-one na **Widoczny dla wszystkich** urządzeń Bluetooth (publiczne) lub **Niewidoczny** dla żadnego (poufne):

- **Widoczny dla wszystkich**: Drukowanie na urządzeniu jest możliwe za pomocą dowolnego urządzenia Bluetooth znajdującego się w zasięgu urządzenia HP allin-one.
- **Niewidoczny**: Drukowanie na urządzeniu jest możliwe jedynie za pomocą tych urządzeń Bluetooth, które przechowują adres urządzenia HP all-in-one.

#### **Ustawianie urządzenia HP all-in-one na Niewidoczny**

- 1 Naciśnij przycisk **Ustawienia** na panelu sterowania urządzenia HP all-in-one. Na wyświetlaczu kolorowym pojawi się **Menu Ustawienia**.
- 2 Naciśnij przycisk **0**, a następnie **4**. Spowoduje to wyświetlenie menu **Bluetooth**, a następnie opcji **Dostępność**. Pojawi się menu **Dostępność**.
	- **Uwaga** Urządzenie HP all-in-one dostarczane jest z domyślnym ustawieniem poziomu dostępności na **Widoczny dla wszystkich**.
- 3 Naciśnij przycisk **2**, aby wybrać opcję **Niewidoczny**.

Urządzenie HP all-in-one jest niedostępne dla urządzeń Bluetooth, które nie przechowują jego adresu.

#### **Resetowanie ustawień Bluetooth na urządzeniu HP all-in-one**

Aby ponownie skonfigurować ustawienia Bluetooth na urządzeniu HP all-in-one, można wyzerować je do ustawień fabrycznych, wykonując następujące czynności:

- 1 Naciśnij przycisk **Ustawienia** na panelu sterowania urządzenia HP all-in-one. Na wyświetlaczu kolorowym pojawi się **Menu Ustawienia**.
- 2 Naciśnij przycisk **0**, a następnie **6**.

Spowoduje to wyświetlenie menu **Bluetooth**, a następnie opcji **Wyzeruj ustawienia Bluetooth**.

**Uwaga** Wybierz opcję **Wyzeruj ustawienia Bluetooth**, tylko jeśli chcesz przywrócić fabryczne ustawienia Bluetooth dla urządzenia HP all-in-one.

## **Korzystanie z funkcji Webscan**

Funkcja Webscan umożliwia przeprowadzenie podstawowych operacji skanowania przez urządzenie HP all-in-one za pomocą przeglądarki internetowej. Pozwala także przeprowadzać operacje skanowania z urządzenia HP all-in-one bez instalacji oprogramowania urządzenia na komputerze. Wystarczy wpisać adres IP urządzenia HP all-in-one w przeglądarce internetowej i wejść na główną stronę wbudowanego serwera internetowego urządzenia HP all-in-one i funkcji Webscan.

Interfejs użytkownika dla funkcji Webscan jest identyczny jak przy korzystaniu z urządzenia HP all-in-one i nie obsługuje miejsc docelowych skanowania tak jak oprogramowanie skanujące **HP Image Zone**. Funkcjonalność poczty elektronicznej programu Webscan jest ograniczona, więc zalecane jest w tym celu użycie oprogramowania skanującego **HP Image Zone**.

#### **Korzystanie z funkcji Webscan**

- 1 W przeglądarce internetowej komputera wprowadź adres IP urządzenia HP all-inone.
	- **Uwaga** Więcej informacji na temat drukowania strony konfiguracji sieci w celu uzyskania adresu IP urządzenia HP all-in-one można znaleźć w dołączonym do niego podręczniku obsługi sieci.

W oknie przeglądarki pojawi się **Strona główna** wbudowanego serwera WWW.

- 2 W lewej kolumnie pod **Applications** (Aplikacje) wybierz opcję **Scan** (Skanuj).
- 3 Postępuj zgodnie z instrukcjami wyświetlanymi na ekranie.

## <span id="page-31-0"></span>**4 Praca ze zdjęciami**

Urządzenie HP all-in-one umożliwia przegrywanie, edycję, udostępnianie i drukowanie zdjęć na kilka różnych sposobów. Ten rozdział zawiera informacje dotyczące szerokiego wachlarza opcji służących do przeprowadzenia każdego z tych zadań, w zależności od preferencji i konfiguracji komputera. Bardziej szczegółowe informacje na temat każdego z tych zadań są dostępne w innych rozdziałach w niniejszym podręczniku lub w ekranowej **Pomocy dla programu HP Image Zone** dołączonej do oprogramowania.

### **Przegrywanie zdjęć**

Istnieje kilka różnych opcji służących do przegrywania zdjęć. Możliwe jest przegrywanie zdjęć do urządzenia HP all-in-one, komputera lub karty pamięci. Więcej informacji można znaleźć w jednej z poniższych części, odpowiedniej dla wykorzystywanego systemu operacyjnego.

#### **Przegrywanie zdjęć za pomocą komputera PC z systemem Windows**

Poniższy rysunek pokazuje kilka sposobów przegrywania zdjęć na komputer PC z systemem Windows, urządzenie HP all-in-one lub kartę pamięci. Więcej informacji znajduje się na liście poniżej rysunku.

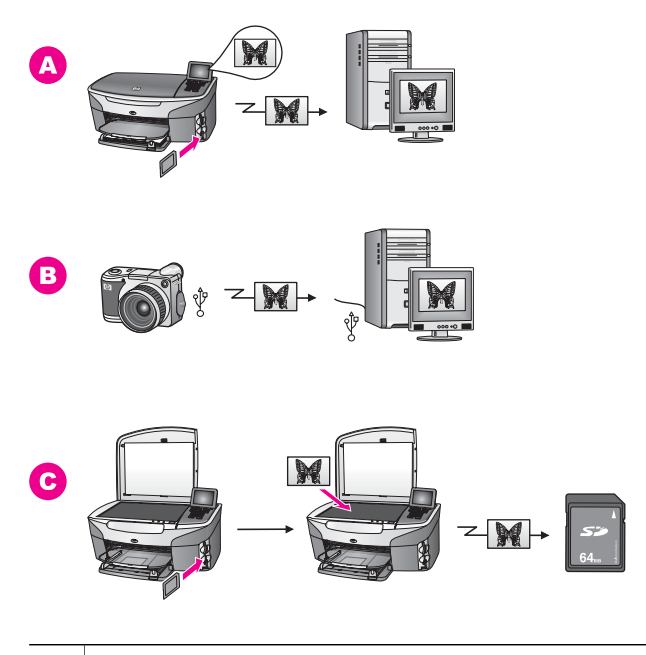

**A** Przegrywanie zdjęć z karty pamięci włożonej do urządzenia HP all-in-one do komputera PC z systemem Windows

<span id="page-32-0"></span>(ciąg dalszy)

- **B** Przegrywanie zdjęć z cyfrowego aparatu HP do komputera PC z systemem Windows
- **C** Przegrywanie zdjęć poprzez skanowanie zdjęcia bezpośrednio na kartę pamięci włożoną do urządzenia HP all-in-one

#### **Przegrywanie zdjęć za pomocą komputera Macintosh**

Na poniższym rysunku wskazano kilka sposobów przegrywania zdjęć na komputer Macintosh, urządzenie HP all-in-one lub kartę pamięci. Więcej informacji znajduje się na liście poniżej rysunku.

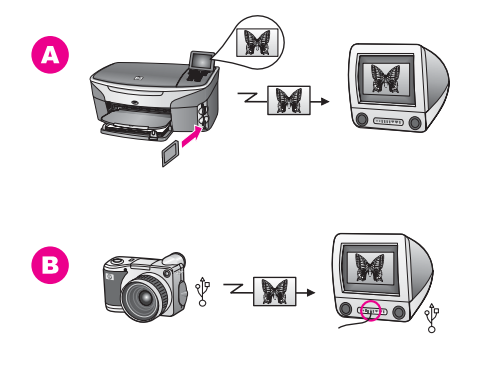

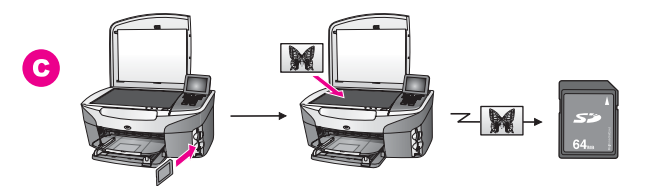

- **A** Przegrywanie zdjęć z karty pamięci włożonej do urządzenia HP all-in-one do komputera Macintosh
- **B** Przegrywanie zdjęć z cyfrowego aparatu HP do komputera Macintosh
- **C** Przegrywanie zdjęć poprzez skanowanie zdjęcia bezpośrednio na kartę pamięci włożoną do urządzenia HP all-in-one

## **Edycja zdjęć**

Istnieje kilka różnych opcji służących do edycji zdjęć. Więcej informacji można znaleźć w jednej z poniższych części, odpowiedniej dla wykorzystywanego systemu operacyjnego.

#### **Edycja zdjęć na komputerze PC z systemem Windows**

Na poniższym rysunku wskazano dwa sposoby edycji zdjęć na komputerze PC z systemem Windows. Więcej informacji znajduje się na liście poniżej rysunku.

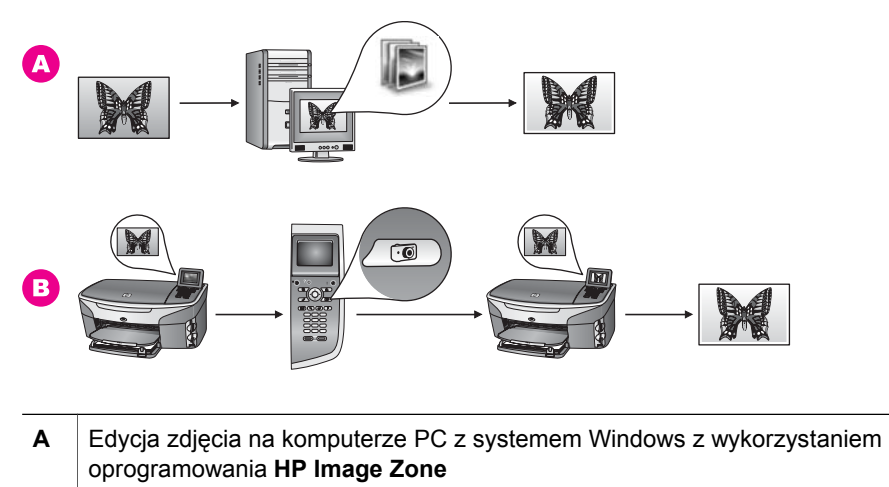

**B** Edycja zdjęć za pomocą panelu sterowania urządzenia HP all-in-one

#### **Edycja zdjęć na komputerze Macintosh**

Na poniższym rysunku wskazano trzy sposoby edycji zdjęć na komputerze Macintosh. Więcej informacji znajduje się na liście poniżej rysunku.

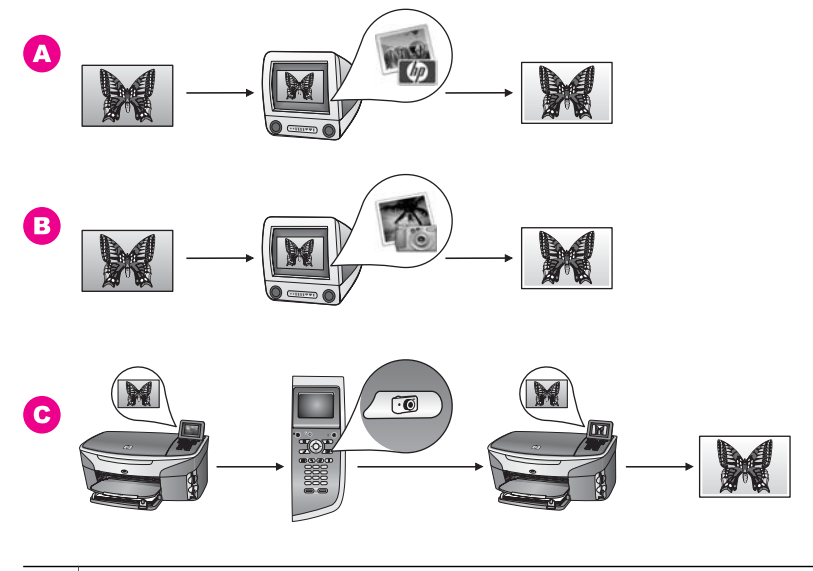

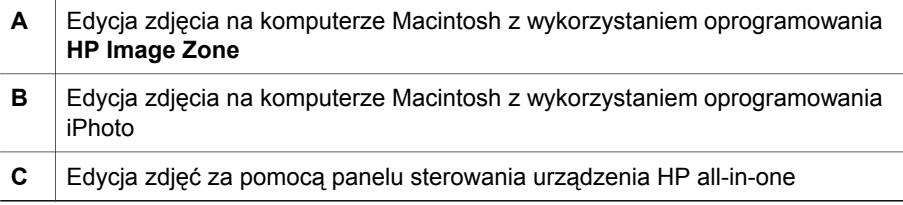

## <span id="page-34-0"></span>**Udostępnianie zdjęć**

Istnieje kilka różnych opcji służących do udostępniania zdjęć rodzinie i znajomym. Więcej informacji można znaleźć w jednej z poniższych części, odpowiedniej dla wykorzystywanego systemu operacyjnego.

#### **Udostępnianie zdjęć na komputerze PC z systemem Windows**

Na poniższym rysunku wskazano kilka sposobów udostępniania zdjęć na komputerze PC z systemem Windows. Więcej informacji znajduje się na liście poniżej rysunku.

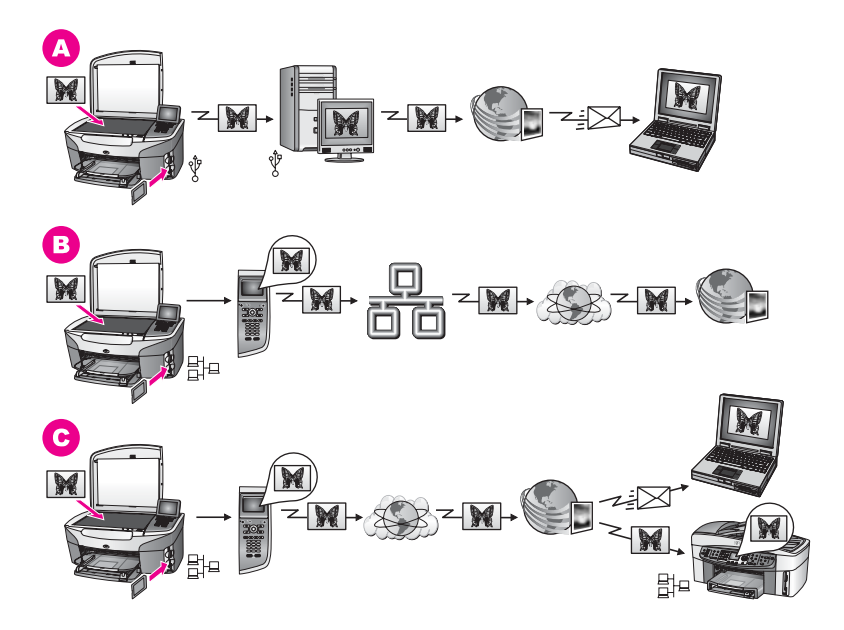

- **A** Udostępnianie zdjęć z urządzenia HP all-in-one podłączonego przez port USB za pośrednictwem usługi HP Instant Share; przegrywanie zdjęć z urządzenia HP all-in-one podłączonego przez port USB do komputera z oprogramowaniem HP Instant Share wykorzystywanym do wysyłania zdjęć rodzinie i znajomym za pośrednictwem usługi HP Instant Share w postaci załączników poczty elektronicznej
- **B** Udostępnianie zdjęć z urządzenia HP all-in-one podłączonego przez sieć Internet do usługi HP Instant Share, gdzie zdjęcia są zapisywane w internetowym albumie fotograficznym
- **C** Udostępnianie zdjęć z urządzenia HP all-in-one podłączonego przez sieć Internet do usługi HP Instant Share; Program HP Instant Share może następnie wysłać zdjęcia do rodziny i znajomych w postaci poczty elektronicznej lub do innego urządzenia HP all-in-one podłączonego do sieci.

#### **Udostępnianie zdjęć na komputerze Macintosh**

Na poniższym rysunku wskazano kilka sposobów udostępniania zdjęć na komputerze Macintosh. Więcej informacji znajduje się na liście poniżej rysunku.

<span id="page-35-0"></span>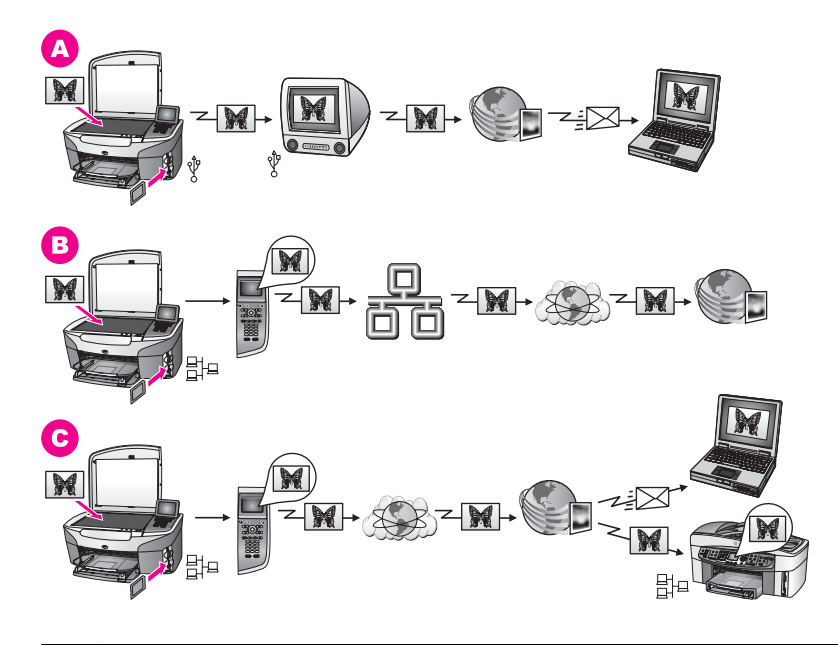

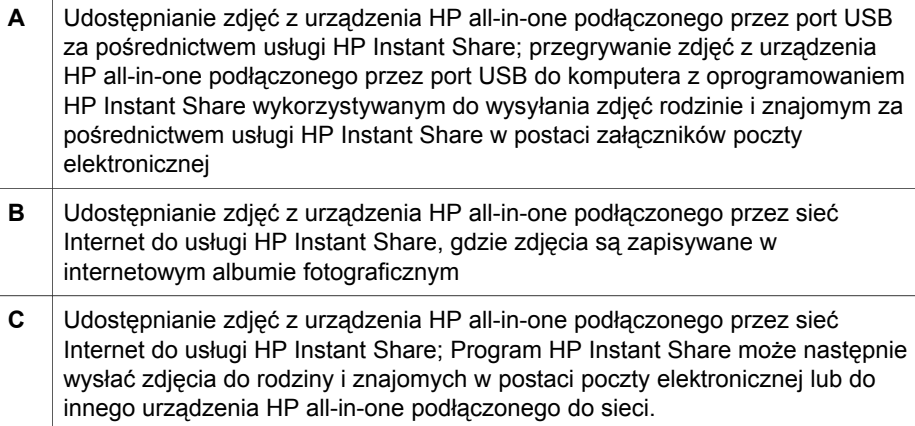

## **Wydruk zdjęć**

Istnieje kilka różnych opcji służących do wydruku zdjęć. Więcej informacji można znaleźć w jednej z poniższych części, odpowiedniej dla wykorzystywanego systemu operacyjnego.

#### **Wydruk zdjęć za pomocą komputera PC z systemem Windows**

Na poniższym rysunku wskazano kilka sposobów wydruku zdjęć za pomocą komputera PC z systemem Windows. Więcej informacji znajduje się na liście poniżej rysunku.
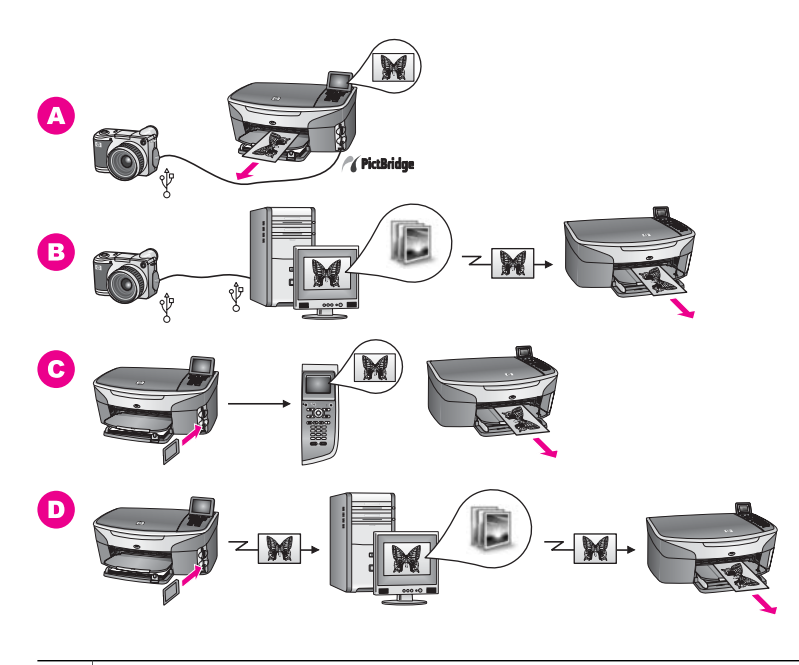

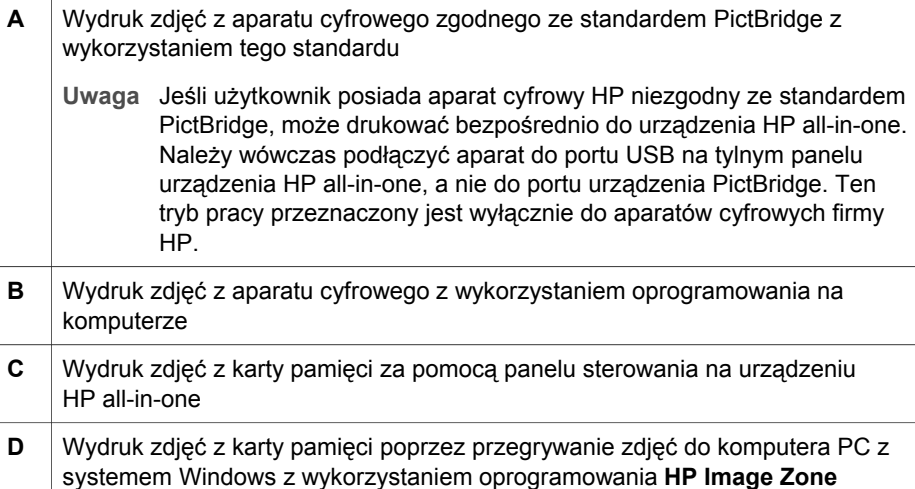

#### **Wydruk zdjęć na komputerze Macintosh**

Na poniższym rysunku wskazano kilka sposobów wydruku zdjęć na komputerze Macintosh. Więcej informacji znajduje się na liście poniżej rysunku.

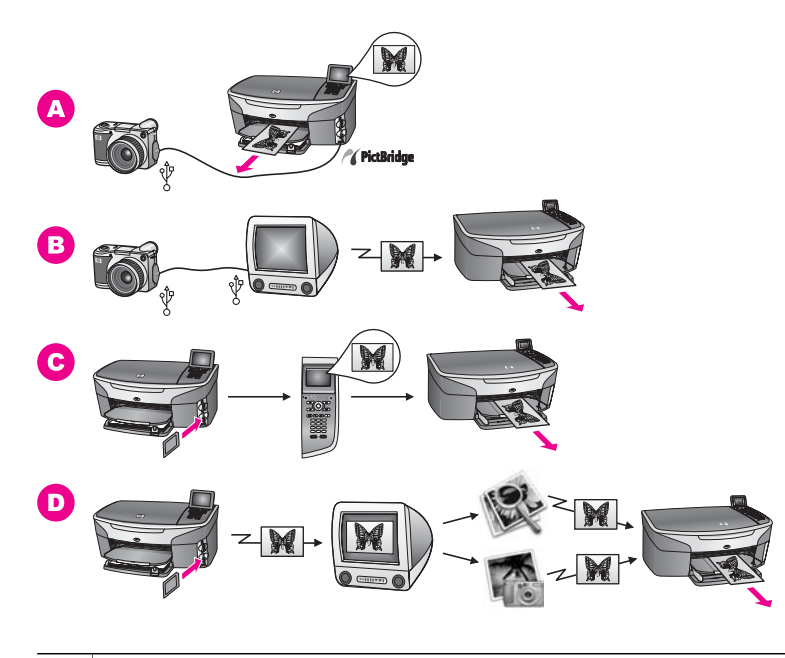

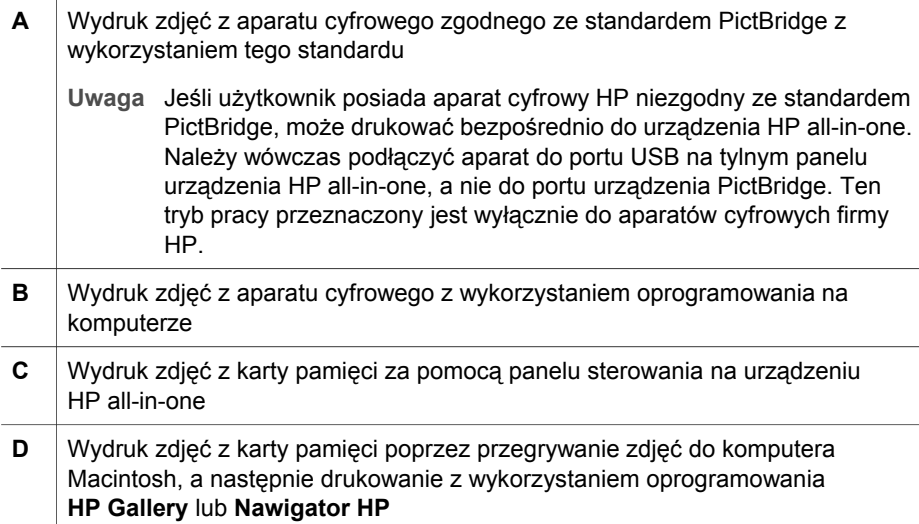

Rozdział 4

## **5 Ładowanie oryginałów i papieru**

Rozdział ten zawiera instrukcje na temat ładowania oryginałów na szybę w celu kopiowania, skanowania lub faksowania; wyboru najlepszego rodzaju papieru dla danego zadania; ładowania papieru do podajnika wejściowego; oraz unikania blokad papieru.

### **Ładowanie oryginału**

Oryginały w formacie nie większym niż Letter lub A4 mogą być kopiowane, skanowane lub faksowane po umieszczeniu ich na szybie skanera zgodnie z podanym opisem. Należy postępować zgodnie z niniejszymi instrukcjami również podczas umieszczania na szybie arkusza próbnego w celu drukowania fotografii.

**Uwaga** Wiele specjalnych funkcji nie będzie działało poprawnie, jeśli szyba i wewnętrzna część pokrywy będą zabrudzone. Dalsze informacje na ten temat można znaleźć w części Czyszczenie urzą[dzenia HP all-in-one](#page-175-0).

#### **Umieszczanie oryginału na szybie**

- 1 Podnieś pokrywę i umieść oryginał w prawym przednim rogu szklanej płyty, stroną do zeskanowania odwróconą do dołu. W przypadku umieszczania arkusza próbnego upewnij się, że górna jego krawędź jest przysunięta równolegle do prawej krawędzi szyby.
	- **Wskazówka** Wskazówki dotyczące umieszczania oryginału znajdują się na prowadnicach położonych wzdłuż przedniej i prawej krawędzi szyby.

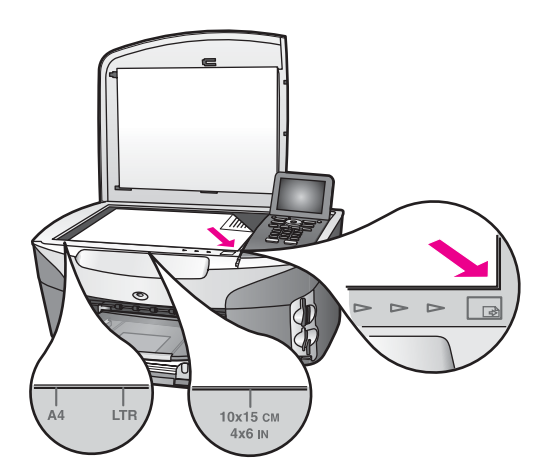

- 2 Zamknij pokrywę.
	- **Wskazówka** Po całkowitym zdjęciu pokrywy z urządzenia HP all-in-one można skanować oraz kopiować oryginały o większych rozmiarach. Aby zdjąć pokrywę, podnieś ją do pozycji otwartej, a następnie chwyć za jej boczne krawędzie i pociągnij do góry. Urządzenie HP all-in-one

działa normalnie przy zdjętej pokrywie. Aby założyć pokrywę ponownie, należy umieścić występy zawiasów pokrywy w odpowiednich gniazdach.

<span id="page-40-0"></span>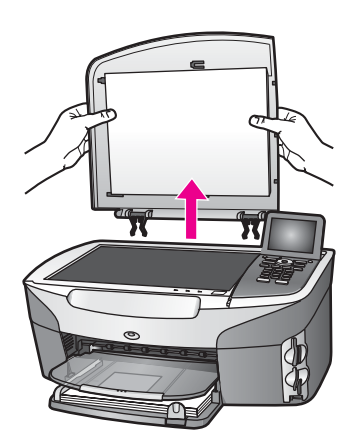

### **Wybór rodzaju papieru do drukowania i kopiowania**

Do urządzenia HP all-in-one można ładować papier różnych typów i rozmiarów. Przejrzyj poniższe zalecenia pozwalające na osiągnięcie najlepszej jakości wydruków i kopii. Po każdej zmianie rodzaju lub formatu papieru należy pamiętać o dostosowaniu tych ustawień.

#### **Zalecane rodzaje papieru**

W celu osiągnięcia najwyższej jakości druku zaleca się korzystanie z papieru firmy HP przeznaczonego specjalnie do danego rodzaju projektu. Przykładowo, przy drukowaniu zdjęć do podajnika wejściowego należy włożyć błyszczący lub matowy papier fotograficzny. Przy drukowaniu broszury lub prezentacji należy użyć rodzaju papieru przeznaczonego specjalnie do tego typu zadań.

Więcej informacji na temat papieru HP można znaleźć w ekranowej **Pomocy dla programu HP Image Zone** lub odwiedzając witrynę [www.hp.com/support.](http://www.hp.com/support)

#### **Rodzaje papieru, których należy unikać**

Korzystanie z papieru zbyt cienkiego, rozciągliwego albo papieru o gładkiej fakturze może powodować zakleszczenia. Korzystanie z papieru, który ma chropowatą fakturę lub nie wchłania atramentu, może spowodować rozmazywanie wydruku, zacieki albo niecałkowite wypełnienia.

#### **Nie zaleca się drukowania na następujących rodzajach papieru:**

- Papier z wycięciami lub perforacją (z wyjątkiem specjalnie przygotowanych do użycia w urządzeniach HP inkjet).
- Materiał o wyraźnej fakturze, np. papier o fakturze płótna. Materiał może zostać nierówno zadrukowany, a atrament rozmaże się po papierze.
- Papier zbyt gładki, błyszczący lub powlekany, nieprzeznaczony konkretnie do urządzenia HP all-in-one. Taki papier może się zakleszczyć w urządzeniu HP allin-one, a nawet nie przyjmować atramentu.
- Wielowarstwowe formularze (np. dwu- i trzywarstwowe). Mogą się pomarszczyć albo utknąć w urządzeniu. Ponadto atrament łatwiej się na nich rozmazuje.
- Koperty z okienkami lub metalowymi zamknięciami.

**Nie zaleca się kopiowania na następujących rodzajach papieru:**

- Papier o rozmiarze innym niż Letter, A4, 10 x 15 cm , 5 x 7 cali, Hagaki lub L. Zależnie od kraju/regionu, niektóre z tych papierów mogą nie być dostępne.
- Papier z wycięciami lub perforacją (z wyjątkiem specjalnie przygotowanych do użycia w urządzeniach HP inkjet).
- Papier fotograficzny inny niż HP Premium lub HP Premium Plus.
- Koperty.
- Papier ciągły.
- Folia inna niż HP Premium do drukarek atramentowych albo HP Premium Plus do drukarek atramentowych.
- Wielowarstwowe formularze lub naklejki.

### **Ładowanie papieru**

W tej części opisano procedurę ładowania papieru różnych rodzajów i rozmiarów do urządzenia HP all-in-one w celu wykonania kopii, wydruków lub drukowania faksów.

**Wskazówka** Wszystkie nośniki należy przechowywać płasko, w szczelnie zamykanym pojemniku, dzięki czemu nie będą podarte, pomarszczone ani nie będą miały pozaginanych brzegów. Duże zmiany temperatury i wilgotności mogą powodować zwijanie się arkuszy, a przy ich nieprawidłowym przechowywaniu efekty pracy urządzenia HP all-in-one mogą być niezadowalające.

#### **Ładowanie pełnowymiarowych arkuszy papieru**

Do głównego podajnika urządzenia HP all-in-one można załadować wiele rodzajów papieru Letter, A4 lub Legal.

**Wskazówka** Jeśli został zainstalowany opcjonalny

podajnik HP na 250 arkuszy papieru zwykłego, do dolnego podajnika można dodatkowo załadować 250 arkuszy zwykłego papieru Letter lub A4. Wydruki z wykorzystaniem papieru załadowanego do opcjonalnego dolnego podajnika można wykonywać wyłącznie za pomocą oprogramowania zainstalowanego na komputerze. Nie jest możliwe wykorzystanie go do kopiowania lub drukowania odebranych faksów.

**Ładowanie pełnowymiarowych arkuszy papieru do głównego zasobnika wejściowego**

1 Wyjmij zasobnik wyjściowy i jak najszerzej rozsuń prowadnice długości i szerokości papieru.

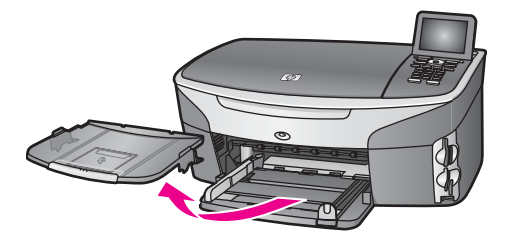

- 2 Popukaj plikiem kartek o płaską powierzchnię, aby wyrównać krawędzie kartek oraz upewnij się, że:
	- Nie są podarte, pomarszczone ani nie mają pozaginanych brzegów.
	- Wszystkie strony są tego samego rodzaju i wielkości.
- 3 Wsuń plik kartek do zasobnika wejściowego krótszą krawędzią do przodu, stroną przeznaczoną do drukowania odwróconą do dołu. Wsuń plik kartek do urządzenia, aż do oporu.
	- **Wskazówka** Papier firmowy należy wkładać nagłówkiem do przodu, stroną do zadrukowania skierowaną w dół. Więcej pomocnych informacji na temat ładowania pełnowymiarowych arkuszy papieru zwykłego oraz firmowego znajduje się na diagramie na podstawie podajnika.

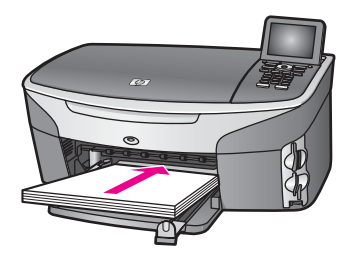

4 Dosuń prowadnice długości i szerokości papieru, aż zatrzymają się na krawędziach arkuszy.

Podajnika nie należy przepełniać. Sprawdź, czy plik kartek mieści się w podajniku, oraz czy nie wykracza powyżej górnej krawędzi prowadnicy regulującej szerokość papieru.

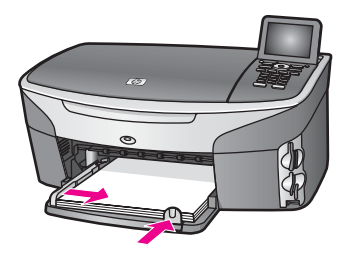

5 Załóż zasobnik wyjściowy.

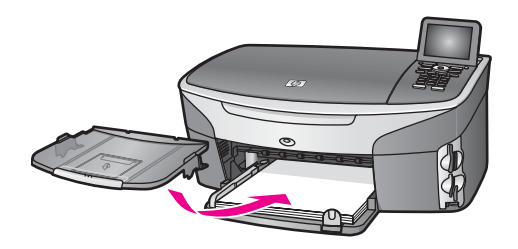

6 Wysuń do końca przedłużkę zasobnika wyjściowego, aby zasobnik mógł przyjmować wykonane kopie, wydruki oraz faksy.

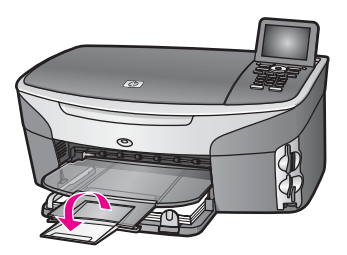

#### **Ładowanie pełnowymiarowych arkuszy zwykłego papieru do opcjonalnego dolnego podajnika**

 Podajnik HP na 250 arkuszy papieru zwykłego jest dostępny jako wyposażenie dodatkowe niniejszego produktu. Informacje na temat ładowania papieru do tego podajnika zawarte są w instrukcjach dostarczonych wraz z nim.

#### **Ładowanie papieru fotograficznego 10 x 15 cm (4 x 6 cali)**

Papier fotograficzny 10 x 15 cm można załadować do głównego podajnika urządzenia HP all-in-one lub do opcjonalnego tylnego podajnika. (W Japonii takie wyposażenie dodatkowe nosi nazwę

Zasobnik Hagaki z automatycznym akcesorium do druku dwustronnego. W pozostałych krajach nazywa się ono

Automatyczne akcesorium HP do druku dwustronnego z zasobnikiem do małych arkuszy papieru ).

Aby uzyskać najlepsze efekty, użyj zalecanego rodzaju papieru fotograficznego 10 x 15 cm oraz ustaw rodzaj i rozmiar papieru odpowiednio dla zadań drukowania lub kopiowania. Więcej informacji znajduje się w ekranowej **Pomocy dla programu HP Image Zone**.

**Wskazówka** Wszystkie nośniki należy przechowywać płasko, w szczelnie zamykanym pojemniku, dzięki czemu nie będą podarte, pomarszczone ani nie będą miały pozaginanych brzegów. Duże zmiany temperatury i wilgotności mogą powodować zwijanie się arkuszy, a przy ich nieprawidłowym przechowywaniu efekty pracy urządzenia HP all-in-one mogą być niezadowalające.

#### **Ładowanie papieru fotograficznego 10 x 15 cm do głównego podajnika wejściowego**

- 1 Zdemontuj zasobnik wyjściowy.
- 2 Wyjmij cały papier z podajnika wejściowego.
- 3 Wsuń plik kartek papieru fotograficznego do podajnika krótszą krawędzią do przodu, stroną przeznaczoną do drukowania odwróconą do dołu. Wsuń plik kartek papieru fotograficznego do urządzenia, aż do oporu.

Jeśli używany papier fotograficzny ma perforowane zakładki, ładuj go zakładkami skierowanymi do zewnątrz.

- **Wskazówka** Więcej pomocnych informacji na temat ładowania papieru fotograficznego niewielkich rozmiarów podają ikony ładowania papieru fotograficznego wytłoczone na podstawie podajnika (oznaczone symbolami papieru i aparatu fotograficznego). Aby upewnić się, że papier został wsunięty dostatecznie daleko, zlokalizuj kropkowane linie wytłoczone na podstawie podajnika. Wskazują one głębokość, na jaką należy wsunąć papier.
- 4 Dosuń prowadnice długości i szerokości papieru, aż zatrzymają się na krawędziach pliku arkuszy papieru fotograficznego.

Podajnika nie należy przepełniać. Upewnij się, że plik arkuszy papieru fotograficznego mieści się w podajniku i nie wykracza powyżej górnej krawędzi prowadnicy regulującej szerokość papieru.

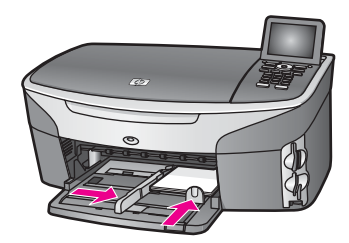

5 Załóż zasobnik wyjściowy.

#### **Ładowanie papieru fotograficznego 10 x 15 cm do opcjonalnego tylnego podajnika**

Dla tego produktu dostępne jest

Automatyczne akcesorium HP do druku dwustronnego z zasobnikiem do małych arkuszy pa oraz Zasobnik Hagaki z automatycznym akcesorium do druku dwustronnego. Informacje na temat ładowania papieru do tych akcesoriów zawarte są w instrukcjach dostarczonych wraz z nimi.

#### **Ładowanie kartek pocztowych i kart Hagaki**

Kartki pocztowe lub karty Hagaki można załadować do głównego podajnika urządzenia HP all-in-one lub do opcjonalnego tylnego podajnika. (W Japonii takie wyposażenie dodatkowe nosi nazwę

Zasobnik Hagaki z automatycznym akcesorium do druku dwustronnego. W pozostałych krajach nazywa się ono

Automatyczne akcesorium HP do druku dwustronnego z zasobnikiem do małych arkuszy pa ).

Aby uzyskać najlepsze efekty, ustaw rodzaj i rozmiar papieru przed rozpoczęciem drukowania lub kopiowania. Więcej informacji znajduje się w ekranowej **Pomocy dla programu HP Image Zone**.

**Aby załadować kartki pocztowe lub karty Hagaki do podajnika głównego**

- 1 Zdemontuj zasobnik wyjściowy.
- 2 Wyjmij cały papier z podajnika wejściowego.
- 3 Wsuń plik kartek do podajnika krótszą krawędzią do przodu, stroną przeznaczoną do drukowania odwróconą do dołu. Wsuń plik kartek do urządzenia, aż do oporu.

**Wskazówka** Więcej pomocnych informacji na temat ładowania kartek pocztowych lub kart Hagaki podają ikony ładowania papieru fotograficznego wytłoczone na podstawie podajnika (oznaczone symbolami papieru i aparatu fotograficznego).

4 Dosuń prowadnice długości i szerokości papieru, aż zatrzymają się na krawędziach kartek.

Podajnika nie należy przepełniać. Sprawdź, czy plik kart mieści się w podajniku, oraz czy nie wykracza powyżej górnej krawędzi prowadnicy regulującej długość papieru.

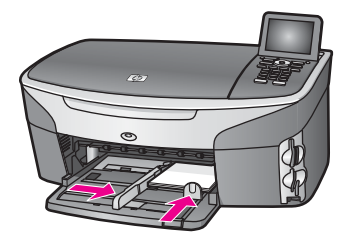

5 Załóż zasobnik wyjściowy.

#### **Ładowanie kartek pocztowych lub kart Hagaki do opcjonalnego podajnika tylnego**

Dla tego produktu dostępne jest

Automatyczne akcesorium HP do druku dwustronnego z zasobnikiem do małych arkuszy pap oraz Zasobnik Hagaki z automatycznym akcesorium do druku dwustronnego. Informacje na temat ładowania papieru do tych akcesoriów zawarte są w instrukcjach dostarczonych wraz z nimi.

#### **Ładowanie kopert**

Do podajnika wejściowego urządzenia HP all-in-one można załadować jedną lub więcej kopert. Nie należy używać kopert błyszczących, wytłaczanych ani kopert z zapięciami lub okienkami.

**Uwaga** Informacje dotyczące formatowania tekstu drukowanego na kopertach można znaleźć w plikach Pomocy używanego edytora tekstu. W celu osiągnięcia najlepszych efektów należy rozważyć możliwość nanoszenia adresu zwrotnego na etykietach.

#### **Aby załadować koperty**

- 1 Zdemontuj zasobnik wyjściowy.
- 2 Wyjmij cały papier z podajnika wejściowego.
- 3 Następnie włóż kopertę lub koperty do prawej części podajnika, tak aby były zwrócone zamknięciami w górę i w lewo. Wsuń plik kopert do urządzenia, aż do oporu.

**Wskazówka** Więcej pomocnych informacji na temat ładowania kopert znajduje się na diagramie na podstawie podajnika.

4 Dosuń prowadnice długości i szerokości papieru, aż zatrzymają się na krawędziach kopert.

Podajnika wejściowego nie należy przepełniać. Upewnij się, że plik kopert mieści się w podajniku wejściowym i nie wykracza powyżej górnej krawędzi prowadnicy regulującej szerokość papieru.

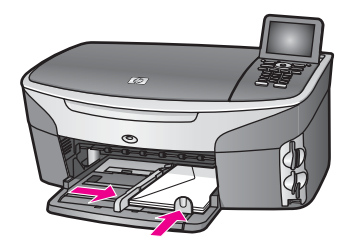

5 Załóż zasobnik wyjściowy.

#### **Ładowanie innych rodzajów papieru**

Poniższa tabela zawiera wytyczne dotyczące ładowania określonych rodzajów papieru. W celu uzyskania najlepszych wyników po każdej zmianie rozmiaru lub rodzaju papieru należy dopasować ustawienia papieru. Aby uzyskać więcej informacji na temat zmiany ustawień papieru, skorzystaj z ekranowej **Pomocy dla programu HP Image Zone**.

**Uwaga** Nie wszystkie funkcje urządzenia HP all-in-one pozwalają na zastosowanie papieru dowolnego rodzaju i rozmiarów. Niektóre rodzaje i rozmiary papieru mogą być zastosowane jedynie w przypadku rozpoczynania zadania drukowania z poziomu okna **Drukuj** aplikacji. Nie są one dostępne w przypadku kopiowania, faksowania lub drukowania zdjęć z karty pamięci bądź aparatu cyfrowego. Papiery, które mogą być użyte jedynie do drukowania z poziomu aplikacji, zostały odpowiednio oznaczone poniżej.

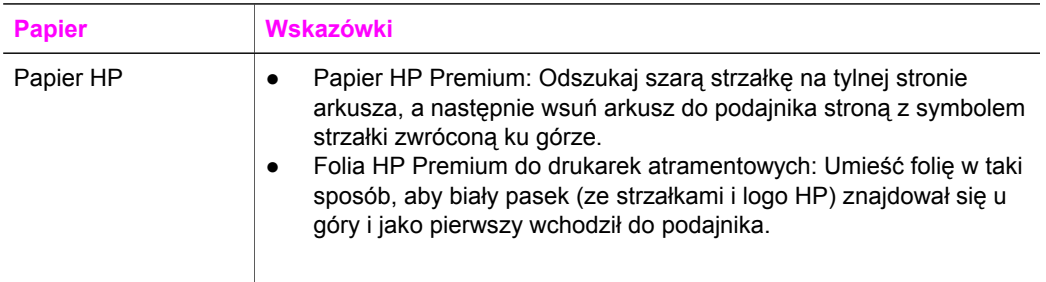

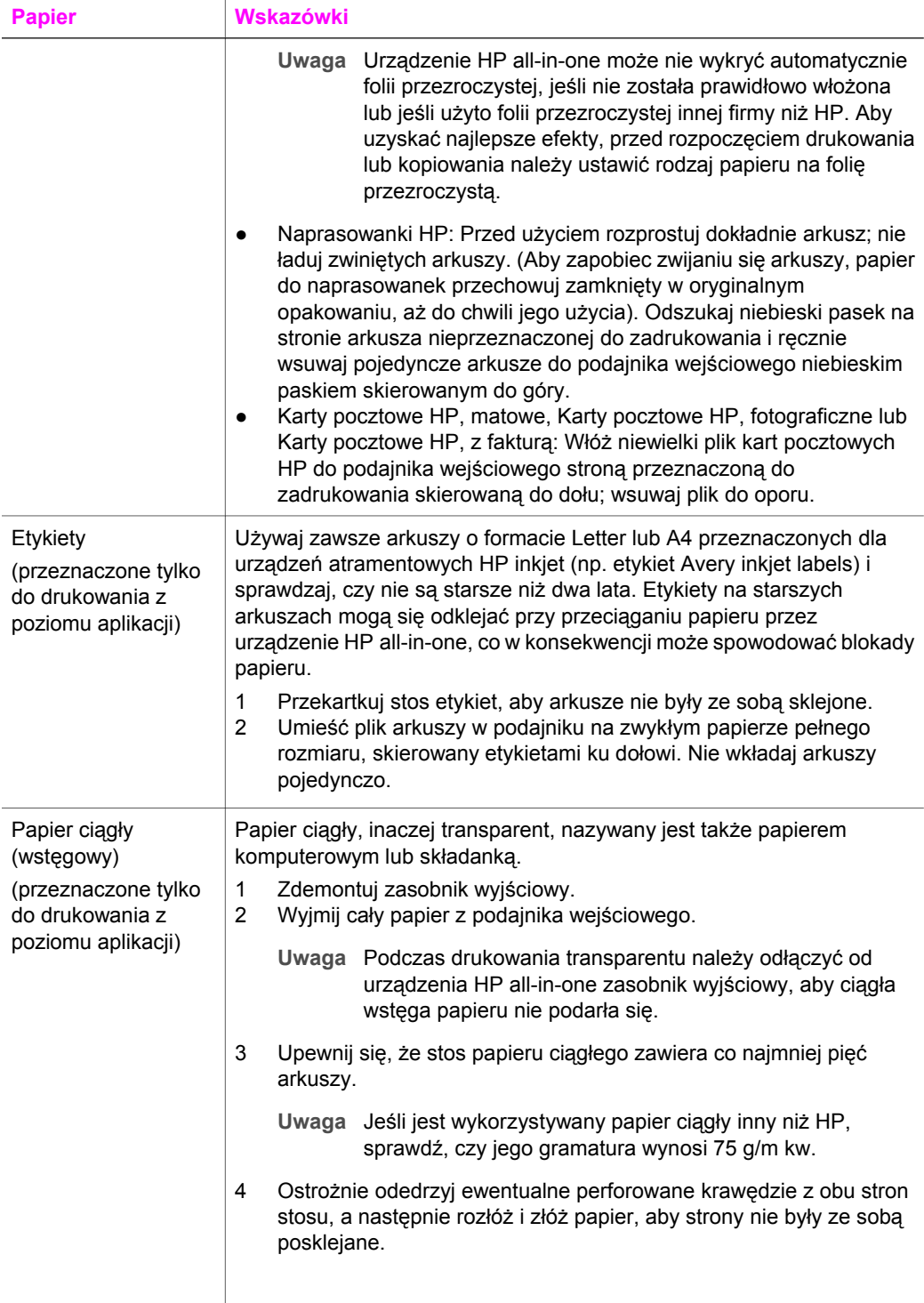

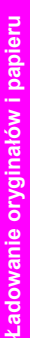

Rozdział 5 (ciąg dalszy)

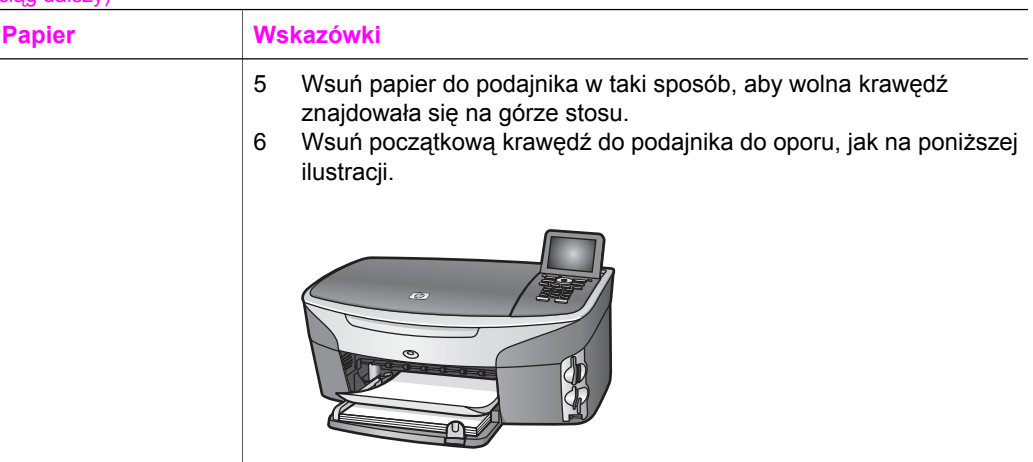

### **Unikanie blokad papieru**

W celu uniknięcia blokad papieru należy stosować się do następujących wskazówek:

- Przechowuj wszystkie nieużywane arkusze papieru płasko, w szczelnie zamykanym pojemniku, aby zapobiec ich zwijaniu się i marszczeniu.
- Regularnie wyjmuj wydrukowane strony z zasobnika wyjściowego.
- Sprawdzaj, czy papier załadowany do podajnika leży płasko, oraz czy jego krawędzie nie są zagięte lub podarte.
- Nie umieszczaj w podajniku wejściowym arkuszy papieru różniących się od siebie rodzajem lub rozmiarem — zawsze ładuj papier tego samego rodzaju i o tych samych wymiarach.
- Dokładnie dopasowuj prowadnice w podajniku do papieru. Sprawdzaj, czy prowadnice nie zagięły papieru w podajniku.
- Nie wsuwaj na siłę zbyt głęboko papieru do podajnika.
- Korzystaj z rodzajów papieru zalecanych dla urządzenia HP all-in-one. Więcej informacji można znaleźć w części [Wybór rodzaju papieru do drukowania i](#page-40-0) [kopiowania](#page-40-0).

Informacje na temat usuwania blokad papieru można znaleźć w części Rozwią[zywanie](#page-219-0) [problemów z papierem](#page-219-0).

## **6 Korzystanie z karty pamięci lub aparatu PictBridge**

Urządzenie HP all-in-one umożliwia dostęp do kart pamięci stosowanych w większości aparatów cyfrowych, dzięki czemu wykonane fotografie można drukować, zapisywać, udostępniać oraz zarządzać nimi. Kartę pamięci można włożyć do urządzenia HP allin-one, można również podłączyć aparat bezpośrednio, umożliwiając odczyt zawartości karty podczas korzystania z aparatu.HP all-in-one

Ten rozdział zawiera informacje na temat pracy kart pamięci lub urządzenia PictBridge z urządzeniem HP all-in-one. Znajdują się w nim informacje na temat przegrywania zdjęć do komputera, ustawiania opcji drukowania zdjęć, drukowania oraz edycji zdjęć, oglądania pokazu slajdów i udostępniania zdjęć rodzinie i znajomym.

### **Gniazda kart pamięci i port kamery**

Jeśli aparat cyfrowy przechowuje zdjęcia na karcie pamięci, można ją włożyć do urządzenia HP all-in-one w celu wydrukowania lub zapisania zdjęć.

Nawet jeśli urządzenie HP all-in-one nie jest podłączone do komputera, z karty pamięci można wydrukować arkusz próbny (może mieć kilka stron), który zawiera miniatury zdjęć przechowywanych na karcie pamięci, oraz same zdjęcia. Aparat cyfrowy obsługujący standard PictBridge można także podłączyć do urządzenia HP all-in-one za pomocą portu kamery, co umożliwia drukowanie bezpośrednio z aparatu.

Urządzenia HP all-in-one umożliwia odczyt kart pamięci następujących typów: CompactFlash (I, II), Memory Stick, MultiMediaCard (MMC), Secure Digital, SmartMedia oraz xD-Picture Card.

**Uwaga** Użytkownik może zeskanować dokument i zapisać go na zainstalowanej karcie pamięci. Dalsze informacje na ten temat można znaleźć w części [Wysy](#page-81-0)łanie [zeskanowanego obrazu do karty pami](#page-81-0)ęci.

Urządzenie HP all-in-one ma cztery gniazda kart pamięci przedstawione na poniższym rysunku razem z kartami pamięci odpowiadającymi poszczególnym gniazdom.

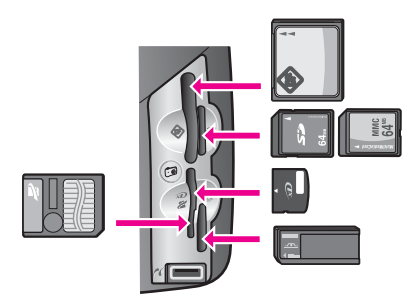

Gniazda obsługują następujące karty:

- Lewe górne gniazdo: CompactFlash (I, II)
- Prawe górne gniazdo: Secure Digital, MultiMediaCard (MMC)
- Lewe dolne gniazdo: SmartMedia, xD-Picture Card (pasuje do prawej górnej części gniazda)
- Prawe dolne gniazdo: Memory Stick, Magic Gate Memory Stick, Memory Stick Duo (z dodatkowym adapterem), Memory Stick Pro
- Port urządzenia PictBridge (pod gniazdami kart pamięci): zgodny z każdym typem aparatu cyfrowego obsługującym standard PictBridge i wyposażonym w złącze USB
- **Uwaga** Port kamery umożliwia podłączenie aparatów cyfrowych wyposażonych w złącze USB i obsługujących standard PictBridge. Jeśli do portu urządzenia PictBridge zostanie podłączony aparat cyfrowy (lub adapter Bluetooth) niezgodny ze standardem PictBridge, na kolorowym wyświetlaczu graficznym pojawi się komunikat o błędzie. Jeśli użytkownik posiada aparat HP starszego typu, należy spróbować nawiązać połączenie za pomocą kabla USB dostarczonego wraz z aparatem. Należy podłączyć kabel do portu USB w tylnej części urządzenia HP all-in-one, a nie do portu kamery znajdującego się w obok gniazd kart pamięci. Ten tryb pracy przeznaczony jest wyłącznie do aparatów cyfrowych firmy HP.
- **Wskazówka** System Windows XP domyślnie formatuje karty pamięci o pojemności do 8 MB lub mniej oraz 64 MB lub więcej w formacie FAT32. Aparaty cyfrowe oraz inne urządzenia korzystają z formatu FAT (FAT16 lub FAT12) i nie obsługują kart pamięci formatu FAT32. Należy sformatować kartę pamięci w aparacie lub w systemie Windows XP do formatowania karty wskazać format FAT.

### **Bezpieczeństwo korzystania z kart pamięci w środowisku sieciowym**

Urządzenie HP all-in-one umożliwia dostęp do zawartości karty pamięci komputerom w sieci, jeśli jest do niej podłączone. Przy korzystaniu z karty pamięci w sieci bezprzewodowej bez aktywnego szyfrowania bezprzewodowego, każdy użytkownik, który zna nazwę sieciową oraz identyfikator sieciowy urządzenia HP all-in-one, może uzyskać dostęp do zawartości karty pamięci włożonej do urządzenia HP all-in-one.

Aby zwiększyć stopień ochrony danych przechowywanych na karcie pamięci, należy ustalić klucz WEP (ang. Wired Equivalent Privacy) lub WPA/PSK (ang. Wi-Fi Protected Access/Pre-Shared Key) w sieci bezprzewodowej, albo tak skonfigurować urządzenie HP all-in-one, by zawartość karty pamięci nie była nigdy udostępniana komputerom w sieci przewodowej lub bezprzewodowej. Oznacza to, że inne komputery w sieci nie będą miały dostępu do plików przechowywanych na karcie pamięci.

Więcej informacji na temat dodania opcji szyfrowania do sieci bezprzewodowej zawiera podręcznik obsługi sieci.

- **Uwaga** Urządzenie HP all-in-one nigdy nie udostępnia w sieci zawartości karty pamięci w aparacie cyfrowym podłączonym do urządzenia HP all-in-one przez port kamery.
- 1 Naciśnij przycisk **Ustawienia**.
- 2 Naciśnij przycisk **8**, a następnie **3**. Spowoduje to wyświetlenie **menu Sieć** i wybranie opcji **Ustawienia zaawansowane**.
- 3 Naciśnij przycisk **3**, aby wybrać opcję **Zabezpieczenia karty pamięci**.
- 4 Naciśnij przycisk znajdujący się obok żądanej opcji zabezpieczeń:
	- **1. Udostępniaj pliki**
	- **2. Nie udostępniaj plików**

### **Przegrywanie zdjęć na komputer**

Po wykonaniu zdjęć aparatem cyfrowym można je od razu wydrukować lub zapisać bezpośrednio na komputerze. Aby zapisać zdjęcia na komputerze, należy wyjąć kartę pamięci z kamery i umieścić ją w odpowiednim gnieździe karty pamięci w urządzeniu HP all-in-one.

- **Uwaga** Urządzenie HP all-in-one dopuszcza równoczesne używanie tylko jednej karty pamięci.
- 1 Włóż kartę pamięci do odpowiedniego gniazda urządzenia HP all-in-one. Po prawidłowym włożeniu karty pamięci na panelu sterowania zacznie migać przycisk **Zdjęcie**. Na wyświetlaczu pojawi się komunikat **Odczytywanie karty...**. Podczas odczytu karty dioda umieszczona obok gniazda miga na zielono. Jeśli karta pamięci zostanie włożona nieprawidłowo, dioda umieszczona obok gniazda zacznie migać na pomarańczowo, a na wyświetlaczu może pojawić się komunikat o błędzie, np. **Karta jest założona odwrotnie** lub **Karta nie jest włożona do końca**.

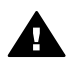

**Ostrzeżenie** Karty nie wolno wyjmować podczas odczytu. Mogłoby to uszkodzić jej zawartość. Kartę można bezpiecznie wyjąć z gniazda tylko wówczas, jeśli umieszczona obok niego lampka stanu nie miga.

2 Jeśli karta zawiera zdjęcia, które nie zostały jeszcze przesłane do komputera, wyświetlone zostanie okno z pytaniem, czy użytkownik chce zapisać pliki zdjęć na dysku.

Jeśli urządzenie HP all-in-one jest podłączone do sieci, należy nacisnąć przycisk **Zdjęcie** w celu wyświetlenia **menu Zdjęcie**, następnie nacisnąć przycisk **3** w celu wyświetlenia opcji **Przegraj na komputer**, po czym wybrać właściwy komputer z listy. Należy powrócić do komputera i postępować zgodnie z komunikatami wyświetlanymi na ekranie.

3 Kliknij opcję zapisu zdjęć.

Spowoduje to zapisanie na komputerze wszystkich nowych zdjęć z karty pamięci. **System Windows**: pliki są domyślnie zapisywane w folderach oznaczonych rokiem i miesiącem, zależnie od daty wykonania zdjęć. W systemach Windows XP oraz Windows 2000 ścieżka dostępu do tworzonych katalogów to: **C:\Dokumenty i ustawienia\nazwa użytkownika\Moje dokumenty\Moje obrazy Komputery Macintosh**: pliki są domyślnie zapisywane w komputerze w katalogu o następującej ścieżce dostępu: **Hard Drive:Documents:HP All-in-One Data:Photos** (wersja OS 9) lub **Hard Drive:Users:User Name:Pictures:HP Photos** (wersja OS X).

**Wskazówka** Pliki z karty pamięci do komputera można przesyłać również za pomocą przycisków na panelu sterowania. Naciśnij przycisk **Zdjęcie**, a następnie przycisk **3** w celu wybrania opcji **Przegraj na komputer**. Postępuj zgodnie z poleceniami wyświetlanymi na ekranie. Karta pamięci będzie widoczna w systemie jako dodatkowy napęd. Pliki ze zdjęciami można przenieść z karty pamięci do komputera.

Jeśli na karcie pamięci nie ma nowych plików, po zakończeniu odczytywania zawartości karty pamięci przez urządzenie HP all-in-one przycisk **Zdjęcie** przestanie migać i zacznie świecić stale, a lampka stanu obok gniazd kart pamięci pozostanie włączona. Na kolorowym wyświetlaczu pojawia się pierwsze zdjęcie z karty.

Aby przejść do kolejnego lub poprzedniego zdjęcia na karcie pamięci, należy nacisnąć przycisk – lub  $\blacktriangleright$ . Aby przewinąć klika zdjęć wstecz lub do przodu, należy nacisnąć i przytrzymać przycisk < lub  $\blacktriangleright$ .

**Uwaga** Do przegrywania obrazów na komputer Macintosh można również użyć aplikacji Image Capture. Więcej informacji można znaleźć w dokumentacji dołączonej do komputera Macintosh.

### **Drukowanie zdjęć z arkusza próbnego**

Arkusz próbny to prosty i wygodny sposób na wybranie zdjęć i wykonanie wydruków bezpośrednio z karty pamięci, bez potrzeby korzystania z komputera. Arkusz próbny, który może składać się z kilku stron, zawiera miniatury zdjęć zapisanych na karcie pamięci. Poniżej każdej miniatury wyświetlana jest nazwa pliku, numer zdjęcia oraz data. Korzystając z arkusza próbnego, można także szybko utworzyć drukowany katalog zdjęć. Aby wydrukować fotografie z użyciem arkusza próbnego, należy go wydrukować, wypełnić, a następnie zeskanować.

**Uwaga** Można jedynie wydrukować arkusz próbny dla karty pamięci włożonej do urządzenia HP all-in-one. Nie istnieje możliwość drukowania zdjęć z aparatu PictBridge podłączonego do portu urządzenia PictBridge.

Drukowanie zdjęć za pomocą arkusza próbnego odbywa się w trzech etapach: drukowanie arkusza próbnego, wypełnianie arkusza próbnego oraz skanowanie arkusza próbnego. W tej części znajdują się szczegółowe informacje odnośnie tych trzech etapów.

**Wskazówka** Jakość zdjęć drukowanych przez urządzenie HP all-in-one można poprawić, kupując pojemnik do druku zdjęć lub pojemnik do druku zdjęć w skali szarości. Po zainstalowaniu pojemnika z atramentem trójkolorowym oraz pojemnika do druku zdjęć urządzenie drukuje przy użyciu sześciu rodzajów atramentu, co zapewnia wyższą jakość zdjęć kolorowych. Po zainstalowaniu pojemnika z atramentem trójkolorowym oraz pojemnika do druku zdjęć w skali szarości można drukować w pełnej skali szarości, co daje możliwość poprawienia jakości zdjęć czarno-białych. Więcej informacji o pojemniku do druku zdjęć można znaleźć w części [Korzystanie z pojemnika do druku zdj](#page-183-0)ęć. Więcej informacji o pojemniku do druku zdjęć w skali szarości można znaleźć w części [Korzystanie z](#page-183-0) [pojemnika do druku zdj](#page-183-0)ęć w odcieniach szarości..

#### **Wydruk arkusza próbnego**

Pierwszym etapem pracy z arkuszem próbnym jest wydrukowanie go za pomocą urządzenia HP all-in-one.

- 1 Włóż kartę pamięci do odpowiedniego gniazda urządzenia HP all-in-one.
- 2 Naciśnij przycisk **Arkusz próbny**, a następnie przycisk **1**. Spowoduje to wyświetlenie **Menu Ark. próbny** i wybranie opcji **Drukuj arkusz próbny**.

**Uwaga** Czas wydruku zależy od ilości zdjęć zapisanych na karcie pamięci.

- 3 Jeśli na karcie jest ponad 20 zdjęć, pojawi się **menu Wybierz zdjęcia**. Naciśnij przycisk z liczbą odpowiadającą żądanemu poleceniu:
	- **1. Wszystkie**
	- **2. Ostatnie 20**
	- **3. Zakres niestandardowy**
	- **Uwaga** Wybierz zdjęcia do drukowania w zakresie niestandardowym podając numery zdjęć z arkusza próbnego. Numer ten może się różnić od numeru skojarzonego z danym zdjęciem w aparacie cyfrowym. Po usunięciu lub zapisaniu zdjęcia na karcie pamięci arkusz próbny należy wydrukować ponownie i sprawdzić nowe numery zdjęć.
- 4 Jeśli korzystasz z opcji **Zakres niestandardowy**, podaj numer pierwszego oraz ostatniego zdjęcia, które chcesz wydrukować.

**Uwaga** Numery zdjęć można pojedynczo usuwać, naciskając przycisk .

#### **Wypełnianie arkusza próbnego**

Po wydrukowaniu arkusza próbnego można wybrać zdjęcia do wydrukowania.

**Uwaga** Aby osiągnąć najlepszą jakość wydruku, można zastosować pojemnik do druku zdjęć. Po zainstalowaniu pojemnika z tuszem trójkolorowym i pojemnika do druku zdjęć, urządzenie drukuje przy użyciu sześciu rodzajów tuszu. Dalsze informacje na ten temat można znaleźć w części [Korzystanie z pojemnika do](#page-183-0) [druku zdj](#page-183-0)ęć.

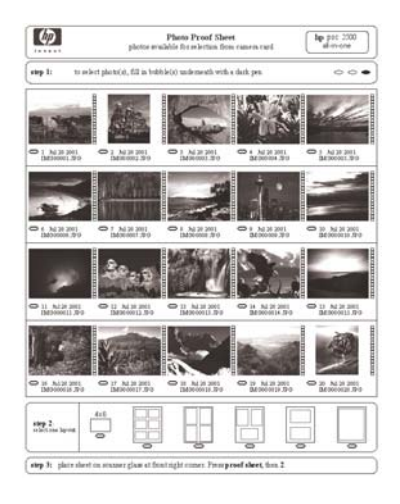

- 1 Zaznacz zdjęcia do wydrukowania, zamalowując ciemnym pisakiem lub ołówkiem kółka pod miniaturami na arkuszu próbnym.
- 2 Wybierz styl, układu zamalowując odpowiednie kółko w drugim punkcie arkusza próbnego.

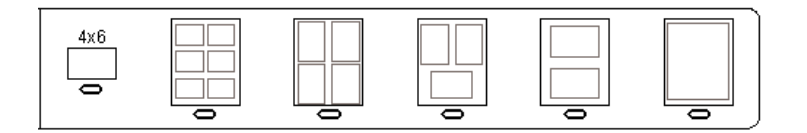

**Uwaga** Jeśli ustawienia drukowania dostępne na arkuszu próbnym są niewystarczające, zdjęcia możesz wydrukować bezpośrednio z panelu sterowania. Dalsze informacje na ten temat można znaleźć w części Drukowanie zdjęć bezpoś[rednio z karty pami](#page-59-0)ęci.

#### **Skanowanie arkusza próbnego**

Ostatnim krokiem jest zeskanowanie wypełnionego arkusza próbnego po umieszczeniu go na szybie skanera.

- **Wskazówka** Sprawdź, czy szklana płyta urządzenia HP all-in-one jest zupełnie czysta - inaczej arkusz próbny może nie zostać prawidłowo zeskanowany. Dalsze informacje na ten temat można znaleźć w części [Czyszczenie](#page-175-0) [szyby](#page-175-0).
- 1 Umieść arkusz próbny w prawym dolnym rogu szyby, stroną do zeskanowania skierowaną w dół. Upewnij się, że krawędzie arkusza próbnego dotykają prawej i przedniej krawędzi szyby. Zamknij pokrywę.

<span id="page-55-0"></span>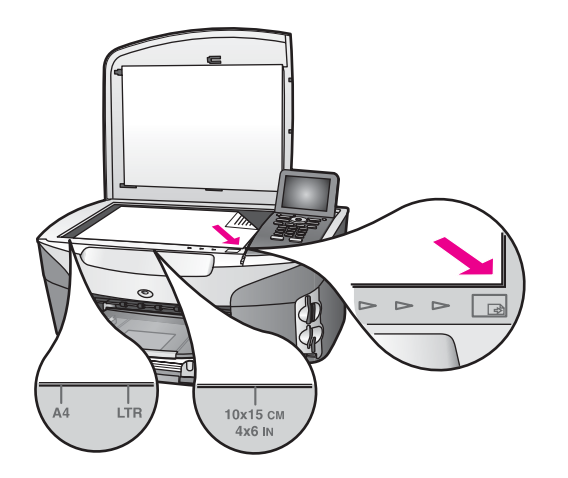

- 2 Załaduj papier fotograficzny 10 x 15 cm do podajnika wejściowego. Przed zeskanowaniem arkusza próbnego sprawdź, czy w gnieździe włożona jest ta sama karta pamięci, dla której wydrukowano arkusz próbny.
- 3 Naciśnij przycisk **Arkusz próbny**, a następnie przycisk **2**.

Spowoduje to wyświetlenie **Menu Ark. próbny** i wybranie opcji **Skanuj arkusz próbny**.

Urządzenie HP all-in-one zeskanuje arkusz próbny i wydrukuje wybrane zdjęcia.

### **Ustawianie opcji wydruku zdjęć**

Na panelu sterowania urządzenia HP all-in-one można określić wiele ustawień dotyczących wydruku zdjęć, np. rodzaj i rozmiar papieru, układ oraz inne opcje.

W tej części podano informacje dotyczące następujących zagadnień: ustawianie opcji drukowania zdjęć, zmiana opcji drukowania i wprowadzanie nowych ustawień domyślnych drukowania zdjęć.

Dostęp do opcji drukowania zdjęć można uzyskać za pośrednictwem **Menu Zdjęcie** dostępnego z panelu sterowania urządzenia HP all-in-one.

**Wskazówka** Do ustawiania opcji drukowania zdjęć można także użyć oprogramowania **HP Image Zone**. Więcej informacji znajduje się w **Pomocy dla programu HP Image Zone**.

#### **Konfigurowanie opcji wydruku zdjęć za pomocą menu opcji wydruku**

Menu **Opcje drukowania** umożliwia dostęp do różnych ustawień związanych z wydrukiem zdjęć, np. liczby kopii, rodzaju papieru itd. Domyślne rozmiary i jednostki różnią się w zależności od kraju i regionu.

- 1 Włóż kartę pamięci do odpowiedniego gniazda urządzenia HP all-in-one.
- 2 Naciśnij przycisk **Zdjęcie**. Pojawi się **menu Zdjęcie**.
- 3 Naciśnij przycisk **1**, aby uzyskać dostęp do menu **Opcje drukowania**, a następnie wybierz liczbę odpowiadającą ustawieniu, które chcesz zmienić.

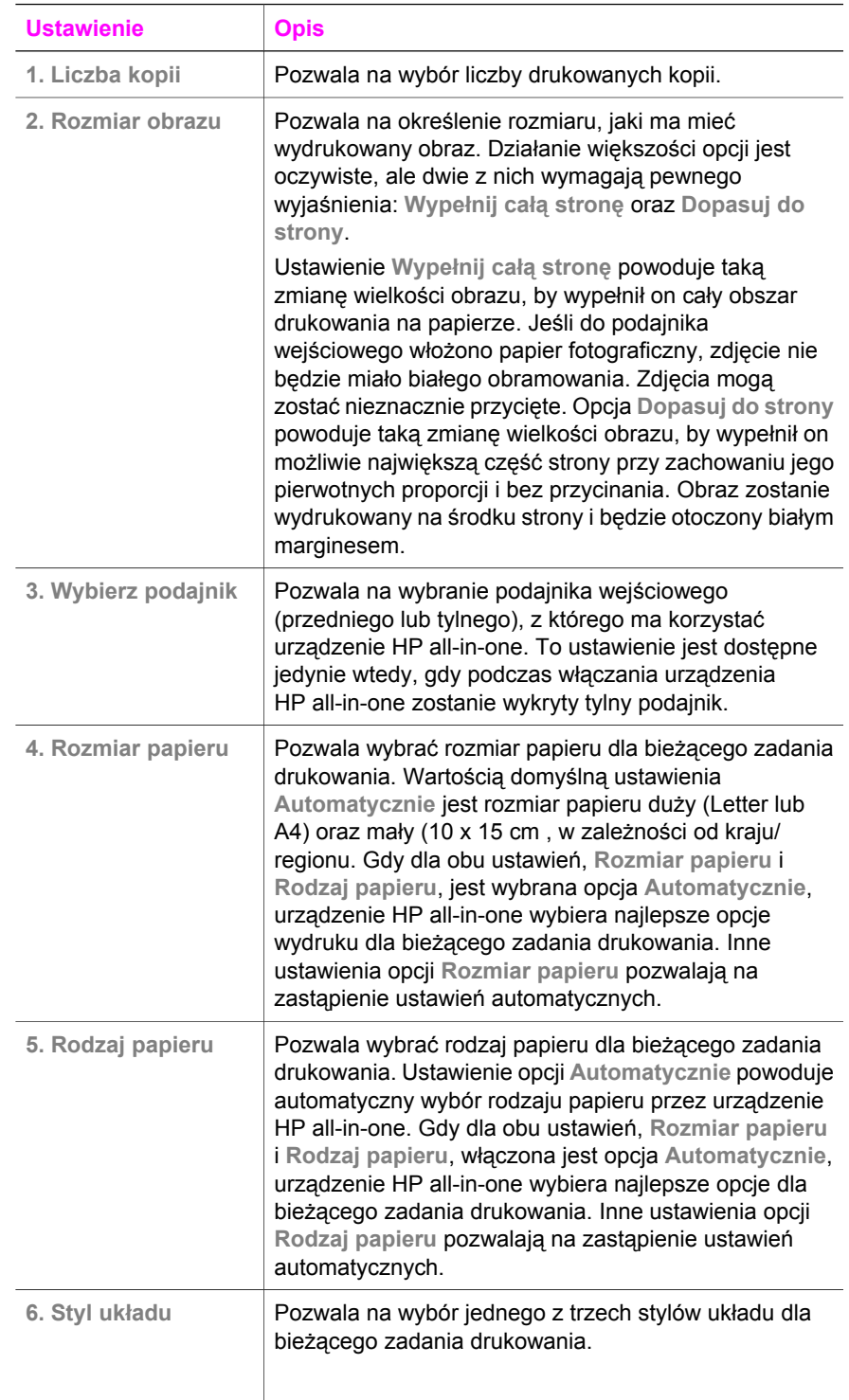

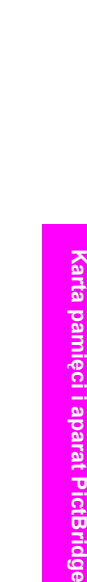

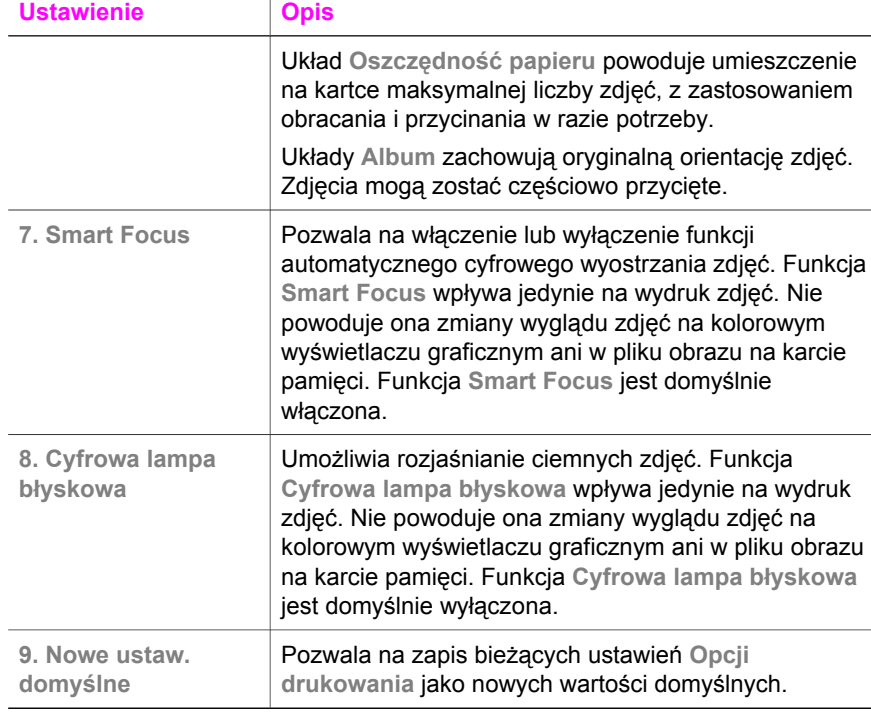

#### **Zmiana opcji drukowania**

Ustawienia każdej z **Opcji drukowania** można zmienić w ten sam sposób.

- 1 Naciśnij kolejno przyciski **Zdjęcie** i **1**, a następnie naciśnij przycisk z numerem opcji, którą chcesz zmienić. Wszystkie pozycje menu **Opcje drukowania** można przewijać, naciskając przycisk v na panelu sterowania. Aktualnie wybrane polecenie jest wyróżnione i pod menu u dołu kolorowego wyświetlacza graficznego prezentowane jest jego domyślne ustawienie (jeśli je określono).
- 2 Zmień ustawienie i naciśnij przycisk **OK**.

**Uwaga** Ponownie naciśnij przycisk **Zdjęcie**, aby zamknąć **Opcje drukowania** i wrócić do wyświetlania zdjęcia.

#### **Ustawianie nowych domyślnych opcji drukowania zdjęć**

Ustawienia domyślne opcji drukowania zdjęć można zmienić z panelu sterowania.

- 1 Naciśnij przycisk **Zdjęcie**, a następnie **1**. Zostanie wyświetlone menu **Opcje wydruku**.
- 2 Wprowadź odpowiednie zmiany w dowolnych ustawieniach. Menu **Opcje drukowania** pojawi się ponownie po potwierdzeniu nowego ustawienia opcji.
- 3 Naciśnij przycisk **9**, gdy na wyświetlaczu widoczne jest menu **Opcje drukowania**, a następnie po wyświetleniu komunikatu naciśnij przycisk **OK** w celu ustawienia nowych wartości domyślnych.

Wszystkie bieżące ustawienia zostaną zapisane jako nowe ustawienia domyślne.

### **Korzystanie z funkcji edycji**

Urządzenie HP all-in-one oferuje kilka podstawowych edycyjnych elementów sterujących, które można zastosować w odniesieniu do obrazu aktualnie prezentowanego na kolorowym wyświetlaczu graficznym. Te elementy sterujące pozwalają m. in. na zmianę jasności i zastosowanie specjalnych efektów kolorystycznych.

W tej części podano informacje dotyczące następujących zagadnień: edycja obrazów na urządzeniu HP all-in-one oraz korzystanie z funkcji **Powiększenie** lub **Obróć**.

#### **Edycja obrazów w urządzeniu HP all-in-one**

Edycyjne elementy sterujące można zastosować w odniesieniu do aktualnie prezentowanego zdjęcia. Dokonane zmiany odnoszą się jedynie do wyświetlania i wydruku zdjęć; nie są one zapisywane wraz z obrazem.

- 1 Naciśnij przycisk **Zdjęcie**, a następnie **2**. Pojawi się menu **Edycja**.
- 2 Za pomocą przycisków numerycznych wybierz żądaną opcję menu Edycja.

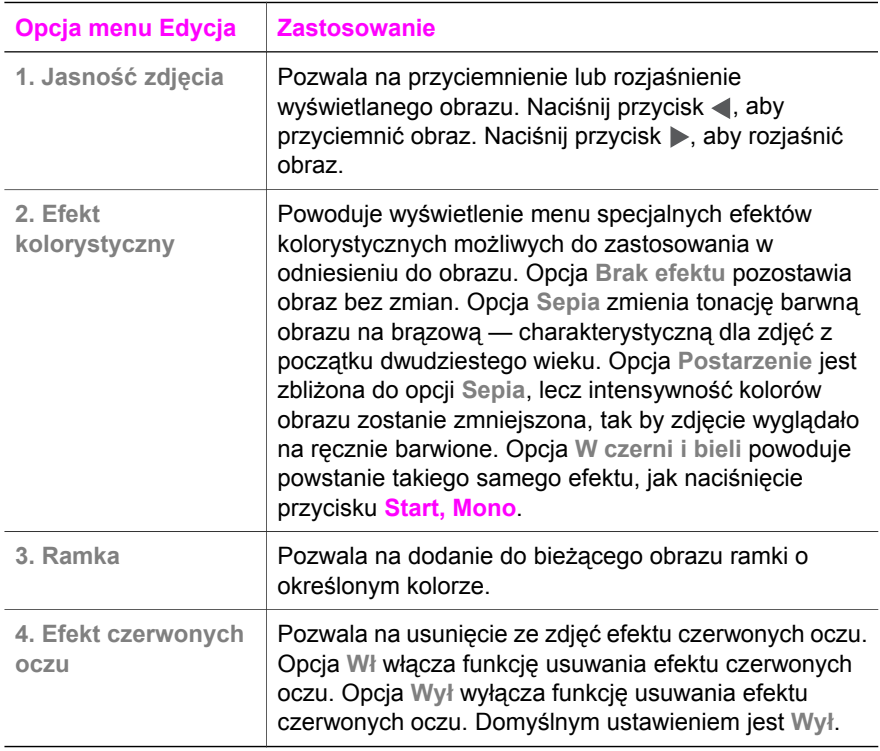

#### **Korzystanie z funkcji Powiększenie i Obracanie**

Przed wydrukowaniem zdjęcia można je powiększyć, pomniejszyć lub obrócić. Ustawienia opcji Powiększenie i Obracanie odnoszą się jedynie do bieżącego zadania drukowania. Ustawienia nie zostaną zapisane wraz ze zdjęciem.

#### <span id="page-59-0"></span>**Korzystanie z funkcji Powiększenie**

- 1 Wyświetl zdjęcie na kolorowym wyświetlaczu graficznym.
- 2 Naciśnij przycisk **Powiększenie**, a następnie **1**, aby pomniejszyć, lub **3**, aby powiększyć zdjęcie. Za pomocą przycisków strzałek przemieszczaj się po zdjęciu i oceń przybliżoną wielkość obszaru zdjęcia do wydrukowania.
- 3 Naciśnij przycisk **Start, Kolor** lub **Start, Mono**, aby wydrukować zdjęcie.
- 4 Naciśnij przycisk **Anuluj**, aby zakończyć działanie funkcji Powiększenie i przywrócić pierwotną postać zdjęcia.

#### **Korzystanie z funkcji Obracanie**

- 1 Wyświetl zdjęcie na kolorowym wyświetlaczu graficznym.
- 2 Naciśnij przycisk **Obróć**, aby obrócić zdjęcie o 90 stopni w kierunku zgodnym z kierunkiem wskazówek zegara.
- 3 Naciśnij przycisk **Start, Kolor** lub **Start, Mono**, aby wydrukować zdjęcie.
- 4 Naciskaj przycisk **Obróć**, aż zdjęcie nie powróci do pierwotnego stanu.

### **Drukowanie zdjęć bezpośrednio z karty pamięci**

Do urządzenia HP all-in-one można włożyć kartę pamięci, a następnie drukować zdjęcia z panelu sterowania. Informacje na temat drukowania na urządzeniu HP all-in-one zdjęć z aparatu zgodnego ze standardem PictBridge zawiera sekcja [Wydruk zdj](#page-60-0)ęć z aparatu [cyfrowego zgodnego ze standardem PictBridge.](#page-60-0)

W tej części podano informacje dotyczące następujących zagadnień: drukowanie pojedynczych zdjęć, tworzenie zdjęć bez obramowania i odznaczanie zdjęć.

**Uwaga** Podczas drukowania zdjęć należy wybrać odpowiednie opcje rodzaju papieru i poprawy jakości zdjęcia. Więcej informacji zawiera sekcja [Ustawianie opcji](#page-55-0) [wydruku zdj](#page-55-0)ęć. W celu uzyskania doskonałej jakości wydruku można zastosować pojemnik do druku zdjęć. Dalsze informacje na ten temat można znaleźć w części [Korzystanie z pojemnika do druku zdj](#page-183-0)ęć.

Program **HP Image Zone** oferuje możliwości wykraczające poza drukowanie zdjęć. Oprogramowanie to pozwala wykorzystać zdjęcia do tworzenia naprasowanek, plakatów, transparentów, nalepek oraz innych twórczych projektów. Więcej informacji znajduje się w ekranowej **Pomocy dla programu HP Image Zone**.

#### **Drukowanie poszczególnych zdjęć**

Zdjęcia można drukować bezpośrednio z panelu sterowania bez korzystania z arkusza próbnego.

- 1 Włóż kartę pamięci do odpowiedniego gniazda urządzenia HP all-in-one. Podświetlony zostanie przycisk **Zdjęcie**.
- 2 Wyświetl zdjęcie na kolorowym wyświetlaczu graficznym i naciśnij przycisk **OK**, aby je wydrukować. Wybrane zdjęcie zostanie zaznaczone. Naciskając przycisk lub , przejdź do kolejnego lub poprzedniego zdjęcia. Aby przewinąć kilka zdjęć wstecz lub do przodu, naciśnii i przytrzymaj przycisk $\blacksquare$ lub  $\blacktriangleright$ .
	- **Uwaga** Można również wybierać zdjęcia do wydrukowania, wpisując numer zdjęcia. Przycisk **#** służy do określania zakresu: 21-30. Po zakończeniu wprowadzania numerów zdjęć naciśnij przycisk **OK**. Jeśli nie znasz

numeru zdjęcia, przed wybraniem poszczególnych zdjęć do drukowania możesz wydrukować arkusz próbny.

- <span id="page-60-0"></span>3 Naciśnij przycisk **Zdjęcie**, aby wyświetlić **menu Zdjęcie**, a następnie zmień ustawienia drukowania zgodnie z wymaganiami. Po zakończeniu zadania wydruku zostaną przywrócone domyślne ustawienia opcji drukowania.
- 4 Naciśnij przycisk **Start, Mono** lub **Start, Kolor**, aby wydrukować wybrane zdjęcia.

#### **Tworzenie wydruków bez obramowania**

Wyjątkową cechą urządzenia HP all-in-one jest możliwość przekształcania zdjęć zapisanych na karcie pamięci w profesjonalne odbitki bez obramowania.

- 1 Włóż kartę pamięci do odpowiedniego gniazda urządzenia HP all-in-one. Podświetlony zostanie przycisk **Zdjęcie**.
- 2 Wyświetl zdjęcie na kolorowym wyświetlaczu graficznym i naciśnij przycisk **OK**, aby je wydrukować. Wybrane zdjęcie zostanie zaznaczone. Naciskając przycisk lub , przejdź do kolejnego lub poprzedniego zdjęcia. Aby przewinąć kilka zdjęć wstecz lub do przodu, naciśnij i przytrzymaj przycisk lub .
	- **Uwaga** Można również wybierać zdjęcia do wydrukowania, wpisując ich numery. Przycisk **#** służy do określania zakresu: 21-30. Po zakończeniu wprowadzania numerów zdjęć naciśnij przycisk **OK**.
- 3 Umieść papier fotograficzny stroną drukowaną do dołu w prawym tylnym rogu podajnika wejściowego i dopasuj prowadnice papieru.

**Wskazówka** Jeśli używany papier fotograficzny ma perforowane zakładki, ładuj go zakładkami skierowanymi do zewnątrz.

4 Naciśnij przycisk **Start, Mono** lub **Start, Kolor**, aby wydrukować wybrane zdjęcia jako wydruki bez obramowania.

#### **Usuwanie zaznaczenia wybranych zdjęć**

Za pomocą panelu sterowania można usunąć zaznaczenie wybranych zdjęć.

Wykonaj jedną z następujących czynności:

- Naciśnij przycisk **OK**, aby usunąć zaznaczenie zdjęcia przedstawionego na wyświetlaczu.
- Naciśnij przycisk **Anuluj**, aby usunąć zaznaczenie **wszystkich** zdjęć i powrócić do ekranu początkowego.

### **Wydruk zdjęć z aparatu cyfrowego zgodnego ze standardem PictBridge**

Urządzenie HP all-in-one obsługuje standard PictBridge, dzięki czemu można do jego portu kamery podłączyć dowolny aparat cyfrowy zgodny ze standardem PictBridge i drukować zdjęcia zapisane na karcie pamięci umieszczonej w aparacie.

- 1 Podłącz aparat cyfrowy zgodny ze standardem PictBridge do portu kamery na przednim panelu urządzenia HP all-in-one, korzystając z kabla USB dostarczonego razem z aparatem.
- 2 Włącz aparat i upewnij się, że pracuje w trybie PictBridge.

**Uwaga** Po poprawnym podłączeniu aparatu lampka stanu obok gniazd kart pamięci zaświeci się. Podczas drukowania z aparatu lampka stanu będzie migać na zielono.

> Jeśli aparat nie jest zgodny ze standardem PictBridge lub nie pracuje w trybie PictBridge, lampka stanu będzie migać na pomarańczowo, a na ekranie monitora komputerowego pojawi się komunikat o błędzie (jeśli zainstalowano oprogramowanie HP all-in-one). Odłącz aparat, usuń przyczynę błędu i podłącz go ponownie. Więcej informacji na temat rozwiązywania problemów z portem urządzenia PictBridge można znaleźć w **Pomocy przy rozwiązywaniu problemów** dołączonej do oprogramowania **HP Image Zone**.

Po poprawnym podłączeniu aparatu zgodnego ze standardem PictBridge do urządzenia HP all-in-one można przystąpić do wydruku zdjęć. Należy sprawdzić, czy rozmiar papieru załadowanego do urządzenia HP all-in-one odpowiada ustawieniu w aparacie. Jeśli rozmiar papieru ustawiono w aparacie na domyślny, urządzenie HP all-in-one użyje papieru załadowanego aktualnie do podajnika wejściowego. Szczegółowe informacje na temat drukowania z aparatu znajdują się w jego podręczniku użytkownika.

**Wskazówka** Jeśli użytkownik posiada aparat cyfrowy HP niezgodny ze standardem PictBridge, może drukować bezpośrednio do urządzenia HP all-in-one. Należy wówczas podłączyć aparat do portu USB na tylnym panelu urządzenia HP all-in-one, a nie do portu urządzenia PictBridge. Ten tryb pracy przeznaczony jest wyłącznie do aparatów cyfrowych firmy HP.

### **Drukowanie bieżącego zdjęcia w trybie szybkiego wydruku**

Funkcja **Szybki wydruk** służy do drukowania zdjęcia aktualnie prezentowanego na kolorowym wyświetlaczu graficznym.

- 1 Włóż kartę pamięci do odpowiedniego gniazda urządzenia HP all-in-one.
- 2 Przejdź do zdjęcia, które chcesz wydrukować.
- 3 Naciśnij przycisk **Start, Mono** lub **Start, Kolor** , aby wydrukować zdjęcie stosując bieżące ustawienia.

### **Drukowanie pliku DPOF**

Format DPOF (Digital Print Order Format) to standardowy format pliku, który potrafią utworzyć niektóre aparaty cyfrowe. Zdjęcia wybrane w aparacie to zdjęcia wybrane do drukowania za pomocą aparatu cyfrowego. Kiedy użytkownik wybierze zdjęcia w aparacie, tworzony jest plik DPOF z danymi zdjęć zaznaczonych do wydrukowania. Urządzenie HP all-in-one może odczytać plik DPOF z karty pamięci, więc nie trzeba ponownie zaznaczać zdjęć do wydrukowania.

**Uwaga** Funkcja zaznaczania zdjęć do wydrukowania nie jest dostępna we wszystkich aparatach cyfrowych. Informacje o tym, czy dany aparat cyfrowy obsługuje format DPOF, można znaleźć w jego dokumentacji. Urządzenie HP all-in-one obsługuje pliki DPOF w wersji 1.1.

Podczas drukowania zdjęć zaznaczonych w aparacie ustawienia wydruku urządzenia HP all-in-one nie są stosowane; ustawienia układu zdjęcia i ilości kopii w urządzeniu HP all-in-one są zastępowane przez ustawienia z pliku DPOF.

Plik DPOF jest zapisywany przez aparat cyfrowy na karcie pamięci i zawiera następujące dane:

- Które zdjęcia należy drukować
- Liczba kopii każdego zdjęcia do wydrukowania
- Obrót zastosowany w odniesieniu do zdjęcia
- Przycinanie zastosowane w odniesieniu do zdjęcia
- Drukowanie indeksu (miniatury wybranych zdjęć)

#### **Aby wydrukować zdjęcia zaznaczone w aparacie cyfrowym**

- 1 Włóż kartę pamięci do odpowiedniego gniazda urządzenia HP all-in-one. Jeśli na karcie znajdują się zdjęcia zaznaczone do wydrukowania, to na wyświetlaczu pojawi się komunikat **Znaleziono plik DPOF**.
- 2 Wykonaj jedną z następujących czynności:
	- Naciśnij przycisk **1**, aby wydrukować wszystkie zdjęcia DPOF z karty pamięci.
	- Naciśnij przycisk **2**, aby pominąć drukowanie zdjęć DPOF.

### **Korzystanie z funkcji pokazu slajdów**

Opcja **Pokaz slajdów** w **menu Zdjęcie** umożliwia wyświetlanie wszystkich zdjęć z karty pamięci jako pokazu slajdów.

#### **Wyświetlanie lub drukowanie zdjęć jako pokazu slajdów**

Zdjęcia wyświetlone w pokazie slajdów można oglądać lub drukować za pomocą funkcji **Pokaz slajdów** w urządzeniu HP all-in-one.

#### **Aby wyświetlić pokaz slajdów**

- 1 Włóż kartę pamięci do odpowiedniego gniazda urządzenia HP all-in-one.
- 2 Naciśnij przycisk **Zdjęcie** w celu wyświetlenia **menu Zdjęcie**.
- 3 Naciśnij przycisk **4**, aby rozpocząć pokaz slajdów.
- 4 Aby zakończyć pokaz slajdów, naciśnij przycisk **Anuluj**.

#### **Drukowanie zdjęcia aktualnie wyświetlanego w trakcie pokazu slajdów**

- 1 Jeśli zdjęcie, które chcesz wydrukować, pojawi się na kolorowym wyświetlaczu graficznym, naciśnij **Anuluj**, aby przerwać pokaz slajdów.
- 2 Naciśnij przycisk **Start, Mono** lub **Start, Kolor** , aby wydrukować zdjęcie stosując bieżące ustawienia.

### **Udostępnianie zdjęć za pomocą technologii HP Instant Share**

Urządzenie HP all-in-one wraz z oprogramowaniem pomaga udostępniać zdjęcia rodzinie i przyjaciołom dzięki technologii o nazwie HP Instant Share. Technologia HP Instant Share służy do:

- Udostępniania zdjęć przyjaciołom i bliskim za pośrednictwem poczty elektronicznej
- Tworzenia albumów elektronicznych
- Zamawiania wydruków zdjęć w Internecie.

**Uwaga** Zamawianie wydruków zdjęć w Internecie nie jest dostępne dla wszystkich krajów/regionów.

Aby w pełni wykorzystać możliwości technologii HP Instant Share dostępne za pośrednictwem panelu sterowania urządzenia HP all-in-one, należy zainstalować i skonfigurować usługę HP Instant Share na urządzeniu HP all-in-one. Więcej informacji na temat konfiguracji usługi HP Instant Share na urządzeniu HP all-in-one można znaleźć w części Korzystanie z usł[ugi HP Instant Share \(USB\)](#page-141-0) lub [Korzystanie z HP](#page-149-0) [Instant Share \(w sieci\)..](#page-149-0)

**Uwaga** Jeśli usługa HP Instant Share zostanie ustawiona do pracy w sieci, nie będzie możliwości wykorzystania usługi HP Instant Share na urządzeniu połączonym przez USB.

#### **Udostępnianie zdjęć z karty pamięci przyjaciołom i bliskim (połączonym przez USB)**

Urządzenie HP all-in-one pozwala udostępniać zdjęcia natychmiast po włożeniu karty pamięci. Wystarczy włożyć kartę pamięci do odpowiedniego gniazda, wybrać jedno lub więcej zdjęć i nacisnąć przycisk **Zdjęcie** na panelu sterowania.

- **Uwaga** Jeśli oprogramowanie HP Instant Share zostanie wcześniej ustawione do pracy w sieci, nie będzie możliwości wykorzystania usługi HP Instant Share na urządzeniu połączonym przez USB.
- 1 Sprawdź, czy karta pamięci znajduje się w odpowiednim gnieździe urządzenia HP all-in-one.
- 2 Zaznacz jedno lub kilka zdjęć.
- 3 Naciśnij przycisk **Zdjęcie** na panelu sterowania urządzenia HP all-in-one. Na kolorowym wyświetlaczu pojawi się **Menu Zdjęcie**.
- 4 Naciśnij przycisk **5**, aby wybrać opcję **HP Instant Share**.

Na komputerze z systemem Windows uruchomione zostanie oprogramowanie **HP Image Zone**. Pojawi się karta **HP Instant Share**. W zasobniku wybranych obrazów widoczne będą miniatury zdjęć. Więcej informacji znajduje się w ekranowej **Pomocy dla programu HP Image Zone**.

Na komputerze Macintosh zostanie uruchomiona aplikacja kliencka **HP Instant Share**. W oknie **HP Instant Share** pojawią się miniatury zdjęć.

**Uwaga** Jeśli używany jest system Macintosh OS X w wersji wcześniejszej niż 10.1.5 (w tym system OS 9), zdjęcia zostaną przegrane do programu **HP Gallery** na komputerze Macintosh. Kliknij **E-mail**. Wyślij zdjęcia jako załącznik wiadomości, postępując zgodnie z monitami na ekranie komputera.

Postępuj zgodnie z instrukcjami na komputerze, aby udostępnić zdjęcia za pomocą usługi HP Instant Share.

#### **Udostępnianie zdjęć z karty pamięci rodzinie i przyjaciołom (połączonym przez sieć)**

Urządzenie HP all-in-one pozwala udostępniać zdjęcia natychmiast po włożeniu karty pamięci. Wystarczy włożyć kartę pamięci do odpowiedniego gniazda, wybrać jedno lub więcej zdjęć i nacisnąć przycisk **Zdjęcie** na panelu sterowania.

Przed udostępnianiem zdjęć zapisanych na karcie pamięci na urządzeniu HP all-in-one podłączonym przez sieć, należy na nim skonfigurować usługę HP Instant Share. Więcej informacji na temat konfiguracji usługi HP Instant Share na urządzeniu można znaleźć w części [Pierwsze kroki.](#page-151-0)

- 1 Sprawdź, czy karta pamięci znajduje się w odpowiednim gnieździe urządzenia HP all-in-one.
- 2 Zaznacz jedno lub kilka zdjęć.
- 3 Naciśnij przycisk **Zdjęcie** na panelu sterowania. Na kolorowym wyświetlaczu pojawi się **Menu Zdjęcie**.
- 4 Naciśnij przycisk **5**, aby wybrać opcję **HP Instant Share**. Wyświetlone zostanie **Menu Udostępnij**.
- 5 Za pomocą przycisków strzałek ▲ i ▼ zaznacz miejsce docelowe, do którego chcesz wysłać zdjęcia.
- 6 Naciśnij przycisk **OK** w celu wybrania miejsca docelowego i wysłania zdjęć.

### **Korzystanie z programu HP Image Zone**

Do przeglądania i edycji plików obrazów można używać programu **HP Image Zone** . Pozwala on także drukować obrazy, wysyłać je znajomym i rodzinie pocztą elektroniczną lub faksem, publikować w witrynach WWW lub wykorzystywać do tworzenia pomysłowych projektów. Oprogramowanie firmy HP oferuje wszystkie te możliwości i nie tylko. Zapoznaj się z oprogramowaniem, aby w pełni wykorzystać możliwości urządzenia HP all-in-one.

Więcej informacji można znaleźć w ekranowej **Pomocy dla programu HP Image Zone** dołączonej do oprogramowania.

**System Windows:** Jeśli chcesz uruchomić program **HP Image Zone** później, otwórz okno programu **Nawigator HP** i kliknij ikonę **HP Image Zone**.

**Komputery Macintosh**: Jeśli chcesz uruchomić składnik **HP Gallery** programu **HP Image Zone** później, otwórz okno programu **Nawigator HP** i kliknij **HP Gallery** (OS 9), albo kliknij ikonę programu **Nawigator HP** w obszarze dokowania i wybierz **HP Gallery** w części **Manage and Share (Zarządzanie i udostępnianie)** menu programu **Nawigator HP** (OS X).

# <span id="page-65-0"></span>**7 Korzystanie z funkcji kopiowania**

Urządzenie HP all-in-one umożliwia wykonywanie wysokiej jakości kolorowych oraz czarno-białych kopii na różnych rodzajach papieru, także na nośniku naprasowanek na koszulki. Rozmiar oryginału można zwiększać i zmniejszać, dopasowując go do rozmiaru danego papieru. Można również zmieniać jasność i nasycenie koloru wydruku oraz korzystać z opcji specjalnych, umożliwiających tworzenie wysokiej jakości zdjęć, także bez obramowania o rozmiarze 10 x 15 cm .

Rozdział ten zawiera instrukcje pozwalające zwiększyć szybkość i poprawić jakość kopiowania, ustawić liczbę kopii wydruku, a także wskazówki dotyczące wyboru najlepszego rodzaju i rozmiaru papieru dla danego zadania oraz tworzenia plakatów i naprasowanek.

**Wskazówka** Aby uzyskać najlepszą wydajność kopiowania standardowych projektów, ustaw rozmiar papieru na **Letter** lub **A4**, rodzaj papieru na **Zwykły papier**, a jakość kopiowania na **Robocza**.

> Informacje na temat ustawiania rozmiaru papieru można znaleźć w części Ustaw rozmiar papieru.

Informacje na temat ustawiania rodzaju papieru można znaleźć w części [Ustaw rodzaj papieru](#page-66-0).

Informacje na temat ustawiania jakości kopiowania można znaleźć w części [Poprawa szybko](#page-67-0)ści lub jakości kopiowania.

Można się tam dowiedzieć, jak przeprowadzać zadania kopiowania zdjęć, np. wykonać kopie zdjęć bez obramowań, powiększyć lub pomniejszyć kopie zdjęć zgodnie ze swoimi preferencjami, wykonać wiele kopii zdjęć na jednej stronie oraz polepszyć jakość kopii wyblakłych zdjęć.

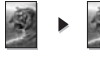

Wykonywanie kopii zdję[cia w rozmiarze 10 x 15 cm bez marginesów](#page-69-0).

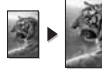

Kopia zdję[cia o rozmiarach 10 x 15 cm \(4 x 6 cali\) na ca](#page-70-0)łej stronie.

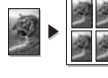

[Wielokrotne kopie zdj](#page-71-0)ęcia na stronie.

Zwiększanie wyrazistoś[ci jasnych obszarów kopii](#page-74-0).

### **Ustaw rozmiar papieru**

Urządzenie HP all-in-one umożliwia ustawienie rozmiaru papieru. Wybrany rozmiar papieru powinien być zgodny z rozmiarem kartek załadowanych do pojemnika wejściowego. Domyślnym rozmiarem papieru do kopiowania jest opcja **Automatycznie**, która powoduje, że urządzenie HP all-in-one samo wykrywa rodzaj papieru w pojemniku wejściowym.

<span id="page-66-0"></span>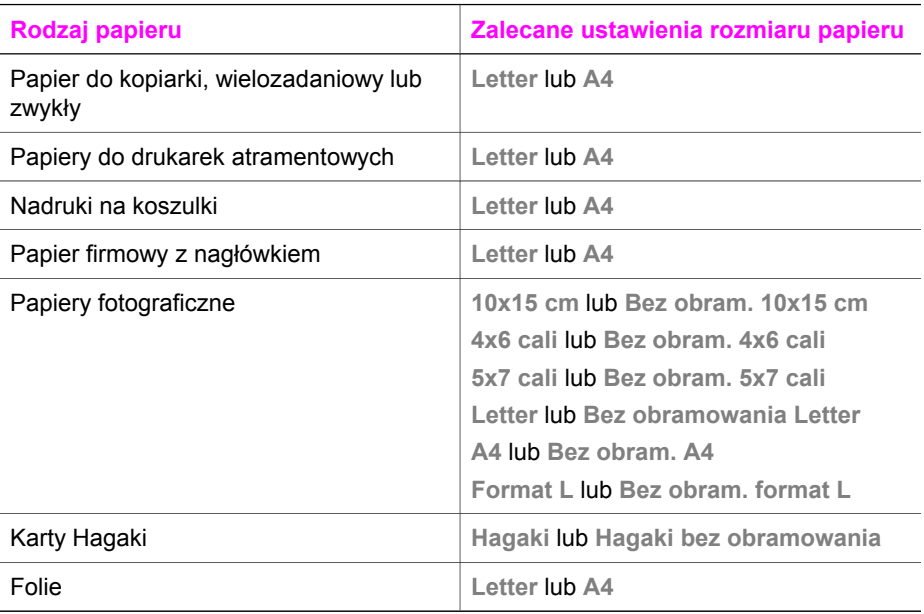

1 Naciśnij przycisk **Kopiuj**, a następnie **4.**

- Zostanie wyświetlone **Menu Kopiuj** i wybrana opcja **Rozmiar papieru**.
- 2 Naciskaj przycisk ▼ do momentu wyświetlenia odpowiedniego rozmiaru papieru.
- 3 Naciśnij przycisk **OK** w celu wybrania wyświetlanego rozmiaru papieru.

### **Ustaw rodzaj papieru**

Urządzenie HP all-in-one umożliwia ustawienie rodzaju papieru. Domyślnym rodzajem papieru do kopiowania jest opcja **Automatycznie**, która powoduje, że urządzenie HP all-in-one samo wykrywa rodzaj papieru w pojemniku wejściowym.

Jeśli do kopiowania są wykorzystywane specjalne rodzaje papieru lub wydruki mają słabą jakość w przypadku ustawienia opcji **Automatycznie**, można ręcznie ustawić rodzaj papieru w **Menu Kopiuj**.

- 1 Naciśnij przycisk **Kopiuj**, a następnie **5**.
	- Spowoduje to wyświetlenie **Menu Kopiuj** i wybranie opcji Rodzaj papieru.
- 2 Naciśnij , aby wybrać ustawienie rodzaju papieru, a następnie naciśnij **OK**.

Poniższa tabela służy do określenia ustawień rodzaju papieru na podstawie papieru załadowanego do pojemnika wejściowego.

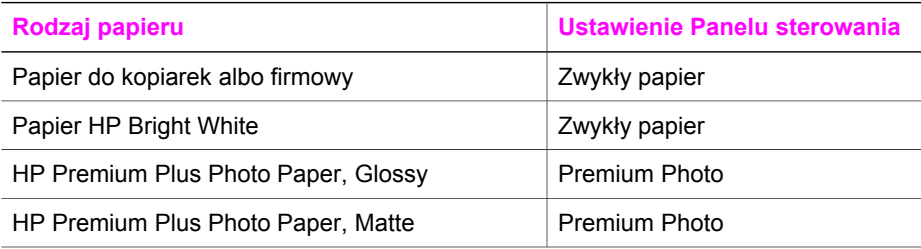

<span id="page-67-0"></span>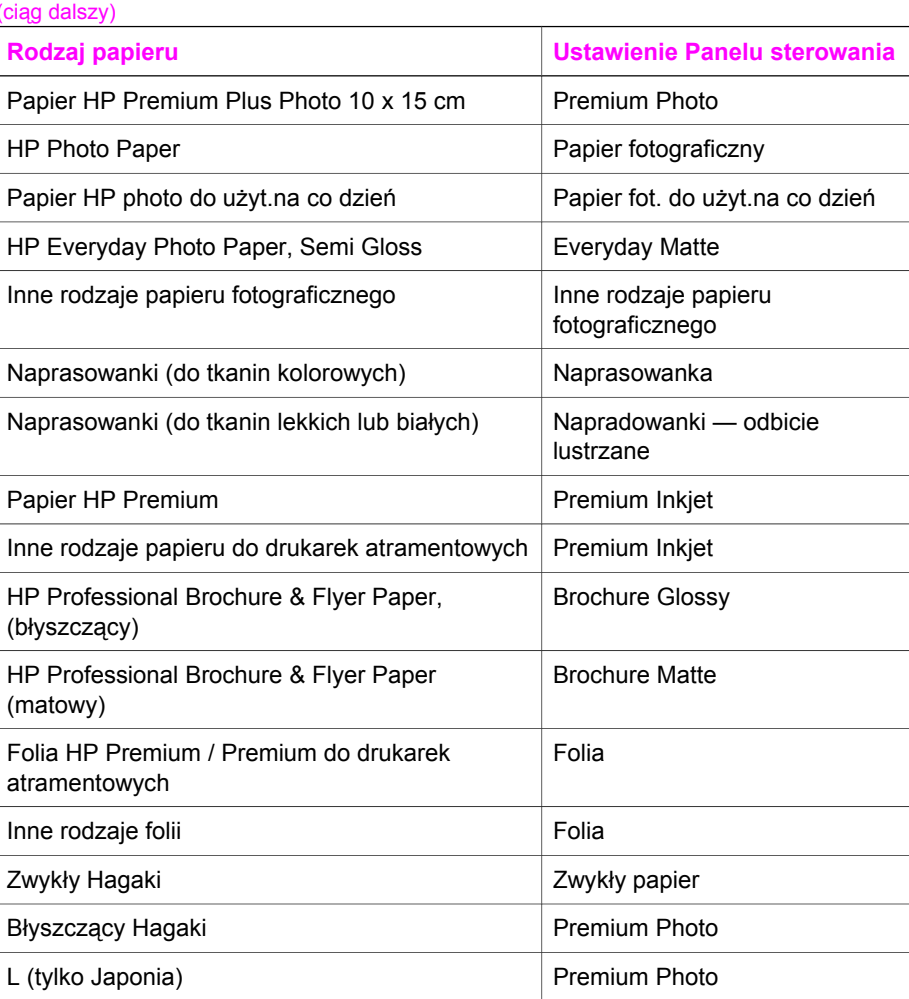

### **Poprawa szybkości lub jakości kopiowania**

Urządzenie HP all-in-one posiada trzy opcje wpływające na szybkość i jakość kopiowania.

- Opcja **Normalna** zapewnia wysoką jakość wydruków i jest zalecana dla większości zadań kopiowania. Opcja **Normalna** umożliwia szybsze kopiowanie niż opcja **Najlepsza**.
- Opcja **Najlepsza** zapewnia najwyższą jakość dla wszystkich rodzajów papieru i eliminuje pasma (paski), które występują czasem na obszarach o jednolitym wypełnieniu. Kopiowanie przy użyciu opcji **Najlepsza** trwa dłużej niż w przypadku pozostałych ustawień jakości.
- Opcja **Robocza** umożliwia szybsze kopiowanie niż ustawienie **Normalna**. Jakość tekstu jest porównywalna z ustawieniem **Normalna**, natomiast grafika może być niższej jakości. Ustawienie **Robocza** powoduje mniejsze zużycie tuszu i przedłuża okres wykorzystania pojemników z tuszem.
- 1 Przed wydrukiem upewnij się, że do podajnika wejściowego załadowano papier.
- 2 Umieść oryginał w prawym przednim rogu szklanej płyty, stroną do zeskanowania do dołu.
- 3 Naciśnij przycisk **Kopiuj**, a następnie **6.** Spowoduje to wyświetlenie **Menu Kopiuj** i wybranie opcji **Jakość kopii**.
- 4 Naciśnij , aby wybrać ustawienia jakości , a następnie naciśnij **OK**.
- 5 Naciśnij przycisk **Start, Kopiowanie, Mono** lub **Start, Kopiowanie, Kolor**.

### **Wybierz podajnik wejściowy**

Jeśli urządzenie HP all-in-one jest wyposażone w większą liczbę podajników wejściowych, wyboru właściwego podajnika można dokonać za pomocą panelu sterowania.

- 1 Naciśnij przycisk **Kopiuj**, a następnie **3.** Spowoduje to wyświetlenie **Menu Kopiuj** i wybranie opcji **Wybór zasobnika**.
- 2 Naciśnij przycisk ▼, aby zaznaczyć podajnik wejściowy.
- 3 Naciśnij przycisk **OK**, aby wybrać zaznaczony zasobnik wyjściowy.

### **Zmiana domyślnych ustawień kopiowania**

Zmiana ustawień kopiowania za pomocą panelu przedniego dotyczy tylko bieżącego zadania kopiowania. Aby zmiana dotyczyła wszystkich zadań kopiowania wykonywanych w przyszłości, należy zapisać ustawienia jako domyślne.

Zmiana ustawień kopiowania za pomocą panelu przedniego lub programu **Nawigator HP** dotyczy tylko bieżącego zadania kopiowania. Aby zmiana dotyczyła wszystkich zadań kopiowania wykonywanych w przyszłości, należy zapisać ustawienia jako domyślne.

- 1 Wprowadź konieczne zmiany w ustawieniach **Menu Kopiuj**.
- 2 Naciśnij cyfrę **0**, aby wybrać opcję **Nowe ustawienia domyślne** z **Menu Kopiuj**.
- 3 Naciśnij **OK**, aby zaakceptować ustawienia jako nowe ustawienia domyślne.

Zapisane ustawienia dotyczą tylko urządzenia HP all-in-one. Nie powodują zmiany ustawień w oprogramowaniu. Jeżeli ustawienia kopiowania są określane w programie **Nawigator HP**, najczęściej stosowane ustawienia należy zapisać w oknie dialogowym **Kopiowanie HP** jako domyślne. Więcej informacji na ten temat znajduje się w ekranowej **Pomocy dla programu HP Image Zone**.

### **Tworzenie wielu kopii tego samego oryginału**

Liczbę drukowanych kopii określa się za pomocą opcji **Liczba kopii** w **Menu Kopiuj**.

- 1 Przed wydrukiem upewnij się, że do podajnika wejściowego załadowano papier.
- 2 Umieść oryginał w prawym przednim rogu szklanej płyty, stroną do zeskanowania do dołu.
- 3 Naciśnij przycisk **Kopiuj**, a następnie **1.** Spowoduje to wyświetlenie **Menu Kopiuj** i wybranie opcji **Liczba kopii**.
- 4 Naciskaj lub podaj liczbę kopii za pomocą klawiatury numerycznej, nie przekraczając dopuszczalnego maksimum, a następnie naciśnij **OK**. (Maksymalna liczba kopii zależy od modelu urządzenia).
- <span id="page-69-0"></span>**Wskazówka** Przytrzymanie przycisku strzałki powoduje, że wybrana liczba kopii będzie się zmieniała skokowo o 5, co ułatwia ustawienie dużej liczby kopii.
- 5 Naciśnij przycisk **Start, Kopiowanie, Mono** lub **Start, Kopiowanie, Kolor**. W tym przykładzie urządzenie HP all-in-one wykona trzy kopie o rozmiarze 10 x 15 cm .

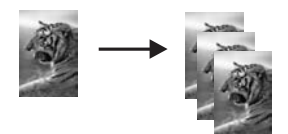

### **Kopiowanie dwustronicowego dokumentu czarno-białego**

Można użyć HP all-in-one do skopiowania jedno- lub wielostronicowego dokumentu w kolorze lub monochromatycznie. W niniejszym przykładzie urządzenie HP all-in-one wykorzystano do skopiowania dwustronicowego czarno-białego dokumentu.

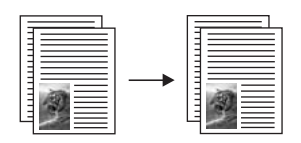

- 1 Przed wydrukiem upewnij się, że do podajnika wejściowego załadowano papier.
- 2 Umieść pierwszą stronę oryginału w prawym dolnym rogu szklanej płyty.
- 3 Naciśnij przycisk **Kopiuj**, jeśli nie został jeszcze podświetlony.
- 4 Naciśnij przycisk **Start, Kopiowanie, Mono**.
- 5 Zdejmij pierwszą stronę ze szklanej płyty i umieść na niej drugą stronę.
- 6 Naciśnij przycisk **Start, Kopiowanie, Mono**.

### **Wykonywanie kopii zdjęcia w rozmiarze 10 x 15 cm bez marginesów**

Aby zapewnić najlepszą jakość kopiowania zdjęć, załaduj papier fotograficzny do zasobnika wejściowego i zmień ustawienia kopiowania na właściwy rodzaj papieru i funkcję poprawy jakości zdjęcia. Aby osiągnąć najlepszą jakość wydruku można zastosować pojemnik do drukowania zdjęć. Po zainstalowaniu pojemnika z tuszem trójkolorowym i pojemnika do druku zdjęć, urządzenie drukuje przy użyciu sześciu rodzajów tuszu. Dalsze informacje na ten temat można znaleźć w części [Korzystanie z](#page-183-0) [pojemnika do druku zdj](#page-183-0)ęć.

- 1 Załaduj papier fotograficzny 10 x 15 cm do podajnika wejściowego.
- 2 Umieść zdjęcie w prawym dolnym rogu płyty szklanej, stroną do zeskanowania do dołu.

Umieść zdjęcie na płycie szklanej tak, aby dłuższa krawędź fotografii leżała równolegle do dolnej krawędzi szklanej płyty.

<span id="page-70-0"></span>3 Naciśnij przycisk **Start, Kopiowanie, Kolor**.

Urządzenie HP all-in-one wykona kopię bez obramowań o rozmiarze 10 x 15 cm , jak pokazano poniżej.

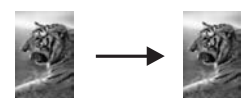

**Wskazówka** Jeśli wydruk nie jest bez obramowań, ustaw rozmiar papieru na **Bez obram. 10x15 cm** lub **Bez obram. 4x6 cali**, rodzaj papieru na **Papier fotograficzny** oraz opcję zwiększenia wyrazistości **Zdjęcie**, a następnie spróbuj ponownie.

> Więcej informacji na temat ustawiania rozmiaru papieru można znaleźć w części [Ustaw rozmiar papieru.](#page-65-0)

Informacje na temat ustawiania rodzaju papieru można znaleźć w części [Ustaw rodzaj papieru](#page-66-0).

Informacje na temat ustawiania opcji zwiększania wyrazistości **Zdjęcie** można znaleźć w części Zwię[kszanie wyrazisto](#page-74-0)ści jasnych [obszarów kopii.](#page-74-0)

### **Kopia zdjęcia o rozmiarach 10 x 15 cm (4 x 6 cali) na całej stronie**

Ustawienie **Zapełnij całą stronę** służy do automatycznego powiększania i pomniejszania oryginału, tak by wypełnił możliwy do zadrukowania obszar papieru w zasobniku wejściowym. W tym przykładzie opcja **Wypełnij całą stronę** służy do powiększenia zdjęcia o rozmiarach 10 x 15 cm , tak by utworzyć kopię pełnych rozmiarów bez obramowań. Aby osiągnąć najlepszą jakość wydruku przy kopiowaniu fotografii, można zastosować pojemnik do druku zdjęć. Po zainstalowaniu pojemnika z tuszem trójkolorowym i pojemnika do druku zdjęć, urządzenie drukuje przy użyciu sześciu rodzajów tuszu. Dalsze informacje na ten temat można znaleźć w części [Korzystanie z pojemnika do druku zdj](#page-183-0)ęć.

**Uwaga** Aby utworzyć kopię fotografii na całej stronie, bez marginesu, z zachowaniem proporcji oryginału, urządzenie HP all-in-one może przyciąć fragmenty obrazu przy marginesach. W większości przypadków nie będzie to zauważalne.

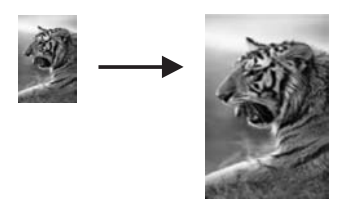

1 Załaduj papier fotograficzny o rozmiarze Letter lub A4 do podajnika.

<span id="page-71-0"></span>2 Umieść zdjęcie w prawym dolnym rogu płyty szklanej, stroną do zeskanowania do dołu.

Umieść zdjęcie na płycie szklanej tak, aby dłuższa krawędź fotografii leżała równolegle do dolnej krawędzi szklanej płyty.

- 3 Naciśnij przycisk **Kopiuj**, aby wyświetlić **Menu Kopiuj**.
- 4 Naciśnij przycisk **2**, a następnie **3.** Zostanie wyświetlone menu **Zmniejszenie/Powiększenie**, a następnie wybrana zostanie opcja **Zapełnij całą stronę**.
- 5 Naciśnij przycisk **Start, Kopiowanie, Kolor**.
	- **Wskazówka** Jeśli wydruk nie jest bez obramowań, ustaw rozmiar papieru na **Bez obramowania Letter** lub **Bez obram. A4**, rodzaj papieru na **Papier fotograficzny**, ustaw opcję zwiększenia wyrazistości **Zdjęcie**, a następnie spróbuj ponownie.

Informacje na temat ustawiania rozmiaru papieru można znaleźć w części [Ustaw rozmiar papieru](#page-65-0).

Informacje na temat ustawiania rodzaju papieru można znaleźć w części [Ustaw rodzaj papieru.](#page-66-0)

Informacje na temat ustawiania opcji zwiększania wyrazistości **Zdjęcie** można znaleźć w części Zwię[kszanie wyrazisto](#page-74-0)ści jasnych [obszarów kopii](#page-74-0).

### **Wielokrotne kopie zdjęcia na stronie**

Dzięki określeniu odpowiedniego rozmiar obrazu w opcji **Zmniejszenie/Powiększenie** w **Menu Kopiuj** można wydrukować wiele kopii oryginału na jednej stronie.

Po wybraniu jednego z dostępnych rozmiarów, może pojawić się pytanie, czy użytkownik chce wydrukować kopie zdjęcia tak, aby wypełniły one arkusz papieru załadowany do podajnika.

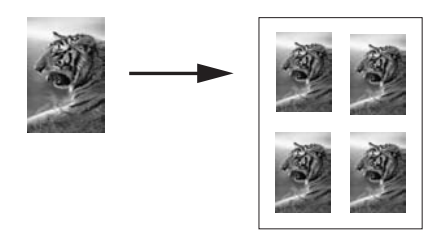

- 1 Przed wydrukiem upewnij się, że do podajnika wejściowego załadowano papier.
- 2 Umieść zdjęcie w prawym dolnym rogu płyty szklanej, stroną do zeskanowania do dołu.

Umieść zdjęcie na płycie szklanej tak, aby dłuższa krawędź fotografii leżała równolegle do dolnej krawędzi szklanej płyty.

- 3 Naciśnij przycisk **Kopiuj**, aby wyświetlić **Menu Kopiuj**.
- 4 Naciśnij przycisk **2**, a następnie **5**. Spowoduje to wyświetlenie menu **Pomniejsz/Powiększ** i wybranie opcji **Rozmiary obrazu**.
- 5 Naciśnij , aby wybrać docelowy rozmiar kopii fotografii i naciśnij **OK**.
W zależności od wybranego rozmiaru obrazu może zostać wyświetlone zapytanie **Wiele stron na arkuszu?** w celu określenia, czy użytkownik chce wykonać wydruk wielokrotnej kopii zdjęcia na całej stronie, czy tylko jednej kopii.

W przypadku niektórych większych rozmiarów monit o podanie liczby obrazów nie jest wyświetlany. Na stronie zostanie wówczas wydrukowany tylko jeden obraz.

- 6 Jeśli pojawi się zapytanie **Wiele stron na arkuszu?**, wybierz odpowiedź **Tak** lub **Nie** i naciśnij przycisk **OK**.
- 7 Naciśnij przycisk **Start, Kopiowanie, Mono** lub **Start, Kopiowanie, Kolor**.

## **Zmiana wielkości oryginału, aby mieścił się na papierze o formacie Letter lub A4**

Jeżeli obraz lub tekst oryginału wypełnia cały arkusz bez marginesów, skorzystaj z opcji **Dopasuj do strony**, unikając dzięki temu niezamierzonego przycięcia tekstu lub obrazu przy krawędziach arkusza.

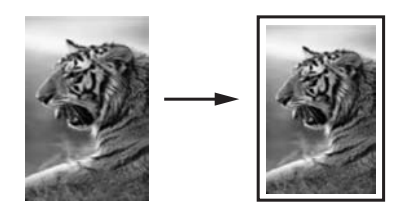

- **Wskazówka** Za pomocą opcji **Dopasuj do strony** można również powiększyć małe zdjęcie tak, aby wypełniło cały obszar wydruku dużej strony. W celu zachowania proporcji oryginału i uniknięcia sytuacji, w której zostałyby obcięte krawędzie oryginału, HP all-in-one może pozostawić nierówną ilość pustego miejsca wokół krawędzi kartki.
- 1 Przed wydrukiem upewnij się, że do podajnika wejściowego załadowano papier.
- 2 Umieść oryginał w prawym przednim rogu szklanej płyty, stroną do zeskanowania do dołu.
- 3 Naciśnij przycisk **Kopiuj**, a następnie **4.** Zostanie wyświetlone **Menu Kopiuj** i wybrana opcja **Rozmiar papieru**.
- 4 Naciśnij przycisk , aby wybrać opcję **Letter**, a następnie naciśnij przycisk **OK**.
- 5 Naciśnij cyfrę **1**, aby wybrać opcję **Zmniejszenie/Powiększenie** z **Menu Kopiuj**.
- 6 Naciśnij przycisk , aby wybrać opcję **Dopasuj do strony**, a następnie naciśnij przycisk **OK**.
- 7 Naciśnij przycisk **Start, Kopiowanie, Mono** lub **Start, Kopiowanie, Kolor**.

# **Kopiowanie wyblakłych oryginałów**

Do ustawienia jasności wykonywanych kopii służy opcja **Jaśniej/Ciemniej**. Można również zmienić intensywność kolorów, aby uzyskać intensywniejsze lub subtelniejsze kolory.

- 1 Przed wydrukiem upewnij się, że do podajnika wejściowego załadowano papier.
- 2 Umieść oryginał w prawym przednim rogu szklanej płyty, stroną do zeskanowania do dołu.
- 3 Naciśnij przycisk **Kopiuj**, a następnie **7.** Spowoduje to wyświetlenie **Menu Kopiuj** i wybranie opcji **Jaśniej/Ciemniej**. Zakres wartości opcji **Jaśniej/Ciemniej** jest przedstawiony w postaci skali widocznej na kolorowym wyświetlaczu graficznym.
- 4 Naciśnij przycisk , aby przyciemnić kopię, a następnie naciśnij przycisk **OK**.

Uwaga Możesz również nacisnąć przycisk < , aby rozjaśnić kopię.

- 5 Naciśnij przycisk **9**, aby wybrać opcję **Nasycenie koloru** z **Menu Kopiuj**. Zakres wartości intensywności kolorów jest przedstawiony w postaci skali widocznej na kolorowym wyświetlaczu graficznym.
- 6 Naciśnij przycisk  $\blacktriangleright$ , aby uzyskać obraz o większej intensywności, a nastepnie naciśnij przycisk **OK**.

Uwaga Możesz również nacisnąć przycisk < , aby zmniejszyć intensywność kolorów na obrazie.

7 Naciśnij przycisk **Start, Kopiowanie, Mono** lub **Start, Kopiowanie, Kolor**.

### **Kopiowanie wielokrotnie faksowanego dokumentu**

Funkcja **Zwiększanie wyrazistości** automatycznie polepsza jakość dokumentów tekstowych dzięki wyostrzeniu krawędzi czarnego tekstu lub zdjęć, modyfikując jasne kolory, które w przeciwnym razie mogłyby zostać skopiowane jako białe.

Domyślna opcja zwiększania wyrazistości to **Mieszane**. Opcja **Mieszane** służy do zwiększania ostrości krawędzi większości oryginałów.

#### **Kopiowanie rozmazanego dokumentu w panelu sterowania**

- 1 Przed wydrukiem upewnij się, że do podajnika wejściowego załadowano papier.
- 2 Umieść oryginał w prawym przednim rogu szklanej płyty, stroną do zeskanowania do dołu.
- 3 Naciśnij przycisk **Kopiuj**, a następnie **8.** Spowoduje to wyświetlenie **Menu Kopiuj** i wybranie opcji **Zwiększanie wyrazistości**.
- 4 Naciśnij przycisk , aby wybrać opcję **Tekst** funkcji zwiększania wyrazistości, i naciśnij przycisk **OK**.
- 5 Naciśnij przycisk **Start, Kopiowanie, Mono** lub **Start, Kopiowanie, Kolor**.

**Wskazówka** Jeżeli wystąpi jeden z opisanych niżej problemów, wyłącz opcję **Tekst** funkcji zwiększania wyrazistości, wybierając opcję **Zdjęcie** lub **Brak**:

- Rozproszone kolorowe kropki wokół fragmentów tekstu na kopiach.
- Duże, czarne litery wyglądają jak poplamione (nie są jednolite).
- Cienkie kolorowe figury lub linie są częściowo zaczernione.
- Na obszarach jasnych lub średnioszarych widoczne są poziome ziarniste lub białe pasma.

# **Zwiększanie wyrazistości jasnych obszarów kopii**

Za pomocą opcji **Zdjęcie** funkcji zwiększania wyrazistości można uwydatnić jasne kolory, które inaczej mogłyby zostać skopiowane jako białe. Opcja **Zdjęcie** funkcji zwiększania wyrazistości umożliwia wyeliminowanie lub zredukowanie opisanych niżej problemów, które mogą wystąpić podczas korzystania z opcji **Tekst**:

- Rozproszone kolorowe kropki wokół fragmentów tekstu na kopiach.
- Duże, czarne litery wyglądają jak poplamione (nie są jednolite).
- Cienkie kolorowe figury lub linie są częściowo zaczernione.
- Na obszarach jasnych lub średnioszarych widoczne są poziome ziarniste lub białe pasma.

#### **Kopiowanie prześwietlonych zdjęć w panelu sterowania**

- Przed wydrukiem upewnij się, że do podajnika wejściowego załadowano papier.
- 2 Umieść zdjęcie w prawym dolnym rogu płyty szklanej, stroną do zeskanowania do dołu.

Umieść zdjęcie na płycie szklanej tak, aby dłuższa krawędź fotografii leżała równolegle do dolnej krawędzi szklanej płyty.

- 3 Naciśnij przycisk **Kopiuj**, a następnie **8.** Spowoduje to wyświetlenie **Menu Kopiuj** i wybranie opcji **Zwiększanie wyrazistości**.
- 4 Naciśnij , aby wybrać opcję zwiększania wyrazistości **Zdjęcie** i naciśnij **OK**.
- 5 Naciśnij przycisk **Start, Kopiowanie, Kolor**.

Ustawienia funkcji **Zwiększanie wyrazistości** dla kopiowanych zdjęć i innych dokumentów można łatwo wprowadzić w programie **HP Image Zone** zainstalowanym wraz z urządzeniem HP all-in-one. Wystarczy jedno kliknięcie myszy, by określić, że zdjęcie będzie kopiowane z włączoną opcją **Zdjęcie**, dokument tekstowy - z opcją **Tekst**, a dokument zawierający tekst i grafikę - z włączonymi opcjami **Zdjęcie** i **Tekst**. Aby uzyskać więcej informacji, skorzystaj z **pomocy ekranowej HP Image Zone**.

### **Tworzenie plakatu**

Funkcja **Plakat** służy do tworzenia powiększonej kopii oryginału w częściach i późniejszego złożenia ich w plakat.

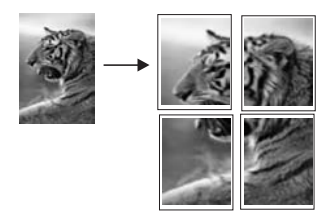

- 1 Przed wydrukiem upewnij się, że do podajnika wejściowego załadowano papier.
- 2 Umieść oryginał w prawym przednim rogu szklanej płyty, stroną do zeskanowania do dołu.

Jeżeli tworzysz kopię zdjęcia, umieść je na płycie szklanej tak, aby jego dłuższa krawędź leżała równolegle do dolnej krawędzi płyty szklanej.

- 3 Naciśnij przycisk **Kopiuj**, aby wyświetlić **Menu Kopiuj**.
- 4 Naciśnij przycisk **2**, a następnie **6.** Spowoduje to wyświetlenie menu **Pomniejsz/Powiększ** i wybranie opcji **Plakat**.
- 5 Naciśnij , aby wybrać szerokość strony plakatu, a następnie naciśnij **OK**. Domyślnie plakat ma dwie strony szerokości.
- 6 Naciśnij przycisk **Start, Kopiowanie, Mono** lub **Start, Kopiowanie, Kolor**. Po wybraniu szerokości strony plakatu, urządzenie HP all-in-one ustawia jej długość automatycznie, aby zachować proporcje oryginału.
- **Wskazówka** Jeśli oryginału nie można powiększyć do wybranego rozmiaru plakatu, ponieważ przekracza on maksymalną wartość powiększenia, wyświetlany jest komunikat o błędzie z prośbą o zmniejszenie szerokości. Wybierz mniejszy rozmiar plakatu i ponów kopiowanie.

Oprogramowanie **HP Image Zone** dostarczone wraz z urządzeniem HP all-in-one zapewnia jeszcze więcej możliwości kreatywnej edycji zdjęć. Więcej informacji znajduje się w ekranowej **Pomocy dla programu HP Image Zone**.

## **Przygotowanie kolorowej naprasowanki**

Na naprasowankę można skopiować obraz lub tekst, a następnie przenieść żelazkiem na koszulkę, poszewkę poduszki, podkładkę pod talerz lub inny materiał.

**Wskazówka** Radzimy najpierw wypróbować nanoszenie obrazu na starą odzież.

- 1 Załaduj nośnik do naprasowanek do podajnika.
- 2 Umieść oryginał w prawym przednim rogu szklanej płyty, stroną do zeskanowania do dołu. Jeżeli tworzysz kopię zdjęcia, umieść je na płycie szklanej tak, aby jego dłuższa
- krawędź leżała równolegle do dolnej krawędzi płyty szklanej. 3 Naciśnij przycisk **Kopiuj**, a następnie **5**.
- Spowoduje to wyświetlenie **Menu Kopiuj** i wybranie opcji Rodzaj papieru.
- 4 Naciśnij przycisk w celu zaznaczenia opcji **Naprasowanka** lub **Naprasowanka w odbiciu lustrzanym**, a następnie naciśnij przycisk **OK**.
	- **Uwaga** Wybierz opcję **Naprasowanka** jako rodzaj papieru dla ciemnych materiałów lub **Naprasowanka w odbiciu lustrzanym** dla białych i jasnych materiałów.
- 5 Naciśnij przycisk **Start, Kopiowanie, Mono** lub **Start, Kopiowanie, Kolor**.
	- **Uwaga** Jeśli jako rodzaj papieru podano opcję **Naprasowanka w odbiciu lustrzanym**, urządzenie HP all-in-one automatycznie drukuje kopię lustrzaną oryginału, dzięki czemu obraz będzie wyglądał poprawnie po naprasowaniu na materiał.

## **Zatrzymywanie kopiowania**

Aby zatrzymać kopiowanie, naciśnij przycisk **Anuluj** na panelu sterowania.

Rozdział 7

# **8 Korzystanie z funkcji skanowania**

Ten rozdział zawiera informacje na temat skanowania do aplikacji, miejsca docelowego programu HP Instant Share oraz karty pamięci.

Skanowanie to proces przekształcania tekstu i obrazów do postaci elektronicznej wykorzystywanej przez komputer. Skanować można niemal dowolne materiały: zdjęcia, artykuły w czasopismach, dokumenty tekstowe, a nawet przedmioty trójwymiarowe, o ile nie spowoduje to porysowania płyty szklanej urządzenia HP all-in-one. Skanowanie do karty pamięci zapewnia jeszcze większą przenośność zeskanowanych obrazów.

Oto niektóre zadania, które można zrealizować przy użyciu funkcji skanowania oferowanych przez urządzenie HP all-in-one:

- Zeskanować tekst artykułu wprost do procesora tekstu i zacytować go w raporcie.
- Wydrukować wizytówki i broszury dzięki możliwości zeskanowania logo i użycia go w oprogramowaniu graficznym.
- Wysyłać zdjęcia do członków rodziny i przyjaciół dzięki możliwości zeskanowania ulubionych odbitek i dołączenia ich do wiadomości e-mail.
- Utworzyć fotograficzny katalog przedmiotów przechowywanych w domu lub w biurze.
- Archiwizować cenne zdjęcia w elektronicznym albumie.
- **Uwaga** Skanowanie tekstu (zwane także optycznym rozpoznawaniem znaków OCR, ang. optical character recognition) umożliwia przenoszenie treści czasopism, książek i innych druków do dowolnego edytora oraz innych programów w postaci tekstu nadającego się do edycji. Opanowanie prawidłowych zasad skanowania OCR jest warunkiem uzyskania optymalnych wyników. Nie należy oczekiwać, że już za pierwszym razem przy użyciu oprogramowania OCR uda się uzyskać tekst co do litery zgodny z oryginałem. Korzystanie z oprogramowania OCR wymaga pewnej wprawy i doświadczenia. Więcej informacji na temat skanowania dokumentów, zwłaszcza zawierających zarówno tekst i grafikę, można znaleźć w dokumentacji dołączonej do oprogramowania OCR.

Aby można było korzystać z funkcji skanowania, urządzenie HP all-in-one oraz komputer muszą być ze sobą połączone i muszą być włączone. Oprócz tego, przed przystąpieniem do skanowania na komputerze powinno zostać zainstalowane i uruchomione oprogramowanie dla urządzenia HP all-in-one. Aby w systemie Windows sprawdzić, czy oprogramowanie HP all-in-one jest uruchomione, poszukaj ikony HP all-in-one w zasobniku systemowym w prawym dolnym rogu ekranu, obok zegara. W przypadku komputerów Macintosh oprogramowanie HP all-in-one jest zawsze uruchomione.

**Uwaga** Zamknięcie ikony HP w zasobniku systemowym Windows może spowodować dezaktywację niektórych funkcji skanowania w urządzeniu HP all-in-one i wyświetlenie komunikatu **Brak połączenia**. W takim przypadku należy przywrócić pełną funkcjonalność, uruchamiając ponownie komputera lub uruchamiając oprogramowanie **HP Image Zone**.

Aby uzyskać więcej informacji na temat skanowania z komputera, dostosowania zeskanowanych materiałów, zmiany ich rozmiaru, obracania, przycinania oraz poprawy ostrości, zajrzyj do **pomocy ekranowej programu HP Image Zone**, dołączonej do oprogramowania.

## **Skanowanie do aplikacji**

Oryginały umieszczone na płycie szklanej można skanować bezpośrednio z panelu sterowania.

**Uwaga** Faktyczna zawartość menu opisywanych w tej sekcji zależy od systemu operacyjnego komputera oraz od tego, jakie aplikacje zostały wybrane na miejsce docelowe skanowania w programie **HP Image Zone**.

#### **Skanowanie oryginału (urządzenie podłączone przez port USB)**

Postępuj według tej procedury, jeśli urządzenie HP all-in-one jest bezpośrednio podłączone do komputera za pośrednictwem kabla USB.

- 1 Połóż oryginał w prawym dolnym rogu szyby skanera, stroną zadrukowaną do dołu.
- 2 Wciśnij przycisk **Skanuj**, jeśli nie jest jeszcze podświetlony.

Zostanie wyświetlone **menu Skanuj** zawierające listę miejsc docelowych, w tym aplikacji, do których można wysłać skanowany dokument. Domyślnym miejscem docelowym jest to, które wybrano podczas ostatniego korzystania z urządzenia. Listę aplikacji i innych miejsc docelowych, która pojawi się w **menu Skanuj**, definiuje się za pomocą programu **HP Image Zone** na komputerze.

3 Aby wybrać aplikację, do której zostanie przesłany wynik skanowania, naciśnij przycisk z numerem aplikacji lub podświetl nazwę aplikacji za pomocą przycisków ze strzałkami, a następnie naciśnij przycisk **OK** lub **Start, Kolor**. Aby wymusić skanowanie w czerni i bieli, naciśnij przycisk **Start, Mono**, a nie przycisk **OK**. **Podgląd skanowanego obrazu pojawia się w oknie** HP Scan w komputerze tutaj można poddać obraz edycji.

Aby uzyskać więcej informacji na temat edycji podglądu obrazu, zob. **pomoc ekranową programu HP Image Zone**, dołączoną do oprogramowania.

4 Edycję obrazu można przeprowadzić na podglądzie w oknie **HP Scan**. Po zakończeniu pracy kliknij przycisk **Accept** (Akceptuj).

Urządzenie HP all-in-one wyśle zeskanowany obraz do wybranej aplikacji. Na przykład, jeśli wybrano **HP Image Zone**, to obraz zostanie automatycznie otwarty i wyświetlony właśnie w tym programie..

#### **Skanowanie oryginału (urządzenie podłączone do sieci)**

Postępuj według poniższej procedury, jeśli urządzenie HP all-in-one jest podłączone sieciowo do jednego lub kilku komputerów.

- 1 Połóż oryginał w prawym dolnym rogu szyby skanera, stroną zadrukowaną do dołu.
- 2 Wciśnij przycisk **Skanuj**, jeśli nie jest jeszcze podświetlony. Zostanie wyświetlone **menu Skanuj** zawierające szereg opcji.
- 3 Naciśnij przycisk **1**, aby wybrać opcję **Wybierz komputer** lub podświetl tę opcję z pomocą przycisków ze strzałkami, a następnie naciśnij przycisk **OK**. Zostanie wyświetlone menu **Wybierz komputer** zawierające listę komputerów podłączonych do urządzenia HP all-in-one.

**Skanowanie Skanowanie**

- **Uwaga** Na liście w menu **Wybierz komputer** obok komputerów podłączonych za pośrednictwem sieci mogą pojawić się komputery podłączone przez port USB.
- 4 Aby wybrać domyślny komputer, naciśnij **OK**. Aby wybrać inny komputer, naciśnij na panelu sterowania przycisk z jego numerem lub podświetl go za pomocą przycisków ze strzałkami, a następnie naciśnij przycisk **OK**. Aby wysłać zeskanowany obraz do aplikacji na komputerze wybierz ten komputer w menu.. Zostanie wyświetlone **menu Skanuj** zawierające listę miejsc docelowych, w tym aplikacji, do których można wysłać skanowany dokument. Domyślnym miejscem docelowym jest to, które wybrano podczas ostatniego korzystania z urządzenia. Listę miejsc docelowych wyświetlanych w **menu Skanuj** definiuje się za pomocą programu **HP Image Zone** na komputerze. Więcej informacji można znaleźć w **pomocy ekranowej programu HP Image Zone** dołączonej do oprogramowania.
- 5 Aby wybrać aplikację, do której zostanie przesłany wynik skanowania, naciśnij przycisk z numerem aplikacji lub podświetl nazwę aplikacji za pomocą przycisków ze strzałkami, a następnie naciśnij przycisk **OK** lub **Start, Kolor**. Aby wymusić skanowanie w czerni i bieli, naciśnij przycisk **Start, Mono**, a nie przycisk **OK**. Jeśli wybierzesz **HP Image Zone**, podgląd zeskanowanego obrazu pojawi się w komputerze w oknie **HP Scan**, gdzie można go poddać edycji.
- 6 Edycję obrazu można przeprowadzić na podglądzie w oknie **Skanowanie HP**. Po zakończeniu edycji kliknij **Accept** (Akceptuj).

Urządzenie HP all-in-one wyśle zeskanowany obraz do wybranej aplikacji. Na przykład, jeśli wybrano **HP Image Zone**, to obraz zostanie automatycznie otwarty i wyświetlony właśnie w tym programie..

## **Wysyłanie zeskanowanego obrazu do miejsca docelowego HP Instant Share**

HP Instant Share umożliwia udostępnianie zdjęć rodzinie i przyjaciołom za pośrednictwem wiadomości e-mail, albumów fotograficznych online i wysokiej jakości odbitek. Aby w pełni wykorzystać możliwości technologii HP Instant Share dostępne za pośrednictwem panelu sterowania urządzenia HP all-in-one, należy skonfigurować oprogramowanie HP Instant Share na urządzeniu HP all-in-one.

Informacje na temat konfiguracji oprogramowania HP Instant Share na urządzeniu HP all-in-one można znaleźć w części [Korzystanie z HP Instant Share \(w sieci\)..](#page-149-0)

Informacje na temat pracy z usługą HP Instant Share znajdują się w ekranowej **Pomocy dla programu HP Image Zone**.

**Uwaga** Jeśli usługa HP Instant Share zostanie ustawiona do pracy w sieci, nie będzie możliwości wykorzystania usługi HP Instant Share na urządzeniu połączonym przez USB.

#### **Udostępnianie zeskanowanego obrazu przyjaciołom i bliskim (urządzenie połączone przez USB)**

Zdjęcia można udostępniać, naciskając przycisk **Skanuj** na panelu sterowania. Aby skorzystać z przycisku **Skanuj**, umieść na szybie obraz zwrócony stroną skanowaną do dołu, wybierz miejsce docelowe, do którego chcesz wysłać obraz i rozpocznij skanowanie.

- **Uwaga** Jeśli oprogramowanie HP Instant Share zostanie wcześniej ustawione do pracy w sieci, nie będzie możliwości wykorzystania usługi HP Instant Share na urządzeniu połączonym przez USB.
- 1 Umieść oryginał w prawym przednim rogu szklanej płyty, stroną do zeskanowania do dołu.
- 2 Naciśnij przycisk **Skanuj**.
- Na kolorowym wyświetlaczu pojawi się menu **Skanuj do**.
- 3 Za pomocą przycisków strzałek **▲ i ▼** wybierz opcję HP Instant Share.
- 4 Naciśnij przycisk **OK** w celu wybrania miejsca docelowego i zeskanowania obrazu.

Obraz zostanie zeskanowany i przegrany do komputera Na komputerze z systemem Windows uruchomione zostanie oprogramowanie **HP Image Zone**. Pojawi się karta **HP Instant Share**. W zasobniku obrazów wybranych pojawi się miniatura zeskanowanego obrazu. Więcej informacji znajduje się w ekranowej **Pomocy dla programu HP Image Zone**. Na komputerze Macintosh zostanie uruchomiona aplikacja kliencka **HP Instant**

**Share**. W oknie **HP Instant Share** pojawi się miniatura zeskanowanego obrazu.

**Uwaga** Jeśli używany jest system Macintosh OS X w wersji wcześniejszej niż 10.1.5 (w tym system OS 9), zeskanowane obrazy zostaną przegrane do programu **HP Gallery** na komputerze Macintosh. Kliknij **E-mail**. Wyślij obraz jako załącznik wiadomości e-mail, postępując zgodnie z instrukcjami wyświetlanymi na ekranie komputera.

Postępuj zgodnie z instrukcjami na komputerze, aby udostępnić zeskanowane obrazy za pomocą usługi HP Instant Share.

#### **Udostępnianie zeskanowanego obrazu przyjaciołom i bliskim (połączenie przez sieć)**

Zdjęcia można udostępniać, naciskając przycisk **Skanuj** na panelu sterowania. Aby skorzystać z przycisku **Skanuj**, umieść na szybie obraz zwrócony stroną skanowaną do dołu, wybierz miejsce docelowe, do którego chcesz wysłać obraz i rozpocznij skanowanie.

Przed udostępnieniem zeskanowanych obrazów na podłączonym przez sieć urządzeniu HP all-in-one, należy zainstalować oprogramowanie **HP Image Zone** na komputerze. Dodatkowe informacje na temat instalacji oprogramowania **HP Image Zone** na komputerze i podłączania do komputera znajdują się w podręczniku instalacji dołączonym do urządzenia HP all-in-one.

- 1 Umieść oryginał w prawym przednim rogu szklanej płyty, stroną do zeskanowania do dołu.
- 2 Naciśnij przycisk **Skanuj**. Na kolorowym wyświetlaczu pojawi się **Menu Skanuj**.
- 3 Naciśnij **2**, aby wybrać **HP Instant Share**. Wyświetlone zostanie **Menu Udostępnij**.
- 4 Za pomocą przycisków strzałek ▲ i ▼ zaznacz miejsce docelowe, do którego chcesz wysłać obraz.
- 5 Naciśnij przycisk **OK** w celu wybrania miejsca docelowego i zeskanowania obrazu. Obraz zostanie zeskanowany i przesłany do wybranego miejsca docelowego.

## **Wysyłanie zeskanowanego obrazu do karty pamięci**

Zeskanowany obraz można wysłać w formacie JPEG do karty pamięci włożonej do jednego z gniazd urządzenia HP all-in-one. Pozwoli to na wykorzystanie funkcji obsługi karty pamięci do sporządzania wydruków bez obramowań oraz uzyskanie stron albumów zawierających zeskanowane obrazy. Dzięki temu możliwy będzie też dostęp do zeskanowanego obrazu z innych urządzeń obsługiwanych przez kartę pamięci.

#### **Wysyłanie zeskanowanego obrazu do karty pamięci umieszczonej w urządzeniu HP all-in-one (podłączonym przez USB)**

Zeskanowany obraz można wysłać w formacie JPEG do karty pamięci. W tej sekcji opisano procedurę postępowania w przypadku, gdy urządzenie HP all-in-one jest podłączone bezpośrednio do komputera przez kabel USB. Upewnij się, że do gniazda urządzenia HP all-in-one włożona jest karta pamięci.

- 1 Połóż oryginał w prawym dolnym rogu szyby skanera, stroną zadrukowaną do dołu.
- 2 Wciśnij przycisk **Skanuj**, jeśli nie jest jeszcze podświetlony. Zostanie wyświetlone **menu Skanuj** zawierające listę różnych opcji i miejsc docelowych. Domyślnym miejscem docelowym jest to, które wybrano podczas ostatniego korzystania z urządzenia.
- 3 Naciskaj przycisk , aż zostanie podświetlona opcja **Karta pamięci**, a następnie naciśnij przycisk **OK**.

Urządzenie HP all-in-one zeskanuje obraz i zapisze plik na karcie pamięci w formacie JPEG.

#### **Wysyłanie zeskanowanego obrazu do karty pamięci umieszczonej w urządzeniu HP all-in-one (podłączonym do sieci)**

Zeskanowany obraz można wysłać w formacie JPEG do karty pamięci. W tej sekcji opisano procedurę postępowania w przypadku, gdy urządzenie HP all-in-one jest podłączone do sieci.

- **Uwaga** Zeskanowany obraz można wysłać do karty pamięci tylko wtedy, gdy karta pamięci jest udostępniona w sieci. Aby uzyskać więcej informacji, zobacz Bezpieczeń[stwo korzystania z kart pami](#page-50-0)ęci w środowisku sieciowym.
- 1 Połóż oryginał w prawym dolnym rogu szyby skanera, stroną zadrukowaną do dołu.
- 2 Wciśnij przycisk **Skanuj**, jeśli nie jest jeszcze podświetlony. Zostanie wyświetlone **menu Skanuj** zawierające listę różnych opcji i miejsc docelowych.
- 3 Naciśnij przycisk **3**, aby wybrać opcję **Karta pamięci** lub podświetl tę opcję za pomocą przycisków ze strzałkami, a następnie naciśnij przycisk **OK**.

Urządzenie HP all-in-one zeskanuje obraz i zapisze plik na karcie pamięci w formacie JPEG.

## **Zatrzymywanie skanowania**

Aby zatrzymać skanowanie, naciśnij przycisk **Anuluj** na panelu przednim.

Rozdział 8

# **9 Drukowanie z komputera**

Urządzenia HP all-in-one można używać z dowolną aplikacją umożliwiającą drukowanie. Instrukcje mogą się różnić w zależności od tego, czy drukowanie przebiega na komputerze PC z systemem Windows czy komputerze Macintosh. Należy zwrócić uwagę, aby wykonać odpowiednie czynności dla wykorzystywanego systemu operacyjnego, opisane w tym rozdziale.

Poza funkcjami drukowania opisanymi w tym rozdziale, można także drukować specjalne zadania drukowania, np.: wydruki bez obramowania, biuletyny, wydruki na papierze ciągłym lub obrazy bezpośrednio z karty pamięci lub aparatu cyfrowego obsługującego standard PictBridge; drukować z urządzenia obsługującego Bluetooth, np. z aparatu cyfrowego w telefonie komórkowym lub z urządzenia PDA; można także używać zeskanowanych obrazów do drukowania projektów w programie **HP Image Zone**.

- Aby uzyskać więcej informacji na temat drukowania z kart pamięci lub aparatu cyfrowego, zob. część [Korzystanie z karty pami](#page-49-0)ęci lub aparatu PictBridge.
- Więcej informacji na temat ustawiania urządzenia HP all-in-one do drukowania z urządzenia Bluetooth można znaleźć w części [Informacje na temat po](#page-25-0)łączeń.
- Aby uzyskać więcej informacji na temat przeprowadzania specjalnych zadań drukowania lub drukowania obrazów w programie **HP Image Zone**, skorzystaj z ekranowej **Pomocy dla programu HP Image Zone**.

## **Drukowanie z aplikacji**

Większość ustawień wydruku jest dobierana automatycznie przez program wykorzystywany do drukowania lub technologię HP ColorSmart. Ustawienia drukowania trzeba zmienić ręcznie, aby wybrać jakość druku, drukować na określonych rodzajach papieru lub folii, albo używać funkcji specjalnych.

**Aby wydrukować dokument z aplikacji, w której dokument został utworzony (w systemie Windows):**

- 1 Przed wydrukiem upewnij się, że do podajnika wejściowego załadowano papier.
- 2 W menu **Plik** w używanej aplikacji kliknij opcję **Drukuj**.
- 3 Wybierz HP all-in-one jako drukarkę.
- 4 Aby zmienić ustawienia, kliknij przycisk służący do otwierania okna dialogowego **Właściwości**.

W zależności od programu przycisk ten może nazywać się **Właściwości**, **Opcje**, **Ustawienia drukarki** lub **Drukarka**.

- 5 Korzystając z opcji dostępnych w zakładkach **Papier/Jakość**, **Wykończenie**, **Efekty**, **Podstawy** i **Kolor**, zaznacz opcje dla zadania drukowania.
	- **Wskazówka** Można łatwo drukować zadanie przy użyciu zestawu ustawień domyślnych zależnych od rodzaju zadania, jakie ma zostać wydrukowane. W zakładce **Skróty drukowania** kliknij rodzaj zadania drukowania na liście **Co chcesz zrobić?**. Ustawienia domyślne dla tego rodzaju zadań drukowania są ustawione i zebrane w zakładce **Skróty drukowania**. Jeśli to konieczne, można
- 6 Kliknij przycisk **OK**, aby zamknąć okno dialogowe **Właściwości**.
- 7 Kliknij przycisk **Drukuj** lub **OK**, aby rozpocząć drukowanie.

**Aby wydrukować dokument z aplikacji, w której dokument został utworzony (w systemie Macintosh):**

- 1 Przed wydrukiem upewnij się, że do podajnika wejściowego załadowano papier.
- 2 Przed rozpoczęciem drukowania wybierz urządzenie HP all-in-one w **Chooser** (Selektorze) (OS 9), **Print Center** (Centrum druku) (OS 10.2 lub starszy), albo **Printer Setup Utility** (Narzędzie konfiguracji drukarki) (OS 10.3 lub nowszy).
- 3 W menu **Plik** w używanej aplikacji kliknij opcję **Ustawienia strony**. Zostanie otwarte okno dialogowe **Ustawienia strony**, w którym można wybrać rozmiar papieru, orientację i skalowanie.
- 4 Wybierz ustawienia strony:
	- Wybierz rozmiar papieru.
	- Wybierz orientację.
	- Podaj procent powiększenia.
	- **Uwaga** W wypadku systemu OS 9 okno dialogowe **Ustawienia strony** zawiera także opcje umożliwiające wydrukowanie obrazu lustrzanego (odwróconego) oraz dostosowanie marginesów strony do druku dwustronnego.
- 5 Kliknij **OK.**
- 6 W menu **Plik** w używanej aplikacji kliknij opcję **Drukuj**. Pojawi się okno dialogowe **Drukuj**. Jeśli korzystasz z wersji OS 9, otworzy się panel **General** (Ogólne). Jeśli korzystasz z wersji OS X, otworzy się panel **Copies & Pages** (Kopie i strony).
- 7 W menu rozwijanym zmień ustawienia drukowania dla każdej opcji na odpowiednie dla bieżącego projektu.
- 8 Kliknij opcję **Drukuj**, aby rozpocząć drukowanie.

# **Zmiana ustawień drukowania**

Można dostosować ustawienia wydruku urządzenia HP all-in-one do prawie dowolnego zadania drukowania.

#### **W systemie Windows**

Przed zmianą ustawień drukowania należy zdecydować, czy mają one zostać zmienione tylko dla bieżącego zadania, czy mają się stać ustawieniami domyślnymi dla wszystkich następnych zadań drukowania. Sposób wyświetlania ustawień zależy od tego, czy zmiany mają być wprowadzone tylko dla bieżącego zadania czy też dla wszystkich następnych.

#### **Zmiana ustawień drukowania dla wszystkich następnych zadań**

- 1 W programie **Nawigator HP** kliknij **Ustawienia**, **Ustawienia drukowania**, a następnie kliknij **Ustawienia drukarki**.
- 2 Wprowadź zmiany w ustawieniach drukowania i kliknij przycisk **OK**.

#### **Zmiana ustawień drukowania dla bieżącego zadania**

- 1 W menu **Plik** w używanej aplikacji kliknij opcję **Drukuj**.
- 2 Upewnij się, czy jako drukarkę wybrano urządzenie HP all-in-one.
- 3 Kliknij przycisk służący do otwierania okna dialogowego **Właściwości**. W zależności od programu przycisk ten może nazywać się **Właściwości**, **Opcje**, **Ustawienia drukarki** lub **Drukarka**.
- 4 Wprowadź zmiany w ustawieniach drukowania i kliknij przycisk **OK**.
- 5 Aby wydrukować zadanie, kliknij przycisk **Drukuj** lub **OK** w oknie dialogowym **Drukuj**.

#### **W systemie Macintosh**

Ustawienia zadania drukowania można zmienić w oknach dialogowych **Ustawienia strony** i **Drukowanie**. Wybór okna dialogowego zależy od ustawienia, które ma być zmienione.

#### **Aby zmienić rozmiar papieru, orientację lub skalowanie**

- 1 Przed rozpoczęciem drukowania wybierz urządzenie HP all-in-one w **Chooser** (Selektorze) (OS 9), **Print Center** (Centrum druku) (OS 10.2 lub starszy), albo **Printer Setup Utility** (Narzędzie konfiguracji drukarki) (OS 10.3 lub nowszy).
- 2 W menu **Plik** w używanej aplikacji kliknij opcję **Ustawienia strony**.
- 3 Zmień rozmiar, orientację i skalowanie papieru, a następnie kliknij przycisk **OK**.

#### **Aby zmienić wszystkie pozostałe ustawienia drukowania**

- 1 Przed rozpoczęciem drukowania wybierz urządzenie HP all-in-one w **Chooser** (Selektorze) (OS 9), **Print Center** (Centrum druku) (OS 10.2 lub starszy), albo **Printer Setup Utility** (Narzędzie konfiguracji drukarki) (OS 10.3 lub nowszy).
- 2 W menu **Plik** w używanej aplikacji kliknij opcję **Drukuj**.
- 3 Wprowadź zmiany w ustawieniach drukowania, a następnie kliknij przycisk **Drukuj**, aby wydrukować zadanie.

### **Zatrzymywanie zadania drukowania**

Choć zadanie drukowania można zatrzymać z urządzenia HP all-in-one lub z komputera, zalecamy zatrzymywanie zadań z urządzenia HP all-in-one.

#### **Zatrzymywanie zadania drukowania z urządzenia HP all-in-one**

 Naciśnij przycisk **Anuluj** na panelu sterowania. Na wyświetlaczu na panelu przednim pojawi się komunikat **Anulowano drukowanie**. Jeśli nie zostaną wyświetlone komunikaty, naciśnij przycisk **Anuluj** ponownie.

#### Rozdział 9

# **10 Konfiguracja faksu**

Po wykonaniu wszystkich czynności opisanych w podręczniku instalacji skorzystaj z instrukcji w tym rozdziale, aby zakończyć konfigurację faksu. Zachowaj podręcznik instalacji na przyszłość.

W tym rozdziale dowiesz się jak skonfigurować urządzenie HP all-in-one do faksowania ze sprzętem i usługami działającymi już na tej samej linii telefonicznej co urządzenie HP all-in-one.

Przed rozpoczęciem konfiguracji urządzenia HP all-in-one do faksowania sprawdź, jaki rodzaj systemu telefonicznego jest wykorzystywany w danym kraju/regionie. Instrukcje służące do konfiguracji urządzenia HP all-in-one do faksowania różnią się w zależności od tego, czy wykorzystywany jest szeregowy czy równoległy system telefoniczny.

- Jeśli rodzaj złączki we współdzielonym sprzęcie telefonicznym (modemy, telefony i automatyczne sekretarki) nie umożliwia fizycznego podłączenia do portu "2-EXT" w urządzeniu HP all-in-one i trzeba się podłączać do ściennego gniazdka telefonicznego, jest to prawdopodobnie szeregowy system telefoniczny. Sprawdź tabelę, aby upewnić się, że dany kraj/region nie pojawia się na tej liście. Jeśli nie masz pewności, jaki rodzaj systemu telefonicznego jest wykorzystywany (szeregowy lub równoległy), sprawdź to u operatora sieci telefonicznej. Ten rodzaj systemu telefonicznego wykorzystuje 4-żyłowe przewody do podłączenia urządzenia HP all-in-one do ściennego gniazdka telefonicznego.
- Jeśli dany kraj/region znajduje się na liście w tabeli, wykorzystywany jest prawdopodobnie równoległy system telefoniczny. Ten rodzaj systemu telefonicznego wykorzystuje 2-żyłowe przewody do podłączenia urządzenia HP all-in-one do ściennego gniazdka telefonicznego.

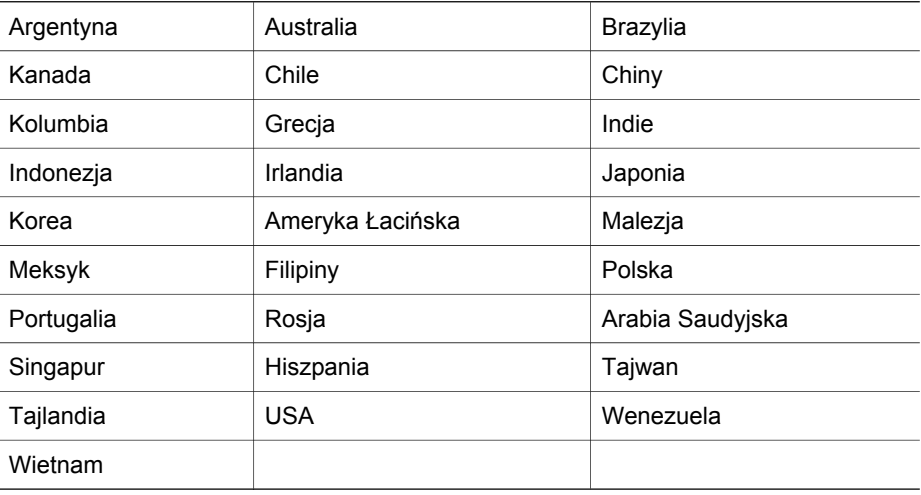

**Wskazówka** Można również sprawdzić końcówkę przewodu telefonicznego dostarczonego w opakowaniu z urządzeniem HP all-in-one. Jeśli w przewodzie telefonicznym widoczne są dwie żyłki, jest to przewód 2 żyłowy. Jeśli w przewodzie telefonicznym widoczne są cztery żyłki, jest to przewód 4-żyłowy. Poniższy rysunek wskazuje różnicę pomiędzy przewodami telefonicznymi.

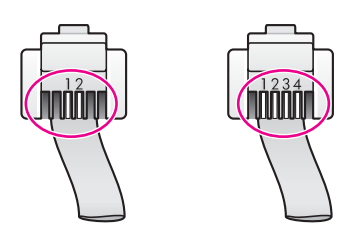

# **Wybierz właściwe ustawienie faksu dla danego domu lub biura**

W celu pomyślnego przeprowadzania operacji faksowania należy wiedzieć, jaki rodzaj sprzętu i usług (jeśli jakieś są dostępne) współdzieli linię telefoniczną z urządzeniem HP all-in-one. Jest to istotne z uwagi na konieczność podłączenia części już pracującego sprzętu biurowego bezpośrednio do urządzenia HP all-in-one oraz konieczność zmiany niektórych ustawień faksu przed rozpoczęciem faksowania.

Aby poznać najlepszą metodę ustawienia urządzenia HP all-in-one w danym domu lub biurze, należy wcześniej przeczytać zapisane w tym rozdziale pytania i zapisać swoje odpowiedzi. Następnie, w tabeli w poniższym rozdziale należy odnaleźć i wybrać zalecany przypadek konfiguracji w oparciu o udzielone odpowiedzi.

Pamiętaj, aby przeczytać i udzielić odpowiedzi na poniższe pytania w kolejności w jakiej są tu zapisane.

1 Czy używasz usługi DSL (Digital Subscriber Line) poprzez operatora sieci telefonicznej?

> Tak, posiadam DSL. Nie.

Jeśli odpowiedź brzmi Tak, przejdź bezpośrednio do części [Przypadek B: Ustaw](#page-93-0) urzą[dzenie HP all-in-one do pracy na linii DSL](#page-93-0). Nie ma potrzeby udzielania odpowiedzi na kolejne pytania.

Jeśli odpowiedź brzmi Nie, proszę kontynuować udzielanie odpowiedzi.

- 2 Czy używasz centrali PBX lub usługi ISDN? Jeśli odpowiedź brzmi Tak, przejdź bezpośrednio do części [Przypadek C: Ustaw](#page-94-0) urzą[dzenie HP all-in-one do pracy z systemem PBX lub lini](#page-94-0)ą ISDN. Nie ma potrzeby udzielania odpowiedzi na kolejne pytania.
	- Jeśli odpowiedź brzmi Nie, proszę kontynuować udzielanie odpowiedzi.
- 3 Czy korzystasz z usługi dzwonienia dystynktywnego oferowanej przez operatora, która dostarcza wielu numerom telefonów różne wzorce dzwonka?

 Tak, używam dzwonków dystynktywnych. Nie.

Jeśli odpowiedź brzmi Tak, przejdź bezpośrednio do części [Przypadek D: Faks z](#page-94-0) usługą [dzwonienia dystynktywnego na tej samej linii.](#page-94-0) Nie ma potrzeby udzielania odpowiedzi na kolejne pytania.

Jeśli odpowiedź brzmi Nie, proszę kontynuować udzielanie odpowiedzi.

Nie masz pewności, czy używasz dzwonienia dystynktywnego? Wielu operatorów telekomunikacyjnych oferuje usługę dzwonienia dystynktywnego, umożliwiającą korzystanie na jednej linii telefonicznej z kilku numerów telefonu. Po wykupieniu tej usługi każdy numer telefoniczny będzie miał inny wzorzec dzwonka. Na przykład do różnych numerów mogą być przypisane pojedyncze, podwójne czy potrójne sygnały. Istnieje możliwość przypisania jednemu numerowi telefonu pojedynczego dzwonka dla połączeń głosowych i innemu numerowi telefonu dwukrotnego dzwonka dla połączeń faksowych. Pozwala to po usłyszeniu sygnału dzwonka rozróżnić pomiędzy połączeniami głosowymi i faksowymi.

4 Czy połączenia głosowe odbierane są pod tym samym numerem telefonu, co połączenia faksowe na urządzeniu HP all-in-one?

> Tak, odbieram połączenia głosowe. Nie.

Proszę kontynuować udzielanie odpowiedzi.

5 Czy modem komputerowy jest podłączony do tej samej linii telefonicznej, co urządzenie HP all-in-one?

> Tak, posiadam modem komputerowy. Nie.

Jeśli odpowiedź na jakiekolwiek z poniższych pytań brzmi Tak, oznacza to, że korzystasz z modemu komputerowego:

- Czy wysyłasz i odbierasz faksy bezpośrednio do lub z oprogramowania komputerowego z wykorzystaniem połączenia dial-up?
- Czy wysyłasz i odbierasz wiadomości e-mail na komputerze z wykorzystaniem połączenia dial-up?
- Czy łączysz się z Internetem za pomocą komputera z wykorzystaniem połączenia dial-up?

Proszę kontynuować udzielanie odpowiedzi.

6 Czy posiadasz automatyczną sekretarkę, odpowiadającą na połączenia głosowe, która działa pod tym samym numerem telefonu, co połączenia faksowe na urządzeniu HP all-in-one?

> Tak, posiadam automatyczną sekretarkę. Nie.

Proszę kontynuować udzielanie odpowiedzi.

7 Czy wykupiono usługę poczty głosowej od operatora sieci telefonicznej, która działa pod tym samym numerem telefonu, co połączenia faksowe na urządzeniu HP all-in-one?

> Tak, korzystam z usługi poczty głosowej. Nie.

Po zakończeniu udzielania odpowiedzi, przejdź do następnego rozdziału, aby wybrać właściwy przypadek ustawienia faksu.

## **Wybór przypadku ustawienia faksu**

Po udzieleniu odpowiedzi na wszystkie pytania dotyczące sprzętu i usług współdzielących linię telefoniczną z urządzeniem HP all-in-one, możesz przystąpić do wyboru przypadku ustawienia najbardziej odpowiedniego dla danego domu lub biura.

Z pierwszej kolumny w poniższej tabeli wybierz właściwą dla danego domu lub biura kombinację sprzętu i usług. Odpowiedni przypadek konfiguracji można znaleźć w drugiej lub w trzeciej kolumnie, w zależności od systemu telefonicznego. W dalszej części rozdziału dołączone są instrukcje krok po kroku dla każdego przypadku.

Jeśli po udzieleniu odpowiedzi na wszystkie pytania w poprzednim rozdziale okazało się, że nie posiadasz żadnego opisanego powyżej sprzętu ani usługi, wybierz "Brak" z pierwszej kolumny w tabeli.

**Uwaga** Jeśli dane ustawienie środowiska domowego lub biurowego nie jest opisane w niniejszym rozdziale, ustaw urządzenie HP all-in-one jak zwykły analogowy telefon. Upewnij się, żeby użyć przewodu telefonicznego dostarczonego w opakowaniu, do podłączenia jednej końcówki do ściennego gniazdka telefonicznego, a drugiej do portu oznaczonego jako "1-LINE" z tyłu urządzenia HP all-in-one. Wykorzystanie innego przewodu telefonicznego może spowodować problemy z wysyłaniem i odbieraniem faksów.

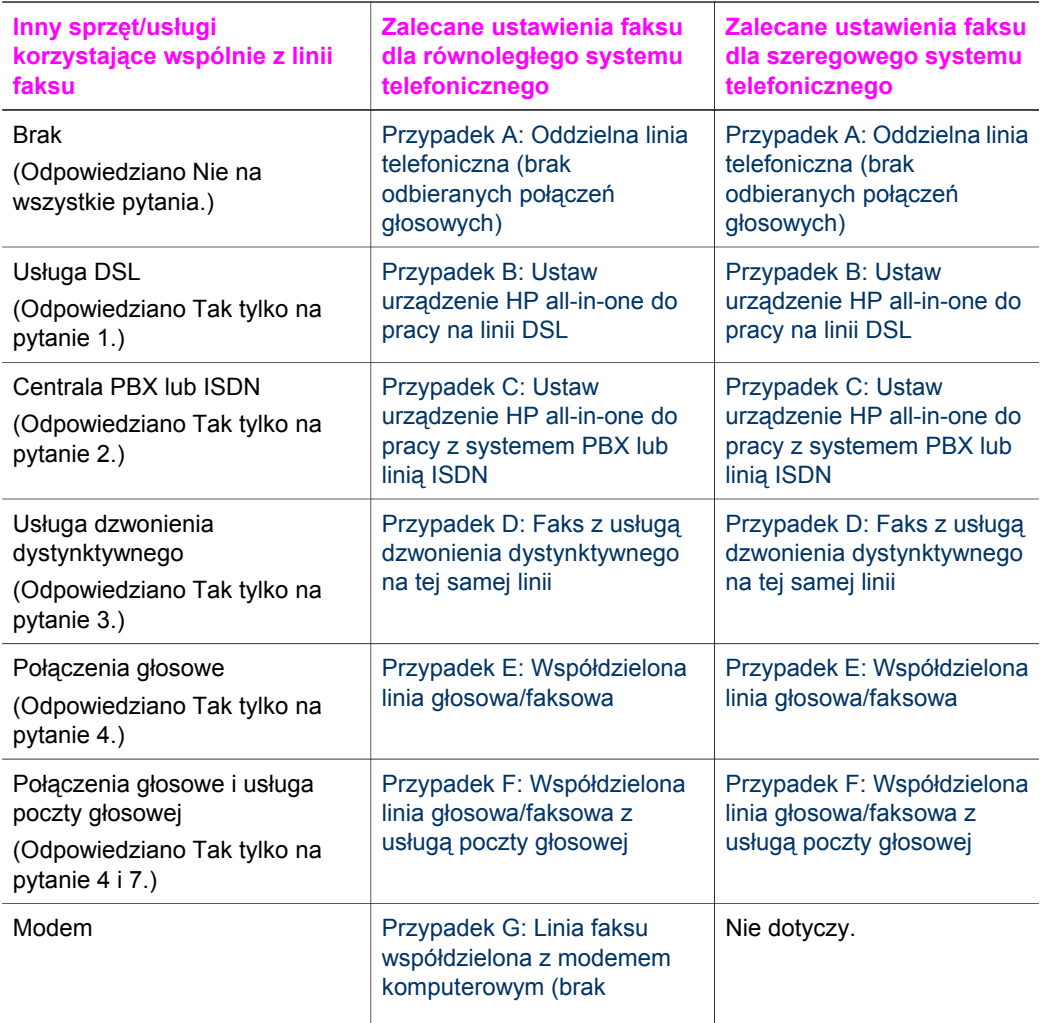

<span id="page-91-0"></span>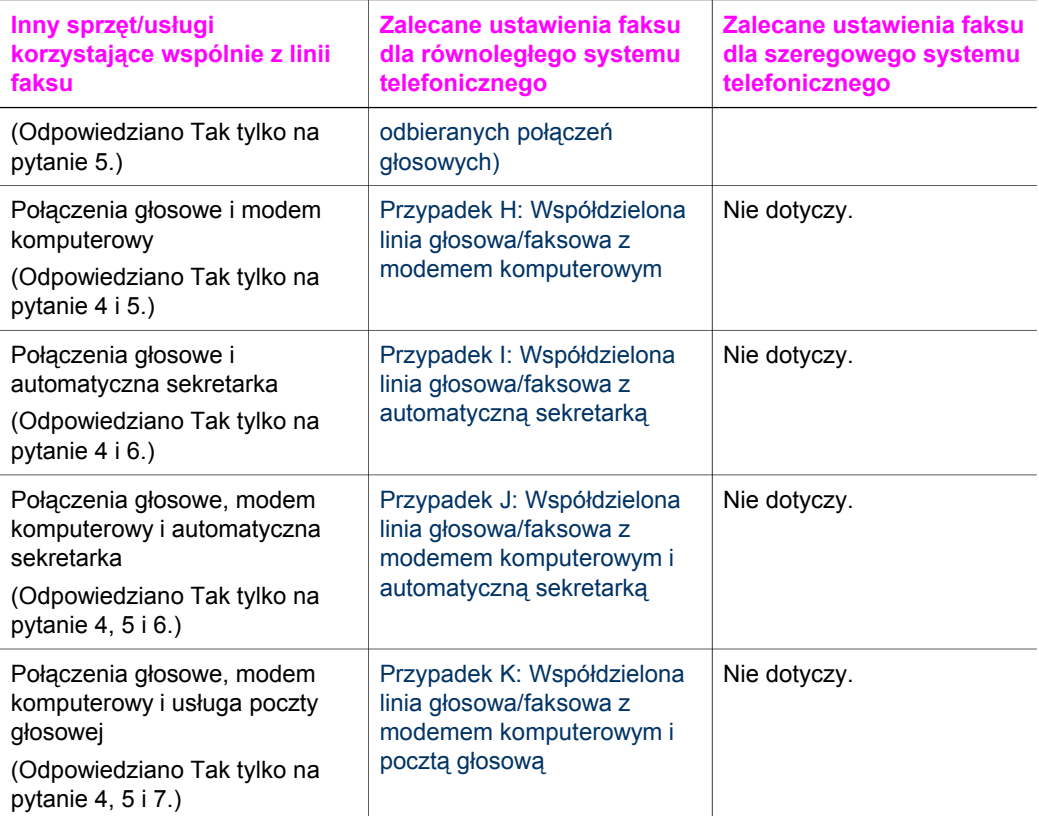

# **Przypadek A: Oddzielna linia telefoniczna (brak odbieranych połączeń głosowych)**

Jeśli wykorzystywana jest oddzielna linia telefoniczna, na której nie są obierane żadne połączenia głosowe i nie jest podłączony żaden inny sprzęt, ustaw urządzenie HP allin-one zgodnie z opisem zawartym w tej części.

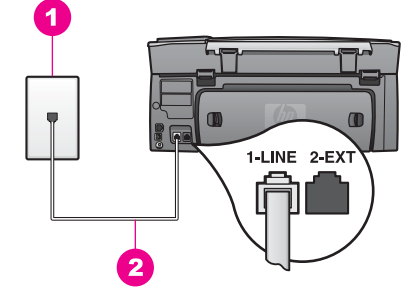

#### **Widok na urządzenie HP all-in-one z tyłu**

- 1 Ścienne gniazdko telefoniczne
- 2 Przewód telefoniczny dostarczony wraz z urządzeniem HP all-in-one, podłączony do portu "1-LINE"

#### **Ustawianie urządzenia HP all-in-one z oddzielną linią faksu**

1 Używając przewodu telefonicznego dostarczonego z urządzeniem HP all-in-one, podłącz jeden koniec do ściennego gniazdka telefonicznego, a drugi do portu oznaczonego jako "1-LINE" z tyłu urządzenia HP all-in-one.

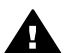

**Przestroga** Jeśli do połączenia ze ściennego gniazdka telefonicznego do urządzenia HP all-in-one wykorzystasz inny przewód niż dostarczony, przeprowadzenie operacji faksowania może nie być możliwe. Ten specjalny przewód telefoniczny różni się od przewodów telefonicznych, które mogą być już dostępne w domu lub w biurze. Jeśli dostarczony przewód telefoniczny jest zbyt krótki, informacje na temat jego przedłużenia możesz znaleźć w części [Przewód telefoniczny dostarczony z urz](#page-215-0)ądzeniem HP all[in-one jest za krótki.](#page-215-0)

- 2 Ustaw urządzenie HP all-in-one do automatycznego odpowiadania na połączenia przychodzące:
	- a Naciśnij kolejno **Ustawienia**, **4** oraz **3**.

Spowoduje to wyświetlenie menu **Podstawowe ustawienia faksu** i wybranie opcji **Odbieranie automatyczne**.

- b Naciśnij przycisk **1**, aby wybrać opcję **Wł**.
- c Naciśnij **OK**, aby zaakceptować ustawienie.
- 3 (Opcjonalnie) Zmień ustawienie **Dzwonków do odebrania** na jeden lub dwa dzwonki.

Informacje na temat zmiany tego ustawienia można znaleźć w części [Ustawianie](#page-125-0) [liczby dzwonków przed odebraniem](#page-125-0).

4 Uruchom test faksu. Informacje na ten temat zawiera sekcja [Testowanie ustawie](#page-114-0)ń [faksu.](#page-114-0)

Gdy telefon zadzwoni, urządzenie HP all-in-one odpowie automatycznie po liczbie dzwonków podanej w ustawieniu **Dzwonków do odebrania**. Następnie rozpocznie emisję sygnałów odbierania faksu do urządzenia faksującego nadawcy i odbierze faks.

# <span id="page-93-0"></span>**Przypadek B: Ustaw urządzenie HP all-in-one do pracy na linii DSL**

Jeśli korzystasz z usługi DSL oferowanej przez operatora sieci telefonicznej, użyj informacji zawartych w tej części do podłączenia filtru DSL pomiędzy ściennym gniazdkiem telefonicznym a urządzeniem HP all-in-one. Filtr DSL usuwa sygnał cyfrowy, który może powodować zakłócenia komunikacji urządzenia HP all-in-one z linią telefoniczną. (W niektórych krajach/regionach usługa DSL może być zwana ADSL ).

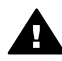

**Przestroga** Jeśli wykorzystywana jest linia DSL, ale nie podłączono filtru DSL, wysyłanie ani odbieranie faksów za pomocą urządzenia HP all-in-one nie będzie możliwe.

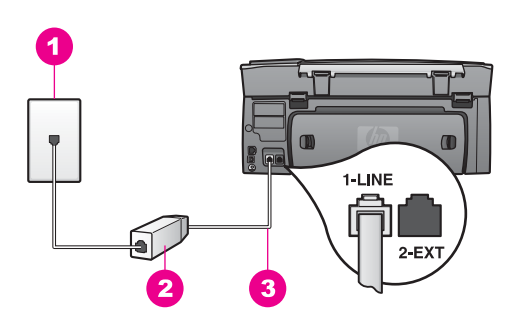

#### **Widok na urządzenie HP all-in-one z tyłu**

 Ścienne gniazdko telefoniczne Filtr DSL i przewód dostarczony przez firmę telekomunikacyjną obsługującą linię DSL. Przewód telefoniczny dostarczony wraz z urządzeniem HP all-in-one, podłączony do portu "1-LINE"

#### **Aby ustawić urządzenie HP all-in-one do pracy na linii DSL**

- 1 Filtr DSL można otrzymać od firmy telekomunikacyjnej obsługującej linię DSL
- 2 Używając przewodu telefonicznego dostarczonego z urządzeniem HP all-in-one, podłącz jeden koniec do otwartego portu na filtrze DSL, a drugi do portu oznaczonego jako "1-LINE" z tyłu urządzenia HP all-in-one.

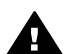

**Przestroga** Jeśli do połączenia ze ściennego gniazdka telefonicznego do urządzenia HP all-in-one wykorzystasz inny przewód niż dostarczony, przeprowadzenie operacji faksowania może nie być możliwe. Ten specjalny przewód telefoniczny różni się od przewodów telefonicznych, które mogą być już dostępne w domu lub w biurze.

- 3 Podłącz przewód filtru DSL do ściennego gniazdka telefonicznego.
- 4 Uruchom test faksu. Informacje na ten temat zawiera sekcja [Testowanie ustawie](#page-114-0)ń [faksu.](#page-114-0)

# <span id="page-94-0"></span>**Przypadek C: Ustaw urządzenie HP all-in-one do pracy z systemem PBX lub linią ISDN**

Jeżeli korzystasz z centrali PBX lub terminala/konwertera ISDN, upewnij się, by wykonać następujące czynności:

- Jeżeli korzystasz z centrali PBX lub terminala/konwertera ISDN, podłącz urządzenie HP all-in-one do portu przeznaczonego dla faksu i telefonu. W miarę możliwości upewnij się także, że terminal ustawiono na właściwy kraj/region.
	- **Uwaga** Niektóre systemy ISDN zezwalają na ustawienie parametrów portów dla określonych urządzeń korzystających z linii telefonicznej. Przykładowo, można przypisać jeden port do telefonu i faksu grupy 3, a inny ustawić jako port uniwersalny. Jeżeli po podłączeniu urządzenia do portu faksowego/telefonicznego konwertera ISDN występują problemy, należy spróbować użyć portu uniwersalnego. Może on być oznaczony jako "multi-combi" lub podobnie.
- Jeżeli korzystasz z centrali PBX, ustaw sygnał oczekiwania na połączenie na "wyłączony".

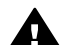

**Przestroga** Wiele cyfrowych systemów PBX ma fabrycznie ustawiony sygnał oczekiwania na połączenie na "włączony". Sygnał oczekiwania będzie powodował zakłócenia w trakcie każdej transmisji faksu i nie będzie możliwości wysyłania i obierania faksów za pomocą urządzenia HP all-inone. Instrukcje opisujące wyłączanie sygnału oczekiwania można znaleźć w dokumentacji dostarczonej z systemem PBX.

- Jeśli korzystasz z centrali PBX, przed wybraniem numeru faksu wybierz numer umożliwiający wybranie linii zewnętrznej.
- Upewnij się, że do połączenia urządzenia HP all-in-one ze ściennym gniazdkiem telefonicznym wykorzystujesz dostarczony przewód, gdyż w przeciwnym przypadku przeprowadzenie operacji faksowania może nie być możliwe. Ten specjalny przewód telefoniczny różni się od przewodów telefonicznych, które mogą być już dostępne w domu lub w biurze. Jeśli dostarczony przewód telefoniczny jest zbyt krótki, informacje na temat jego przedłużenia możesz znaleźć w części [Przewód telefoniczny dostarczony z urz](#page-215-0)ądzeniem HP all-in-one jest za krótki.

# **Przypadek D: Faks z usługą dzwonienia dystynktywnego na tej samej linii**

Jeśli korzystasz z usługi dzwonienia dystynktywnego (oferowanej przez operatora), która pozwala przypisać wielu numerom telefonicznym na jednej linii różne wzorce dzwonka, ustaw urządzenie HP all-in-one tak jak opisano w tej części.

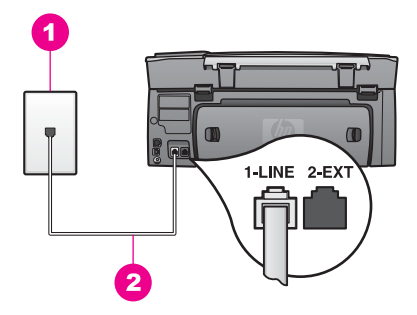

#### **Widok na urządzenie HP all-in-one z tyłu**

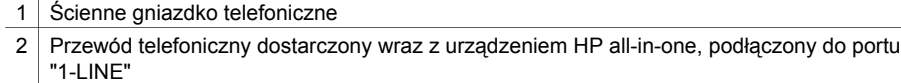

#### **Ustawianie urządzenia HP all-in-one do pracy z usługą dzwonków dystynktywnych**

1 Używając przewodu telefonicznego dostarczonego z urządzeniem HP all-in-one, podłącz jeden koniec do ściennego gniazdka telefonicznego, a drugi do portu oznaczonego jako "1-LINE" z tyłu urządzenia HP all-in-one.

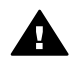

**Przestroga** Jeśli do połączenia ze ściennego gniazdka telefonicznego do urządzenia HP all-in-one wykorzystasz inny przewód niż dostarczony, przeprowadzenie operacji faksowania może nie być możliwe. Ten specjalny przewód telefoniczny różni się od przewodów telefonicznych, które mogą być już dostępne w domu lub w biurze. Jeśli dostarczony przewód telefoniczny jest zbyt krótki, informacje na temat jego przedłużenia możesz znaleźć w części [Przewód telefoniczny dostarczony z urz](#page-215-0)ądzeniem HP all[in-one jest za krótki.](#page-215-0)

- 2 Ustaw urządzenie HP all-in-one do automatycznego odpowiadania na połączenia przychodzące:
	- a Naciśnij kolejno **Ustawienia**, **4** oraz **3**.

Spowoduje to wyświetlenie menu **Podstawowe ustawienia faksu** i wybranie opcji **Odbieranie automatyczne**.

- b Naciśnij przycisk **1**, aby wybrać opcję **Wł**.
- c Naciśnij **OK**, aby zaakceptować ustawienie.
- 3 Zmień ustawienie **Wzorzec sygnału dzwonka** na wzorzec przypisany do numeru faksu przez operatora sieci telefonicznej, np. podwójne lub potrójne dzwonki. Informacje na temat zmiany tego ustawienia można znaleźć w części [Zmiana](#page-135-0) wzorca sygnał[u dzwonka \(dzwonienie dystynktywne\)](#page-135-0).
	- **Uwaga** Urządzenie HP all-in-one ustawiono fabrycznie, żeby odpowiadało na wszystkie wzorce dzwonków. Jeśli nie ustawiono prawidłowego wzorca dzwonków przypisanego przez operatora sieci telefonicznej do numeru faksu, urządzenie HP all-in-one może odbierać zarówno połączenia głosowe jak i faksowe lub nie odbierać żadnych połączeń.
- 4 (Opcjonalnie) Zmień ustawienie **Dzwonków do odebrania** na jeden lub dwa dzwonki.

Informacje na temat zmiany tego ustawienia można znaleźć w części [Ustawianie](#page-125-0) [liczby dzwonków przed odebraniem](#page-125-0).

<span id="page-96-0"></span>5 Uruchom test faksu. Informacje na ten temat zawiera sekcja [Testowanie ustawie](#page-114-0)ń [faksu.](#page-114-0)

Urządzenie HP all-in-one odpowie automatycznie na połączenia przychodzące o wybranym wzorcu dzwonka (w ustawieniu **Wzorzec sygnału dzwonka**) po wybranej liczbie dzwonków (w ustawieniu (**Dzwonków do odebrania**). Następnie rozpocznie emisję sygnałów odbierania faksu do urządzenia faksującego nadawcy i odbierze faks.

## **Przypadek E: Współdzielona linia głosowa/faksowa**

Jeśli do odbierania połączeń głosowych i faksowych wykorzystywany jest ten sam numer telefonu oraz na tej samej linii nie jest podłączony żaden inny sprzęt (ani usługa poczty głosowej), ustaw urządzenie HP all-in-one zgodnie z zaleceniami opisanymi w tym rozdziale.

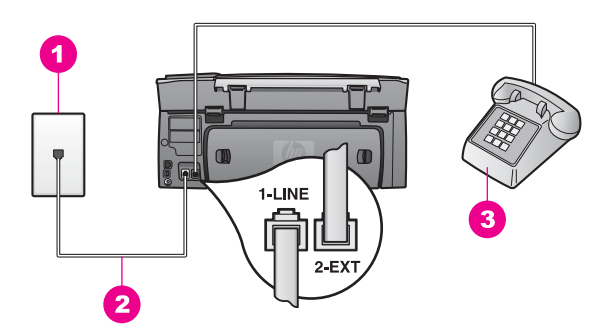

#### **Widok na urządzenie HP all-in-one z tyłu**

- 1 Ścienne gniazdko telefoniczne
- 2 Przewód telefoniczny dostarczony wraz z urządzeniem HP all-in-one, podłączony do portu "1-LINE"
- 3 Opcjonalny telefon dla urządzenia HP all-in-one

#### **Aby ustawić urządzenie HP all-in-one do pracy ze współdzieloną linią głosową/ faksową**

1 Używając przewodu telefonicznego dostarczonego z urządzeniem HP all-in-one, podłącz jeden koniec do ściennego gniazdka telefonicznego, a drugi do portu oznaczonego jako "1-LINE" z tyłu urządzenia HP all-in-one.

<span id="page-97-0"></span>**Przestroga** Jeśli do połączenia ze ściennego gniazdka telefonicznego do urządzenia HP all-in-one wykorzystasz inny przewód niż dostarczony, przeprowadzenie operacji faksowania może nie być możliwe. Ten specjalny przewód telefoniczny różni się od przewodów telefonicznych, które mogą być już dostępne w domu lub w biurze. Jeśli dostarczony przewód telefoniczny jest zbyt krótki, informacje na temat jego przedłużenia możesz znaleźć w części [Przewód telefoniczny dostarczony z urz](#page-215-0)ądzeniem HP all[in-one jest za krótki.](#page-215-0)

- 2 Wykonaj jedną z następujących czynności, w zależności od danego systemu telefonicznego:
	- Jeśli posiadasz równoległy system telefoniczny, wyjmij białą wtyczkę z portu oznaczonego jako "2-EXT" z tyłu urządzenia HP all-in-one, a następnie podłącz telefon do tego portu.
	- Jeśli posiadasz szeregowy system telefoniczny, możesz podłączyć telefon bezpośrednio do gniazdka w ścianie.
- 3 Teraz należy wybrać pomiędzy automatycznym a ręcznym odbieraniem połączeń przez urządzenie HP all-in-one:
	- Jeśli urządzenie HP all-in-one zostanie przestawione w tryb automatycznego odbierania połączeń, będzie automatycznie odbierać wszystkie połączenia przychodzące oraz faksy. W tym przypadku urządzenie HP all-in-one nie będzie w stanie odróżnić połączeń faksowych i głosowych. Jeśli uznasz, że połączenie jest głosowe, musisz je odebrać zanim uczyni to urządzenie HP all-in-one.
	- Jeśli urządzenie HP all-in-one zostanie przestawione w tryb ręcznego odbierania faksów, konieczna będzie obecność użytkownika, który osobiście odbierze połączenia przychodzące, w przeciwnym razie urządzenie HP all-inone nie będzie mogło odbierać faksów.
	- a Naciśnij kolejno **Ustawienia**, **4** oraz **3**.

Spowoduje to wyświetlenie menu **Podstawowe ustawienia faksu** i wybranie opcji **Odbieranie automatyczne**.

- b Naciśnij przycisk **1**, aby wybrać opcję **Włączony** (automatyczne) lub naciśnij przycisk **2**, aby wybrać opcję **Wyłączony** (ręczne).
- c Naciśnij **OK**, aby zaakceptować ustawienie.
- 4 Uruchom test faksu. Informacje na ten temat zawiera sekcja [Testowanie ustawie](#page-114-0)ń [faksu.](#page-114-0)

Jeśli użytkownik odbierze połączenie zanim uczyni to urządzenie HP all-in-one i słychać sygnał faksu wysyłany przez urządzenie faksujące nadawcy, należy odebrać faks ręcznie. Informacje na ten temat zawiera sekcja Rę[czne odbieranie faksu.](#page-125-0)

## **Przypadek F: Współdzielona linia głosowa/faksowa z usługą poczty głosowej**

Jeśli do odbierania połączeń głosowych i faksowych wykorzystywany jest ten sam numer telefonu oraz u operatora sieci telefonicznej wykupiono usługę poczty głosowej, ustaw urządzenie HP all-in-one zgodnie z zaleceniami podanymi w tej części.

**Uwaga** Jeżeli do odbioru połączeń faksowych wykorzystywana jest linia z usługą poczty głosowej, nie można odbierać faksów w sposób automatyczny. Faksy trzeba będzie odbierać ręcznie. Oznacza to, że konieczna jest obecność użytkownika, który osobiście odbiera połączenia przychodzące. Jeśli zamiast tego chcesz odbierać faksy automatycznie, skontaktuj się z operatorem sieci telefonicznej, aby wykupić usługę dzwonienia dystynktywnego lub załóż oddzielną linię telefoniczną dla faksowania.

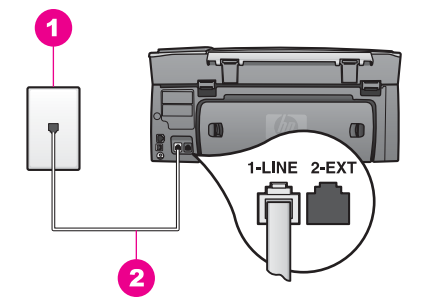

#### **Widok na urządzenie HP all-in-one z tyłu**

- 1 Ścienne gniazdko telefoniczne
- 2 Przewód telefoniczny dostarczony wraz z urządzeniem HP all-in-one, podłączony do portu "1-LINE"

#### **Ustawianie urządzenia HP all-in-one do pracy z pocztą głosową**

1 Używając przewodu telefonicznego dostarczonego z urządzeniem HP all-in-one, podłącz jeden koniec do ściennego gniazdka telefonicznego, a drugi do portu oznaczonego jako "1-LINE" z tyłu urządzenia HP all-in-one.

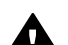

**Przestroga** Jeśli do połączenia ze ściennego gniazdka telefonicznego do urządzenia HP all-in-one wykorzystasz inny przewód niż dostarczony, przeprowadzenie operacji faksowania może nie być możliwe. Ten specjalny przewód telefoniczny różni się od przewodów telefonicznych, które mogą być już dostępne w domu lub w biurze. Jeśli dostarczony przewód telefoniczny jest zbyt krótki, informacje na temat jego przedłużenia możesz znaleźć w części [Przewód telefoniczny dostarczony z urz](#page-215-0)ądzeniem HP all[in-one jest za krótki.](#page-215-0)

- 2 Ustawianie urządzenia HP all-in-one do ręcznego odpowiadania na połączenia przychodzące:
	- a Naciśnij kolejno **Ustawienia**, **4** oraz **3**.

Spowoduje to wyświetlenie menu **Podstawowe ustawienia faksu** i wybranie opcji **Odbieranie automatyczne**.

- b Naciśnij przycisk **2**, aby wybrać opcję **Wył**.
- c Naciśnij **OK**, aby zaakceptować ustawienie.
- 3 Uruchom test faksu. Informacje na ten temat zawiera sekcja [Testowanie ustawie](#page-114-0)ń [faksu.](#page-114-0)

Konieczna jest obecność użytkownika, który osobiście odbiera połączenia przychodzące, w przeciwnym razie urządzenie HP all-in-one nie będzie w stanie odebrać faksu. Więcej informacji na temat ręcznego odbierania faksów można znaleźć w części Rę[czne odbieranie faksu.](#page-125-0)

## <span id="page-99-0"></span>**Przypadek G: Linia faksu współdzielona z modemem komputerowym (brak odbieranych połączeń głosowych)**

Jeśli wykorzystywana jest linia faksu, na której nie są obierane żadne połączenia głosowe i jest do niej podłączony modem komputerowy, ustaw urządzenie HP all-in-one zgodnie z zaleceniami podanymi w tej części.

Z uwagi na to, że modem komputerowy współdzieli linię telefoniczną z urządzeniem HP all-in-one nie będzie możliwe równoczesne korzystanie z modemu i urządzenia HP all-in-one. Przykładowo, wykonywanie operacji faksowania za pomocą urządzenia HP all-in-one nie jest możliwe, gdy użytkownik wysyła pocztę bądź korzysta z Internetu za pomocą modemu komputerowego podłączonego do tej samej linii.

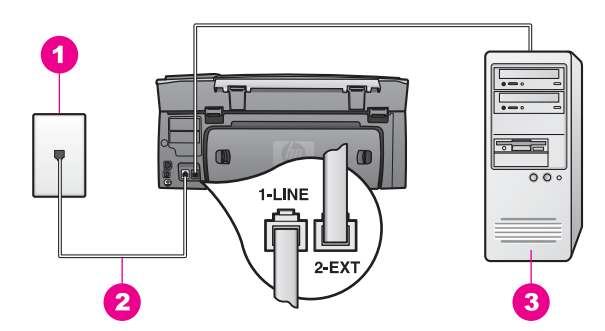

#### **Widok na urządzenie HP all-in-one z tyłu**

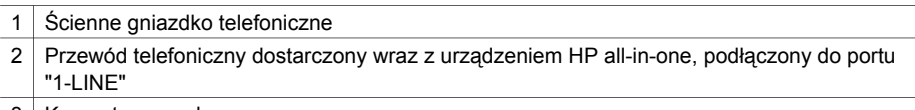

3 Komputer z modemem

#### **Ustawianie urządzenia HP all-in-one do pracy z modemem komputerowym**

- 1 Wyjmij białą wtyczkę z portu oznaczonego jako "2-EXT" z tyłu urządzenia HP allin-one.
- 2 Znajdź przewód telefoniczny biegnący od tyłu komputera (modemu komputerowego) do ściennego gniazdka telefonicznego. Odłącz przewód od ściennego gniazdka telefonicznego i połącz go do portu oznaczonego jako "2-EXT" z tyłu urządzenia HP all-in-one.
- 3 Używając przewodu telefonicznego dostarczonego z urządzeniem HP all-in-one, podłącz jeden koniec do ściennego gniazdka telefonicznego, a drugi do portu oznaczonego jako "1-LINE" z tyłu urządzenia HP all-in-one.

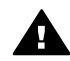

**Przestroga** Jeśli do połączenia ze ściennego gniazdka telefonicznego do urządzenia HP all-in-one wykorzystasz inny przewód niż dostarczony, przeprowadzenie operacji faksowania może nie być możliwe. Ten specjalny przewód telefoniczny różni się od przewodów telefonicznych, które mogą

być już dostępne w domu lub w biurze. Jeśli dostarczony przewód telefoniczny jest zbyt krótki, informacje na temat jego przedłużenia możesz znaleźć w części [Przewód telefoniczny dostarczony z urz](#page-215-0)ądzeniem HP all[in-one jest za krótki.](#page-215-0)

<span id="page-100-0"></span>4 Jeśli oprogramowanie modemu ustawiono na automatyczne odbieranie faksów do komputera, wyłącz to ustawienie.

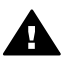

**Przestroga** Jeśli nie wyłączysz ustawienia automatycznego obierania faksów w oprogramowaniu modemu, urządzenie HP all-in-one może nie być w stanie odbierać faksów.

- 5 Skonfiguruj urządzenie HP all-in-one do automatycznego odpowiadania na połączenia przychodzące, ustawiając opcję **Odbieranie automatyczne** na **Włączony**:
	- a Naciśnij kolejno **Ustawienia**, **4** oraz **3**.

Spowoduje to wyświetlenie menu **Podstawowe ustawienia faksu** i wybranie opcji **Odbieranie automatyczne**.

- b Naciśnij przycisk **1**, aby wybrać opcję **Wł**.
- c Naciśnij **OK**, aby zaakceptować ustawienie.
- 6 (Opcjonalnie) Zmień ustawienie **Dzwonków do odebrania** na jeden lub dwa dzwonki.

Informacje na temat zmiany tego ustawienia można znaleźć w części [Ustawianie](#page-125-0) [liczby dzwonków przed odebraniem](#page-125-0).

7 Uruchom test faksu. Informacje na ten temat zawiera sekcja [Testowanie ustawie](#page-114-0)ń [faksu.](#page-114-0)

Gdy telefon zadzwoni, urządzenie HP all-in-one odpowie automatycznie po liczbie dzwonków podanej w ustawieniu **Dzwonków do odebrania**. Następnie rozpocznie emisję sygnałów odbierania faksu do urządzenia faksującego nadawcy i odbierze faks.

# **Przypadek H: Współdzielona linia głosowa/faksowa z modemem komputerowym**

Jeśli do odbierania połączeń głosowych i faksowych wykorzystywany jest ten sam numer telefonu i do tej samej linii telefonicznej podłączono modem komputerowy, ustaw urządzenie HP all-in-one zgodnie z zaleceniami podanymi w tej części.

Z uwagi na to, że modem komputerowy współdzieli linię telefoniczną z urządzeniem HP all-in-one nie będzie możliwe równoczesne korzystanie z modemu i urządzenia HP all-in-one. Przykładowo, wykonywanie operacji faksowania za pomocą urządzenia HP all-in-one nie jest możliwe, gdy użytkownik wysyła pocztę bądź korzysta z Internetu za pomocą modemu komputerowego podłączonego do tej samej linii.

Istnieją dwa różne sposoby ustawienia urządzenia HP all-in-one do pracy z komputerem, w zależności od liczby portów telefonicznych w komputerze. Przed rozpoczęciem należy sprawdzić, czy komputer ma jeden czy dwa porty telefoniczne:

Jeśli komputer ma tylko jeden port telefoniczny, zobacz informacje w następnej części, Ustawianie urzą[dzenia HP all-in-one do pracy z komputerem z jednym](#page-101-0) [portem telefonicznym.](#page-101-0) Potrzebny będzie zakup równoległego urządzenia rozdzielającego linię telefoniczną (zwanego także rozdzielaczem) w celu wysyłania i odbierania faksów i korzystania z modemu komputerowego. (Równoległy rozdzielacz ma jeden port RJ-11 z przodu i dwa porty RJ-11 z tyłu. Nie używaj 2<span id="page-101-0"></span>liniowego rozdzielacza telefonicznego, rozdzielacza szeregowego lub równoległego, który ma dwa porty RJ-11 z przodu i wtyczkę z tyłu.) Potrzebne są także trzy dodatkowe przewody telefoniczne. Rozdzielacz równoległy i dodatkowe przewody telefoniczne można zakupić w sklepie elektronicznym prowadzącym sprzedaż akcesoriów telefonicznych.

Jeśli komputer ma dwa porty telefoniczne, zobacz informacje w cześci [Ustawianie](#page-102-0) urzą[dzenia HP all-in-one do pracy z komputerem z dwoma portami telefonicznymi.](#page-102-0)

#### **Ustawianie urządzenia HP all-in-one do pracy z komputerem z jednym portem telefonicznym**

W tej części opisano sposób ustawienia urządzenia HP all-in-one do pracy z modemem, jeśli komputer ma tylko jeden port telefoniczny.

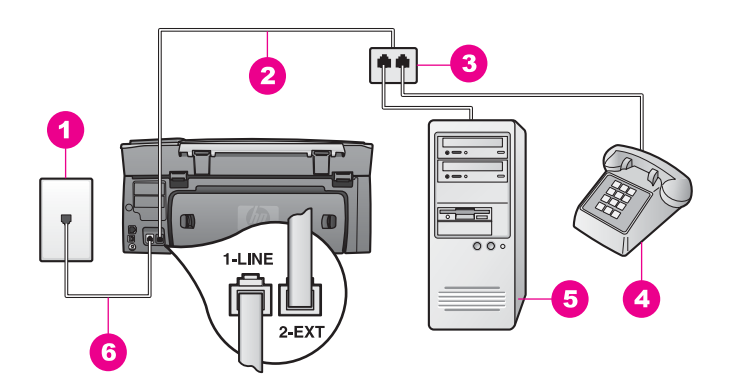

#### **Widok na urządzenie HP all-in-one z tyłu**

- 1 Ścienne gniazdko telefoniczne
- 2 Przewód telefoniczny podłączony do portu "2-EXT"
- 3 Rozdzielacz równoległy
- 4 Telefon
- 5 | Komputer z modemem
- 6 Przewód telefoniczny dostarczony wraz z urządzeniem HP all-in-one, podłączony do portu "1-I INF"

#### **Ustawianie urządzenia HP all-in-one do pracy z komputerem z jednym portem telefonicznym**

- 1 Znajdź przewód telefoniczny biegnący od tyłu komputera (modemu komputerowego) do ściennego gniazdka telefonicznego. Odłącz przewód od ściennego gniazdka telefonicznego i podłącz do rozdzielcza równoległego po stronie z dwoma portami telefonicznymi.
- 2 Używając przewodu telefonicznego dostarczonego z urządzeniem HP all-in-one, podłącz jeden koniec do ściennego gniazdka telefonicznego, a drugi do portu oznaczonego jako "1-LINE" z tyłu urządzenia HP all-in-one.

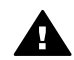

**Przestroga** Jeśli do połączenia ze ściennego gniazdka telefonicznego do urządzenia HP all-in-one wykorzystasz inny przewód niż dostarczony, przeprowadzenie operacji faksowania może nie być możliwe. Ten specjalny przewód telefoniczny różni się od przewodów telefonicznych, które mogą

być już dostępne w domu lub w biurze. Jeśli dostarczony przewód telefoniczny jest zbyt krótki, informacje na temat jego przedłużenia możesz znaleźć w części [Przewód telefoniczny dostarczony z urz](#page-215-0)ądzeniem HP all[in-one jest za krótki.](#page-215-0)

- <span id="page-102-0"></span>3 Wyjmij białą wtyczkę z portu oznaczonego jako "2-EXT" z tyłu urządzenia HP allin-one.
- 4 Używając innego przewodu telefonicznego, podłącz jeden koniec do portu oznaczonego jako "2-EXT" z tyłu urządzenia HP all-in-one. Drugi koniec przewodu podłącz do rozdzielacza równoległego po stronie z pojedynczym portem telefonicznym.
- 5 Jeśli oprogramowanie modemu ustawiono na automatyczne odbieranie faksów do komputera, wyłącz to ustawienie.

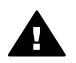

**Przestroga** Jeśli nie wyłączysz ustawienia automatycznego obierania faksów w oprogramowaniu modemu, urządzenie HP all-in-one może nie być w stanie odbierać faksów.

- 6 (Opcjonalne) Podłącz telefon do drugiego otwartego portu telefonicznego na rozdzielaczu równoległym.
- 7 Teraz należy wybrać pomiędzy automatycznym a ręcznym odbieraniem połączeń przez urządzenie HP all-in-one:
	- Jeśli urządzenie HP all-in-one zostanie przestawione w tryb automatycznego odbierania połączeń, będzie automatycznie odbierać wszystkie połączenia przychodzące oraz faksy. W tym przypadku urządzenie HP all-in-one nie będzie w stanie odróżnić połączeń faksowych i głosowych. Jeśli uznasz, że połączenie jest głosowe, musisz je odebrać zanim uczyni to urządzenie HP all-in-one.
	- Jeśli urządzenie HP all-in-one zostanie przestawione w tryb ręcznego odbierania faksów, konieczna będzie obecność użytkownika, który osobiście odbierze połączenia przychodzące, w przeciwnym razie urządzenie HP all-inone nie będzie mogło odbierać faksów.
	- a Naciśnij kolejno **Ustawienia**, **4** oraz **3**.

Spowoduje to wyświetlenie menu **Podstawowe ustawienia faksu** i wybranie opcji **Odbieranie automatyczne**.

- b Naciśnij przycisk **1**, aby wybrać opcję **Włączony** (automatyczne) lub naciśnij przycisk **2**, aby wybrać opcję **Wyłączony** (ręczne).
- c Naciśnij **OK**, aby zaakceptować ustawienie.
- 8 Uruchom test faksu. Informacje na ten temat zawiera sekcja [Testowanie ustawie](#page-114-0)ń [faksu.](#page-114-0)

Jeśli użytkownik odbierze połączenie zanim uczyni to urządzenie HP all-in-one i słychać sygnał faksu wysyłany przez urządzenie faksujące nadawcy, należy odebrać faks ręcznie. Informacje na ten temat zawiera sekcja Rę[czne odbieranie faksu](#page-125-0).

#### **Ustawianie urządzenia HP all-in-one do pracy z komputerem z dwoma portami telefonicznymi**

W tej części opisano sposób ustawienia urządzenia HP all-in-one do pracy z modemem, jeśli komputer ma dwa porty telefoniczne.

Konfiguracja faksu **Konfiguracja faksu**

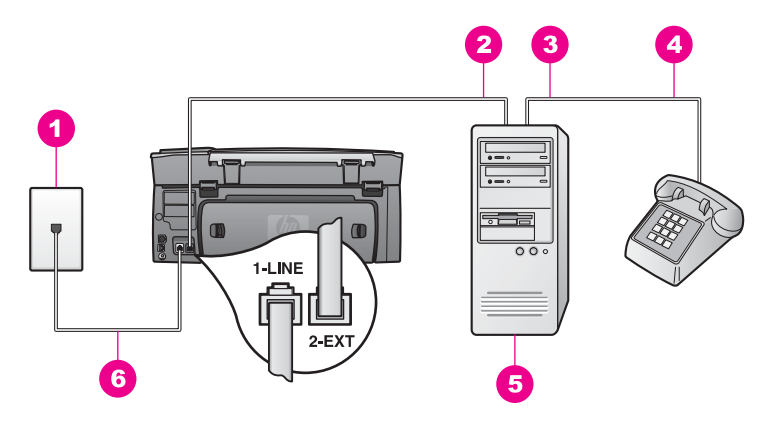

#### **Widok na urządzenie HP all-in-one z tyłu**

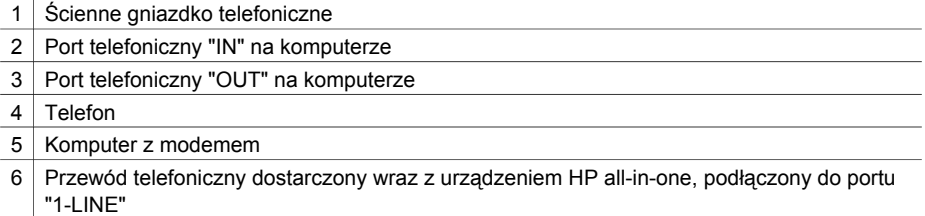

#### **Ustawianie urządzenia HP all-in-one do pracy z komputerem z dwoma portami telefonicznymi**

- 1 Wyjmij białą wtyczkę z portu oznaczonego jako "2-EXT" z tyłu urządzenia HP allin-one.
- 2 Znajdź przewód telefoniczny biegnący od tyłu komputera (modemu komputerowego) do ściennego gniazdka telefonicznego. Odłącz przewód od ściennego gniazdka telefonicznego i połącz go do portu oznaczonego jako "2-EXT" z tyłu urządzenia HP all-in-one.
- 3 Podłącz telefon do portu "OUT" z tyłu modemu komputerowego.
- 4 Używając przewodu telefonicznego dostarczonego z urządzeniem HP all-in-one, podłącz jeden koniec do ściennego gniazdka telefonicznego, a drugi do portu oznaczonego jako "1-LINE" z tyłu urządzenia HP all-in-one.

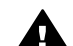

**Przestroga** Jeśli do połączenia ze ściennego gniazdka telefonicznego do urządzenia HP all-in-one wykorzystasz inny przewód niż dostarczony, przeprowadzenie operacji faksowania może nie być możliwe. Ten specjalny przewód telefoniczny różni się od przewodów telefonicznych, które mogą być już dostępne w domu lub w biurze. Jeśli dostarczony przewód telefoniczny jest zbyt krótki, informacje na temat jego przedłużenia możesz znaleźć w części [Przewód telefoniczny dostarczony z urz](#page-215-0)ądzeniem HP all[in-one jest za krótki.](#page-215-0)

5 Jeśli oprogramowanie modemu ustawiono na automatyczne odbieranie faksów do komputera, wyłącz to ustawienie.

<span id="page-104-0"></span>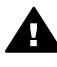

**Przestroga** Jeśli nie wyłączysz ustawienia automatycznego obierania faksów w oprogramowaniu modemu, urządzenie HP all-in-one może nie być w stanie odbierać faksów.

- 6 Teraz należy wybrać pomiędzy automatycznym a ręcznym odbieraniem połączeń przez urządzenie HP all-in-one:
	- Jeśli urządzenie HP all-in-one zostanie przestawione w tryb automatycznego odbierania połączeń, będzie automatycznie odbierać wszystkie połączenia przychodzące oraz faksy. W tym przypadku urządzenie HP all-in-one nie będzie w stanie odróżnić połączeń faksowych i głosowych. Jeśli uznasz, że połączenie jest głosowe, musisz je odebrać zanim uczyni to urządzenie HP all-in-one.
	- Jeśli urządzenie HP all-in-one zostanie przestawione w tryb ręcznego odbierania faksów, konieczna będzie obecność użytkownika, który osobiście odbierze połączenia przychodzące, w przeciwnym razie urządzenie HP all-inone nie będzie mogło odbierać faksów.
	- a Naciśnij kolejno **Ustawienia**, **4** oraz **3**.

Spowoduje to wyświetlenie menu **Podstawowe ustawienia faksu** i wybranie opcji **Odbieranie automatyczne**.

- b Naciśnij przycisk **1**, aby wybrać opcję **Włączony** (automatyczne) lub naciśnij przycisk **2**, aby wybrać opcję **Wyłączony** (ręczne).
- c Naciśnij **OK**, aby zaakceptować ustawienie.
- 7 Uruchom test faksu. Informacje na ten temat zawiera sekcja [Testowanie ustawie](#page-114-0)ń [faksu.](#page-114-0)

Jeśli użytkownik odbierze połączenie zanim uczyni to urządzenie HP all-in-one i słychać sygnał faksu wysyłany przez urządzenie faksujące nadawcy, należy odebrać faks ręcznie. Informacje na ten temat zawiera sekcja Rę[czne odbieranie faksu](#page-125-0).

# **Przypadek I: Współdzielona linia głosowa/faksowa z automatyczną sekretarką**

Jeśli do odbierania połączeń głosowych i faksowych wykorzystywany jest ten sam numer telefonu, jak również korzysta z niego automatyczna sekretarka odpowiadająca na połączenia głosowe, ustaw urządzenie HP all-in-one zgodnie z zaleceniami w tym rozdziale.

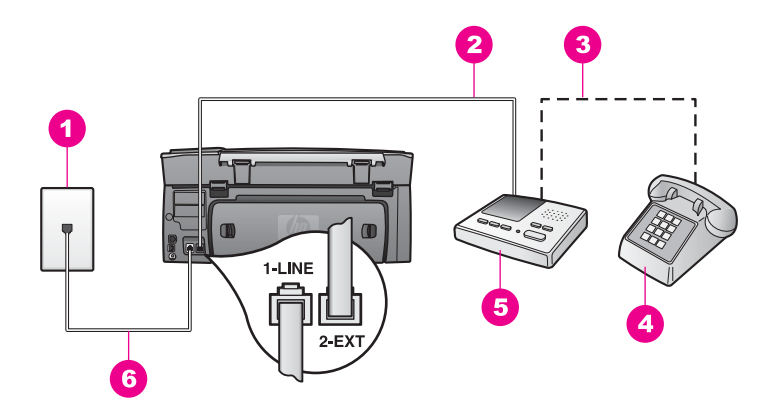

#### **Widok na urządzenie HP all-in-one z tyłu**

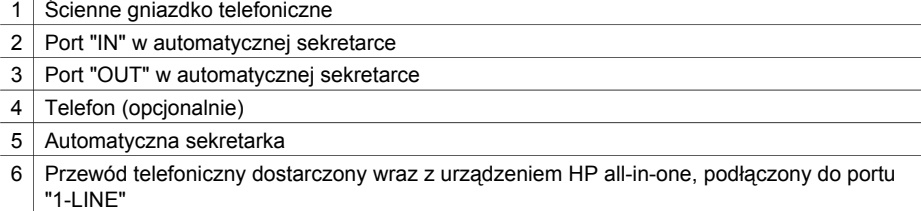

#### **Ustawianie urządzenia HP all-in-one do pracy ze współdzieloną linią głosową/ faksową z podłączoną automatyczną sekretarką**

- 1 Wyjmij białą wtyczkę z portu oznaczonego jako "2-EXT" z tyłu urządzenia HP allin-one.
- 2 Odłącz automatyczną sekretarkę od ściennego gniazdka telefonicznego i podłącz ją do portu oznaczonego jako "2-EXT" z tyłu urządzenia HP all-in-one.
	- **Uwaga** Jeśli nie podłączysz automatycznej sekretarki bezpośrednio do urządzenia HP all-in-one, sygnały faksowania dochodzące z urządzenia faksującego nadawcy mogą się nagrać na automatycznej sekretarce i odbieranie faksów za pomocą urządzenia HP all-in-one prawdopodobnie nie będzie możliwe.
- 3 Używając przewodu telefonicznego dostarczonego z urządzeniem HP all-in-one, podłącz jeden koniec do ściennego gniazdka telefonicznego, a drugi do portu oznaczonego jako "1-LINE" z tyłu urządzenia HP all-in-one.

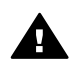

**Przestroga** Jeśli do połączenia ze ściennego gniazdka telefonicznego do urządzenia HP all-in-one wykorzystasz inny przewód niż dostarczony, przeprowadzenie operacji faksowania może nie być możliwe. Ten specjalny przewód telefoniczny różni się od przewodów telefonicznych, które mogą być już dostępne w domu lub w biurze. Jeśli dostarczony przewód telefoniczny jest zbyt krótki, informacje na temat jego przedłużenia możesz znaleźć w części [Przewód telefoniczny dostarczony z urz](#page-215-0)ądzeniem HP all[in-one jest za krótki.](#page-215-0)

- <span id="page-106-0"></span>4 (Opcjonalne) Jeśli w używaną automatyczną sekretarkę nie jest wbudowany telefon, można dla wygody podłączyć telefon z tyłu automatycznej sekretarki do portu "OUT".
- 5 Ustaw urządzenie HP all-in-one do automatycznego odpowiadania na połączenia przychodzące:
	- a Naciśnij kolejno **Ustawienia**, **4** oraz **3**.

Spowoduje to wyświetlenie menu **Podstawowe ustawienia faksu** i wybranie opcji **Odbieranie automatyczne**.

- b Naciśnij przycisk **1**, aby wybrać opcję **Wł**.
- c Naciśnij **OK**, aby zaakceptować ustawienie.
- 6 Ustaw automatyczną sekretarkę do odpowiadania po czterech lub mniejszej liczbie dzwonków.
- 7 Zmień ustawienie **Dzwonków do odebrania** na urządzeniu HP all-in-one na sześć dzwonków.

Informacje na temat zmiany tego ustawienia można znaleźć w części [Ustawianie](#page-125-0) [liczby dzwonków przed odebraniem](#page-125-0).

8 Uruchom test faksu. Informacje na ten temat zawiera sekcja [Testowanie ustawie](#page-114-0)ń [faksu.](#page-114-0)

Gdy telefon zadzwoni, automatyczna sekretarka odpowie automatycznie po ustawionej liczbie dzwonków, a następnie odtworzy nagrane powitanie. Urządzenie HP all-in-one monitoruje w tym czasie połączenie i sprawdza, czy pojawią się sygnały faksu. Jeśli urządzenie HP all-in-one wykryje sygnały nadchodzącego faksu, wyemituje sygnały odbioru i odbierze faks. Jeśli sygnały faksu nie zostaną wykryte, urządzenie HP all-inone przestanie monitorować linię i automatyczna sekretarka będzie mogła nagrać wiadomość głosową.

# **Przypadek J: Współdzielona linia głosowa/faksowa z modemem komputerowym i automatyczną sekretarką**

Jeśli do odbierania połączeń głosowych i faksowych wykorzystywany jest ten sam numer telefonu i do tej samej linii telefonicznej podłączono modem komputerowy i automatyczną sekretarkę, ustaw urządzenie HP all-in-one zgodnie z zaleceniami w tym rozdziale.

Z uwagi na to, że modem komputerowy współdzieli linię telefoniczną z urządzeniem HP all-in-one nie będzie możliwe równoczesne korzystanie z modemu i urządzenia HP all-in-one. Przykładowo, wykonywanie operacji faksowania za pomocą urządzenia HP all-in-one nie jest możliwe, gdy użytkownik wysyła pocztę bądź korzysta z Internetu za pomocą modemu komputerowego podłączonego do tej samej linii.

Istnieją dwa różne sposoby ustawienia urządzenia HP all-in-one do pracy z komputerem, w zależności od liczby portów telefonicznych w komputerze. Przed rozpoczęciem należy sprawdzić, czy komputer ma jeden czy dwa porty telefoniczne:

● Jeśli komputer ma tylko jeden port telefoniczny, zobacz informacje w następnej części, Ustawianie urzą[dzenia HP all-in-one do pracy z komputerem z jednym](#page-107-0) [portem telefonicznym.](#page-107-0) Potrzebny będzie zakup równoległego urządzenia rozdzielającego linię telefoniczną (zwanego także rozdzielaczem) w celu wysyłania i odbierania faksów i korzystania z modemu komputerowego. (Równoległy rozdzielacz ma jeden port RJ-11 z przodu i dwa porty RJ-11 z tyłu. Nie używaj 2<span id="page-107-0"></span>liniowego rozdzielacza telefonicznego, rozdzielacza szeregowego lub równoległego, który ma dwa porty RJ-11 z przodu i wtyczkę z tyłu.) Potrzebne są także trzy dodatkowe przewody telefoniczne. Rozdzielacz równoległy i dodatkowe przewody telefoniczne można zakupić w sklepie elektronicznym.

Jeśli komputer ma dwa porty telefoniczne, zobacz informacje w części [Ustawianie](#page-109-0) urzą[dzenia HP all-in-one do pracy z komputerem z dwoma portami telefonicznymi.](#page-109-0)

#### **Ustawianie urządzenia HP all-in-one do pracy z komputerem z jednym portem telefonicznym**

W tej części opisano sposób ustawienia urządzenia HP all-in-one do pracy z modemem, jeśli komputer ma tylko jeden port telefoniczny.

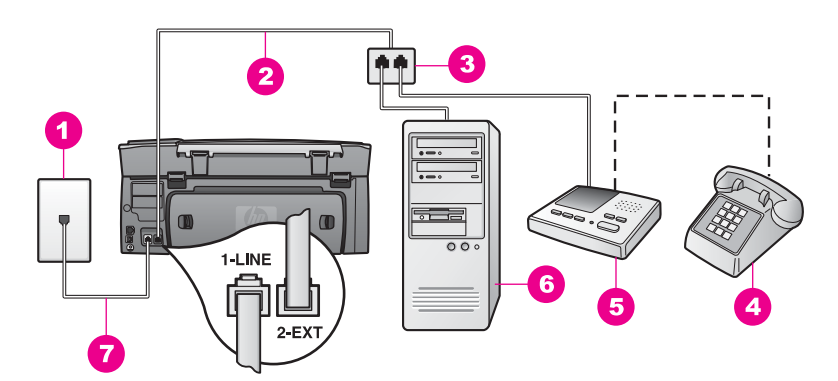

#### **Widok na urządzenie HP all-in-one z tyłu**

- 1 Ścienne gniazdko telefoniczne
- 2 Przewód telefoniczny podłączony do portu "2-EXT"
- 3 Rozdzielacz równoległy
- 4 Telefon (opcjonalnie)
- 5 Automatyczna sekretarka
- 6 Komputer z modemem
- 7 Przewód telefoniczny dostarczony wraz z urządzeniem HP all-in-one, podłączony do portu "1-LINE"

#### **Ustawianie urządzenia HP all-in-one do pracy z komputerem z jednym portem telefonicznym**

- 1 Znajdź przewód telefoniczny biegnący od tyłu komputera (modemu komputerowego) do ściennego gniazdka telefonicznego. Odłącz przewód od ściennego gniazdka telefonicznego i podłącz do rozdzielcza równoległego po stronie z dwoma portami telefonicznymi.
- 2 Używając przewodu telefonicznego dostarczonego z urządzeniem HP all-in-one, podłącz jeden koniec do ściennego gniazdka telefonicznego, a drugi do portu oznaczonego jako "1-LINE" z tyłu urządzenia HP all-in-one.

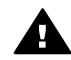

**Przestroga** Jeśli do połączenia ze ściennego gniazdka telefonicznego do urządzenia HP all-in-one wykorzystasz inny przewód niż dostarczony, przeprowadzenie operacji faksowania może nie być możliwe. Ten specjalny przewód telefoniczny różni się od przewodów telefonicznych, które mogą
być już dostępne w domu lub w biurze. Jeśli dostarczony przewód telefoniczny jest zbyt krótki, informacje na temat jego przedłużenia możesz znaleźć w części [Przewód telefoniczny dostarczony z urz](#page-215-0)ądzeniem HP all[in-one jest za krótki.](#page-215-0)

- 3 Wyjmij białą wtyczkę z portu oznaczonego jako "2-EXT" z tyłu urządzenia HP allin-one.
- 4 Używając innego przewodu telefonicznego, podłącz jeden koniec do portu oznaczonego jako "2-EXT" z tyłu urządzenia HP all-in-one. Drugi koniec przewodu podłącz do rozdzielacza równoległego po stronie z pojedynczym portem telefonicznym.
- 5 Odłącz automatyczną sekretarkę od ściennego gniazdka telefonicznego i podłącz do rozdzielacza równoległego po stronie z dwoma portami telefonicznymi.
	- **Uwaga** Jeśli nie podłączysz automatycznej sekretarki w ten sposób, sygnały faksowania dochodzące z urządzenia faksującego nadawcy mogą się nagrać na automatycznej sekretarce i odbieranie faksów za pomocą urządzenia HP all-in-one prawdopodobnie nie będzie możliwe.
- 6 (Opcjonalne) Jeśli w używaną automatyczną sekretarkę nie jest wbudowany telefon, można dla wygody podłączyć telefon z tyłu automatycznej sekretarki do portu "OUT".
- 7 Jeśli oprogramowanie modemu ustawiono na automatyczne odbieranie faksów do komputera, wyłącz to ustawienie.

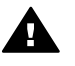

**Przestroga** Jeśli nie wyłączysz ustawienia automatycznego obierania faksów w oprogramowaniu modemu, urządzenie HP all-in-one może nie być w stanie odbierać faksów.

- 8 Ustaw urządzenie HP all-in-one do automatycznego odpowiadania na połączenia przychodzące:
	- a Naciśnij kolejno **Ustawienia**, **4** oraz **3**.

Spowoduje to wyświetlenie menu **Podstawowe ustawienia faksu** i wybranie opcji **Odbieranie automatyczne**.

- b Naciśnij przycisk **1**, aby wybrać opcję **Wł**.
- c Naciśnij **OK**, aby zaakceptować ustawienie.
- 9 Ustaw automatyczną sekretarkę do odpowiadania po czterech lub mniejszej liczbie dzwonków.
- 10 Zmień ustawienie **Dzwonków do odebrania** na urządzeniu HP all-in-one na sześć dzwonków.

Informacje na temat zmiany tego ustawienia można znaleźć w części [Ustawianie](#page-125-0) [liczby dzwonków przed odebraniem](#page-125-0).

11 Uruchom test faksu. Informacje na ten temat zawiera sekcja [Testowanie ustawie](#page-114-0)ń [faksu.](#page-114-0)

Gdy telefon zadzwoni, automatyczna sekretarka odpowie automatycznie po ustawionej liczbie dzwonków, a następnie odtworzy nagrane powitanie. Urządzenie HP all-in-one monitoruje w tym czasie połączenie i sprawdza, czy pojawią się sygnały faksu. Jeśli urządzenie HP all-in-one wykryje sygnały nadchodzącego faksu, wyemituje sygnały odbioru i odbierze faks. Jeśli sygnały faksu nie zostaną wykryte, urządzenie HP all-inone przestanie monitorować linię i automatyczna sekretarka będzie mogła nagrać wiadomość głosową.

#### **Ustawianie urządzenia HP all-in-one do pracy z komputerem z dwoma portami telefonicznymi**

W tej części opisano sposób ustawienia urządzenia HP all-in-one do pracy z modemem, jeśli komputer ma dwa porty telefoniczne.

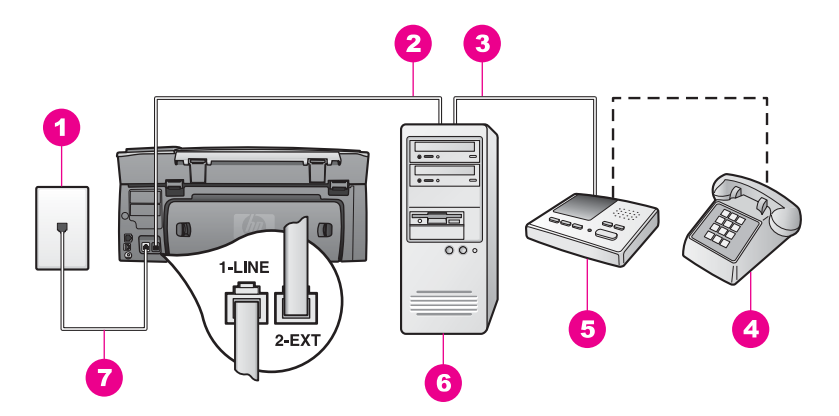

#### **Widok na urządzenie HP all-in-one z tyłu**

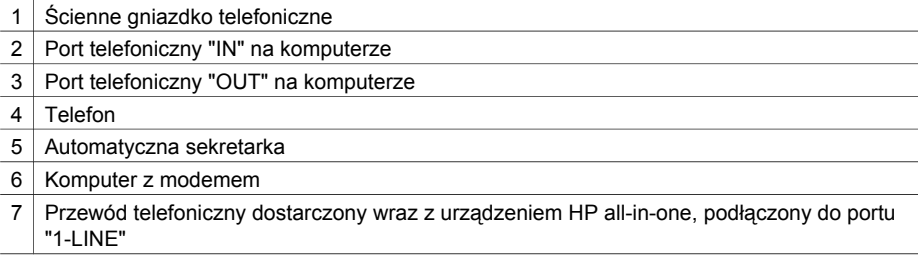

#### **Ustawianie urządzenia HP all-in-one do pracy z komputerem z dwoma portami telefonicznymi**

- 1 Wyjmij białą wtyczkę z portu oznaczonego jako "2-EXT" z tyłu urządzenia HP allin-one.
- 2 Znajdź przewód telefoniczny biegnący od tyłu komputera (modemu komputerowego) do ściennego gniazdka telefonicznego. Odłącz przewód od ściennego gniazdka telefonicznego i połącz go do portu oznaczonego jako "2-EXT" z tyłu urządzenia HP all-in-one.
- 3 Odłącz automatyczną sekretarkę od ściennego gniazdka telefonicznego i podłącz do portu "OUT" z tyłu modemu. Umożliwia to bezpośrednie połączenie pomiędzy urządzeniem HP all-in-one i automatyczną sekretarką nawet, jeśli modem jest podłączony do linii jako pierwszy.
	- **Uwaga** Jeśli nie podłączysz automatycznej sekretarki w ten sposób, sygnały faksowania dochodzące z urządzenia faksującego nadawcy mogą się nagrać na automatycznej sekretarce i odbieranie faksów za pomocą urządzenia HP all-in-one prawdopodobnie nie będzie możliwe.

4 Używając przewodu telefonicznego dostarczonego z urządzeniem HP all-in-one, podłącz jeden koniec do ściennego gniazdka telefonicznego, a drugi do portu oznaczonego jako "1-LINE" z tyłu urządzenia HP all-in-one.

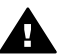

**Przestroga** Jeśli do połączenia ze ściennego gniazdka telefonicznego do urządzenia HP all-in-one wykorzystasz inny przewód niż dostarczony, przeprowadzenie operacji faksowania może nie być możliwe. Ten specjalny przewód telefoniczny różni się od przewodów telefonicznych, które mogą być już dostępne w domu lub w biurze. Jeśli dostarczony przewód telefoniczny jest zbyt krótki, informacje na temat jego przedłużenia możesz znaleźć w części [Przewód telefoniczny dostarczony z urz](#page-215-0)ądzeniem HP all[in-one jest za krótki.](#page-215-0)

- 5 (Opcjonalne) Jeśli w używaną automatyczną sekretarkę nie jest wbudowany telefon, można dla wygody podłączyć telefon z tyłu automatycznej sekretarki do portu "OUT".
- 6 Jeśli oprogramowanie modemu ustawiono na automatyczne odbieranie faksów do komputera, wyłącz to ustawienie.

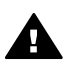

**Przestroga** Jeśli nie wyłączysz ustawienia automatycznego obierania faksów w oprogramowaniu modemu, urządzenie HP all-in-one może nie być w stanie odbierać faksów.

- 7 Ustaw urządzenie HP all-in-one do automatycznego odpowiadania na połączenia przychodzące:
	- a Naciśnij kolejno **Ustawienia**, **4** oraz **3**.

Spowoduje to wyświetlenie menu **Podstawowe ustawienia faksu** i wybranie opcji **Odbieranie automatyczne**.

- b Naciśnij przycisk **1**, aby wybrać opcję **Wł**.
- c Naciśnij **OK**, aby zaakceptować ustawienie.
- 8 Ustaw automatyczną sekretarkę do odpowiadania po czterech lub mniejszej liczbie dzwonków.
- 9 Zmień ustawienie **Dzwonków do odebrania** na urządzeniu HP all-in-one na sześć dzwonków.

Informacje na temat zmiany tego ustawienia można znaleźć w części [Ustawianie](#page-125-0) [liczby dzwonków przed odebraniem](#page-125-0).

10 Uruchom test faksu. Informacje na ten temat zawiera sekcja [Testowanie ustawie](#page-114-0)ń [faksu.](#page-114-0)

Gdy telefon zadzwoni, automatyczna sekretarka odpowie automatycznie po ustawionej liczbie dzwonków, a następnie odtworzy nagrane powitanie. Urządzenie HP all-in-one monitoruje w tym czasie połączenie i sprawdza, czy pojawią się sygnały faksu. Jeśli urządzenie HP all-in-one wykryje sygnały nadchodzącego faksu, wyemituje sygnały odbioru i odbierze faks. Jeśli sygnały faksu nie zostaną wykryte, urządzenie HP all-inone przestanie monitorować linię i automatyczna sekretarka będzie mogła nagrać wiadomość głosową.

### **Przypadek K: Współdzielona linia głosowa/faksowa z modemem komputerowym i pocztą głosową**

Jeśli do odbierania połączeń głosowych i faksowych wykorzystywany jest ten sam numer telefonu, na tej samej linii telefonicznej używany jest modem komputerowy oraz u operatora sieci telefonicznej wykupiono usługę poczty głosowej, ustaw urządzenie HP all-in-one zgodnie z zaleceniami podanymi w tym rozdziale.

**Uwaga** Jeżeli do odbioru połączeń faksowych wykorzystywana jest linia z usługą poczty głosowej, nie można odbierać faksów w sposób automatyczny. Faksy trzeba będzie odbierać ręcznie. Oznacza to, że konieczna jest obecność użytkownika, który osobiście odbiera połączenia przychodzące. Jeśli zamiast tego chcesz odbierać faksy automatycznie, skontaktuj się z operatorem sieci telefonicznej, aby wykupić usługę dzwonienia dystynktywnego lub załóż oddzielną linię telefoniczną dla faksowania.

Z uwagi na to, że modem komputerowy współdzieli linię telefoniczną z urządzeniem HP all-in-one nie będzie możliwe równoczesne korzystanie z modemu i urządzenia HP all-in-one. Przykładowo, wykonywanie operacji faksowania za pomocą urządzenia HP all-in-one nie jest możliwe, gdy użytkownik wysyła pocztę bądź korzysta z Internetu za pomocą modemu komputerowego podłączonego do tej samej linii.

Istnieją dwa różne sposoby ustawienia urządzenia HP all-in-one do pracy z komputerem, w zależności od liczby portów telefonicznych w komputerze. Przed rozpoczęciem należy sprawdzić, czy komputer ma jeden czy dwa porty telefoniczne:

- Jeśli komputer ma tylko jeden port telefoniczny, zobacz informacje w następnej części, Ustawianie urządzenia HP all-in-one do pracy z komputerem z jednym portem telefonicznym. Potrzebny będzie zakup równoległego urządzenia rozdzielającego linię telefoniczną (zwanego także rozdzielaczem) w celu wysyłania i odbierania faksów i korzystania z modemu komputerowego. (Równoległy rozdzielacz ma jeden port RJ-11 z przodu i dwa porty RJ-11 z tyłu. Nie używaj 2 liniowego rozdzielacza telefonicznego, rozdzielacza szeregowego lub równoległego, który ma dwa porty RJ-11 z przodu i wtyczkę z tyłu.) Potrzebne są także trzy dodatkowe przewody telefoniczne. Rozdzielacz równoległy i dodatkowe przewody telefoniczne można zakupić w sklepie elektronicznym.
- Jeśli komputer ma dwa porty telefoniczne, zobacz informacje w części [Ustawianie](#page-113-0) urzą[dzenia HP all-in-one do pracy z komputerem z dwoma portami telefonicznymi.](#page-113-0)

#### **Ustawianie urządzenia HP all-in-one do pracy z komputerem z jednym portem telefonicznym**

W tej części opisano sposób ustawienia urządzenia HP all-in-one do pracy z modemem, jeśli komputer ma tylko jeden port telefoniczny.

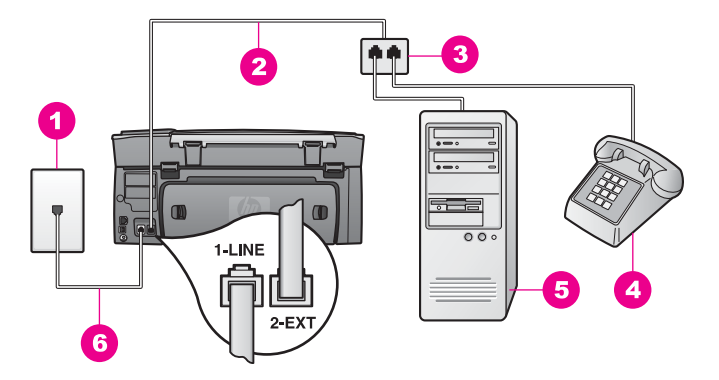

#### **Widok na urządzenie HP all-in-one z tyłu**

- 1 Ścienne gniazdko telefoniczne
- 2 Przewód telefoniczny podłączony do portu "2-EXT"
- 3 Rozdzielacz równoległy
- 4 Telefon
- 5 | Komputer z modemem
- 6 Przewód telefoniczny dostarczony wraz z urządzeniem HP all-in-one, podłączony do portu "1-LINE"

#### **Ustawianie urządzenia HP all-in-one do pracy z komputerem z jednym portem telefonicznym**

- 1 Znajdź przewód telefoniczny biegnący od tyłu komputera (modemu komputerowego) do ściennego gniazdka telefonicznego. Odłącz przewód od ściennego gniazdka telefonicznego i podłącz do rozdzielcza równoległego po stronie z dwoma portami telefonicznymi.
- 2 Używając innego przewodu telefonicznego, podłącz jeden koniec do portu oznaczonego jako "2-EXT" z tyłu urządzenia HP all-in-one. Drugi koniec przewodu podłącz do rozdzielacza równoległego po stronie z pojedynczym portem telefonicznym.
- 3 Używając przewodu telefonicznego dostarczonego z urządzeniem HP all-in-one, podłącz jeden koniec do ściennego gniazdka telefonicznego, a drugi do portu oznaczonego jako "1-LINE" z tyłu urządzenia HP all-in-one.

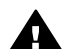

**Przestroga** Jeśli do połączenia ze ściennego gniazdka telefonicznego do urządzenia HP all-in-one wykorzystasz inny przewód niż dostarczony, przeprowadzenie operacji faksowania może nie być możliwe. Ten specjalny przewód telefoniczny różni się od przewodów telefonicznych, które mogą być już dostępne w domu lub w biurze. Jeśli dostarczony przewód telefoniczny jest zbyt krótki, informacje na temat jego przedłużenia można znaleźć w części [Przewód telefoniczny dostarczony z urz](#page-215-0)ądzeniem HP all[in-one jest za krótki.](#page-215-0)

- 4 Wyjmij białą wtyczkę z portu oznaczonego jako "2-EXT" z tyłu urządzenia HP allin-one.
- 5 Jeśli oprogramowanie modemu ustawiono na automatyczne odbieranie faksów do komputera, wyłącz to ustawienie.

<span id="page-113-0"></span>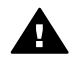

**Przestroga** Jeśli nie wyłączysz ustawienia automatycznego obierania faksów w oprogramowaniu modemu, urządzenie HP all-in-one może nie być w stanie odbierać faksów.

- 6 (Opcjonalne) Podłącz telefon do drugiego otwartego portu telefonicznego na rozdzielaczu równoległym.
- 7 Ustawianie urządzenia HP all-in-one do ręcznego odpowiadania na połączenia przychodzące:
	- a Naciśnij kolejno **Ustawienia**, **4** oraz **3**.

Spowoduje to wyświetlenie menu **Podstawowe ustawienia faksu** i wybranie opcji **Odbieranie automatyczne**.

- b Naciśnij przycisk **2**, aby wybrać opcję **Wył**.
- c Naciśnij **OK**, aby zaakceptować ustawienie.
- 8 Uruchom test faksu. Informacje na ten temat zawiera sekcja [Testowanie ustawie](#page-114-0)ń [faksu.](#page-114-0)

Konieczna jest obecność użytkownika, który osobiście odbiera połączenia przychodzące, w przeciwnym razie urządzenie HP all-in-one nie będzie w stanie odebrać faksu. Więcej informacji na temat ręcznego odbierania faksów można znaleźć w części Rę[czne odbieranie faksu.](#page-125-0)

#### **Ustawianie urządzenia HP all-in-one do pracy z komputerem z dwoma portami telefonicznymi**

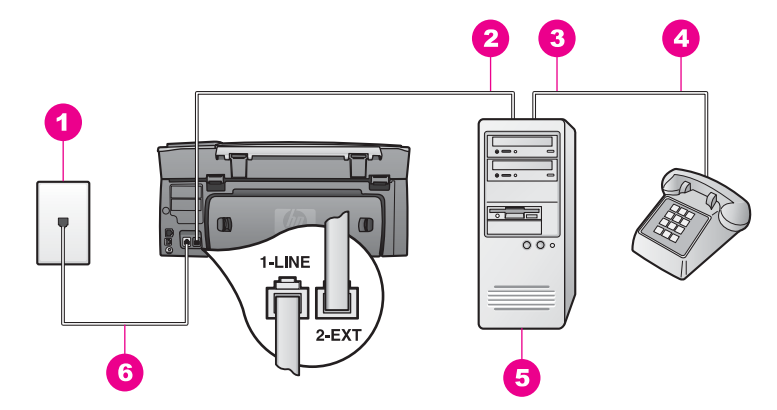

#### **Widok na urządzenie HP all-in-one z tyłu**

- 1 Ścienne gniazdko telefoniczne
- 2 | Port telefoniczny "IN" na komputerze
- 3 Port telefoniczny "OUT" na komputerze
- 4 Telefon
- 5 | Komputer z modemem
- 6 Przewód telefoniczny dostarczony wraz z urządzeniem HP all-in-one, podłączony do portu "1-LINE"

#### <span id="page-114-0"></span>**Ustawianie urządzenia HP all-in-one do pracy z komputerem z dwoma portami telefonicznymi**

- 1 Wyjmij białą wtyczkę z portu oznaczonego jako "2-EXT" z tyłu urządzenia HP allin-one.
- 2 Znajdź przewód telefoniczny biegnący od tyłu komputera (modemu komputerowego) do ściennego gniazdka telefonicznego. Odłącz przewód od ściennego gniazdka telefonicznego i połącz go do portu oznaczonego jako "2-EXT" z tyłu urządzenia HP all-in-one.
- 3 Podłącz telefon do portu "OUT" z tyłu modemu komputerowego.
- 4 Używając przewodu telefonicznego dostarczonego z urządzeniem HP all-in-one, podłącz jeden koniec do ściennego gniazdka telefonicznego, a drugi do portu oznaczonego jako "1-LINE" z tyłu urządzenia HP all-in-one.

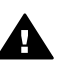

**Przestroga** Jeśli do połączenia ze ściennego gniazdka telefonicznego do urządzenia HP all-in-one wykorzystasz inny przewód niż dostarczony, przeprowadzenie operacji faksowania może nie być możliwe. Ten specjalny przewód telefoniczny różni się od przewodów telefonicznych, które mogą być już dostępne w domu lub w biurze. Jeśli dostarczony przewód telefoniczny jest zbyt krótki, informacje na temat jego przedłużenia można znaleźć w części [Przewód telefoniczny dostarczony z urz](#page-215-0)ądzeniem HP all[in-one jest za krótki.](#page-215-0)

5 Jeśli oprogramowanie modemu ustawiono na automatyczne odbieranie faksów do komputera, wyłącz to ustawienie.

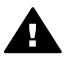

**Przestroga** Jeśli nie wyłączysz ustawienia automatycznego obierania faksów w oprogramowaniu modemu, urządzenie HP all-in-one może nie być w stanie odbierać faksów.

- 6 Ustawianie urządzenia HP all-in-one do ręcznego odpowiadania na połączenia przychodzące:
	- a Naciśnij kolejno **Ustawienia**, **4** oraz **3**.

Spowoduje to wyświetlenie menu **Podstawowe ustawienia faksu** i wybranie opcji **Odbieranie automatyczne**.

- b Naciśnij przycisk **2**, aby wybrać opcję **Wył**.
- c Naciśnij **OK**, aby zaakceptować ustawienie.
- 7 Uruchom test faksu. Więcej informacji znajduje się w następnej części, Testowanie ustawień faksu.

Konieczna jest obecność użytkownika, który osobiście odbiera połączenia przychodzące, w przeciwnym razie urządzenie HP all-in-one nie będzie w stanie odebrać faksu. Więcej informacji na temat ręcznego odbierania faksów można znaleźć w części Rę[czne odbieranie faksu.](#page-125-0)

### **Testowanie ustawień faksu**

Można przetestować ustawienia faksu, aby sprawdzić stan urządzenia HP all-in-one i upewnić się, że jest ono odpowiednio skonfigurowane do faksowania. Uruchom ten test po zakończeniu konfiguracji urządzenia HP all-in-one do faksowania. Test przeprowadza następujące operacje:

- Sprawdza sprzęt faksujący.
- Sprawdza, czy przewody telefoniczne są podłączone do właściwego portu.
- Sprawdza sygnał wybierania.
- Sprawdza aktywną linię telefoniczną.
- Sprawdza stan połączenia linii telefonicznej.

Urządzenie HP all-in-one drukuje raport z wynikami testu. Jeśli test się nie powiedzie, przejrzyj raport w poszukiwaniu informacji o sposobie rozwiązania problemu i uruchom test ponownie.

#### **Aby przetestować konfigurację faksu z panelu sterowania**

- 1 Ustaw urządzenie HP all-in-one do faksowania zgodnie z instrukcjami dotyczącymi konfiguracji, zawartymi w tym rozdziale.
- 2 Przed uruchomieniem testu upewnij się, że zainstalowane są pojemniki z atramentem i załadowany jest papier. Dalsze informacje - patrz [Wymiana pojemników z tuszem](#page-179-0) i Ł[adowanie](#page-41-0) peł[nowymiarowych arkuszy papieru](#page-41-0).
- 3 Naciśnij przycisk **Ustawienia**.
- 4 Naciśnij przycisk **6**, a następnie **5**. Spowoduje to wyświetlenie menu **Narzędzia**, a następnie wybranie opcji **Uruchom test faksu**.

Urządzenie HP all-in-one wyświetli stan testu na kolorowym wyświetlaczu graficznym i wydrukuje raport.

- 5 Przejrzyj raport.
	- Jeśli test zakończy się pomyślnie, ale wciąż pojawiają się problemy z operacjami faksowania, sprawdź czy ustawienia faksu wypisane w raporcie są prawidłowe. Niewypełnione lub nieprawidłowe ustawienie faksu może powodować problemy z faksowaniem.
	- Jeśli test się nie powiedzie, przejrzyj raport w celu uzyskania dalszych informacji o sposobie rozwiązania wykrytych problemów.
- 6 Po wydrukowaniu sprawozdania faksu przez urządzenie HP all-in-one naciśnij przycisk **OK**.

W razie konieczności rozwiąż wszystkie napotkane problemy i uruchom test ponownie.

Więcej informacji na temat rozwiązywania problemów wykrytych w trakcie testu można znaleźć w części [Test faksu nie powiód](#page-204-0)ł się..

Rozdział 10

# <span id="page-117-0"></span>**11 Korzystanie z funkcji faksu**

Za pomocą urządzenia HP all-in-one można wysyłać i odbierać faksy, w tym faksy kolorowe. Można również przypisać numery do pozycji szybkiego wybierania, aby szybciej i łatwiej wysyłać faksy do najczęstszych odbiorców. Za pomocą panelu sterowania można także ustawić wiele opcji faksu, np. rozdzielczość.

Należy zapoznać się z programem **Nawigator HP** dostarczonym razem z oprogramowaniem **HP Image Zone** , aby w pełni wykorzystać wszystkie możliwości urządzenia. Korzystając z programu **Nawigator HP**, można wysłać faks z komputera, łącznie z utworzoną w komputerze stroną tytułową, oraz ustawić pozycje szybkiego wybierania. Aby uzyskać więcej informacji, skorzystaj z **pomocy ekranowej HP Image Zone**.

Informacje na temat dostępu do programu **Nawigator HP** i pomocy ekranowej można znaleźć w części [Korzystanie z programu HP Image Zone — dodatkowe funkcje](#page-15-0) urzą[dzenia HP all-in-one.](#page-15-0)

### **Ustawianie urządzenia HP all-in-one do odbierania faksów**

Urządzenie HP all-in-one można ustawić na automatyczne lub ręczne odbieranie faksów, zależnie od potrzeb w środowisku domowym lub biurowym. Jeśli urządzenie HP all-in-one zostanie przestawione w tryb automatycznego odbierania faksów, będzie automatycznie odbierać wszystkie połączenia przychodzące oraz faksy. Jeśli urządzenie HP all-in-one zostanie przestawione w tryb ręcznego odbierania faksów, konieczna będzie obecność użytkownika, który osobiście odbierze połączenia przychodzące, w przeciwnym razie urządzenie HP all-in-one nie będzie mogło odbierać faksów. Więcej informacji na temat ręcznego odbierania faksów można znaleźć w sekcji Rę[czne odbieranie faksu](#page-125-0).

W niektórych okolicznościach wskazane może być ręczne odbieranie faksów. Jeśli, na przykład, do danej linii telefonicznej jest podłączone zarówno urządzenie HP all-in-one, jak i telefon, a linia nie obsługuje dzwonienia dystynktywnego lub nie jest podłączona automatyczna sekretarka, urządzenie HP all-in-one należy skonfigurować do ręcznego odpowiadania na sygnał faksu. W przypadku korzystania z usługi poczty głosowej należy także ręcznie odbierać faksy. Wynika to z faktu, że urządzenie HP all-in-one nie będzie w stanie stwierdzić, kiedy połączenie przychodzące jest rozmową, a kiedy faksem.

Więcej informacji na temat konfiguracji sprzętu biurowego w połączeniu z urządzeniem HP all-in-one można znaleźć w części [Konfiguracja faksu](#page-87-0)

#### **Wybierz zalecany tryb odbierania dla używanej konfiguracji**

W znajdującej się poniżej tabeli można znaleźć opis odpowiedniego sposobu odbierania połączeń przychodzących, zależnie od potrzeb w środowisku domowym lub biurowym. Z pierwszej kolumny tabeli wybierz właściwą dla danego biura kombinację sprzętu i usług. Odpowiedni przypadek konfiguracji można znaleźć w drugiej kolumnie. Trzecia kolumna zawiera opis sposobu, w jaki urządzenie HP all-in-one będzie odbierało połączenia przychodzące.

Po ustaleniu zalecanego trybu odbierania dla konfiguracji domowej lub biurowej, zobacz część [Ustawianie trybu odbierania,](#page-119-0) aby uzyskać więcej informacji.

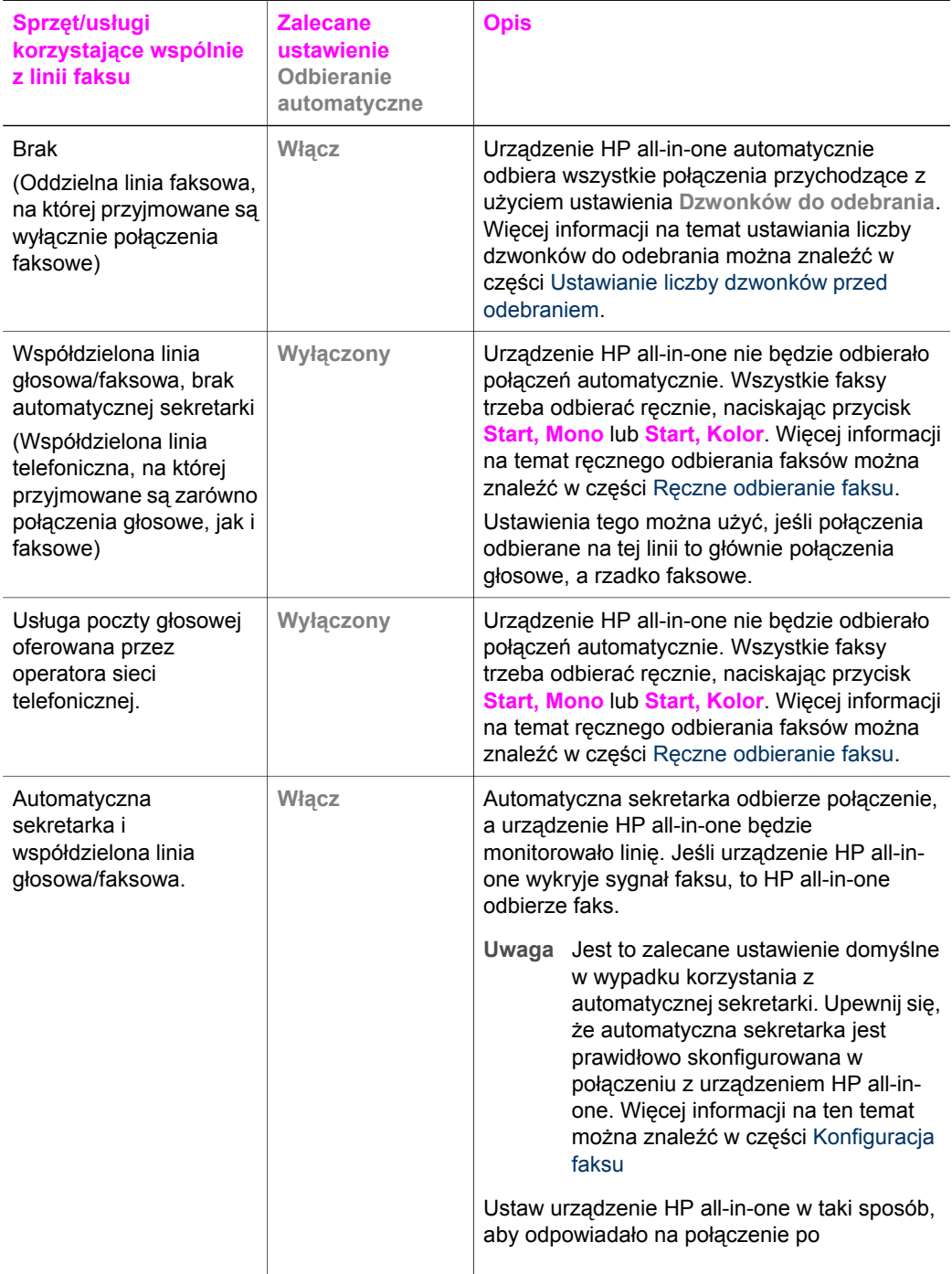

<span id="page-119-0"></span>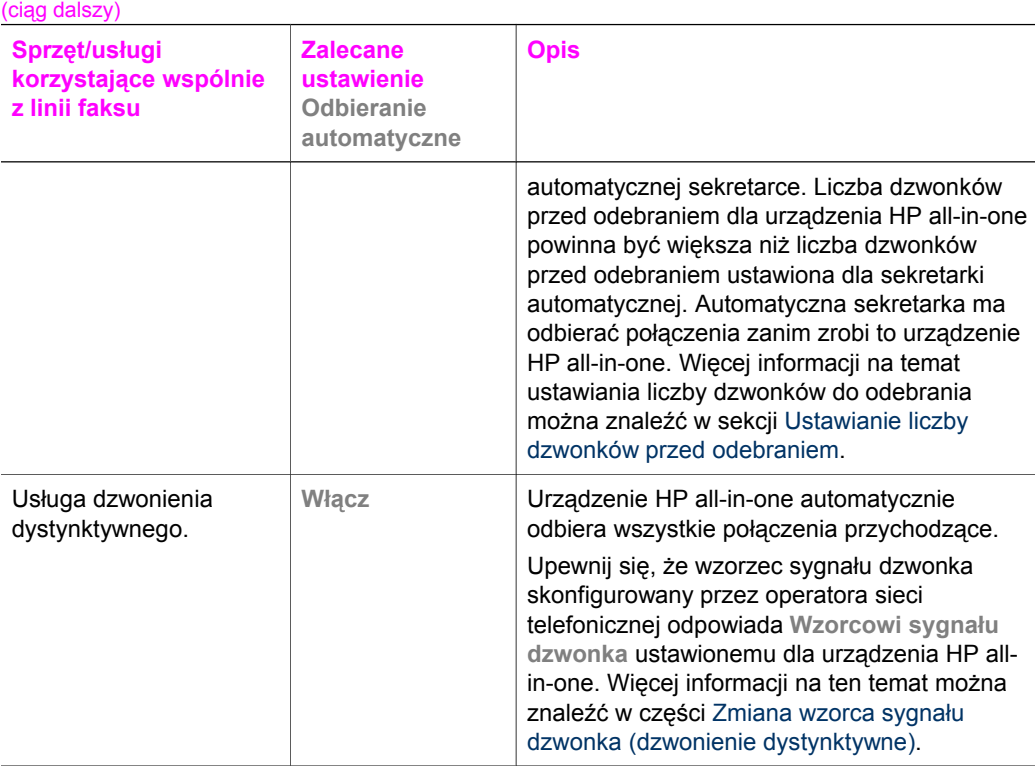

#### **Ustawianie trybu odbierania**

Tryb odbierania określa, czy urządzenie HP all-in-one odbiera połączenia przychodzące czy nie. Jeśli urządzenie HP all-in-one zostanie przestawione w tryb automatycznego odbierania faksów (opcja **Odbieranie automatyczne** ustawiona na **Tak**), będzie automatycznie odbierać wszystkie połączenia przychodzące oraz faksy. Jeśli urządzenie HP all-in-one zostanie przestawione w tryb ręcznego odbierania faksów (opcja **Odbieranie automatyczne** ustawiona na **Wył.**), konieczna będzie obecność użytkownika, który osobiście odbierze połączenia przychodzące, w przeciwnym razie urządzenie HP all-in-one nie odbierze faksów. Więcej informacji na temat ręcznego odbierania faksów można znaleźć w sekcji Rę[czne odbieranie faksu.](#page-125-0)

Jeśli nie wiesz, którego trybu odbierania użyć, zobacz informacje w części [Wybierz](#page-117-0) [zalecany tryb odbierania dla u](#page-117-0)żywanej konfiguracji.

- 1 Naciśnij przycisk **Ustawienia**.
- 2 Naciśnij przycisk **4**, a następnie **3**. Spowoduje to wyświetlenie menu **Podstawowe ustawienia faksu** i wybranie opcji **Odbieranie automatyczne**.
- 3 Naciśnij przycisk **1**, aby wybrać opcję **Włączony**, lub naciśnij przycisk **2**, aby wybrać opcję **Wyłączony**.
- 4 Naciśnij **OK**, aby zaakceptować ustawienie.

### <span id="page-120-0"></span>**Wysyłanie faksu**

Wysłanie faksu jest możliwe na jeden z wielu sposobów. Z panelu sterowania urządzenia HP all-in-one można wysyłać zarówno czarno-białe, jak i kolorowe faksy. Możliwe jest również ręczne wysłanie faksu z podłączonego telefonu. Umożliwia to rozmowę z odbiorcą przed wysłaniem faksu.

Jeśli często wysyła się faksy na te same numery, można ustawić numery szybkiego wybierania. W tej części znajdują się informacje na temat wszystkich sposobów wysyłania faksów.

#### **Wysyłanie zwykłego faksu**

Zwykły faks wielostronicowy można wysłać za pomocą panelu sterowania.

- **Uwaga** Jeśli potrzebne jest drukowane potwierdzenie wysłania faksu, **przed** przystąpieniem do wysyłania faksu włącz funkcję potwierdzania faksów. Informacje na ten temat zawiera sekcja Włą[czanie funkcji potwierdzania](#page-121-0) [faksów.](#page-121-0)
- **Wskazówka** Możliwe jest również wysyłanie faksu przy użyciu funkcji monitorowania wybierania. Pozwala na kontrolowanie tempa wybierania numeru. Opcja ta jest przydatna, gdy połączenie jest opłacane za pomocą karty telefonicznej i podczas wybierania numeru istnieje konieczność odpowiadania na monity dotyczące sygnału. Dalsze informacje na ten temat można znaleźć w części Wysył[anie faksu przy u](#page-124-0)życiu funkcji [monitorowania wybierania](#page-124-0).
- 1 Umieść pierwszą stronę w prawym dolnym rogu płyty szklanej, stroną do zeskanowania skierowaną w dół.
- 2 Naciśnij przycisk **Faksuj**. Pojawi się okno **Podaj numer faksu**.
- 3 Wpisz numer faksu z klawiatury.

**Wskazówka** Aby wprowadzić pauzę pomiędzy cyframi numeru, naciskaj przycisk **Spacja (#)**, aż na kolorowym wyświetlaczu graficznym pojawi się myślnik.

- 4 Naciśnij przycisk **Start, Mono**.
- 5 Jeśli ostatnio wysłany faks czarno-biały jest przechowywany w pamięci, pojawi się ekran **Tryb faksu**. Naciśnij przycisk **1**, aby wysłać nowy faks.
- 6 Naciśnij ponownie przycisk **Start, Mono**.
- 7 Aby wysłać faksem następną stronę, naciśnij przycisk **1** po wyświetleniu komunikatu. Umieść ją w prawym przednim rogu szklanej płyty, stroną do zeskanowania skierowaną do dołu, a następnie naciśnij przycisk **Start, Mono**. Jeśli nie ma więcej stron do przefaksowania, naciśnij przycisk **2**.

Po zeskanowaniu wszystkich stron urządzenie HP all-in-one wyśle faks.

**Wskazówka** Można również wysłać kolorowy faks, np. zdjęcie, z urządzenia HP all-in-one. Naciśnij po prostu przycisk **Start, Kolor** zamiast **Start, Mono**.

Korzystanie z funkcji faksu **Korzystanie z funkcji faksu**

<span id="page-121-0"></span>Czy wiesz, że można także wysłać faks z komputera, korzystając z programu **Nawigator HP** będącego częścią oprogramowania **HP Image Zone**? Do wysyłanych faksów można również dołączać utworzoną w komputerze stronę tytułową. To łatwe. Więcej informacji można znaleźć w ekranowej **Pomocy dla programu HP Image Zone** dołączonej do oprogramowania **HP Image Zone**.

#### **Włączanie funkcji potwierdzania faksów**

Jeśli potrzebne jest drukowane potwierdzenie wysłania, wykonaj poniższe czynności **zanim** przystąpisz do wysyłania faksu.

Domyślne ustawienie potwierdzenia wysłania/odebrania faksu to **Wszystkie błędy**. Oznacza to, że urządzenie HP all-in-one drukuje sprawozdanie jedynie w razie wystąpienia problemów z wysyłaniem lub odbieraniem faksu. Po zakończeniu każdej transmisji na kolorowym wyświetlaczu graficznym na panelu przednim pojawia się na krótko komunikat informujący, czy udało się wysłać faks. Więcej informacji na temat drukowania sprawozdań można znaleźć w sekcji [Drukowanie sprawozda](#page-129-0)ń.

- 1 Naciśnij przycisk **Ustawienia**.
- 2 Naciśnij przycisk **2**, a następnie **1**. Spowoduje to wyświetlenie menu **Wydrukuj raport** i wybranie opcji **Ustawienia sprawozdań faksu**.
- 3 Naciśnij przycisk **5**, a następnie **OK**.

Spowoduje to wybranie opcji **Tylko wyślij**. Po każdym wysyłaniu faksu urządzenie HP all-in-one wydrukuje raport potwierdzenia z informacją, czy dany faks został wysłany z powodzeniem, czy nie.

**Uwaga** Jeśli wybrano opcję **Tylko wyślij** i podczas odbierania faksów przez urządzenie HP all-in-one pojawią się błędy, raporty błędów nie zostaną wydrukowane. Wydrukuj **Dziennik faksów**, aby przejrzeć wszystkie błędy przy odbieraniu. Więcej informacji na temat drukowania **Dziennika faksów** można znaleźć w części Rę[czne tworzenie sprawozda](#page-130-0)ń.

#### **Ręczne wysyłanie faksu za pomocą telefonu**

Przed wysłaniem faksu można nawiązać połączenie telefoniczne i porozmawiać z odbiorcą. Ta metoda wysyłania faksu nazywana jest ręcznym wysyłaniem faksu. Ręczne wysłanie faksu jest dobrą metodą, gdy istnieje potrzeba upewnienia się przed wysłaniem faksu, że dany odbiorca jest dostepny.

**Uwaga** Aby wysłać faks bezpośrednio do innego urządzenia faksującego, zamiast rozmawiać z odbiorcą przed wysłaniem faksu, zalecamy wysłanie faksu bezpośrednio z panelu sterowania. Ręczne wysłanie faksu za pomocą telefonu może trwać dłużej. Zanim faks zostanie odebrany przez urządzenie faksujące odbiorcy, może zostać przekroczony limit czasowy ustawiony w tym drugim urządzeniu. W takim wypadku należy wysłać faks z panelu sterowania lub z użyciem funkcji monitorowania wybierania. Więcej informacji na ten temat można znaleźć w części Wysył[anie zwyk](#page-120-0)łego faksu lub Wysył[anie faksu przy](#page-124-0) uż[yciu funkcji monitorowania wybierania](#page-124-0).

Telefon musi być podłączony do portu "2-EXT" znajdującego się z tyłu urządzenia HP all-in-one. Więcej informacji na temat konfigurowania urządzenia HP all-in-one do współpracy z telefonem można znaleźć w części [Konfiguracja faksu](#page-87-0)

Za pomocą telefonu można wysyłać zarówno czarno-białe, jak i kolorowe faksy; w tej części przedstawiono zalecenia dotyczące wysyłania faksów czarno-białych.

#### **Ręczne wysyłanie faksu za pomocą telefonu**

- 1 Umieść pierwszą stronę w prawym dolnym rogu płyty szklanej, stroną do zeskanowania skierowaną w dół.
- 2 Wybierz numer z klawiatury telefonu podłączonego do urządzenia HP all-in-one.

**Uwaga** Aby wybrać numer, należy użyć klawiatury telefonu. Nie należy używać klawiatury na panelu sterowania urządzenia HP all-in-one.

- 3 Po przygotowaniu faksu do wysłania naciśnij przycisk **Faksuj**. Pojawi się ekran **Tryb faksu**.
- 4 Naciśnij przycisk **1**, aby wysłać nowy faks.
- 5 Naciśnij przycisk **Start, Mono**. Jeśli odbiorca odbierze telefon, możesz z nim porozmawiać przed wysłaniem faksu. Poinformuj odbiorcę, że po usłyszeniu sygnału faksu powinien nacisnąć przycisk Start na swoim urządzeniu faksującym.
- 6 Aby wysłać faksem następną stronę, naciśnij przycisk **1** po wyświetleniu komunikatu. Umieść ją w prawym przednim rogu szklanej płyty, stroną do zeskanowania skierowaną do dołu, a następnie naciśnij przycisk **OK**. Jeśli nie ma więcej stron do przefaksowania, naciśnij przycisk **2**.
	- **Uwaga** Jeśli nie odpowiesz na komunikat w przeciągu 30 sekund, urządzenie HP all-in-one wyśle faks automatycznie.

Podczas transmisji faksu linia telefoniczna pozostaje wyciszona. W tym momencie można odłożyć słuchawkę telefoniczną. Aby kontynuować rozmowę z odbiorcą, należy pozostać na linii do zakończenia transmisji faksu.

#### **Ponowne wysyłanie faksu do wielu odbiorców**

Ostatnio wysłany faks czarno-biały jest przechowywany w pamięci, co umożliwia szybkie wysłanie go do innych odbiorców bez konieczności ponownego skanowania oryginałów. Urządzenie HP all-in-one nie przechowuje kolorowych faksów w pamięci.

Faks jest przechowywany w pamięci do 5 minut podczas wyświetlania ekranu **Podaj numer faksu**. Po naciśnięciu któregoś z przycisków powodujących wyjście z menu Faksuj (np. przycisku **Anuluj**) lub wysłaniu kolorowego faksu, faks zostanie usunięty z pamięci.

- 1 Wysyłanie faksów czarno-białych Informacje na ten temat zawiera sekcja Wysył[anie zwyk](#page-120-0)łego faksu.
- 2 Wpisz kolejny numer faksu z klawiatury.
- 3 Naciśnij przycisk **Start, Mono**.
- 4 Jeśli ostatnio wysłany faks czarno-biały jest przechowywany w pamięci, pojawi się ekran **Tryb faksu**.
- 5 Naciśnij przycisk **2**, aby wysłać z pamięci ostatnio zapisany w niej faks.

Urządzenie HP all-in-one wybierze numer faksu i wyśle faks. Można powtórzyć te czynności, aby wysłać faks przechowywany w pamięci do innego odbiorcy.

#### **Wysyłanie faksu przy użyciu funkcji ponownego wybierania**

Można skorzystać z funkcji ponownego wybierania, aby wysłać faks na ostatnio wybrany numer faksu. Możliwe jest wysyłanie czarno-białego lub kolorowego faksu przy

<span id="page-123-0"></span>użyciu funkcji ponownego wybierania. W tej części przedstawiono zalecenia dotyczące wysyłania faksów czarno-białych.

- 1 Umieść pierwszą stronę w prawym dolnym rogu płyty szklanej, stroną do zeskanowania skierowaną w dół.
- 2 Naciśnij przycisk **Faksuj**. Pojawi się okno **Podaj numer faksu**.
- 3 Naciśnii przycisk A, aby wybrać ponownie ostatnio wybrany numer.
- 4 Naciśnij przycisk **Start, Mono**.
- 5 Jeśli ostatnio wysłany faks czarno-biały jest przechowywany w pamięci, pojawi się ekran **Tryb faksu**. Naciśnij przycisk **1**, aby wysłać nowy faks.
- 6 Naciśnij przycisk **Start, Mono**.
- 7 Aby wysłać faksem następną stronę, naciśnij przycisk **1** po wyświetleniu komunikatu. Umieść ją w prawym przednim rogu szklanej płyty, stroną do zeskanowania skierowaną do dołu, a następnie naciśnij przycisk **OK**. Jeśli nie ma więcej stron do przefaksowania, naciśnij przycisk **2**.

Urządzenie HP all-in-one wyśle faks.

#### **Wysyłanie faksu z wykorzystaniem szybkiego wybierania**

Z urządzenia HP all-in-one można szybko wysyłać faksy z wykorzystaniem szybkiego wybierania. Przy użyciu funkcji szybkiego wybierania można wysyłać zarówno faksy czarno-białe, jak i kolorowe; w tej części przedstawiono zalecenia dotyczące wysyłania faksów czarno-białych.

Pozycje szybkiego wybierania nie będą dostępne, jeśli nie zostały wcześniej ustawione. Dalsze informacje na ten temat można znaleźć w części [Ustawianie](#page-130-0) [szybkiego wybierania.](#page-130-0)

- 1 Umieść pierwszą stronę w prawym dolnym rogu płyty szklanej, stroną do zeskanowania skierowaną w dół.
- 2 Naciśnij przycisk **Faksuj**. Pojawi się okno **Podaj numer faksu**.
- 3 Naciśnij przycisk , aby uzyskać dostęp do funkcji szybkiego wybierania.
- 4 Naciskaj przycisk ▼, aż zostanie wyświetlona właściwa pozycja szybkiego wybierania.

**Uwaga** Można także wprowadzić kod szybkiego wybierania, używając klawiatury na panelu sterowania.

- 5 Naciśnij przycisk **OK**, aby wybrać pozycję szybkiego wybierania.
- 6 Naciśnij przycisk **Start, Mono**.
- 7 Jeśli ostatnio wysłany faks czarno-biały jest przechowywany w pamięci, pojawi się ekran **Tryb faksu**. Naciśnij przycisk **1**, aby wysłać nowy faks.
- 8 Naciśnij przycisk **Start, Mono**.
- 9 Aby wysłać faksem następną stronę, naciśnij przycisk **1** po wyświetleniu komunikatu. Umieść ją w prawym przednim rogu szklanej płyty, stroną do zeskanowania skierowaną do dołu, a następnie naciśnij przycisk **OK**. Jeśli nie ma więcej stron do przefaksowania, naciśnij przycisk **2**.

#### <span id="page-124-0"></span>**Wysyłanie faksu przy użyciu funkcji monitorowania wybierania**

Funkcja monitorowania wybierania pozwala na wybranie numeru z panelu sterowania, tak jak ze zwykłego telefonu. Opcja ta jest przydatna, gdy połączenie jest opłacane za pomocą karty telefonicznej i podczas wybierania numeru istnieje konieczność odpowiadania na monity dotyczące sygnału. Pozwala także na wybieranie numeru we własnym tempie, jeśli to konieczne.

Przy użyciu funkcji monitorowania wybierania można wysyłać zarówno faksy czarnobiałe, jak i kolorowe; w tej części przedstawiono zalecenia dotyczące wysyłania faksów czarno-białych.

**Uwaga** Należy upewnić się, że dzwonek jest włączony, w przeciwnym razie nie będzie słychać sygnału wybierania. Informacje na ten temat zawiera sekcja [Regulacja](#page-135-0) głoś[no](#page-135-0)ści.

**Wysyłanie faksu przy użyciu funkcji monitorowania wybierania za pomocą panelu sterowania**

- 1 Umieść pierwszą stronę w prawym dolnym rogu płyty szklanej, stroną do zeskanowania skierowaną w dół.
- 2 Naciśnij przycisk **Faksuj**.
- Pojawi się okno **Podaj numer faksu**.
- 3 Naciśnij przycisk **Start, Mono**.
- 4 Naciśnij ponownie przycisk **Start, Mono**. Urządzenie HP all-in-one zeskanuje stronę do pamięci.
- 5 Aby wysłać faksem następną stronę, naciśnij przycisk **1** po wyświetleniu komunikatu. Umieść ją w prawym przednim rogu szklanej płyty, stroną do zeskanowania skierowaną do dołu, a następnie naciśnij przycisk **OK**. Jeśli nie ma więcej stron do przefaksowania, naciśnij przycisk **2**. Pojawi się okno **Podaj numer faksu**.
- 6 Po usłyszeniu sygnału wybierania wprowadź numer, używając klawiatury na panelu sterowania.
- 7 Postępuj zgodnie z wyświetlanymi komunikatami.

Faks zostanie wysłany, gdy urządzenie faksujące odbiorcy odpowie.

### **Odbieranie faksu**

W zależności od ustawienia opcji **Odbieranie automatyczne**, urządzenie HP all-in-one może odbierać faksy automatycznie lub ręcznie. Jeśli opcja **Odbieranie automatyczne** jest **Wyłączona**, faksy trzeba będzie odbierać ręcznie. Jeśli opcja **Odbieranie automatyczne** jest **Włączona**, urządzenie HP all-in-one będzie automatycznie odbierać połączenia przychodzące i faksy. Więcej informacji na temat opcji **Odbieranie automatyczne** można znaleźć w części Ustawianie urzą[dzenia HP all-in-one do](#page-117-0) [odbierania faksów.](#page-117-0)

**Uwaga** Jeśli założono pojemnik do druku zdjęć lub pojemnik do druku zdjęć w skali szarości, przy odbieraniu faksów można go zastąpić pojemnikiem z czarnym atramentem. Zob. [Korzystanie z pojemników z tuszem.](#page-178-0)

#### <span id="page-125-0"></span>**Ustawianie liczby dzwonków przed odebraniem**

Możliwe jest określenie ilości dzwonków, po jakiej urządzenie HP all-in-one automatycznie odbierze połączenie przychodzące.

**Uwaga** Ustawienie to jest dostępne wyłącznie wtedy, gdy opcja **Odbieranie automatyczne** jest **Włączona**.

Ustawienie **Dzwonków do odebrania** jest istotne, jeśli do tej samej linii telefonicznej, co HP all-in-one podłączona jest automatyczna sekretarka, która ma odbierać połączenie zanim zrobi to urządzenie HP all-in-one. Liczba dzwonków przed odebraniem dla HP all-in-one powinna być większa niż liczba dzwonków przed odebraniem ustawiona dla sekretarki automatycznej.

Na przykład należy określić liczbę dzwonków dla automatycznej sekretarki na 4, a dla urządzenia HP all-in-one na maksymalną liczbę dzwonków obsługiwaną przez urządzenie. (Maksymalna liczba dzwonków zależy od kraju/regionu). Przy tym ustawieniu automatyczna sekretarka odpowie na połączenie, a urządzenie HP all-in-one będzie monitorować linię. Jeśli urządzenie HP all-in-one wykryje sygnał faksu, to HP all-in-one odbierze faks. Jeśli dane połączenie jest połączeniem głosowym, automatyczna sekretarka nagra wiadomość głosową.

#### **Ustawianie liczby dzwonków przed odebraniem za pomocą panelu sterowania**

- 1 Naciśnij przycisk **Ustawienia**.
- 2 Naciśnij przycisk **4**, a następnie ponownie **4**. Spowoduje to wyświetlenie menu **Podstawowe ustawienia faksu** i wybranie opcji **Dzwonków do odebrania**.
- 3 Wprowadź odpowiednią liczbę dzwonków, korzystając z klawiatury.
- 4 Naciśnij **OK**, aby zaakceptować ustawienie.

#### **Ręczne odbieranie faksu**

Jeśli urządzenie HP all-in-one zostanie przestawione w tryb ręcznego odbierania faksów (opcja **Odbieranie automatyczne** ustawiona na **Wył.**) lub po odebraniu telefonu słychać sygnały faksu, należy skorzystać z instrukcji w tym rozdziale, aby odebrać faksy.

Faksy można odbierać ręcznie przy użyciu telefonu, który jest:

- bezpośrednio podłączony do urządzenia HP all-in-one (do portu "2-EXT"),
- podłączony do tej samej linii telefonicznej, ale nie do urządzenia HP all-in-one
- 1 Upewnij się, że urządzenie HP all-in-one jest włączone i w podajniku wejściowym został umieszczony papier.
- 2 Usuń wszelkie oryginały z płyty szklanej.
- 3 Ustaw dużą liczbę dzwonków dla opcji **Dzwonków do odebrania**, aby możliwe było odebranie połączenia przychodzącego, zanim zrobi to urządzenie HP all-inone. Albo dla opcji **Odbieranie automatyczne** wybierz ustawienie **Wyłączona**, aby urządzenie HP all-in-one nie odbierało automatycznie połączeń przychodzących. Więcej informacji na temat ustawiania opcji **Dzwonków do odebrania** można znaleźć w części Ustawianie liczby dzwonków przed odebraniem. Więcej

informacji na temat opcji **Odbieranie automatyczne** można znaleźć w części [Ustawianie trybu odbierania](#page-119-0).

- 4 Wykonaj jedną z następujących czynności:
	- Jeśli używany telefon współdzieli tę samą linię telefoniczną (ale nie jest podłączony do wejścia z tyłu urządzenia HP all-in-one), a słychać sygnał faksu wysyłany przez urządzenie faksujące nadawcy, odczekaj 5 - 10 sekund przed naciśnięciem przycisków **1 2 3** na telefonie. Jeśli urządzenie HP all-in-one nie rozpocznie odbierania faksu, poczekaj jeszcze kilka sekund i naciśnij ponownie przyciski **1 2 3**.
		- **Uwaga** Gdy urządzenie HP all-in-one odbierze połączenie przychodzące, na kolorowym wyświetlaczu graficznym pojawi się komunikat **Dzwonienie**. Jeśli zostanie podniesiona słuchawka, po kilku sekundach na ekranie pojawi się komunikat **Nieodwieszona słuch**. Należy poczekać na pojawienie się komunikatu przed naciśnięciem przycisków **1 2 3** na telefonie, w przeciwnym razie nie będzie możliwe odebranie faksu.
	- Jeśli używany telefon jest podłączony bezpośrednio do wejścia z tyłu urządzenia HP all-in-one i słychać sygnał faksu wysyłany przez urządzenie faksujące nadawcy, naciśnij przycisk **Faksuj** na panelu sterowania. Naciskaj przycisk , dopóki opcja **Ręcznie odbierz faks** nie zostanie podświetlona, a następnie naciśnij przycisk **OK**. Naciśnij przycisk **Start, Mono** lub **Start, Kolor** na panelu sterowania, a następnie odłóż słuchawkę.
	- Jeśli właśnie rozmawiasz z nadawcą przez telefon podłączony do urządzenia HP all-in-one, poinformuj go, że powinien najpierw nacisnąć przycisk Start na swoim urządzeniu faksującym. Jeśli słychać sygnał faksu wysyłany przez urządzenie faksujące nadawcy, naciśnij przycisk **Faksuj** na panelu sterowania. Naciskaj przycisk , dopóki opcja **Ręcznie odbierz faks** nie zostanie podświetlona, a następnie naciśnij przycisk **OK**. Naciśnij przycisk **Start, Mono** lub **Start, Kolor** na panelu sterowania, a następnie odłóż słuchawkę.

**Uwaga** Jeśli naciśnięto **Start, Kolor**, ale nadawca przesłał faks w czerni i bieli, urządzenie HP all-in-one wydrukuje faks monochromatyczny.

### **Ustawianie daty i godziny**

Datę i godzinę można wprowadzić przy użyciu panelu sterowania. Podczas wysyłania faksu bieżąca data i godzina są drukowane w nagłówku faksu. Format daty i godziny jest uzależniony od ustawień języka i kraju/regionu.

**Uwaga** Jeżeli urządzenie HP all-in-one zostanie pozbawione zasilania, konieczne będzie ponowne ustawienie daty i godziny.

- 1 Naciśnij przycisk **Ustawienia**.
- 2 Naciśnij przycisk **4**, a następnie **1**. Spowoduje to wyświetlenie menu **Podstawowe ustawienia faksu** i wybranie opcji **Data i godzina**.
- 3 Wprowadź miesiąc, dzień i rok, naciskając odpowiednie cyfry na klawiaturze. W zależności od ustawień kraju/regionu można wprowadzić datę w innym formacie.

Korzystanie z funkcji faksu **Korzystanie z funkcji faksu**

<span id="page-127-0"></span>Kursor podkreślenia znajduje się początkowo pod pierwszą cyfrą i przesuwa się automatycznie do następnej cyfry po każdym naciśnięciu przycisku. Po wprowadzeniu ostatniej cyfry daty automatycznie wyświetlany jest monit o wprowadzenie godziny.

- 4 Wprowadź godzinę i minuty. Jeśli wybrano 12-godzinny format godziny, po wpisaniu ostatniej cyfry godziny pojawi się monit z pytaniem o format **AM/PM**.
- 5 Po pojawieniu się monitu naciśnij przycisk **1** dla opcji AM (Przed południem) lub **2** dla opcji PM (Po południu).

Na kolorowym wyświetlaczu graficznym zostanie wyświetlone nowe ustawienie daty i godziny.

### **Ustawianie nagłówka faksu**

Nagłówek faksu jest drukowany w górnej części każdego wysyłanego faksu; zawiera nazwę oraz numer telefaksu użytkownika. Zaleca się definiowanie nagłówka faksu za pomocą **Kreatora ustawień faksu** (w systemie Windows) lub programu **Setup Assistant (Asystent instalacji)** (w systemie Macintosh) podczas instalacji oprogramowania **HP Image Zone**. Nagłówek faksu można także zdefiniować za pomocą panelu sterowania.

Umieszczenie tych informacji w nagłówku jest wymagane przez prawo w wielu krajach/ regionach.

- 1 Naciśnij przycisk **Ustawienia**.
- 2 Naciśnij przycisk **4**, a następnie **2**. Spowoduje to wyświetlenie menu **Podstawowe ustawienia faksu** i wybranie opcji **Nagłówek faksu**.
- 3 Wprowadź swoje imię i nazwisko lub nazwę firmy. Informacje na temat wpisywania tekstu za pomocą panelu sterowania można znaleźć w części Wprowadzanie tekstu i symboli.
- 4 Po zakończeniu wprowadzania imienia i nazwiska lub nazwy firmy wybierz przycisk **Gotowe** na klawiaturze wizualnej, a następnie naciśnij przycisk **OK**.
- 5 Wpisz numer faksu z klawiatury numerycznej.
- 6 Naciśnij przycisk **OK**.

Być może łatwiej będzie wprowadzić dane nagłówka faksu przy użyciu programu **Nawigator HP** dołączonego do oprogramowania **HP Image Zone**. Oprócz wprowadzenia danych nagłówka faksu można również podać informacje strony tytułowej, które zostaną użyte podczas wysyłania z komputera faksu, do którego dołączona będzie strona tytułowa. Więcej informacji można znaleźć w **pomocy ekranowej programu HP Image Zone** dołączonej do oprogramowania **HP Image Zone**.

### **Wprowadzanie tekstu i symboli**

Tekst oraz symbole można wprowadzić przy użyciu panelu sterowania, korzystając z klawiatury wizualnej, która pojawia się automatycznie na kolorowym wyświetlaczu graficznym podczas definiowania danych nagłówka faksu lub pozycji szybkiego wybierania. Do wprowadzania tekstu i symboli można też użyć klawiatury na panelu sterowania.

W przypadku wybierania numeru faksu albo telefonu symbole można także wprowadzić z klawiatury. Podczas wybierania numeru przez urządzenie HP all-in-one numer taki zostanie rozpoznany, a urządzenie wykona odpowiednią operację. Na przykład, jeśli w numerze faksu zostanie wprowadzony myślnik, urządzenie HP all-in-one zrobi pauzę przed wybraniem pozostałej części numeru. Pauza jest pomocna, gdy przed wybraniem numeru faksu konieczne jest uzyskanie dostępu do linii zewnętrznej.

**Uwaga** Aby w numerze faksu wprowadzić symbol, np. myślnik, należy użyć klawiatury.

#### **Wprowadzanie tekstu przy użyciu klawiatury wizualnej**

Tekst oraz symbole można wprowadzić, korzystając z klawiatury wizualnej, która pojawia się automatycznie na kolorowym wyświetlaczu graficznym, gdy konieczne jest wprowadzenie tekstu. Na przykład klawiatura wizualna automatycznie pojawi się podczas definiowania danych nagłówka faksu lub pozycji szybkiego wybierania.

- Aby wprowadzić literę, cyfrę lub symbol na klawiaturze wizualnej, użyj przycisków  $\blacktriangle$ ,  $\blacktriangleright$ ,  $\blacktriangle$  i  $\nabla$  w celu wyświetlenia odpowiedniego znaku.
- Po podświetleniu odpowiedniej litery, cyfry lub symbolu naciśnij przycisk **OK** na panelu sterowania, aby wybrać dany znak. Wybrany znak pojawi się na kolorowym wyświetlaczu graficznym.
- Aby wprowadzić małe litery, wybierz przycisk **abc** na klawiaturze wizualnej, a następnie naciśnij przycisk **OK**.
- Aby wprowadzić duże litery, wybierz przycisk **ABC** na klawiaturze wizualnej, a następnie naciśnij przycisk **OK**.
- Aby wprowadzić cyfry i symbole, wybierz przycisk **123** na klawiaturze wizualnej, a następnie naciśnij przycisk **OK**.
- Aby usunąć literę, cyfrę lub symbol, wybierz przycisk **Wyczyść** na klawiaturze wizualnej, a następnie naciśnij przycisk **OK**.
- Aby dodać spację, wybierz przycisk na klawiaturze wizualnej, a następnie naciśnij przycisk **OK**.

Uwaga Upewnij się, że w celu dodania spacji używasz przycisku ▶ na klawiaturze wizualnej. Nie można wprowadzić spacji przy użyciu przycisków strzałek na panelu sterowania.

● Po zakończeniu wprowadzania tekstu, numerów lub symboli wybierz przycisk **Gotowe** na klawiaturze wizualnej, a następnie naciśnij przycisk **OK**.

#### **Wprowadzanie tekstu z klawiatury na panelu sterowania**

Tekst oraz symbole można także wprowadzić przy użyciu klawiatury na panelu sterowania. Wprowadzone znaki pojawią się na klawiaturze wizualnej wyświetlanej na kolorowym wyświetlaczu graficznym.

● Naciskaj przyciski klawiatury odpowiadające literom nazwy. Na przykład litery a, b, i c odpowiadają cyfrze 2, jak widać poniższym na przycisku.

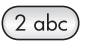

Naciskaj przycisk kilkakrotnie, aby wyświetlić dostępne znaki.

<span id="page-129-0"></span>**Uwaga** Zależnie od ustawień języka i kraju/regionu, mogą być dostępne dodatkowe znaki.

Po wyświetleniu właściwej litery poczekaj, aż kursor automatycznie przesunie się w prawo, lub naciśnij przycisk . Naciśnij przycisk odpowiadający następnej literze nazwy. Naciśnij przycisk kilka razy, aż zostanie wyświetlona właściwa litera. Pierwsza litera wyrazu jest automatycznie zamieniana na wielką.

**Wskazówka** Kursor automatycznie przesuwa się w prawą stronę po upływie kilku sekund.

- Aby wstawić odstęp, naciśnij przycisk **Spacja (#)**.
- Aby wstawić pauzę, naciśnij przycisk **Symbole (\*)**. Pomiędzy cyframi numeru pojawi się myślnik.
- Aby wstawić symbol, np. @, naciskaj kilka razy przycisk **Symbole (\*)**, przewijając listę następujących dostępnych symboli: gwiazdka (**\***), minus (**-**), znak ampersand (**&**), kropka (**.**), ukośnik (**/**), nawiasy **( )**, apostrof (**'**), znak równości (**=**), krzyżyk (**#**), małpa (**@**), podkreślenie (**\_**), plus (**+**), wykrzyknik (**!**), średnik (**;**), znak zapytania (**?**), przecinek (**,**), dwukropek (**:**), procent (**%**) oraz tylda (**~**).
- Po wprowadzeniu błędnego znaku naciśnij przycisk strzałki, aby wybrać przycisk **Wyczyść** na klawiaturze wizualnej, a następnie naciśnij przycisk **OK**.
- Po zakończeniu wprowadzania tekstu, numerów lub symboli naciśnij przycisk strzałki, aby wybrać przycisk **Gotowe** na klawiaturze wizualnej, a następnie naciśnij przycisk **OK**.

### **Drukowanie sprawozdań**

Urządzenie HP all-in-one można skonfigurować w taki sposób, aby sprawozdania o błędach i potwierdzenia były drukowane automatycznie dla każdego wysłanego i odebranego faksu. W razie potrzeby można również ręcznie drukować sprawozdania systemowe; sprawozdania te udostępniają użyteczne informacje systemowe na temat urządzenia HP all-in-one.

Urządzenie HP all-in-one jest domyślnie ustawione tak, aby sprawozdanie było drukowane tylko w przypadku wystąpienia problemu z wysyłaniem lub odbieraniem faksu. Po zakończeniu każdej transmisji na kolorowym wyświetlaczu graficznym pojawia się na krótko komunikat informujący, czy udało się wysłać faks.

#### **Automatyczne tworzenie sprawozdań**

Można tak skonfigurować urządzenie HP all-in-one, aby za każdym razem automatycznie drukowało sprawozdania o błędach i raporty potwierdzeń.

- **Uwaga** Jeśli potrzebne jest drukowane potwierdzenie dla każdego wysłanego faksu, zanim przystąpisz do wysyłania faksów wykonaj poniższe czynności i wybierz opcję **Tylko wysyłanie**.
- 1 Naciśnij przycisk **Ustawienia**.
- 2 Naciśnij przycisk **2**, a następnie **1**. Spowoduje to wyświetlenie menu **Wydrukuj raport** i wybranie opcji **Ustawienia sprawozdań faksu**.

#### <span id="page-130-0"></span>Rozdział 11

- 3 Naciskaj przycisk , aby przewinąć listę zawierającą następujące rodzaje sprawozdań:
	- **1. Wszystkie błędy**: drukowane po wystąpieniu jakiegokolwiek błędu faksowania (domyślne).
	- **2. Błąd wysyłania**: drukowane po wystąpieniu błędu transmisji.
	- **3. Błąd odbioru**: drukowane po wystąpieniu błędu odbioru.
	- **4. Wszystkie faksy**: drukowane jako potwierdzenia wysłania lub odebrania każdego faksu.
	- **5. Tylko wyślij**: drukowane każdorazowo po wysłaniu faksu, niezależnie od tego, czy operacja faksowania się powiodła.
	- **6. Wyłączony**: nie powoduje wydrukowania żadnego raportu błędu lub raportu potwierdzenia.
- 4 Gdy odpowiednie sprawozdanie zostanie wyróżnione, naciśnij **OK**.

#### **Ręczne tworzenie sprawozdań**

Istnieje możliwość ręcznego tworzenia raportów związanych z urządzeniem HP all-inone, dotyczących np. stanu ostatniego wysłanego faksu, listy zaprogramowanych pozycji szybkiego wybierania lub raportu na stronie testowej służącemu celom diagnostycznym.

- 1 Naciśnij przycisk **Ustawienia**, a następnie **2**. Spowoduje to wyświetlenie menu **Wydrukuj raport**.
- 2 Naciskaj przycisk ▼, aby przewinąć listę zawierającą następujące rodzaje sprawozdań:
	- **1. Ustawienia sprawozdań faksu**: drukuje automatyczne sprawozdania faksu, tak jak opisano w części [Automatyczne tworzenie sprawozda](#page-129-0)ń.
	- **2. Ostatnia transakcja**: drukuje szczegóły dotyczące ostatniej operacji faksowania.
	- **3. Dziennik faksów**: drukuje dziennik ostatnich 30 operacji faksowania.
	- **4. List. szybk. wyb.**: drukuje listę zaprogramowanych pozycji szybkiego wybierania.
	- **5. Raport na stronie testowej**: drukuje raport pomocny w diagnostyce problemów z drukowaniem i wyrównaniem pojemników z atramentem. Dalsze informacje na ten temat można znaleźć w części [Drukowanie raportu z](#page-177-0) [autotestu](#page-177-0).
- 3 Gdy odpowiednie sprawozdanie zostanie wyróżnione, naciśnij **OK**.

### **Ustawianie szybkiego wybierania**

Do często używanych numerów faksów można przypisać pozycje szybkiego wybierania. Dzięki temu będzie można je szybko wybierać za pomocą panelu sterowania.

Więcej informacji na temat wysyłania faksu z wykorzystaniem pozycji szybkiego wybierania znajduje się w części Wysył[anie faksu z wykorzystaniem szybkiego](#page-123-0) [wybierania](#page-123-0).

Korzystanie z funkcji faksu **Korzystanie z funkcji faksu**

Korzystając z programu **Nawigator HP** będącego częścią dołączonego oprogramowania **HP Image Zone** można szybko i łatwo ustawić w komputerze pozycje szybkiego wybierania. Więcej informacji można znaleźć w ekranowej **Pomocy dla programu HP Image Zone** dołączonej do oprogramowania **HP Image Zone**.

#### **Tworzenie pozycji szybkiego wybierania**

Istnieje możliwość tworzenia pozycji szybkiego wybierania dla często używanych numerów faksów.

- 1 Naciśnij przycisk **Ustawienia**.
- 2 Naciśnij przycisk **3**, a następnie **1.** Spowoduje to wyświetlenie menu **Ustawienia szybkiego wybierania** i wybranie opcji **Szybkie wybieranie pojed. numeru**. Na kolorowym wyświetlaczu pojawi się pierwsza wolna pozycja szybkiego wybierania.
- 3 Naciśnij **OK**, aby wybrać wyświetlaną pozycję szybkiego wybierania. Można także nacisnąć v lub ∧, aby wybrać inną wolną pozycję, a następnie nacisnąć przycisk **OK**.
- 4 Wprowadź numer faksu, który ma zostać przypisany do danej pozycji, a następnie naciśnij **OK**.
	- **Wskazówka** Aby wprowadzić pauzę pomiędzy cyframi numeru, naciskaj przycisk **Spacja (#)**, aż na kolorowym wyświetlaczu graficznym pojawi się myślnik.

Na kolorowym wyświetlaczu graficznym pojawi się klawiatura wizualna automatycznie.

- 5 Wprowadź nazwę. Po zakończeniu wprowadzania nazwy urządzenia wybierz **Gotowe** na klawiaturze wizualnej i naciśnij przycisk **OK**. Więcej informacji na temat wprowadzania tekstu przy użyciu klawiatury wizualnej można znaleźć w części [Wprowadzanie tekstu i symboli.](#page-127-0)
- 6 Naciśnij przycisk **1**, aby ustawić następny numer, lub **Anuluj** , aby opuścić menu opcji **Ustawienia szybkiego wybierania**.

#### **Uaktualnianie pozycji szybkiego wybierania**

Można zmienić numer telefonu lub nazwę w pojedynczej pozycji szybkiego wybierania.

- 1 Naciśnij przycisk **Ustawienia**.
- 2 Naciśnij przycisk **3**, a następnie **1.** Spowoduje to wyświetlenie menu **Ustawienia szybkiego wybierania** i wybranie opcji **Szybkie wybieranie pojed. numeru**.
- 3 Naciskaj przycisk v lub A, aby przewinąć listę zawierającą pozycje szybkiego wybierania, a następnie naciśnij przycisk **OK**, aby wybrać odpowiednią pozycję.
- 4 Gdy zostanie wyświetlony bieżący numer faksu, naciśnij przycisk <, aby go usunąć.
- 5 Wprowadź nowy numer faksu.
- 6 Naciśnij przycisk **OK**, aby zapisać nowy numer. Na kolorowym wyświetlaczu graficznym pojawi się klawiatura wizualna automatycznie.
- 7 W celu zmiany nazwy użyj klawiatury wizualnej.

Więcej informacji na temat korzystania z klawiatury wizualnej można znaleźć w części [Wprowadzanie tekstu i symboli](#page-127-0).

- 8 Naciśnij przycisk **OK**.
- 9 Naciśnij przycisk **1**, aby uaktualnić kolejną pozycję szybkiego wybierania lub naciśnij przycisk **Anuluj**, aby opuścić ekran.

#### **Usuwanie pozycji szybkiego wybierania**

Można usunąć pojedynczą pozycję szybkiego wybierania lub całą grupę pozycji.

- 1 Naciśnij przycisk **Ustawienia**.
- 2 Naciśnij przycisk **3**, a następnie **2.** Spowoduje to wyświetlenie menu **Ustawienia szybkiego wybierania** i wybranie opcji **Usuń szybkie wybieranie**.
- 3 Naciskaj przycisk v lub ▲, dopóki nie pojawi się pozycja, którą chcesz usunąć, a następnie naciśnij przycisk **OK**, aby ją usunąć. Można także wprowadzić kod szybkiego wybierania, używając klawiatury na panelu sterowania.
- 4 Naciśnij przycisk **1** , aby usunąć kolejną pozycję szybkiego wybierania lub naciśnij przycisk **Anuluj**, aby opuścić ekran.

### **Zmiana rozdzielczości faksu i ustawienia Jaśniej/Ciemniej**

Można zmienić ustawienia **Rozdzielczość** i **Jaśniej/Ciemniej** dla faksowanych dokumentów.

#### **Zmiana rozdzielczości faksu**

Ustawienie **Rozdzielczość** wpływa na szybkość transmisji i jakość faksowanych dokumentów czarno-białych. Urządzenie HP all-in-one wysyła faksy w najwyższej rozdzielczości obsługiwanej przez urządzenie faksujące odbiorcy. Można zmienić rozdzielczość tylko dla wysyłanych faksów czarno-białych. Wszystkie faksy kolorowe są wysłane w rozdzielczości **Wysoka**. Dostępne są następujące opcje rozdzielczości:

- **Wysoka**: zapewnia uzyskanie tekstu o wysokiej jakości odpowiedniej do wysyłania faksem większości dokumentów. Jest to ustawienie domyślne.
- **Zdjęcie**: zapewnia najlepszą jakość faksu podczas wysyłania zdjęć. Wybierając opcję **Zdjęcie**, pamiętaj, że wtedy faksowanie trwa dłużej. Podczas faksowania zdjęć zaleca się wybranie opcji **Zdjęcie**.
- **Standardowa**: zapewnia najszybszą możliwą transmisję przy najniższej jakości faksu.

Po pięciu minutach od zakończenia zadania realizowanego z użyciem tego ustawienia przywracane jest ustawienie domyślne, o ile zmienione ustawienie nie zostanie ustawione jako domyślne. Informacje na ten temat zawiera sekcja [Definiowanie nowych](#page-133-0) [ustawie](#page-133-0)ń domyślnych.

#### **Zmiana rozdzielczości za pomocą panelu sterowania**

- 1 Umieść pierwszą stronę w prawym dolnym rogu płyty szklanej, stroną do zeskanowania skierowaną w dół.
- 2 Naciśnij przycisk **Faksuj**. Spowoduje to wyświetlenie ekranu **Podaj numer faksu**.
- 3 Wpisz numer faksu z klawiatury.
- <span id="page-133-0"></span>4 Naciśnij ponownie **Faksuj**, a następnie **1**. Spowoduje to wyświetlenie **Menu Faksuj**, a następnie opcji **Rozdzielczość**.
- 5 Naciśnij przycisk , aby wybrać ustawienie rozdzielczości, a następnie naciśnij przycisk **OK**.
- 6 Naciśnij przycisk **Start, Mono**.

**Uwaga** Jeśli zostanie naciśnięty przycisk **Start, Kolor**, faks zostanie wysłany w rozdzielczości **Wysoka**.

- 7 Jeśli ostatnio wysłany faks czarno-biały jest przechowywany w pamięci, pojawi się ekran **Tryb faksu**. Naciśnij przycisk **1**, aby wysłać nowy faks.
- 8 Naciśnij przycisk **Start, Mono**.
- 9 Aby wysłać faksem następną stronę, naciśnij przycisk **1**. Umieść ją w prawym przednim rogu szklanej płyty, stroną do zeskanowania skierowaną do dołu, a następnie naciśnij przycisk **OK**. Jeśli nie ma więcej stron do przefaksowania, naciśnij przycisk **2**.

#### **Zmiana ustawienia Jaśniej/Ciemniej**

Można zmienić kontrast faksu, aby faks był jaśniejszy lub ciemniejszy od oryginału. Opcja ta jest przydatna przy faksowaniu wyblakłych lub wypłowiałych dokumentów oraz pisma odręcznego. Zmieniając wartość kontrastu można przyciemnić oryginał.

Po pięciu minutach od zakończenia zadania realizowanego z użyciem tego ustawienia przywracane jest ustawienie domyślne, o ile zmienione ustawienie nie zostanie ustawione jako domyślne. Informacje na ten temat zawiera sekcja Definiowanie nowych ustawień domyślnych.

- 1 Umieść pierwszą stronę w prawym dolnym rogu płyty szklanej, stroną do zeskanowania skierowaną w dół.
- 2 Naciśnij przycisk **Faksuj**. Spowoduje to wyświetlenie ekranu **Podaj numer faksu**.
- 3 Wpisz numer faksu z klawiatury.
- 4 Naciśnij ponownie przycisk **Faksuj**, a następnie **2**. Spowoduje to wyświetlenie menu **Menu Faksuj**, a następnie menu **Jaśniej/ Ciemniej**.
- 5 Naciśnij przycisk ◀, aby rozjaśnić faks, lub przycisk ▶, aby go przyciemnić. Wskaźnik przesuwa się w lewo lub w prawo, w zależności od naciśniętego przycisku strzałki.
- 6 Naciśnij przycisk **Start, Mono**.
- 7 Jeśli ostatnio wysłany faks czarno-biały jest przechowywany w pamięci, pojawi się ekran **Tryb faksu**. Naciśnij przycisk **1**, aby wysłać nowy faks.
- 8 Naciśnij przycisk **Start, Mono**.
- 9 Aby wysłać faksem następną stronę, naciśnij przycisk **1**. Umieść ją w prawym przednim rogu szklanej płyty, stroną do zeskanowania skierowaną do dołu, a następnie naciśnij przycisk **OK**. Jeśli nie ma więcej stron do przefaksowania, naciśnij przycisk **2**.

#### **Definiowanie nowych ustawień domyślnych**

Za pomocą panelu sterowania można zmieniać domyślne wartości opcji **Rozdzielczość** i **Jaśniej/Ciemniej**.

1 Zmień wartości opcji **Rozdzielczość** oraz **Jaśniej/Ciemniej**.

- 2 Jeżeli **Menu Faksuj** nie jest jeszcze otwarte, naciśnij dwukrotnie przycisk **Faksuj**. W ten sposób **Menu Faksuj** zostanie wybrane.
- 3 Naciśnij przycisk **3**. W ten sposób zostanie wybrana opcja **Nowe ustawienia domyślne**.
- 4 Naciśnij przycisk **OK**.

### **Ustawianie opcji faksowania**

Istnieje możliwość ustawienia wielu opcji faksowania, np. tego, czy HP all-in-one będzie automatycznie ponownie wybierać numer w przypadku zajętej linii. Jeśli wprowadzone zostaną zmiany ustawień następujących opcji, nowe ustawienia staną się ustawieniami domyślnymi. Aby uzyskać więcej informacji na temat modyfikowania ustawień faksowania, zapoznaj się z niniejszą sekcją.

#### **Ustawianie rozmiaru papieru dla odbieranych faksów**

Istnieje możliwość wybrania rozmiaru papieru dla przychodzących faksów. Wybrany rozmiar papieru powinien być zgodny z rozmiarem arkuszy załadowanych do podajnika wejściowego. Faksy można drukować wyłącznie na papierze o rozmiarach Letter, A4 lub Legal.

- **Uwaga** Jeśli do podajnika zostanie załadowany papier o nieprawidłowym rozmiarze, odbierane faksy nie będą drukowane, a na kolorowym wyświetlaczu graficznym zostanie wyświetlony komunikat o błędzie. Załaduj papier o rozmiarze Letter, A4 lub Legal i naciśnij **OK**, aby wydrukować faks.
- 1 Naciśnij przycisk **Ustawienia**.
- 2 Naciśnij przycisk **4**, a następnie **5**. Spowoduje to wyświetlenie menu **Podstawowe ustawienia faksu** i wybranie opcji **Rozmiar papieru dla faksu**.
- 3 Naciśnij , aby wybrać odpowiednią opcję i naciśnij **OK**.

#### **Ustawianie wybierania tonowego lub impulsowego**

Możliwe jest ustawienie wybierania tonowego lub impulsowego dla urządzenia HP allin-one. Większość systemów telefonicznych obsługuje oba rodzaje wybierania. Jeżeli system telefoniczny, do którego jest podłączone urządzenie, nie wymaga stosowania wybierania impulsowego, zalecamy pozostawienie domyślnego ustawienia wybierania tonowego. W przypadku podłączenia urządzenia do publicznego systemu telefonicznego lub wewnętrznej centrali (PBX) wymagającej wybierania impulsowego, może być konieczne wybranie opcji **Wybieranie impulsowe**. Jeżeli nie masz pewności, jakie ustawienie wybrać, skontaktuj się z operatorem sieci telefonicznej.

**Uwaga** Jeśli zostanie wybrane ustawienie **Wybieranie impulsowe**, niektóre opcje systemu telefonicznego mogą nie być dostępne. Poza tym wybranie numeru faksu albo telefonu może trwać dłużej.

- 1 Naciśnij przycisk **Ustawienia**.
- 2 Naciśnij przycisk **4**, a następnie **6**. Spowoduje to wyświetlenie menu **Podstawowe ustawienia faksu** i wybranie opcji **Tonowo lub impulsowo**.
- 3 Naciśnij , aby wybrać odpowiednią opcję i naciśnij **OK**.

#### <span id="page-135-0"></span>**Regulacja głośności**

Urządzenie HP all-in-one posiada trójstopniową regulację głośności dzwonka i głośnika. Głośność dzwonka to poziom głośności sygnału wywołania. Poziom dźwięku głośnika określa poziom głośności wszystkich dźwięków, na przykład sygnałów wybierania, sygnałów faksu oraz sygnałów przy naciskaniu przycisków. Domyślne ustawienie to **Cichy**.

- 1 Naciśnij przycisk **Ustawienia**.
- 2 Naciśnij przycisk **4**, a następnie **7**. Spowoduje to wyświetlenie menu **Podstawowe ustawienia faksu** i wybranie opcji **Głośność dzwonka i brzęczyka**.
- 3 Naciśnij przycisk , aby wybrać jedną z opcji: **Cichy**, **Głośny** lub **Wyłączony**.

**Uwaga** Jeśli zostanie wybrana opcja **Wyłączony**, nie będzie słychać sygnału wybierania, sygnału faksu ani dzwonka sygnalizującego połączenia przychodzące.

4 Naciśnij przycisk **OK**.

#### **Zmiana wzorca sygnału dzwonka (dzwonienie dystynktywne)**

Wielu operatorów telekomunikacyjnych oferuje usługę dzwonienia dystynktywnego, umożliwiającą korzystanie na jednej linii telefonicznej z kilku numerów telefonu. Po wykupieniu tej usługi każdy numer będzie miał inny wzorzec dzwonka. Na przykład do różnych numerów mogą być przypisane pojedyncze, podwójne czy potrójne sygnały. Można tak ustawić urządzenie HP all-in-one, aby odbierało połączenia przychodzące, które są zgodne z wybranym wzorcem sygnału dzwonka.

Podłączając urządzenie HP all-in-one do linii z dzwonieniem dystynktywnym, poproś operatora sieci telefonicznej o przypisanie osobnych wzorców dzwonka do rozmów i do faksów. W przypadku faksów zaleca się korzystanie z dzwonków podwójnych lub potrójnych. Gdy urządzenie HP all-in-one wykryje określony wzorzec dzwonka, odpowie na połączenie i odbierze faks.

Przykładowo, można zlecić operatorowi sieci telefonicznej przypisanie podwójnego dzwonka do numeru faksu i pojedynczego dzwonka do połączeń głosowych. Przy tej konfiguracji ustaw **Wzorzec sygnału dzwonka** dla urządzenia HP all-in-one na **Dzwonki podwójne**. Można również ustawić opcję **Dzwonków do odebrania** na **3**. Gdy nadejdzie połączenie z podwójnym dzwonkiem, urządzenie HP all-in-one odpowie na nie po trzech dzwonkach i odbierze faks.

Jeśli ta usługa jest niedostępna, zastosuj domyślny wzorzec dzwonka, czyli **Wszystkie dzwonki**.

#### **Zmiana wzorca sygnału dzwonka za pomocą panelu sterowania**

- 1 Sprawdź, czy urządzenie HP all-in-one zostało ustawione tak, aby odbierało faksy automatyczne. Informacje na ten temat zawiera sekcja [Ustawianie urz](#page-117-0)ądzenia [HP all-in-one do odbierania faksów.](#page-117-0)
- 2 Naciśnij przycisk **Ustawienia**.
- 3 Naciśnij przycisk **5**, a następnie **1**. Spowoduje to wyświetlenie menu **Zaawansowane ustawienia faksu** i wybranie opcji **Wzorzec sygnału dzwonka**.
- 4 Naciśnij , aby wybrać odpowiednią opcję i naciśnij **OK**.

Gdy zadzwoni telefon i odezwie się dzwonek o wzorcu przypisanym do linii faksowej, urządzenie HP all-in-one odpowie na połączenie i odbierze faks.

#### **Automatyczne ponowne wybieranie numeru, jeśli numer jest zajęty lub nie odpowiada**

Urządzenie HP all-in-one można skonfigurować w taki sposób, aby w przypadku zajętości lub nieodebrania połączenia ponownie wybierało numer. Domyślnym ustawieniem funkcji **Pon.wybierz przy sygn. zajętości** jest **Ponowne wybieranie**. Domyślnym ustawieniem funkcji **Pon. wybier. przy braku odp.** jest **Bez pon. wybierania**.

- 1 Naciśnij przycisk **Ustawienia**.
- 2 Wykonaj jedną z następujących czynności:
	- Aby zmienić ustawienia opcji **Pon. wybier. przy sygn. zajętości**, naciśnij przycisk **5**, a następnie **2**. Spowoduje to wyświetlenie menu **Zaawansowane ustawienia faksu** i

wybranie opcji **Pon. wybier. przy sygn. zajętości**. – Aby zmienić ustawienia opcji **Pon. wybier. przy braku odp.**, naciśnij przycisk

**5**, a następnie **3**.

Spowoduje to wyświetlenie menu **Zaawansowane ustawienia faksu** i wybranie opcji **Pon. wybier. przy braku odp.**.

- 3 Naciśnij przycisk ▼ aby wybrać opcję Ponowne wybieranie lub Bez pon. **wybierania**.
- 4 Naciśnij przycisk **OK**.

#### **Ustawianie funkcji automatycznego zmniejszania dla faksów przychodzących**

Ustawienie to określa, jak ma postąpić urządzenie HP all-in-one po odebraniu faksu o wymiarach przekraczających domyślny rozmiar papieru. Jeśli to ustawienie jest włączone (domyślnie), obraz faksu przychodzącego zostanie tak zmniejszony, aby w miarę możliwości zmieścił się na jednej stronie. Jeśli ustawienie to jest wyłączone, dane niemieszczące się na pierwszej stronie zostaną wydrukowane na drugiej. Opcja **Automatyczne zmniejszanie** jest przydatna, gdy odbierany jest faks o rozmiarze Legal, podczas gdy w podajniku wejściowym urządzenia znajduje się papier o rozmiarze Letter.

- 1 Naciśnij przycisk **Ustawienia**.
- 2 Naciśnij przycisk **5**, a następnie **4**. Spowoduje to wyświetlenie menu **Zaawansowane ustawienia faksu** i wybranie opcji **Automatyczne zmniejszanie**.
- 3 Naciśnij , aby wybrać opcję **Wyłączony** lub **Włączony**.
- 4 Naciśnij przycisk **OK**.

#### **Ustawianie odbierania faksów do pamięci**

Urządzenie HP all-in-one przechowuje odebrane faksy w pamięci. Jeśli zaistnieje błąd uniemożliwiający urządzeniu HP all-in-one drukowanie faksów, opcja **Pamięć odebranych faksów** pozwala kontynuować odbieranie faksów. W czasie trwania błędu przy włączonej opcji **Pamięć odebranych faksów** faksy są zapisywane w pamięci.

Na przykład, jeśli w urządzeniu HP all-in-one skończył się papier i włączona jest opcja **Pamięć odebranych faksów**, wszystkie odebrane faksy są zapisane do pamięci. Po

załadowaniu papieru możliwe będzie wydrukowanie faksów. Jeśli opcja ta zostanie wyłączona, urządzenie HP all-in-one nie będzie odpowiadać na połączenia przychodzące, dopóki warunki powodujące błąd nie zostaną usunięte.

Warunki powodujące błąd, jak opisane poniżej mogą uniemożliwić urządzeniu HP allin-one drukowanie faksów:

- W podajniku wejściowym nie ma papieru.
- Wystąpiła blokada papieru.
- Drzwiczki dostępu do karetki są otwarte.
- Karetka jest zablokowana.

W trakcie normalnego działania (niezależnie od tego, czy opcja **Pamięć odebranych faksów** jest **Wł.** czy **Wył.**), urządzenie HP all-in-one zachowuje wszystkie faksy w pamięci. Po zapełnieniu pamięci urządzenie HP all-in-one zastępuje najstarsze wydrukowane faksy nowo otrzymanymi. Aby usunąć wszystkie faksy zachowane w pamięci, wyłącz urządzenie HP all-in-one, naciskając przycisk **Włącz**.

**Uwaga** Jeśli funkcja **Pamięć odebranych faksów** jest **Wł.** i wystąpił warunek powodujący błąd, urządzenie HP all-in-one zachowa wszystkie odebrane faksy w pamięci jako "niewydrukowane". Wszystkie niewydrukowane faksy pozostaną w pamięci do chwili wydrukowania lub usunięcia. Gdy pamięć zostanie zapełniona niewydrukowanymi faksami, urządzenie HP all-in-one przestanie odbierać nowe połączenia faksowe do momentu wydrukowania lub usunięcia faksów przechowywanych w pamięci. Więcej informacji na temat drukowania lub usuwania faksów z pamięci można znaleźć w części [Ponowne](#page-139-0) [drukowanie lub usuwanie faksów znajduj](#page-139-0)ących się w pamięci.

Domyślnie funkcja **Pamięć odebranych faksów** jest ustawiona na **Wł**.

#### **Ustawianie odbierania faksów do pamięci za pomocą panelu sterowania**

- 1 Naciśnij przycisk **Ustawienia**.
- 2 Naciśnij przycisk **5**, a następnie ponownie **5**. Spowoduje to wyświetlenie menu **Zaawansowane ustawienia faksu** i wybranie opcji **Pamięć odebranych faksów**.
- 3 Naciśnij przycisk , aby **Włączyć** lub **Wyłączyć** tę opcję.
- 4 Naciśnij przycisk **OK**.

#### **Stosowanie trybu korekcji błędów**

**Tryb korekcji błędów** (ECM) eliminuje utratę danych spowodowaną słabą jakością połączenia dzięki wykrywaniu błędów pojawiających się podczas transmisji i automatycznemu żądaniu retransmisji błędnego pakietu danych. Nie ma to wpływu na opłaty telekomunikacyjne; mogą one nawet zmaleć, jeśli połączenie jest dobrej jakości. W przypadku słabego połączenia tryb korekcji błędów spowoduje wydłużenie czasu transmisji i zwiększenie opłat, ale przesyłanie danych jest o wiele pewniejsze. Domyślnie tryb ten jest włączony. Tryb ECM należy wyłączyć tylko wtedy, jeśli jego włączenie znacznie podwyższa opłaty telekomunikacyjne, a uzyskana oszczędność rekompensuje obniżenie jakości.

<span id="page-138-0"></span>Następujące reguły dotyczą Trybu korekcji błędów (ECM):

- Przy wyłączonym Trybie korekcji błędów (ECM) dotyczą one tylko wysyłanych faksów. Nie dotyczą one odbieranych faksów.
- Jeśli wyłączysz Tryb korekcji błędów (ECM), ustaw **Szybkość transmisji faksu** na **Średnia**. Jeśli ustawisz **Szybkość transmisji faksu** na **Szybka**, faks zostanie wysłany automatycznie z włączonym Trybem korekcji błędów (ECM). Informacje na temat zmiany ustawień opcji **Szybkość transmisji faksu** można znaleźć w części Ustawianie predkości transmisii faksu.
- Kolorowy faks wysyłany jest zawsze z włączonym Trybem korekcji błędów (ECM), niezależnie od aktualnie ustawionej opcji.

#### **Zmiana ustawienia ECM za pomocą panelu sterowania**

- 1 Naciśnij przycisk **Ustawienia**.
- 2 Naciśnij przycisk **5**, a następnie **6**. Spowoduje to wyświetlenie menu **Zaawansowane ustawienia faksu** i wybranie opcji **Tryb korekcji błędów**.
- 3 Naciśnij , aby wybrać opcję **Wyłączony** lub **Włączony**.
- 4 Naciśnij przycisk **OK**.

#### **Ustawianie prędkości transmisji faksu**

Prędkość transmisji faksu używaną podczas wysyłania i odbierania faksów w komunikacji pomiędzy urządzeniem HP all-in-one a innymi urządzeniami faksującymi można ustawić. Domyślne ustawienie prędkości transmisji faksu to **Szybka**.

W wypadku używania jednego z następujących elementów, może być konieczne ustawienie niższej prędkości transmisji faksu:

- Internetowa usługa telefoniczna
- Centrala PBX
- Protokół FoIP (Fax over Internet Protocol)
- Usługa ISDN (Integrated Services Digital Network)

Jeśli podczas wysyłania i odbierania faksów występują problemy, warto sprawdzić, czy nie rozwiąże ich ustawienie dla opcji **Prędkość transmisji faksu** wartości **Średnia** lub **Wolna**. Poniższa tabela zawiera dostępne ustawienia prędkości transmisji faksu.

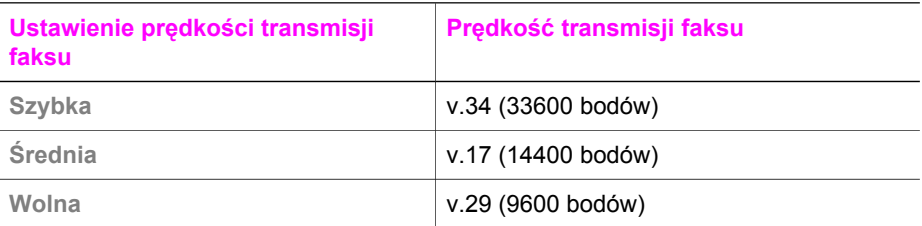

#### **Ustawianie prędkości transmisji faksu za pomocą panelu sterowania**

- 1 Naciśnij przycisk **Ustawienia**.
- 2 Naciśnij przycisk **5**, a następnie **7**. Spowoduje to wyświetlenie menu **Zaawansowane ustawienia faksu** i wybranie opcji **Prędkość transmisji faksu**.
- 3 Naciśnij przycisk , aby ustawić wartość opcji, a następnie naciśnij przycisk **OK**.

Korzystanie z funkcji faksu **Korzystanie z funkcji faksu**

### <span id="page-139-0"></span>**Ponowne drukowanie lub usuwanie faksów znajdujących się w pamięci**

Faksy znajdujące się w pamięci można ponownie wydrukować lub usunąć. Może zaistnieć potrzeba ponownego wydrukowania faksu przechowywanego w pamięci, jeśli podczas odbierania faksu w urządzeniu HP all-in-one zabraknie papieru. Jeśli natomiast pamięć urządzenia HP all-in-one się przepełni, może zaistnieć konieczność jej oczyszczenia, aby umożliwić kontynuowanie odbierania faksów.

**Uwaga** Urządzenie HP all-in-one zapisuje wszystkie odebrane faksy w pamięci nawet, jeśli są one drukowane. Umożliwia to w razie potrzeby ponowne wydrukowanie faksów w innym terminie. Po zapełnieniu pamięci urządzenie HP all-in-one zastępuje najstarsze wydrukowane faksy nowo otrzymanymi.

**Ponowne drukowanie faksów znajdujących się w pamięci za pomocą panelu sterowania**

- 1 Przed wydrukiem upewnij się, że do podajnika wejściowego załadowano papier.
- 2 Naciśnij przycisk **Ustawienia**.
- 3 Naciśnij przycisk **6**, a następnie **4**. Spowoduje to wyświetlenie menu **Narzędzia** i wybranie opcji **Wydrukuj ponownie faksy z pamięci**. Faksy są drukowane w kolejności odwrotnej niż ta, w jakiej zostały odebrane, np. ostatni odebrany faks jest drukowany jako pierwszy itd.
- 4 Jeśli faks, który jest właśnie drukowany, nie jest potrzebny, naciśnij przycisk **Anuluj**.

Urządzenie HP all-in-one rozpocznie drukowanie następnego faksu w pamięci.

**Uwaga** Przycisk **Anuluj** należy nacisnąć dla każdego faksu przechowywanego w pamięci, który nie powinien zostać wydrukowany.

#### **Usuwanie wszystkich faksów znajdujących się w pamięci za pomocą panelu sterowania**

 Aby usunąć wszystkie faksy z pamięci, wyłącz urządzenie HP all-in-one, naciskając przycisk **Włącz**.

Po wyłączeniu urządzenia HP all-in-one wszystkie przechowywane w pamięci faksy zostaną usunięte.

### **Przesyłanie faksów przez Internet**

Istnieje możliwość wykupienia niedrogiej usługi telefonicznej, dzięki której można wysyłać i odbierać faksy przez Internet za pomocą urządzenia HP all-in-one. Metoda ta nazywana jest Usługą przesyłania faksów przez Internet (FoIP). Usługa FoIP jest najprawdopodobniej dostępna (za pośrednictwem operatora sieci telefonicznej), jeśli:

- Wybierasz specjalny kod dostępu wraz z numerem faksu lub
- Posiadasz moduł konwertera IP, który łączy się z Internetem i dostarcza analogowych portów telefonicznym dla połączenia faksowego.

**Uwaga** Możesz tylko wysyłać i odbierać faksy, podłączając przewód telefoniczny do portu oznaczonego jako "1-LINE" na urządzeniu HP all-in-one zamiast portu Ethernet. Oznacza to, że połączenie do Internetu musi być nawiązane przez moduł konwertera (które dostarcza standardowe gniazdo dla połączeń faksowych) lub operatora sieci telefonicznej.

Usługa FoIP może nie działać prawidłowo, gdy urządzenie HP all-in-one wysyła lub odbiera faksy z dużą szybkością transmisji (33600 bps). Jeśli podczas wysyłania i odbierania faksów występują problemy, użyj mniejszej szybkości transmisji faksu. W tym celu zmień ustawienie **Szybkość transmisji faksu** z **Wysoka** (domyślne) na **Średnia**. Informacje na temat zmiany tego ustawienia można znaleźć w części [Ustawianie](#page-138-0) prędkoś[ci transmisji faksu](#page-138-0).

Należy sprawdzić u operatora sieci telefonicznej, czy oferowana przez niego Internetowa usługa telefoniczna obsługuje operacje faksowania. Jeśli nie obsługuje faksowania, wysyłanie i odbieranie faksów przez Internet może nie być możliwe.

### **Przerywanie operacji faksowania**

Wysyłanie lub odbieranie faksu można anulować w dowolnym momencie.

#### **Przerywanie operacji faksowania za pomocą panelu sterowania**

 Naciśnij przycisk **Anuluj** na panelu sterowania, aby przerwać wysyłanie lub odbieranie faksu. Na kolorowym wyświetlaczu graficznym pojawi się komunikat **Anulowano drukowanie**. Jeśli nie zostanie wyświetlony komunikat, naciśnij przycisk **Anuluj** ponownie.

Urządzenie HP all-in-one dokończy drukowanie rozpoczętych stron, a następnie anuluje pozostałe strony faksu. Może to potrwać kilka minut.

#### **Anulowanie aktualnie wybieranego numeru**

 Naciśnij przycisk **Anuluj**, aby anulować numer, który jest wybierany w danym momencie.

## **12 Korzystanie z usługi HP Instant Share (USB)**

Usługa HP Instant Share ułatwia udostępnianie zdjęć rodzinie i znajomym. Wystarczy zeskanować zdjęcie lub włożyć kartę pamięci do odpowiedniego gniazda w urządzeniu HP all-in-one, wybrać jedno lub więcej zdjęć, które mają zostać udostępnione, określić miejsce docelowe, a następnie wysłać zdjęcia. Można nawet umieszczać własne zdjęcia w sieciowym albumie fotografii lub wysyłać je do wykończenia zdjęć online. Dostępność takich usług jest zależna od kraju/regionu.

Dzięki **HP Instant Share E-mail** członkowie rodziny i przyjaciele zawsze dostają zdjęcia w "przyjaznej" postaci — mogą zapomnieć o długim pobieraniu i wielkich plikach, których nie sposób otworzyć. Do odbiorcy wysyłana jest wiadomość e-mail z miniaturami zdjęć i odsyłaczem do bezpiecznej strony WWW, na której rodzina i przyjaciele mogą w prosty sposób przeglądać, udostępniać, drukować i zapisywać zdjęcia.

**Uwaga** Jeśli urządzenie HP all-in-one podłączono do sieci i ustawiono do pracy z usługą HP Instant Share, wykorzystaj informacje zawarte w części [Korzystanie](#page-149-0) [z HP Instant Share \(w sieci\)..](#page-149-0) Informacje zawarte w tym rozdziale odnoszą się tylko do urządzenia połączonego z komputerem za pomocą kabla USB i nie podłączonego wcześniej do sieci ani nie ustawionego do pracy z usługą HP Instant Share.

### **Opis**

Jeśli urządzenie HP all-in-one jest podłączone przez port USB, możesz udostępniać zdjęcia przyjaciołom i krewnym za pomocą samego urządzenia i oprogramowania HP zainstalowanego na komputerze.. Jeśli komputer działa w systemie Windows, należy użyć oprogramowania **HP Image Zone**; jeśli używany jest komputer Macintosh, należy użyć aplikacji klienckiej **HP Instant Share**.

**Uwaga** Urządzenie podłączone przez port USB to urządzenie HP All-in-One przyłączone do komputera kablem USB i uzyskujące dostęp do Internetu za pośrednictwem komputera.

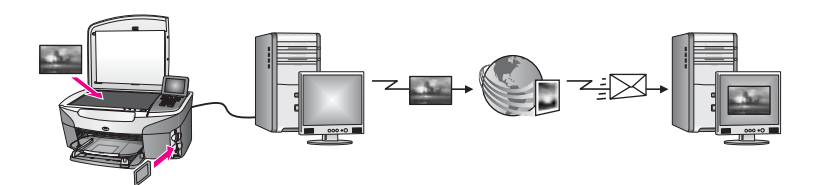

Aplikacja HP Instant Share umożliwia wysłanie obrazów z urządzenia HP all-in-one do wybranego miejsca docelowego. Miejscem docelowym może być przykładowo adres e-mail, internetowy album fotograficzny lub internetowe laboratorium fotograficzne. Dostepność takich usług jest zależna od kraju/regionu.

**Uwaga** Można także wysyłać obrazy do osoby posiadającej podłączone do sieci urządzenie HP All-in-One lub drukarkę fotograficzną. Aby wysłać do urządzenia, należy posiadać identyfikator użytkownika i hasło HP Passport. Należy ustawić i zarejestrować urządzenie odbiorcze za pomocą usługi HP Instant Share. Konieczne jest też uzyskanie nazwy przypisanej do tego urządzenia przez odbiorcę. Dalsze instrukcje dostępne są na etapie 5 w części Wysyłanie obrazów za pomocą urządzenia HP all-in-one.

### **Pierwsze kroki**

Poniżej przedstawiono warunki konieczne do korzystania z usługi HP Instant Share za pomocą urządzenia HP all-in-one:

- Urządzenie HP all-in-one podłączone do komputera za pośrednictwem kabla USB
- Dostęp do Internetu z komputera, do którego podłączone jest urządzenie HP allin-one
- W zależności od systemu operacyjnego:
	- Windows:Oprogramowanie **HP Image Zone** zainstalowane na komputerze.
	- Macintosh:Oprogramowanie **HP Image Zone** zainstalowane na komputerze wraz z aplikacją kliencką **HP Instant Share**.

Więcej informacji można znaleźć w podręczniku instalacji dołączonym do urządzenia.

Po ustawieniu urządzenia HP all-in-one i instalacji oprogramowania **HP Image Zone**, można rozpocząć udostępnianie zdjęć za pomocą usługi HP Instant Share.

### **Wysyłanie obrazów za pomocą urządzenia HP all-in-one**

Obrazem może być zdjęcie lub zeskanowany dokument. Można je udostępniać znajomym i rodzinie za pomocą urządzenia HP all-in-one i usługi HP Instant Share. Wybierz zdjęcia z karty pamięci lub zeskanuj obraz, naciśnij przycisk **HP Instant Share** na urządzeniu HP all-in-one i wyślij obrazy do wybranego miejsca docelowego. Szczegółowe instrukcje są zawarte w poniższych sekcjach.

#### **Wysyłanie zdjęć bezpośrednio z karty pamięci**

Urządzenie HP all-in-one umożliwia udostępnienie zdjęć natychmiast po włożeniu karty pamięci lub w późniejszym terminie. Aby natychmiast udostępnić zdjęcia, włóż kartę pamięci do odpowiedniego gniazda, wybierz jedno lub więcej zdjęć i naciśnij przycisk **HP Instant Share** na panelu sterowania.

Jeśli włożysz kartę pamięci i zdecydujesz się wysłać zdjęcia w późniejszym terminie, po powrocie do urządzenia HP all-in-one zobaczysz, że przeszło ono w tryb spoczynkowy. Wystarczy nacisnąć przycisk **HP Instant Share** i postępować zgodnie z poleceniami, aby wybrać i udostępnić zdjęcia.

**Uwaga** Aby uzyskać więcej informacji na temat korzystania z kart pamięci, zob. [Korzystanie z karty pami](#page-49-0)ęci lub aparatu PictBridge.

#### **Wysyłanie zdjęć natychmiast po włożeniu karty pamięci**

1 Sprawdź, czy karta pamięci znajduje się w odpowiednim gnieździe urządzenia HP all-in-one.

2 Zaznacz jedno lub kilka zdjęć. Więcej informacji o wybieraniu zdjęć zawiera sekcja [Korzystanie z karty pami](#page-49-0)ęci lub [aparatu PictBridge](#page-49-0).

**Uwaga** Pliki z filmami mogą nie być obsługiwane przez usługę HP Instant Share.

3 Naciśnij przycisk **HP Instant Share** na panelu sterowania urządzenia HP all-inone.

Na komputerze z systemem Windows uruchomione zostanie oprogramowanie **HP Image Zone**. Pojawi się karta **HP Instant Share**. W zasobniku wybranych obrazów widoczne będą miniatury zdjęć. Więcej informacji na temat programu **HP Image Zone**, można znaleźć w pomocy ekranowej **HP Image Zone**. Na komputerze Macintosh zostanie uruchomiona aplikacja kliencka **HP Instant Share**. W oknie **HP Instant Share** pojawią się miniatury zdjęć.

- **Uwaga** Jeśli używany jest system Macintosh OS X w wersji wcześniejszej niż 10.1.5 (w tym system OS 9 w wersji 9.1.5), zdjęcia zostaną przegrane do programu **HP Gallery** na komputerze Macintosh. Kliknij **E-mail**. Wyślij zdjęcia jako załącznik wiadomości, postępując zgodnie z monitami na ekranie komputera.
- 4 Wykonaj czynności odpowiednie dla systemu operacyjnego:

#### **Jeśli używany jest komputer z systemem Windows:**

- a W obszarze **sterowania** lub **roboczym** karty **HP Instant Share** kliknij łącze lub ikonę usługi, którą chcesz wykorzystać do wysyłania zdjęć.
	- **Uwaga** Po wybraniu opcji **Zobacz wszystkie usługi** będzie można wybrać usługi dostępne w danym kraju/regionie, na przykład: **HP Instant Share E-mail** oraz **Utwórz albumy elektroniczne**. Postępuj zgodnie z instrukcjami wyświetlanymi na ekranie.

Pojawi się ekran **Przechodzenie do trybu online** w obszarze roboczym.

b Kliknij przycisk **Dalej** i postępuj zgodnie z instrukcjami na ekranie.

#### **Jeśli używany jest komputer Macintosh:**

a Upewnij się, że zdjęcia, które chcesz udostępnić, wyświetlane są w oknie **HP Instant Share**.

Użyj przycisku **-**, aby usunąć zdjęcia lub przycisku **+**, aby je dodać w oknie.

- b Kliknij przycisk **Continue** (Dalej) i postępuj zgodnie z instrukcjami na ekranie.
- c Na liście usług HP Instant Share wybierz usługę, która ma być wykorzystana do wysłania zdjęć.
- d Postępuj zgodnie z instrukcjami wyświetlanymi na ekranie.
- 5 Z poziomu usługi **HP Instant Share E-mail** można:
	- Wysłać wiadomość e-mail z obrazami miniatur zdjęć, które można przeglądać, drukować lub zapisywać przez WWW.
	- Otwierać i pracować z książką adresową. Kliknij opcję **Książka adresowa**, zarejestruj się w usłudze HP Instant Share, a następnie utwórz konto HP Passport.
	- Wysłać wiadomość e-mail na wiele adresów. Kliknij łącze wielu adresów.
	- Wysłać zeskanowane obrazy do podłączonego do sieci urządzenia przyjaciela lub bliskiej osoby. Wprowadź nazwę przypisaną do urządzenia przez odbiorcę w polu **Adres e-mail** z końcówką @send.hp.com. Zostanie wyświetlony monit
o zalogowanie się w usłudze HP Instant Share z podaniem **identyfikatora** i **hasła** HP Passport.

- **Uwaga** Jeśli usługa HP Instant Share nie była jeszcze konfigurowana, kliknij **Chcę założyć konto HP Passport** na ekranie **Zaloguj się w usłudze HP Passport**. Uzyskaj identyfikator i hasło HP Passport.
- **Uwaga** Możesz również użyć przycisku **Zdjęcie**, aby wysłać obrazy z karty pamięci. Dalsze informacje na ten temat można znaleźć w części [Korzystanie z karty](#page-49-0) pamię[ci lub aparatu PictBridge.](#page-49-0)

#### **Włożenie karty pamięci i wysłanie zdjęć w późniejszym terminie**

- 1 Włóż kartę pamięci do odpowiedniego gniazda urządzenia HP all-in-one. Po pewnym okresie czasu urządzenie HP all-in-one przejdzie w tryb spoczynkowy. Urządzenie HP all-in-one przejdzie w tryb spoczynkowy, gdy na kolorowym wyświetlaczu graficznym pojawi się ekran początkowy.
- 2 Naciśnij przycisk **HP Instant Share** na panelu sterowania urządzenia HP all-inone.
	- Na kolorowym wyświetlaczu graficznym pojawi się menu **Skąd wysłać?**.
- 3 Naciśnij przycisk **1**, aby wybrać opcję **Karta pamięci**. Na kolorowym wyświetlaczu pojawia się pierwsze zdjęcie z karty.
- 4 Zaznacz jedno lub kilka zdjęć.
	- **Uwaga** Więcej informacji o wybieraniu zdjęć zawiera sekcja [Korzystanie z karty](#page-49-0) pamię[ci lub aparatu PictBridge.](#page-49-0)
- 5 Wykonaj czynności (zaczynając od etapu 3) opisane w części Wysył[anie zdj](#page-142-0)ęć [natychmiast po w](#page-142-0)łożeniu karty pamięci.

#### **Wysyłanie zeskanowanego obrazu**

Zdjęcia można udostępniać, naciskając przycisk **HP Instant Share** na panelu sterowania. Aby skorzystać z przycisku **HP Instant Share**, umieść obraz na szybie, wybierz skaner, z którego chcesz wysłać obraz, wybierz miejsce docelowe i rozpocznij skanowanie.

**Uwaga** Aby uzyskać dodatkowe informacje na temat skanowania obrazu, zob. [Korzystanie z funkcji skanowania.](#page-77-0)

#### **Wysyłanie zeskanowanego obrazu z urządzenia HP all-in-one**

- 1 Umieść oryginał w prawym przednim rogu szklanej płyty, stroną do zeskanowania do dołu.
- 2 Naciśnij przycisk **HP Instant Share** na panelu sterowania urządzenia HP all-inone.
	- Na kolorowym wyświetlaczu graficznym pojawi się menu **Skąd wysłać?**.
- 3 Naciśnij przycisk **2**, aby wybrać opcję **Skaner**. Obraz zostanie zeskanowany i przegrany do komputera Na komputerze z systemem Windows uruchomione zostanie oprogramowanie **HP Image Zone**. Pojawi się karta **HP Instant Share**. W zasobniku obrazów wybranych pojawi się miniatura zeskanowanego obrazu. Więcej informacji na temat programu **HP Image Zone**, można znaleźć w pomocy ekranowej **HP Image Zone**.

Na komputerze Macintosh zostanie uruchomiona aplikacja kliencka **HP Instant Share**. Miniatura zeskanowanego obrazu pojawi się w oknie **HP Instant Share**.

- **Uwaga** Jeśli używany jest system Macintosh OS X w wersji wcześniejszej niż 10.1.5 (w tym system OS 9 w wersji 9.1.5), zdjęcia zostaną przegrane do programu **HP Gallery** na komputerze Macintosh. Kliknij **E-mail**. Wyślij zeskanowany obraz jako załącznik wiadomości e-mail, postępując zgodnie z instrukcjami wyświetlanymi na ekranie komputera.
- 4 Wykonaj czynności odpowiednie dla systemu operacyjnego:

#### **Jeśli używany jest komputer z systemem Windows:**

- a W obszarze **sterowania** lub **roboczym** karty **HP Instant Share** kliknij łącze lub ikonę usługi, którą chcesz wykorzystać do wysyłania zeskanowanego obrazu.
	- **Uwaga** Po wybraniu opcji **Zobacz wszystkie usługi** będzie można wybrać usługi dostępne w danym kraju/regionie, na przykład: **HP Instant Share E-mail** oraz **Utwórz albumy elektroniczne**. Postępuj zgodnie z instrukcjami wyświetlanymi na ekranie.

Pojawi się ekran **Przechodzenie do trybu online** w obszarze roboczym. b Kliknij przycisk **Dalej** i postępuj zgodnie z instrukcjami na ekranie.

#### **Jeśli używany jest komputer Macintosh:**

- a Upewnij się, że zeskanowany obraz, który chcesz udostępnić, wyświetlany jest w oknie **HP Instant Share**. Użyj przycisku **-**, aby usunąć zdjęcia lub przycisku **+**, aby je dodać w oknie.
- b Kliknij przycisk **Continue** (Dalej) i postępuj zgodnie z instrukcjami na ekranie.
- c Na liście usług HP Instant Share wybierz usługę, która ma być wykorzystana do wysłania zeskanowanego obrazu.
- d Postępuj zgodnie z instrukcjami wyświetlanymi na ekranie.
- 5 Z poziomu usługi **HP Instant Share E-mail** można:
	- Wysłać wiadomość e-mail z obrazami miniatur zdjęć, które można przeglądać, drukować lub zapisywać przez WWW.
	- Otwierać i pracować z książką adresową. Kliknij opcję **Książka adresowa**, zarejestruj się w usłudze HP Instant Share, a następnie utwórz konto HP Passport.
	- Wysłać wiadomość e-mail na wiele adresów. Kliknij łącze wielu adresów.
	- Wysłać zeskanowane obrazy do podłączonego do sieci urządzenia przyjaciela lub bliskiej osoby. Wprowadź nazwę przypisaną do urządzenia przez odbiorcę w polu **Adres e-mail** z końcówką @send.hp.com. Zostanie wyświetlony monit o zalogowanie się w usłudze HP Instant Share z podaniem **identyfikatora** i **hasła** HP Passport.
		- **Uwaga** Jeśli usługa HP Instant Share nie była jeszcze konfigurowana, kliknij **Chcę założyć konto HP Passport** na ekranie **Zaloguj się w usłudze HP Passport**. Uzyskaj identyfikator i hasło HP Passport.
- **Uwaga** Możesz również użyć przycisku **Skanuj**, aby wysłać zeskanowany obraz. Dalsze informacje na ten temat można znaleźć w części [Korzystanie z funkcji](#page-77-0) [skanowania.](#page-77-0)

### **Wysyłanie obrazów za pomocą komputera**

Do wysyłania obrazów za pośrednictwem usługi HP Instant Share oprócz urządzenia HP all-in-one można również wykorzystać program **HP Image Zone** zainstalowany na komputerze. Program **HP Image Zone** pozwala na zaznaczenie i edycję jednego lub więcej obrazów, a następnie dostęp do usługi HP Instant Share w celu wyboru rodzaju konkretnej usługi (np. **HP Instant Share E-mail**) i wysyłanie obrazów. Obrazy można udostępniać za pośrednictwem co najmniej następujących rodzajów usług:

- HP Instant Share E-mail (wysyłanie na adres e-mail)
- HP Instant Share E-mail (wysyłanie do urządzenia)
- Albumy online
- Wykończenie zdjęć online (dostępność usługi zależy od kraju/regionu)

#### **Wysyłanie obrazów przy użyciu oprogramowania HP Image Zone (Windows)**

Oprogramowanie **HP Image Zone** umożliwia udostępnianie obrazów przyjaciołom i rodzinie. Wystarczy otworzyć program **HP Image Zone**, wybrać obrazy do udostępnienia i przesłać je za pomocą usługi **HP Instant Share E-mail**.

**Uwaga** Aby uzyskać więcej informacji o korzystaniu z programu **HP Image Zone**, skorzystaj z **pomocy ekranowej HP Image Zone**.

#### **Aby użyć oprogramowania HP Image Zone**

- 1 Kliknij dwukrotnie ikonę **HP Image Zone** na pulpicie. Na komputerze otwarte zostanie okno **HP Image Zone**. W oknie pojawi się karta **Moje obrazy**.
- 2 Wybierz co najmniej jeden obraz z folderów, w których są przechowywane. Aby uzyskać więcej informacji, skorzystaj z **pomocy ekranowej HP Image Zone**.
	- **Uwaga** Za pomocą narzędzi edycyjnych programu **HP Image Zone** zmodyfikuj obrazy, aby uzyskać optymalne efekty. Aby uzyskać więcej informacji, skorzystaj z **pomocy ekranowej HP Image Zone**.
- 3 Kliknij kartę **HP Instant Share**.

Karta **HP Instant Share** pojawi się w oknie **HP Image Zone**.

- 4 W obszarze **sterowania** lub **roboczym** karty **HP Instant Share** kliknij łącze lub ikonę usługi, którą chcesz wykorzystać do wysyłania zeskanowanego obrazu.
	- **Uwaga** Po wybraniu opcji **Wyświetl wszystkie usługi** będzie można wybrać usługi dostępne w danym kraju/regionie — na przykład **HP Instant Share E-mail** i **Create Online Albums (Tworzenie albumów internetowych)**. Postępuj zgodnie z instrukcjami wyświetlanymi na ekranie.

#### W obszarze **roboczym** karty **HP Instant Share** pojawi się ekran **Przejdź w tryb online**.

- 5 Kliknij przycisk **Dalej** i postępuj zgodnie z instrukcjami na ekranie.
- 6 Z poziomu usługi **HP Instant ShareE-mail** można:
	- Wysłać wiadomość e-mail z obrazami miniatur zdjęć, które można przeglądać, drukować lub zapisywać przez WWW.
	- Otwierać i pracować z książką adresową. Kliknij opcję **Książka adresowa**, zarejestruj się w usłudze HP Instant Share, a następnie utwórz konto HP Passport.
- Wysłać wiadomość e-mail na wiele adresów. Kliknij łącze wielu adresów.
- Wysłać zeskanowane obrazy do podłączonego do sieci urządzenia przyjaciela lub bliskiej osoby. Wprowadź nazwę przypisaną do urządzenia przez odbiorcę w polu **Adres e-mail** oraz **identyfikator** i **hasło** HP Passport usługi HP Instant Share.
	- **Uwaga** Jeśli usługa HP Instant Share nie była jeszcze konfigurowana, kliknij **Chcę założyć konto HP Passport** na ekranie **Zaloguj się w usłudze HP Passport**. Uzyskaj identyfikator i hasło HP Passport.

#### **Wysyłanie obrazów za pomocą aplikacji klienta programu HP Instant Share (systemy Macintosh OS X w wersji 10.1.5 i nowszych)**

**Uwaga** Macintosh OS X wersje 10.2.1 oraz 10.2.2 **nie** są obsługiwane.

Aplikacja kliencka HP Instant Share umożliwia udostępnianie obrazów przyjaciołom i rodzinie. Wystarczy otworzyć okno HP Instant Share, wybrać obrazy do udostępnienia i przesłać je za pomocą usługi **HP Instant Share E-mail**.

**Uwaga** Aby uzyskać więcej informacji o korzystaniu z aplikacji klienckiej **HP Instant Share**, skorzystaj z ekranowej **Pomocy dla programu HP Image Zone**.

#### **Korzystanie z aplikacji klienckiej programu HP Instant Share**

- 1 Zaznacz ikonę **HP Image Zone** w obszarze dokowania. Na pulpicie zostanie otwarte okno programu **HP Image Zone**.
- 2 Kliknij przycisk **Usługi** w górnej części okna programu **HP Image Zone**. W dolnej części okna programu **HP Image Zone** pojawi się lista aplikacji.
- 3 Z listy aplikacji wybierz pozycję **HP Instant Share**. Na komputerze zostanie otwarta aplikacja kliencka **HP Instant Share**.
- 4 Użyj przycisku **+**, aby dodać obraz w oknie lub przycisku **-**, aby go usunąć.
	- **Uwaga** Aby uzyskać więcej informacji o korzystaniu z aplikacji klienckiej **HP Instant Share**, skorzystaj z ekranowej **Pomocy dla programu HP Image Zone**.
- 5 Upewnij się, że obrazy, które chcesz udostępnić, wyświetlane są w oknie **HP Instant Share**.
- 6 Kliknij przycisk **Continue** (Dalej) i postępuj zgodnie z instrukcjami na ekranie.
- 7 Na liście usług HP Instant Share wybierz usługę, która ma być wykorzystana do wysłania zeskanowanego obrazu.
- 8 Postępuj zgodnie z instrukcjami wyświetlanymi na ekranie.
- 9 Z poziomu usługi **HP Instant Share E-mail** można:
	- Wysłać wiadomość e-mail z obrazami miniatur zdjęć, które można przeglądać, drukować lub zapisywać przez WWW.
	- Otwierać i pracować z książką adresową. Kliknij opcję **Książka adresowa**, zarejestruj się w usłudze HP Instant Share, a następnie utwórz konto HP Passport.
	- Wysłać wiadomość e-mail na wiele adresów. Kliknij łącze wielu adresów.
	- Wysłać zeskanowane obrazy do podłączonego do sieci urządzenia przyjaciela lub bliskiej osoby. Wprowadź nazwę przypisaną do urządzenia przez odbiorcę w polu **Adres e-mail** oraz **identyfikator** i **hasło** HP Passport usługi HP Instant Share.

**Uwaga** Jeśli usługa HP Instant Share nie była jeszcze konfigurowana, kliknij **Chcę założyć konto HP Passport** na ekranie **Zaloguj się w usłudze HP Passport**. Uzyskaj identyfikator i hasło HP Passport.

#### **Udostępnianie obrazów za pomocą programu Nawigator HP (system Macintosh OS X w wersji wcześniejszej niż 10.1.5)**

**Uwaga** Macintosh OS 9 wersje 9.1.5 i późniejsze oraz 9.2.6 i późniejsze **są** obsługiwane. Macintosh OS X wersje 10.0 oraz 10.0.4 **nie** są obsługiwane.

Program umożliwia udostępnianie obrazów każdemu, kto posiada konto poczty e-mail. Wystarczy uruchomić program **Nawigator HP** i otworzyć **HP Gallery**. Następnie należy utworzyć nową wiadomość e-mail za pomocą aplikacji do obsługi poczty e-mail, zainstalowanej na komputerze.

**Uwaga** Więcej informacji na ten temat można znaleźć w rozdziale HP Imaging Gallery **pomocy ekranowej programu HP Photo and Imaging**.

#### **Korzystanie z opcji e-mail w programie Nawigator HP**

- 1 Wyświetl menu programu **Nawigator HP**:
	- W systemie OS X zaznacz ikonę **Nawigator HP** w obszarze dokowania.
	- W systemie OS 9 dwukrotnie kliknij skrót **Nawigator HP** na pulpicie.
- 2 Otwórz program **HP Photo and Imaging Gallery**:
	- W systemie OS X wybierz pozycję **HP Gallery** w części **Manage and Share (Zarządzanie i udostępnianie)** menu programu **Nawigator HP**.
	- W systemie OS 9 kliknij **HP Gallery**.
- 3 Wybierz jeden lub więcej obrazów do udostępnienia. Więcej informacji na te temat zawiera **Pomoc ekranowa programu HP Photo and Imaging**.
- 4 Kliknij **E-mail**.

Otwarte zostanie okno programu do obsługi poczty e-mail w systemie Macintosh. Wyślij obrazy jako załącznik wiadomości, postępując zgodnie z monitami na ekranie komputera.

# **13 Korzystanie z HP Instant Share (w sieci).**

Usługa HP Instant Share ułatwia udostępnianie zdjęć rodzinie i znajomym. Wystarczy zeskanować zdjęcie lub włożyć kartę pamięci do odpowiedniego gniazda w urządzeniu HP all-in-one, wybrać jedno lub więcej zdjęć, które mają zostać udostępnione, określić miejsce docelowe, a następnie wysłać zdjęcia. Można nawet umieszczać własne zdjęcia w sieciowym albumie fotografii lub wysyłać je do wykończenia zdjęć online. Dostępność takich usług jest zależna od kraju/regionu.

### **Opis**

Jeśli urządzenie HP all-in-one jest podłączone do sieci i ma bezpośredni dostęp do Internetu (tzn. nie jest wymagane użycie komputera), funkcje usługi HP Instant Share oferowane za pośrednictwem urządzenia stają się w pełni dostępne. Obejmują one możliwość wysyłania i odbierania obrazów, jak i zdalnego drukowania w urządzeniu HP all-in-one. Poniżej zawarto opis każdej z funkcji.

**Uwaga** Obrazem może być zdjęcie lub zeskanowany tekst. Oba rodzaje obrazów mogą być udostępnione przyjaciołom i bliskim za pomocą urządzenia HP allin-one i usługi HP Instant Share.

### **HP Instant Share — Wyślij**

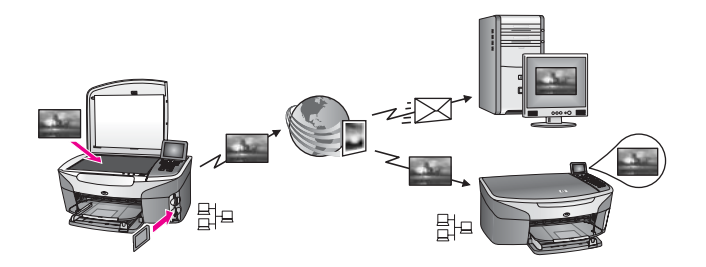

Funkcja HP Instant Share — Wyślij pozwala na wysyłanie obrazów z urządzenia HP all-in-one do wybranego miejsca docelowego za pomocą usługi HP Instant Share. (Można również wysłać obrazy z poziomu oprogramowania **HP Image Zone** zainstalowanego na komputerze.) Miejscem docelowym może być adres poczty elektronicznej, podłączone do sieci urządzenie należące do przyjaciela lub osoby bliskiej, album zdjęć online lub usługa wykończenia zdjęć online. Dostępność takich usług jest zależna od kraju/regionu. Dalsze informacje na ten temat można znaleźć w części Wysyłanie obrazów bezpośrednio z urzą[dzenia HP all-in-one.](#page-154-0)

**Uwaga** Pod pojęciem urządzenia podłączonego do sieci kryje się urządzenie HP Allin-One z włączoną usługą HP Instant Share i dostępem do Internetu poprzez sieć domową lub inną konfigurację niewymagającą użycia komputera. Jeśli urządzenie ma bezpośredni dostęp do sieci i jest połączone z komputerem za pomocą kabla USB, pierwszeństwo ma połączenie sieciowe.

Symbolem podłączenia do sieci jest E<sup>14</sup>.

#### <span id="page-150-0"></span>**HP Instant Share — Odbierz**

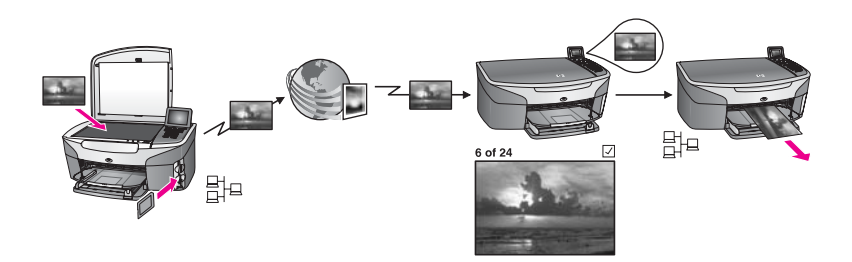

Funkcja HP Instant Share — Odbierz pozwala na odbiór obrazów od przyjaciela lub osoby bliskiej posiadającej dostęp do usługi HP Instant Share oraz identyfikator i hasło HP Passport.

#### **Odbiór obrazów od dowolnego nadawcy lub określonych grup nadawców**

Odbiór obrazów jest możliwy od dowolnego nadawcy posiadającego konto HP Passport (tryb otwarty) lub od określonej grupy osób nadawców (tryb poufny).

Jeśli wybrany zostanie odbiór od dowolnego nadawcy, wystarczy podać nazwę posiadanego urządzenia HP all-in-one tym nadawcom, od których mają być odbierane obrazy. Przypisanie nazwy do urządzenia następuje podczas konfigurowania urządzenia HP all-in-one do korzystania z usługi HP Instant Share. W nazwie urządzenia nie są rozróżniane wielkie i małe litery. Domyślnym trybem odbioru jest tryb otwarty (odbiór od każdego nadawcy). Więcej informacji na temat odbioru w trybie otwartym zawiera sekcja [Odbieranie od](#page-160-0) każ[dego nadawcy \(tryb otwarty\)](#page-160-0).

Można również zablokować możliwość wysyłania obrazów na posiadane urządzenie HP all-in-one przez niektóre osoby, korzystając z listy dostępu HP Instant Share. Więcej informacji na temat korzystania z listy dostępu zawiera ekranowa Pomoc dla programu HP Instant Share.

● Jeśli wybrany zostanie odbiór od określonej grupy nadawców, na listę dostępu HP Instant Share należy wpisać każdą z osób, od których mają być odbierane obrazy, a następnie przypisać im odpowiednie prawa dostępu. Więcej informacji na temat przypisywania praw dostępu zawiera ekranowa Pomoc dla programu HP Instant Share.

#### **Przeglądanie lub automatyczne drukowanie odebranych obrazów**

Usługa HP Instant Share pozwala na wybór, czy kolekcja ma być przeglądana przed wydrukowaniem, czy też ma być automatycznie drukowana na urządzeniu HP all-inone. Prawa do korzystania z funkcji automatycznego wydruku są włączane dla poszczególnych nadawców znajdujących się na liście dostępu HP Instant Share.

Automatycznie drukowane będą jedynie kolekcje obrazów od użytkowników, którym przypisano prawa automatycznego drukowania. Wszystkie pozostałe kolekcje będą odbierane w trybie przeglądu.

**Uwaga** Więcej informacji na temat funkcji Odbierz usługi HP Instant Share zawiera sekcja [Odbierz obrazy.](#page-159-0)

#### <span id="page-151-0"></span>**zdalne drukowanie HP**

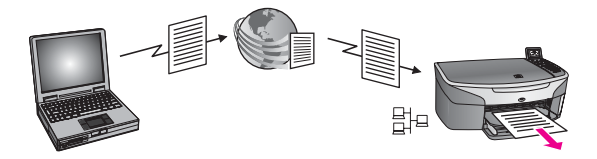

Zdalne drukowanie HP umożliwia drukowanie obrazów pochodzących z aplikacji systemu Windows na urządzeniu podłączonym do sieci i znajdującym się w innym miejscu. Można na przykład wykorzystać sterownik zdalnego drukowania HP, aby wykonać wydruk z laptopa z kawiarni na urządzeniu HP all-in-one znajdującym się w domu. Można również drukować na urządzeniu podczas pracy zdalnej w domu poprzez sieć VPN. Dalsze informacje na ten temat można znaleźć w części [Zdalne drukowanie](#page-166-0) [dokumentów](#page-166-0).

Oprócz tego przyjaciel lub osoba bliska nieposiadająca podłączonego do sieci urządzenia może pobrać sterownik zdalnego drukowania na swój komputer i drukować obrazy na urządzeniu HP all-in-one (po otrzymaniu nazwy urządzenia od właściciela). Dalsze informacje na ten temat można znaleźć w części [Zdalne drukowanie](#page-166-0) [dokumentów](#page-166-0).

### **Pierwsze kroki**

Poniżej przedstawiono warunki konieczne do korzystania z usługi HP Instant Share za pomocą urządzenia HP all-in-one:

- Działająca sieć lokalna
- Urządzenie HP all-in-one podłączone do sieci lokalnej
- Bezpośredni dostep do Internetu za pośrednictwem Dostawcy Usług Internetowych  $(ISP)$ .
- Identyfikator i hasło HP Passport
- Konfiguracja usługi HP Instant Share na urządzeniu

Możliwe jest skonfigurowanie usługi HP Instant Share i uzyskanie identyfikatora i hasła HP Passport:

- Z poziomu oprogramowania **HP Image Zone** na komputerze
- Poprzez naciśniecie przycisku HP Instant Share na panelu sterowania urządzenia HP all-in-one.
- Gdy opcja ta jest oferowana na końcu instalacji oprogramowania (tylko komputery Macintosh)

Więcej informacji zawiera sekcja pomocy ekranowej kreatora **HP Instant Share Setup Wizard**.

**Uwaga** Upewnij się, że podczas instalowania programu HP all-in-one została wybrana opcja **Typowa**. Usługa HP Instant Share **nie** będzie funkcjonowała na urządzeniu z instalacją minimalną.

Po uzyskaniu identyfikatora i hasła HP Passport, utworzeniu unikalnej nazwy i rejestracji urządzenia HP all-in-one, udostępniona zostanie opcja dodania nadawców do listy dostępu i utworzenia miejsc docelowych. Jeśli użytkownik zdecyduje się użyć listy

<span id="page-152-0"></span>dostępu i utworzyć miejsca docelowe w późniejszym terminie, należy postąpić zgodnie z instrukcjami podanymi w kolejnych częściach.

**Uwaga** Po zalogowaniu się w usłudze HP Instant Share i zarejestrowaniu posiadanego urządzenia HP all-in-one użytkownik zostanie automatycznie dodany na listę dostępu dotyczącą posiadanego urządzenia i zostaną mu przyznane uprawnienia do automatycznego drukowania. Więcej informacji na temat rejestrowania w usłudze HP Instant Share i rejestrowania urządzenia zawiera część [Pierwsze kroki.](#page-151-0)

#### **Tworzenie miejsc docelowych**

Tworzenie miejsc docelowych, do których nadawca może wysyłać obrazy. Miejscem docelowym może być przykładowo adres poczty elektronicznej, podłączone do sieci urządzenie należące do przyjaciela lub bliskiej osoby, album zdjęć online lub usługa wykończenia zdjęć online. Dostępność takich usług jest zależna od kraju/regionu.

**Uwaga** Chociaż miejsca docelowe tworzone są za pomocą usługi HP Instant Share, dostęp do nich można uzyskać poprzez urządzenie HP all-in-one.

#### **Tworzenie miejsc docelowe**

1 Naciśnij przycisk **HP Instant Share** na panelu sterującym urządzenia HP all-inone.

Na wyświetlaczu pojawi się menu **HP Instant Share**.

- 2 Naciśnij przycisk **3**, aby wybrać pozycję **Dodaj nowe miejsce docelowe**. Zostanie wyświetlone menu **Wybierz komputer** zawierające listę komputerów podłączonych do sieci.
- 3 Wybierz komputer z listy.
	- **Uwaga** Na wybranym komputerze musi być zainstalowane oprogramowanie **HP Image Zone** i musi mieć on możliwość dostępu do usługi HP Instant Share.

W oknie na monitorze komputerowym pojawią się ekrany usługi HP Instant Share.

4 Zaloguj się w usłudze HP Instant Share, używając **identyfikatora użytkownika** i **hasła** swojego konta Passport.

Pojawi się menedżer HP Instant Share.

**Uwaga** Nie pojawia się zapytanie o **identyfikator** i **hasło** HP Passport, jeśli ustawiono ich zapamiętywanie przez usługę HP Instant Share.

5 Wybierz kartę **Udostępnianie** i postępuj zgodnie z instrukcjami wyświetlanymi na ekranie, aby utworzyć nowe miejsce docelowe.

Więcej informacji na ten temat zawiera pomoc ekranowa. Aby wysłać zbiór obrazów do urządzenia innej osoby podłączonej do sieci, wybierz opcję **HP Instant Share E-mail**. W polu **Adres e-mail** wprowadź nazwę urządzenia oraz @send.hp.com. (Adres ten można wykorzystywać wyłącznie w usłudze HP Instant Share.)

**Uwaga** Aby wysłać do urządzenia: 1) nadawca i odbiorca muszą posiadać identyfikator i hasło HP Passport; 2) urządzenie, na które wysyłane są obrazy, musi być zarejestrowane w usłudze HP Instant Share; oraz 3) obraz musi być przesłany z użyciem opcji **HP Instant Share E-mail** lub zdalnego drukowania HP.

<span id="page-153-0"></span>Przed określeniem miejsca docelowego w **HP Instant Share E-mail** lub dodaniem drukarki wykorzystywanej do zdalnego drukowania HP, należy uzyskać od odbiorcy unikalną nazwę, jaką przypisał swemu podłączonemu do sieci urządzeniu. Nazwa urządzenia jest tworzona w momencie logowania w usłudze HP Instant Share i rejestrowania urządzenia. Dalsze informacje na ten temat można znaleźć w części [Pierwsze kroki](#page-151-0).

#### **Korzystanie z listy dostępu HP Instant Share**

Lista dostępu jest wykorzystywana, gdy urządzenie HP all-in-one zostało skonfigurowane do odbioru w trybie otwartym lub poufnym.

W trybie otwartym użytkownik otrzymuje kolekcje obrazów od dowolnego nadawcy posiadającego konto HP Passport, który zna nazwę przypisaną do urządzenia. Wybierając odbieranie w trybie otwartym, pozwalasz nadawcy na wysyłanie obrazów do swojego urządzenia. Użyj listy dostępu do przypisania praw automatycznego drukowania. Użyj jej też do

blokowania nadawców, od których **nie** chcesz odbierać obrazów. ● W trybie poufnym użytkownik otrzymuje tylko obrazy od nadawców wskazanych na liście dostępu. Nadawcy dodani do listy muszą posiadać identyfikator i hasło HP

Dodając nadawcę do listy, ustaw dla niego jedno z praw dostępu z poniższej listy:

- Zezwolenie: Umożliwia wyświetlenie obrazów otrzymanych od nadawcy przed wydrukowaniem.
- Automatyczne drukowanie: Umożliwia automatyczne wydrukowanie obrazów otrzymanych od nadawcy.
- Blokowanie: Daje pewność, że nie otrzymasz niepożądanych obrazów od nadawcy.

#### **Korzystanie z listy dostępu**

Passport.

1 Naciśnij przycisk **HP Instant Share** na panelu sterującym urządzenia HP all-inone.

Na wyświetlaczu pojawi się menu **HP Instant Share**.

2 Naciśnij przycisk **3**, a następnie **5.** Spowoduje to wyświetlenie menu **Opcje usługi Instant Share** oraz wybranie opcji **Zarządzanie kontem**.

Zostanie wyświetlone menu **Wybierz komputer** zawierające listę komputerów podłączonych do sieci.

- 3 Wybierz komputer z listy.
	- **Uwaga** Na wybranym komputerze musi być zainstalowane oprogramowanie **HP Image Zone** i musi mieć on możliwość dostępu do usługi HP Instant Share.

W oknie na monitorze komputerowym pojawią się ekrany usługi HP Instant Share.

4 Po wyświetleniu komunikatu zaloguj się w usłudze HP Instant Share, używając **identyfikatora użytkownika** i **hasła** swojego konta Passport. Pojawi się menedżer HP Instant Share.

- **Uwaga** Nie pojawia się zapytanie o **identyfikator** i **hasło** HP Passport, jeśli ustawiono ich zapamiętywanie przez usługę HP Instant Share.
- <span id="page-154-0"></span>5 Postępuj zgodnie z instrukcjami na ekranie, aby dodać lub usunąć nadawcę i zmienić prawa dostępu za pomocą listy dostępu.

Więcej informacji na ten temat zawiera pomoc ekranowa.

**Uwaga** Potrzebne jest uzyskanie identyfikatora i hasła HP Passport każdego nadawcy dodawanego do listy dostępu. Aby dodanie nadawcy do listy było możliwe, potrzebny jest jego identyfikator. Po dodaniu nadawcy do listy i przyznaniu praw dostępu na liście dostępu wyświetlone są następujące informacje: przyznane prawa dostępu, imię, nazwisko oraz identyfikator HP Passport.

### **Wysyłanie obrazów bezpośrednio z urządzenia HP all-inone**

Obrazem może być zdjęcie lub zeskanowany dokument. Oba rodzaje obrazów mogą być udostępnione przyjaciołom i bliskim za pomocą urządzenia HP all-in-one i usługi HP Instant Share. Wybierz zdjęcia z karty pamięci lub zeskanuj obraz, naciśnij **HP Instant Share** na urządzeniu HP all-in-one i wyślij obrazy do wybranego miejsca docelowego. Szczegółowe instrukcje są zawarte w poniższych sekcjach.

**Uwaga** Jeśli obrazy są wysyłane do urządzenia podłączonego do sieci, urządzenie odbiorcze musi być zarejestrowane w usłudze HP Instant Share.

### **Wysyłanie zdjęć bezpośrednio z karty pamięci**

Urządzenie HP all-in-one umożliwia wybór opcji natychmiastowego wysyłania zdjęć po włożeniu karty pamięci lub wysłania ich w terminie późniejszym. Aby natychmiast wysłać zdjęcia, włóż kartę pamięci do odpowiedniego gniazda, wybierz jedno lub więcej zdjęć i naciśnij przycisk **Zdjęcie** lub HP Instant Share na panelu sterowania.

Jeśli włożysz kartę pamięci i zdecydujesz się wysłać zdjęcia w późniejszym terminie, po powrocie do urządzenia HP all-in-one zobaczysz, że przeszło ono w tryb spoczynkowy. Wystarczy nacisnąć przycisk **HP Instant Share** i postępować zgodnie z poleceniami, aby wybrać i udostępnić zdjęcia.

**Uwaga** Aby uzyskać więcej informacji na temat korzystania z kart pamięci, zob. [Korzystanie z karty pami](#page-49-0)ęci lub aparatu PictBridge.

#### **Wysyłanie zdjęcia do podłączonego do sieci urządzenia przyjaciela lub osoby bliskiej**

- 1 Poproś przyjaciela lub osobę bliską (odbiorcę) o podanie nazwy, która została przypisana do urządzenia podłączonego do sieci.
	- **Uwaga** Nazwa urządzenia jest przypisywana podczas konfigurowania konta HP Instant Share i rejestrowania urządzenia HP all-in-one. W nazwie tej nie są rozróżniane wielkie i małe litery.
- 2 Należy upewnić się, że odbiorca odbiera w trybie otwartym lub uwzględnił identyfikator HP Passport użytkownika na liście dostępu dotyczącej urządzenia odbierającego.

Dalsze informacje - patrz Odbieranie od każ[dego nadawcy \(tryb otwarty\)](#page-160-0) i [Korzystanie z listy dost](#page-153-0)ępu HP Instant Share.

- 3 Utwórz miejsce docelowe, wykorzystując nazwę urządzenia uzyskaną od odbiorcy. Dalsze informacje na ten temat można znaleźć w części [Tworzenie miejsc](#page-152-0) [docelowych](#page-152-0).
- 4 Naciśnij przycisk **HP Instant Share**, aby wysłać zdjęcia. Więcej informacji na ten temat zawiera procedura opisana poniżej.

#### **Wysyłanie zdjęć natychmiast po włożeniu karty pamięci**

- 1 Sprawdź, czy karta pamięci znajduje się w odpowiednim gnieździe urządzenia HP all-in-one.
- 2 Zaznacz jedno lub kilka zdjęć. Więcej informacji o wybieraniu zdjęć zawiera sekcja [Korzystanie z karty pami](#page-49-0)ęci lub [aparatu PictBridge](#page-49-0).

**Uwaga** Pliki z filmami mogą nie być obsługiwane przez usługę HP Instant Share.

- 3 Na panelu sterowania urządzenia HP all-in-one naciśnij przycisk **HP Instant Share**. Na kolorowym wyświetlaczu pojawi się **Menu Udostępnij**. **Menu Udostępnij** wyświetla miejsca docelowe utworzone za pomocą usługi HP Instant Share. Dalsze informacje na ten temat można znaleźć w części [Tworzenie miejsc docelowych](#page-152-0).
- 4 Za pomocą przycisków strzałek ▲ i ▼ zaznacz miejsce docelowe, do którego chcesz wysłać zdjęcia.
- 5 Naciśnij przycisk **OK** w celu wybrania miejsca docelowego i wysłania zdjęć.
- **Uwaga** Możesz również użyć przycisku **Zdjęcie**, aby wysłać obrazy z karty pamięci. Dalsze informacje na ten temat można znaleźć w części [Korzystanie z karty](#page-49-0) pamię[ci lub aparatu PictBridge](#page-49-0).

#### **Włożenie karty pamięci i wysłanie zdjęć w późniejszym terminie**

- 1 Włóż kartę pamięci do odpowiedniego gniazda urządzenia HP all-in-one. Po pewnym okresie czasu urządzenie HP all-in-one przejdzie w tryb spoczynkowy. Urządzenie HP all-in-one przejdzie w tryb spoczynkowy, gdy na kolorowym wyświetlaczu graficznym pojawi się ekran początkowy.
- 2 Gdy wszystko jest gotowe do wysłania zdjęć, naciśnij przycisk **HP Instant Share** na panelu sterowania urządzenia HP all-in-one. Na wyświetlaczu pojawi się menu **HP Instant Share**.
- 3 Naciśnij przycisk **1**, aby wybrać opcję **Wyślij**. Pojawi się menu **Skąd wysłać?**.
- 4 Naciśnij przycisk **1**, aby wybrać opcję **Karta pamięci**. Na kolorowym wyświetlaczu pojawia się pierwsze zdjęcie z karty.
- 5 Zaznacz jedno lub kilka zdjęć. Więcej informacji o wybieraniu zdjęć zawiera sekcja [Korzystanie z karty pami](#page-49-0)ęci lub [aparatu PictBridge](#page-49-0).
- 6 Naciśnij przycisk **Zdjęcie** na panelu sterowania. Wyświetlone zostanie **Menu Udostępnij**. **Menu Udostępnij** wyświetla miejsca docelowe utworzone za pomocą usługi HP Instant Share. Dalsze informacje na ten temat można znaleźć w części [Tworzenie miejsc docelowych](#page-152-0).
- 7 Za pomocą przycisków strzałek ▲ i ▼ zaznacz miejsce docelowe, do którego chcesz wysłać zdjęcia.
- 8 Naciśnij przycisk **OK** w celu wybrania miejsca docelowego i wysłania zdjęć.

#### **Wysyłanie zdjęć z pliku docelowego**

Jeśli aparat cyfrowy HP obsługuje usługę HP Instant Share, umożliwia przydzielenie zdjęć do miejsc docelowych na karcie pamięci. Przypisane zdjęcia są przechowywane w pliku docelowym. Po wyjęciu karty pamięci z aparatu i umieszczeniu jej w odpowiednim gnieździe urządzenia HP all-in-one, urządzenie HP all-in-one odczytuje kartę pamięci i przesyła zdjęcia do przypisanych im miejsc docelowych.

**Przesyłanie zdjęć do miejsc docelowych przypisanych przez aparat cyfrowy HP**

1 Sprawdź, czy karta pamięci znajduje się w odpowiednim gnieździe urządzenia HP all-in-one.

Dalsze informacje na ten temat można znaleźć w części [Korzystanie z karty](#page-49-0) pamię[ci lub aparatu PictBridge](#page-49-0).

Na kolorowym wyświetlaczu graficznym zostanie wyświetlone okno dialogowe **Wysłać do docelowych?**.

2 Naciśnij przycisk **1**, aby wybrać opcję **Tak, wyślij zdjęcia do miejsc docelowych programu HP Instant Share.**

Zdjęcia zostaną przesłane do przypisanych im miejsc docelowych.

**Uwaga** Przesyłanie zdjęć do wielu miejsc docelowych może trwać bardzo długo i może spowodować przekroczenie maksymalnej liczby miejsc docelowych, do których urządzenie HP all-in-one może przesłać zdjęcia podczas jednej operacji. Ponowne włożenie karty pamięci spowoduje przesłanie pozostałych zdjęć do ich miejsc docelowych.

#### **Wysyłanie zeskanowanego obrazu**

Zeskanowany obraz można udostępnić poprzez naciśnięcie przycisku **HP Instant Share** na panelu sterowania. Aby skorzystać z przycisku **HP Instant Share**, umieść obraz na szybie, wybierz skaner jako sposób wysyłania obrazu, wybierz miejsce docelowe i rozpocznij skanowanie.

**Uwaga** Aby uzyskać dodatkowe informacje na temat skanowania obrazu, zob. Korzystanie z funkcii skanowania.

**Wysyłanie zeskanowanego obrazu do podłączonego do sieci urządzenia przyjaciela lub osoby bliskiej**

1 Poproś przyjaciela lub osobę bliską (odbiorcę) o podanie nazwy, która została przypisana do urządzenia podłączonego do sieci.

**Uwaga** Nazwa urządzenia jest przypisywana podczas konfigurowania konta HP Instant Share i rejestrowania urządzenia HP all-in-one. W nazwie urządzenia nie są rozróżniane duże i małe litery.

2 Należy upewnić się, że odbiorca odbiera w trybie otwartym lub uwzględnił identyfikator użytkownika dla usługi HP Passport na liście dostępowej urządzenia odbierającego.

Dalsze informacje - patrz Odbieranie od każ[dego nadawcy \(tryb otwarty\)](#page-160-0) i [Korzystanie z listy dost](#page-153-0)epu HP Instant Share.

3 Utwórz miejsce docelowe, wykorzystując nazwę urządzenia uzyskaną od przyjaciela lub osoby bliskiej.

Dalsze informacje na ten temat można znaleźć w części [Tworzenie miejsc](#page-152-0) [docelowych](#page-152-0).

4 Naciśnij przycisk **HP Instant Share**, aby wysłać zdjęcia.

Dodatkowe informacje zawiera poniższa procedura.

**Wysyłanie zeskanowanego obrazu z urządzenia HP all-in-one**

- 1 Umieść oryginał w prawym przednim rogu szklanej płyty, stroną do zeskanowania do dołu.
- 2 Na panelu sterowania naciśnij przycisk **HP Instant Share**. Na wyświetlaczu pojawi się menu **HP Instant Share**.
- 3 Naciśnij przycisk **1**, aby wybrać opcję **Wyślij**. Pojawi się menu **Skąd wysłać?**.
- 4 Naciśnij przycisk **2**, aby wybrać opcję **Skaner**. Wyświetlone zostanie **Menu Udostępnij**. W **Menu Udostępnianie** wyświetlone są miejsca docelowe utworzone za pomocą usługi HP Instant Share. Dalsze informacje na ten temat można znaleźć w części [Tworzenie miejsc docelowych](#page-152-0).
- 5 Za pomocą przycisków strzałek ∧ i v zaznacz miejsce docelowe, do którego chcesz wysłać obraz.
- 6 Naciśnij przycisk **OK** w celu wybrania miejsca docelowego i rozpoczęcia skanowania.

Obraz zostanie zeskanowany i przesłany do wybranego miejsca docelowego.

**Uwaga** Do przesyłania zeskanowanego obrazu można również wykorzystać przycisk **Skanuj**. Dalsze informacje na ten temat można znaleźć w części [Korzystanie z](#page-77-0) [funkcji skanowania.](#page-77-0)

#### **Anulowanie wysyłania obrazów**

Wysyłanie obrazów do miejsca docelowego lub grupy miejsc może być anulowane w dowolnym momencie po naciśnięciu przycisku **Anuluj** na panelu sterowania. Efekt takiej operacji zależy od tego, czy kolekcja obrazów została już przesłana do usługi HP Instant Share.

- Jeśli cała kolekcja została już przesłana do usługi HP Instant Share, zostanie ona wysłana do wybranego miejsca docelowego.
- Jeśli kolekcja jest właśnie przesyłana do usługi HP Instant Share, nie zostanie ona wysłana do miejsca docelowego.

### **Wysyłanie zdjęć z wykorzystaniem komputera**

Do wysyłania obrazów za pośrednictwem usługi HP Instant Share oprócz urządzenia HP all-in-one można również wykorzystać program **HP Image Zone** zainstalowany na komputerze. Program **HP Image Zone** pozwala na zaznaczenie i edycję jednego lub więcej obrazów, a następnie umożliwia dostęp do usługi HP Instant Share w celu wyboru rodzaju konkretnej funkcji (np. **E-mail HP Instant Share**) i wysłanie obrazów. Poniżej zamieszczono minimalną listę rodzajów usług, za pośrednictwem których można udostępniać obrazy:

- HP Instant Share E-mail (wysyłanie na adres e-mail)
- HP Instant Share E-mail (wysyłanie do urządzenia)
- Albumy online
- Wykończenie zdieć online (dostepność usługi zależy od kraju/regionu)

**Uwaga** Za pomocą programu **HP Image Zone** nie można odbierać kolekcji zdjęć.

Aby udostępnić obrazy za pomocą opcji HP Instant Share E-mail (wysyłanie do urządzenia), należy wykonać poniższe czynności:

Zapytaj odbiorcy o nazwę, jaką przypisał swojemu urządzeniu podłączonemu do sieci.

**Uwaga** Nazwa urządzenia jest przypisywana podczas konfigurowania konta HP Instant Share i rejestrowania urządzenia HP all-in-one. Dalsze informacje na ten temat można znaleźć w części [Pierwsze kroki](#page-151-0).

● Należy upewnić się, że odbiorca odbiera w trybie otwartym lub uwzględnił identyfikator użytkownika w usłudze HP Passport na liście dostępowej urządzenia odbierającego.

Dalsze informacje - patrz Odbieranie od każ[dego nadawcy \(tryb otwarty\)](#page-160-0) i [Korzystanie z listy dost](#page-153-0)ępu HP Instant Share.

● Postępuj zgodnie z zamieszczonymi poniżej instrukcjami dotyczącymi używanego systemu operacyjnego.

#### **Wysyłanie obrazów za pomocą programu HP Image Zone (użytkownicy systemu Windows)**

- 1 Kliknij dwukrotnie ikonę **HP Image Zone** na pulpicie. Na komputerze otwarte zostanie okno **HP Image Zone**. W oknie pojawi się karta **Moje obrazy**.
- 2 Wybierz co najmniej jeden obraz z folderów, w których są przechowywane. Aby uzyskać więcej informacji, skorzystaj z **pomocy ekranowej HP Image Zone**.

**Uwaga** Za pomocą narzędzi edycyjnych programu **HP Image Zone** zmodyfikuj obrazy, aby uzyskać optymalne efekty. Aby uzyskać więcej informacji, skorzystaj z **pomocy ekranowej HP Image Zone**.

- 3 Kliknij zakładkę **HP Instant Share**. W oknie programu **HP Image Zone** zostanie wyświetlona zakładka **HP Instant Share**.
- 4 W obszarze **Sterowanie** kliknij opcję **Pokaż wszystkie usługi**. W **Obszarze roboczym** zakładki **HP Instant Share** pojawi się ekran **Przechodzenie do trybu online** .
- 5 Kliknij **Next** (Dalej).
- 6 Z listy usług wybierz urządzenie, które ma zostać wykorzystane do wysyłania obrazów.
- 7 Postępuj zgodnie z instrukcjami wyświetlanymi na ekranie.

Więcej informacji na ten temat zawiera pomoc ekranowa. Aby wysłać kolekcję obrazów do podłączonego do sieci urządzenia innej osoby, wybierz opcję **E-mail HP Instant Share**. W polu **Adres e-mail** wprowadź nazwę urządzenia, dodając do niej adres @send.hp.com. Zostanie wyświetlony monit dotyczący zalogowania się w usłudze HP Instant Share przy użyciu **identyfikatora** i **hasła** dla usługi HP Passport.

<span id="page-159-0"></span>**Uwaga** Jeśli usługa HP Instant Share nie została skonfigurowana wcześniej, kliknij **I need an HP Passport account** (Potrzebuję konta HP Passport) na ekranie **Logowanie do usługi HP Passport**. Otrzymasz identyfikator i hasło do usługi HP Passport. Na ekranie **Region i warunki użytkowania** wybierz kraj/region i zaakceptuj **Warunki użytkowania**.

**Wysyłanie obrazów za pomocą programu HP Image Zone (użytkownicy systemów Macintosh OS X wersja 10.1.5 i nowszych)**

**Uwaga** Systemy Macintosh OS X wersja 10.2.1 oraz 10.2.2 nie są obsługiwane.

- 1 Zaznacz ikonę **HP Image Zone** w obszarze dokowania. Na pulpicie zostanie otwarte okno programu **HP Image Zone**.
- 2 Kliknij przycisk **Usługi** w górnej części okna programu **HP Image Zone**. W dolnej części okna programu **HP Image Zone** pojawi się lista aplikacji.
- 3 Z listy aplikacji wybierz pozycję **HP Instant Share**. Na ekranie komputera zostanie otwarte okno aplikacji klienta **HP Instant Share**.
- 4 W oknie **HP Instant Share** dodaj obrazy, które chcesz udostępnić. Więcej informacji na ten temat zawiera sekcja HP Instant Share **Pomocy programu HP Image Zone**.
- 5 Po dodaniu wszystkich obrazów kliknij przycisk **Kontynuuj**.
- 6 Postępuj zgodnie z instrukcjami wyświetlanymi na ekranie.
- 7 Z listy usług wybierz urządzenie, które ma zostać wykorzystane do wysyłania obrazów.
- 8 Postępuj zgodnie z instrukcjami wyświetlanymi na ekranie.

Więcej informacji na ten temat zawiera pomoc ekranowa. Aby wysłać kolekcję obrazów do podłączonego do sieci urządzenia innej osoby, wybierz opcję **E-mail HP Instant Share**. W polu **Adres e-mail** wprowadź nazwę urządzenia, dodając do niej adres @send.hp.com. Zostanie wyświetlony monit dotyczący zalogowania się w usłudze HP Instant Share przy użyciu **identyfikatora** i **hasła** dla usługi HP Passport.

**Uwaga** Jeśli usługa HP Instant Share nie została skonfigurowana wcześniej, kliknij **I need an HP Passport account** (Potrzebuję konta HP Passport) na ekranie **Logowanie do usługi HP Passport**. Otrzymasz identyfikator i hasło dla usługi HP Passport. Na ekranie **Region i warunki użytkowania** wybierz kraj/region i zaakceptuj **Warunki użytkowania**.

### **Odbierz obrazy**

Obrazy mogą być przesyłane między urządzeniami w sieci. Kolekcja obrazów może zostać odebrana od każdego nadawcy posiadającego identyfikator i hasło w usłudze HP Passport (w trybie otwartym) lub od określonej grupy nadawców (w trybie poufnym). Domyślnie włączony jest otwarty tryb odbioru. Dalsze informacje na ten temat można znaleźć w części [HP Instant Share — Odbierz](#page-150-0).

**Uwaga** Kolekcja obrazów to grupa obrazów przesłanych przez daną osobę do określonego miejsca docelowego, którym w tym przypadku jest urządzenie użytkownika.

#### <span id="page-160-0"></span>**Odbieranie od każdego nadawcy (tryb otwarty)**

Domyślnie urządzenie HP all-in-one jest skonfigurowane do odbioru w trybie otwartym. Każda osoba posiadająca ważne konto w usłudze HP Passport, która zna nazwę urządzenia użytkownika, może mu wysłać kolekcję obrazów. Kolekcja **nie** zostanie automatycznie wydrukowana, o ile nadawcy nie zostaną przyznane uprawnienia do automatycznego drukowania przy pomocy listy dostępowej programu HP Instant Share. Dalsze informacje na ten temat można znaleźć w części [Korzystanie z listy](#page-153-0) doste[pu HP Instant Share](#page-153-0).

**Uwaga** Nawet jeśli w urządzeniu HP all-in-one wybrano opcję odbierania od każdego nadawcy, nadal można zablokować odbieranie obrazów od wybranych nadawców. Wystarczy ich zablokować korzystając z listy dostępowej. Dalsze informacje na ten temat można znaleźć w części [Korzystanie z listy dost](#page-153-0)ępu [HP Instant Share](#page-153-0).

> Przesyłanie obrazów do urządzenia można również zablokować, korzystając z listy zadań drukowania usługi HP Instant Share.

#### **Odbieranie obrazów od każdego nadawcy**

1 Naciśnij przycisk **HP Instant Share** na panelu sterującym urządzenia HP all-inone.

Na wyświetlaczu pojawi się menu **HP Instant Share**.

- 2 Naciśnij przycisk **3**, aby wybrać pozycję **Opcje usługi HP Instant Share**. Pojawi się menu **Opcje usługi Instant Share**.
- 3 Naciśnij przycisk **1**, aby wybrać pozycję **Opcje odbioru**. Zostanie wyświetlone menu **Opcje odbioru**.
- 4 Naciśnij przycisk **2**, aby wybrać opcję **Otwarte, odbiera wszystko**.

Domyślnie urządzenie HP all-in-one jest tak skonfigurowane, by umożliwić przegląd obrazów z kolekcji przed wydrukiem. Opcja automatycznego drukowania odbieranych obrazów została opisana w sekcji [Automatyczne drukowanie](#page-162-0) [odebranych obrazów.](#page-162-0)

#### **Odbieranie od określonej grupy nadawców (tryb poufny)**

Po wybraniu dla urządzenia HP all-in-one opcji odbierania w trybie poufnym kolekcje obrazów będą odbierane od określonej grupy upoważnionych nadawców, z których każdy posiada konto w usłudze HP Passport. Efekt taki uzyskuje się poprzez dodanie każdego z tych nadawców do listy dostępowej. Podczas dodawania nadawcy do listy przyznaje się mu uprawnienia dostępu. Dalsze informacje na ten temat można znaleźć w części [Korzystanie z listy dost](#page-153-0)ępu HP Instant Share.

**Uwaga** W trybie poufnym kolekcje obrazów są odbierane jedynie od użytkowników, którzy posiadają konto w usłudze HP Passport i którym zostały nadane uprawnienia upoważnienia lub automatycznego drukowania.

W trybie poufnym odbierane obrazy są drukowane ręcznie, o ile na liście dostępowej nie przyznano uprawnień automatycznego drukowania. Dalsze informacje na ten temat można znaleźć w części [Drukowanie odebranych obrazów.](#page-161-0)

#### **Odbieranie obrazów od określonej grupy upoważnionych nadawców**

1 Dodaj nadawców do listy dostępowej programu HP Instant Share i przyznaj im uprawnienia.

Dalsze informacje na ten temat można znaleźć w części [Korzystanie z listy dost](#page-153-0)ępu [HP Instant Share.](#page-153-0)

- <span id="page-161-0"></span>2 Po uzupełnieniu listy naciśnij przycisk **HP Instant Share** na panelu sterowania urządzenia HP all-in-one.
	- Na kolorowym wyświetlaczu graficznym pojawi się menu **HP Instant Share**.
- 3 Naciśnij przycisk **3**, a następnie **1.** Spowoduje to wyświetlenie menu **Opcje usługi Instant Share** oraz wybranie opcji **Opcje odbioru**.

Zostanie wyświetlone menu **Opcje odbioru**.

- 4 Naciśnij przycisk **1**, aby wybrać opcję **Poufne, odbieraj od wybranych nadawców**.
- 5 Skonfiguruj urządzenie HP all-in-one tak, aby obrazy z odbieranych kolekcji były przeglądane przed drukowaniem lub były drukowane automatycznie.

Dalsze informacje na ten temat można znaleźć w części Drukowanie odebranych obrazów.

### **Drukowanie odebranych obrazów**

Usługa HP Instant Share odbiera kolekcje obrazów wysłanych do urządzenia użytkownika i informuje o uprawnieniach dostępu przyznanych nadawcy (według kolekcji). Istnieją dwa sposoby sprawdzania przez urządzenie HP all-in-one usługi HP Instant Share:

- Jeżeli urządzenie HP all-in-one jest podłączone do sieci i zostało skonfigurowane dla usługi HP Instant Share, będzie ono automatycznie sprawdzało w ustalonych odstępach czasu (np. co 20 minut), czy do usługi HP Instant Share zostały przesłane nowe kolekcje obrazów. Proces ten nosi nazwę automatycznego sprawdzania i jest on domyślnie włączony dla urządzenia. Jeżeli urządzenie HP all-in-one wykryje, że kolekcja została odebrana przez usługę HP Instant Share, na kolorowym wyświetlaczu graficznym pojawi się ikona informująca o odebraniu jednej lub więcej kolekcji obrazów. Jeżeli odebrana kolekcja pochodzi od upoważnionego nadawcy, któremu przyznano uprawnienia automatycznego drukowania, zostanie ona automatycznie wydrukowana przez urządzenie. Jeżeli odebrana kolekcja pochodzi od upoważnionego nadawcy, któremu **nie** przyznano uprawnień automatycznego drukowania, na liście kolekcji **Odebrano** w urządzeniu HP all-in-one zostanie wyświetlona informacja o danej kolekcji.
- Jeżeli opcja automatycznego sprawdzania jest wyłączona lub jeśli użytkownik chce sprawdzić, czy odebrał kolekcję przed upływem wybranego odstępu czasu, należy nacisnąć przycisk **HP Instant Share** i wybrać opcję **Odbierz** w menu **HP Instant Share**. Wybranie opcji **Odbierz** powoduje, że urządzenie HP all-in-one sprawdza, czy nie została odebrana nowa kolekcja obrazów i przesyła informacje na listę kolekcji **Odebrano**.

Jeżeli otrzymana kolekcja pochodzi od upoważnionego nadawcy, któremu nadano uprawnienia automatycznego drukowania, zostanie wyświetlony monit wyboru opcji **Wydrukuj teraz** lub **Wydrukuj później**. Po wybraniu opcji **Wydrukuj teraz** obrazy z kolekcji zostaną wydrukowane. Po wybraniu opcji **Wydrukuj później** zostanie wyświetlona informacja o kolekcji na liście kolekcji **Odebrano**.

Poniżej znajdują się informacje na temat drukowania odebranych obrazów, określania rozmiaru wydruku oraz innych opcji drukowania i anulowania zadań drukowania.

#### <span id="page-162-0"></span>**Automatyczne drukowanie odebranych obrazów**

Kolekcja obrazów odebrana od upoważnionego nadawcy, któremu przyznano uprawnienia automatycznego drukowania zostanie automatycznie wydrukowana przez urządzenie HP all-in-one przy włączonej opcji automatycznego sprawdzania.

#### **Automatyczne drukowanie odebranych obrazów**

- 1 Dodaj nadawcę do listy dostępowej HP Instant Share i przyznaj mu uprawnienia automatycznego drukowania. Dalsze informacje na ten temat można znaleźć w części [Korzystanie z listy dost](#page-153-0)ępu [HP Instant Share.](#page-153-0)
- 2 Naciśnij przycisk **HP Instant Share** na panelu sterującym urządzenia HP all-inone.

Na wyświetlaczu pojawi się menu **HP Instant Share**.

- 3 Naciśnij przycisk **3**, a następnie **2.** Spowoduje to wyświetlenie menu **Opcje HP Instant Share** i wybranie pozycji **Automatyczna kontrola**. Pojawi się menu **Automatyczne sprawdzanie**.
- 4 Naciśnij przycisk **1**, aby wybrać opcję **Wł**.

Gdy opcja **Automatyczna kontrola** jest włączona, urządzenie HP all-in-one co pewien czas wysyła zapytanie do usługi HP Instant Share w celu sprawdzenia, czy użytkownik otrzymał kolekcję obrazów. Po wykryciu kolekcji pochodzącej od nadawcy, któremu nadano uprawnienia automatycznego drukowania, zostanie ona pobrana na urządzenie i wydrukowana.

**Uwaga** Aby ręcznie wysłać zapytanie do usługi HP Instant Share, naciśnij przycisk **HP Instant Share**, a następnie **2**, aby wybrać opcję **Odbierz** z menu **HP Instant Share**. Urządzenie HP all-in-one wyśle zapytanie do usługi HP Instant Share. Jeśli zostanie odnaleziona jedna lub większa ilość kolekcji do automatycznego wydrukowania, na kolorowym wyświetlaczu graficznym pojawi się okno **Zadanie drukowania gotowe**. Jeśli zostanie naciśnięty przycisk **1** w celu wyboru opcji **Drukuj teraz**, kolekcja będzie wydrukowana i dodana na listę kolekcji **Odebrane**. Jeśli zostanie naciśnięty przycisk **2** w celu wyboru opcji **Drukuj później**, kolekcja będzie jedynie dodana na listę kolekcji **Odebrane**.

#### **Ręczne drukowanie odebranych obrazów**

Kolekcja obrazów od nadawcy upoważnionego do przesyłania do urządzenia użytkownika, któremu jednakże nie przyznano uprawnień automatycznego drukowania, jest przechowywana w usłudze HP Instant Share do momentu, aż użytkownik wybierze sposób przetwarzania obrazów przez urządzenie HP all-in-one. Można wyświetlić podgląd obrazów z kolekcji przed ich wydrukowaniem lub wydrukować całą kolekcję bez korzystania z podglądu.

#### **Wyświetlanie podglądu obrazów przed wydrukowaniem**

- 1 Naciśnij przycisk **HP Instant Share** na panelu sterującym urządzenia HP all-inone.
	- Na wyświetlaczu pojawi się menu **HP Instant Share**.
- 2 Naciśnij przycisk **2**, aby wybrać opcję **Odbierz**. Urządzenie HP all-in-one wysyła zapytanie do usługi HP Instant Share, aby sprawdzić, czy użytkownik odebrał kolekcję obrazów. Jeśli kolekcja zostanie

odnaleziona, będzie ona pobrana przez urządzenie. Na wyświetlaczu pojawi się lista kolekcji **Odebrane**.

- <span id="page-163-0"></span>3 Za pomocą przycisków strzałek ▲ i ▼ wybierz kolekcje, którą chcesz przeglądać.
- 4 Naciśnij przycisk **OK**.
- 5 Wybierz jeden lub więcej obrazów z kolekcji.
- 6 Naciśnij przycisk **Start, Kolor**, **Start, Mono** lub **Zdjęcie**.
	- Jeśli zostanie naciśnięty przycisk **Start, Kolor**, wybrane obrazy zostaną wydrukowane zgodnie z ustawieniami domyślnymi (tzn. jedna kopia wydruku 10 x 15 cm ).
	- Jeśli zostanie naciśnięty przycisk **Start, Mono**, wybrane obrazy zostaną wydrukowane w trybie czarno-białym, zgodnie z ustawieniami domyślnymi (tzn. jedna kopia wydruku 10 x 15 cm ).
	- Jeśli zostanie naciśnięty przycisk **Zdjęcie**, przed wydrukowaniem można wybrać z listy opcje wydruku (np. liczbę kopii, rozmiar i rodzaj papieru). Po zaznaczeniu wybranych opcji naciśnij przycisk **Start, Kolor** lub **Start, Mono**.

#### **Drukowanie kolekcji obrazów bez przeglądania ich**

- 1 Naciśnij przycisk **HP Instant Share** na panelu sterującym urządzenia HP all-inone.
	- Na wyświetlaczu pojawi się menu **HP Instant Share**.
- 2 Naciśnij przycisk **2**, aby wybrać opcję **Odbierz**. Urządzenie HP all-in-one wysyła zapytanie do usługi HP Instant Share, aby sprawdzić, czy użytkownik otrzymał kolekcję obrazów. Jeśli kolekcja zostanie odnaleziona, będzie ona pobrana przez urządzenie. Pojawi się lista kolekcji **Odebrane**.
- 3 Za pomocą przycisków strzałek ▲ i v wybierz kolekcję, którą chcesz wydrukować.
- 4 Naciśnij przycisk ę **Start, Kolor** lub **Start, Mono**.

Obrazy będą drukowane zgodnie z zawartymi w nich informacjami o wydruku. Jeśli nie zawierają takich informacji, będą drukowane z uwzględnieniem opcji zdalnego wydruku zdefiniowanych w menu **Opcje HP Instant Share**.

#### **Ustawianie opcji wydruku**

Obrazy zeskanowane za pomocą urządzenia HP All-in-One są przesyłane do urządzenia odbierającego z określonym rozmiarem wydruku. Obrazy i dokumenty przesłane przez sterownik zdalnego drukowania HP są również odbierane wraz ze zdefiniowanym rozmiarem wydruku. W przypadku gdy dokument lub kolekcja obrazów zostaną odebrane wraz ze zdefiniowanym rozmiarem wydruku, będą one drukowane z uwzględnieniem następujących zasad:

- Jeżeli dla kolekcji lub dokumentu ustawiono opcję automatycznego drukowania, urządzenie HP all-in-one zastosuje określony rozmiar.
- Jeżeli przed wydrukiem został wyświetlony podgląd kolekcji lub dokumentu, urządzenie HP all-in-one zastosuje opcje zdefiniowane w menu **Opcje drukowania** (ustawienia domyślne lub ustawienia wybrane przez użytkownika).
- Jeżeli kolekcja lub dokument zostały wydrukowane bez korzystania z podglądu, urządzenie HP all-in-one zastosuje określony rozmiar wydruku.

**Uwaga** Więcej informacji o opcjach wydruku zawiera sekcja [Ustawianie opcji](#page-55-0) [wydruku zdj](#page-55-0)ęć.

<span id="page-164-0"></span>Obrazy wysyłane z aparatu fotograficznego lub karty pamięci są przesłane do urządzenia odbierającego **bez** informacji dotyczących wydruku. Jeśli obraz lub kolekcja obrazów zostaną odebrane **bez** informacji o wydruku, będą one drukowane zgodnie z następującymi regułami:

- Jeżeli dla obrazu lub kolekcji ustawiono opcję automatycznego drukowania, urządzenie HP all-in-one zastosuje opcje zdalnego wydruku zdefiniowane w menu **Opcje HP Instant Share**.
- Jeżeli przed wydrukiem został wyświetlony podgląd obrazu lub kolekcji, urządzenie HP all-in-one zastosuje opcje zdefiniowane w menu **Opcje drukowania** (ustawienia domyślne lub ustawienia wybrane przez użytkownika).
- Jeżeli obraz lub kolekcja zostały wydrukowane bez korzystania z podglądu, urządzenie HP all-in-one zastosuje opcje zdalnego wydruku zdefiniowane w menu **Opcje HP Instant Share**.

Zadania przedstawione poniżej wyjaśniają w szczegółowy sposób każdą z powyższych zasad.

#### **Konfigurowanie opcji zdalnego wydruku dla kolekcji z ustawioną opcją automatycznego drukowania**

1 Naciśnij przycisk **HP Instant Share** na panelu sterującym urządzenia HP all-inone.

Na wyświetlaczu pojawi się menu **HP Instant Share**.

- 2 Naciśnij przycisk **3**, a następnie **6.** Spowoduje to wyświetlenie menu **Opcje usługi Instant Share** oraz wybranie opcji **Rozmiar zdalnego wydruku**. Pojawi się menu **Rozmiar obrazu**.
- 3 Za pomocą przycisków strzałek ▲ i ▼ wybierz właściwy rozmiar obrazu. Ustawieniem domyślnym jest **Dopasuj do strony**.

Dalsze informacje na ten temat można znaleźć w części [Ustawianie opcji wydruku](#page-55-0) [zdj](#page-55-0)ęć.

#### **Konfigurowanie opcji drukowania dla kolekcji, której podgląd został wyświetlony przed drukowaniem**

1 Naciśnij przycisk **HP Instant Share** na panelu sterującym urządzenia HP all-inone.

Na wyświetlaczu pojawi się menu **HP Instant Share**.

- 2 Naciśnij przycisk **2**, aby wybrać opcję **Odbierz**.
- Urządzenie HP all-in-one wysyła zapytanie do usługi HP Instant Share, aby sprawdzić, czy użytkownik otrzymał kolekcję obrazów. Jeśli kolekcja zostanie odnaleziona, będzie ona pobrana przez urządzenie. Na wyświetlaczu pojawi się lista kolekcji **Odebrane**.
- 3 Za pomocą przycisków strzałek ▲ i ▼ wybierz kolekcję, którą chcesz przeglądać.
- 4 Naciśnij przycisk **OK**.
- 5 Wybierz jeden lub więcej obrazów z kolekcji.
- 6 Naciśnij przycisk **Zdjęcie** na panelu sterowania. Zostanie wyświetlone menu **Opcje wydruku**.
- 7 Wybierz opcję, którą chcesz skonfigurować (np. liczba kopii, rozmiar obrazu, rozmiar i rodzaj papieru), a następnie zaznacz właściwe ustawienie.
- <span id="page-165-0"></span>**Uwaga** Więcej informacji o opcjach wydruku zawiera sekcja [Ustawianie opcji](#page-55-0) [wydruku zdj](#page-55-0)ęć.
- 8 Naciśnij przycisk **Start, Mono** lub **Start, Kolor**, aby rozpocząć drukowanie.

#### **Konfigurowanie opcji zdalnego wydruku dla kolekcji drukowanej bez wyświetlania podglądu**

 Postępuj zgodnie z instrukcjami zawartymi w części [Konfigurowanie opcji zdalnego](#page-164-0) [wydruku dla kolekcji z ustawion](#page-164-0)ą opcją automatycznego drukowania.

#### **Anulowanie zadań drukowania**

Urządzenie HP all-in-one umożliwia anulowanie każdej czynności w dowolnym momencie. Wystarczy nacisnąć przycisk **Anuluj**, aby zatrzymać zadania odbioru, przeglądania i drukowania.

- Po wybraniu opcji **Odbierz** z menu **HP Instant Share** i naciśnięciu przycisku **Anuluj** urządzenie zatrzymuje wyszukiwanie nowych kolekcji obrazów odebranych przez usługę HP Instant Share. Następuje powrót do menu **HP Instant Share**.
- Jeśli przycisk **Anuluj** zostanie naciśnięty podczas przeglądania kolekcji obrazów, wszystkie zaznaczenia obrazów przeznaczonych do drukowania zostaną anulowane. Nastąpi powrót do listy kolekcji **Odebrane**.
- Jeżeli po rozpoczęciu drukowania kolekcji obrazów zostanie naciśnięty przycisk **Anuluj**, zadanie drukowania zostanie przerwane. Obraz aktualnie drukowany i pozostałe obrazy nie zostaną wydrukowane. Urządzenie HP all-in-one przejdzie do trybu spoczynkowego.

### **Usuwanie odebranych obrazów**

Kolekcje na liście **Odebrano** wyświetlanej na urządzeniu HP all-in-one są prezentowane w kolejności od najnowszej do najstarszej. Starsze kolekcje tracą ważność po 30 dniach. (Liczba dni może ulec zmianie. Najnowsze informacje znajdują się w Warunkach użytkowania usługi HP Instant Share).

Możliwe jest zmniejszenie ilości wyświetlanych kolekcji, jeśli odebrano ich zbyt wiele. Urządzenie HP all-in-one umożliwia usuwanie kolekcji z listy **Odebrane**.

#### **Usuwanie kolekcji obrazów**

1 Naciśnij przycisk **HP Instant Share** na panelu sterującym urządzenia HP all-inone.

Na wyświetlaczu pojawi się menu **HP Instant Share**.

- 2 Naciśnij przycisk **3**, aby wybrać pozycję **Opcje usługi HP Instant Share**. Pojawi się menu **Opcje usługi Instant Share**.
- 3 Naciśnij przycisk **3**, aby wybrać pozycję **Usuń kolekcje**. Pojawi się lista **Usuń kolekcje**.
- 4 Za pomocą przycisków strzałek ∧ i wybierz kolekcję, którą chcesz usunąć.
- 5 Naciśnij przycisk **OK**, aby zaznaczyć kolekcję przeznaczoną do usunięcia. Naciśnięcie przycisku **OK** po raz drugi spowoduje usunięcie zaznaczenia kolekcji.
- 6 Zaznacz wszystkie kolekcje, które mają zostać usunięte.
- 7 Po skończeniu zaznacz etykietę **Koniec zaznaczania** i naciśnij przycisk **OK**.

**Uwaga** Anulowane zadania drukowania nie będą automatycznie drukowane ponownie.

Zaznaczone elementy zostają usunięcie z listy kolekcji **Odebrane**.

### <span id="page-166-0"></span>**Zdalne drukowanie dokumentów**

Sterownik zdalnego drukowania HP umożliwia wysyłanie zadań drukowania z aplikacji systemu Windows do zdalnych urządzeń drukujących w sieci. Można na przykład zdalnie drukować dokumenty z komputera typu laptop (lub innego komputera PC) na urządzeniu HP all-in-one, uzyskać dostęp poprzez sieć VPN do komputera w pracy i drukować na urządzeniu lub wysłać zadanie drukowania z dowolnego innego zdalnego urządzenia w sieci do urządzenia HP All-in-One. Każda jednostka wysyłająca zadanie drukowania musi mieć zainstalowany sterownik zdalnego drukowania HP.

Sterownik zdalnego drukowania HP jest zainstalowany na komputerze stacjonarnym (lub typu laptop), na którym zostało zainstalowane oprogramowanie dla urządzenia. Jeśli użytkownik chce zainstalować sterownik zdalnego drukowania HP na innym komputerze typu laptop, należy zainstalować oprogramowanie urządzenia lub pobrać sterownik z witryny firmy HP.

**Uwaga** Aby pobrać sterownik zdalnego drukowania HP z witryny firmy HP, należy korzystać z połączenia szerokopasmowego. Nie należy korzystać z połączenia modemowego. Pobranie sterownika z wykorzystaniem połączenia szerokopasmowego zajmie od 3 do 5 minut.

#### **Korzystanie ze sterownika zdalnego drukowania HP**

- 1 W aplikacji systemu Windows wybierz kolejno opcje **Plik**, **Drukuj**. Na ekranie komputera zostanie wyświetlone okno **Drukuj**.
- 2 Wybierz drukarkę o nazwie **HP remote printers** (Zdalne drukarki HP).
- 3 Kliknij przycisk **Właściwości** i ustaw opcje wydruku.
- 4 Kliknij przycisk **OK**, aby rozpocząć drukowanie. Na ekranie komputera pojawi się okno **Witamy** programu HP Instant Share. Okno **Witamy** zostanie wyświetlone jedynie wtedy, jeśli wcześniej nie wybrano opcji **Nie pokazuj więcej tego okna**.
- 5 Postępuj zgodnie z instrukcjami wyświetlanymi na ekranie.
- 6 Po wyświetleniu monitu wprowadź **identyfikator użytkownika** i **hasło** dla usługi HP Passport i kliknij przycisk **Dalej**.
	- **Wskazówka** Monit dotyczący wprowadzenia identyfikatora użytkownika i hasła dla usługi HP Passport zostanie wyświetlony jedynie wtedy, gdy dla usługi nie została uprzednio ustawiona opcja zapamiętania identyfikatora użytkownika i hasła.
	- **Uwaga** Jeśli usługa HP Instant Share nie została skonfigurowana wcześniej, kliknij **I need an HP Passport account** (Potrzebuję konta HP Passport) na ekranie **Sign in with HP Passport** (Logowanie do usługi HP Passport). Otrzymasz identyfikator i hasło dla usługi HP Passport. Na ekranie **Region i warunki użytkowania** wybierz kraj/region i zaakceptuj **Warunki użytkowania**.

Pojawi się ekran **Wybierz zdalną drukarkę**.

7 Jeśli drukowanie ma się odbywać na posiadanym urządzeniu HP all-in-one, wybierz swoją drukarkę z listy drukarek.

**Uwaga** Lista drukarek wykorzystuje unikatowe nazwy przyznane urządzeniu podczas konfiguracji i rejestracji do usługi HP Instant Share. Na liście będą wymienione wszystkie drukarki, do których użytkownik ma dostęp.

Jeśli drukowanie ma się odbywać na urządzeniu sieciowym innym niż posiadane, wybierz nazwę drukarki z listy drukarek. Jeśli drukowanie na danym urządzeniu odbywa się po raz pierwszy, kliknij **Add Printer** (Dodaj drukarkę), aby dodać urządzenie do listy. Więcej informacji na temat wysyłania dokumentów do urządzenia zawierają kroki 1 i 2 zadania Wysyłanie zdjęcia do podłą[czonego do](#page-154-0) sieci urzą[dzenia przyjaciela lub osoby bliskiej](#page-154-0).

8 Postępuj zgodnie z instrukcjami wyświetlanymi na ekranie.

### **Konfigurowanie opcji usługi HP Instant Share**

Urządzenie HP all-in-one umożliwia:

- Wybór sposobu odbierania kolekcji obrazów w trybie otwartym lub poufnym
- Włączenie lub wyłączenie opcji automatycznego sprawdzania
- Usuwanie wydrukowanych lub niepożądanych kolekcji obrazów z listy kolekcji **Odebrano**.
- Dodawanie lub usuwanie nadawców oraz przyznawanie uprawnień dostępu z listy dostępowej
- Wyświetlenie unikatowej nazwy przyznanej urządzeniu
- Przywracanie ustawień fabrycznych urządzenia dotyczących usługi HP Instant Share

#### **Konfigurowanie opcji usługi HP Instant Share**

- 1 Naciśnij przycisk **HP Instant Share** na panelu sterującym urządzenia HP all-inone.
	- Na wyświetlaczu pojawi się menu **HP Instant Share**.
- 2 Naciśnij przycisk **3**, aby wybrać pozycję **Opcje usługi HP Instant Share**. Na wyświetlaczu pojawi się menu **Opcje usługi HP Instant Share**.
- 3 Za pomocą klawiszy strzałek ∧ i vzaznacz opcje, do której chcesz sięgnąć. Opcje zostały opisane w poniższej tabeli.

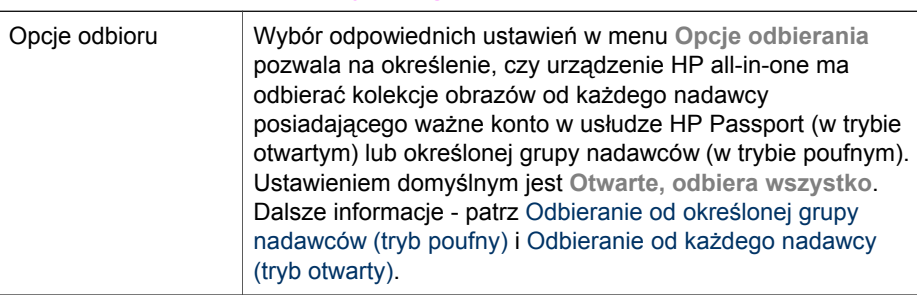

#### **Opcje usługi Instant Share**

**Uwaga** Więcej informacji na temat odbioru zdalnych zadań drukowania zawiera sekcja [Odbierz obrazy](#page-159-0).

Rozdział 13

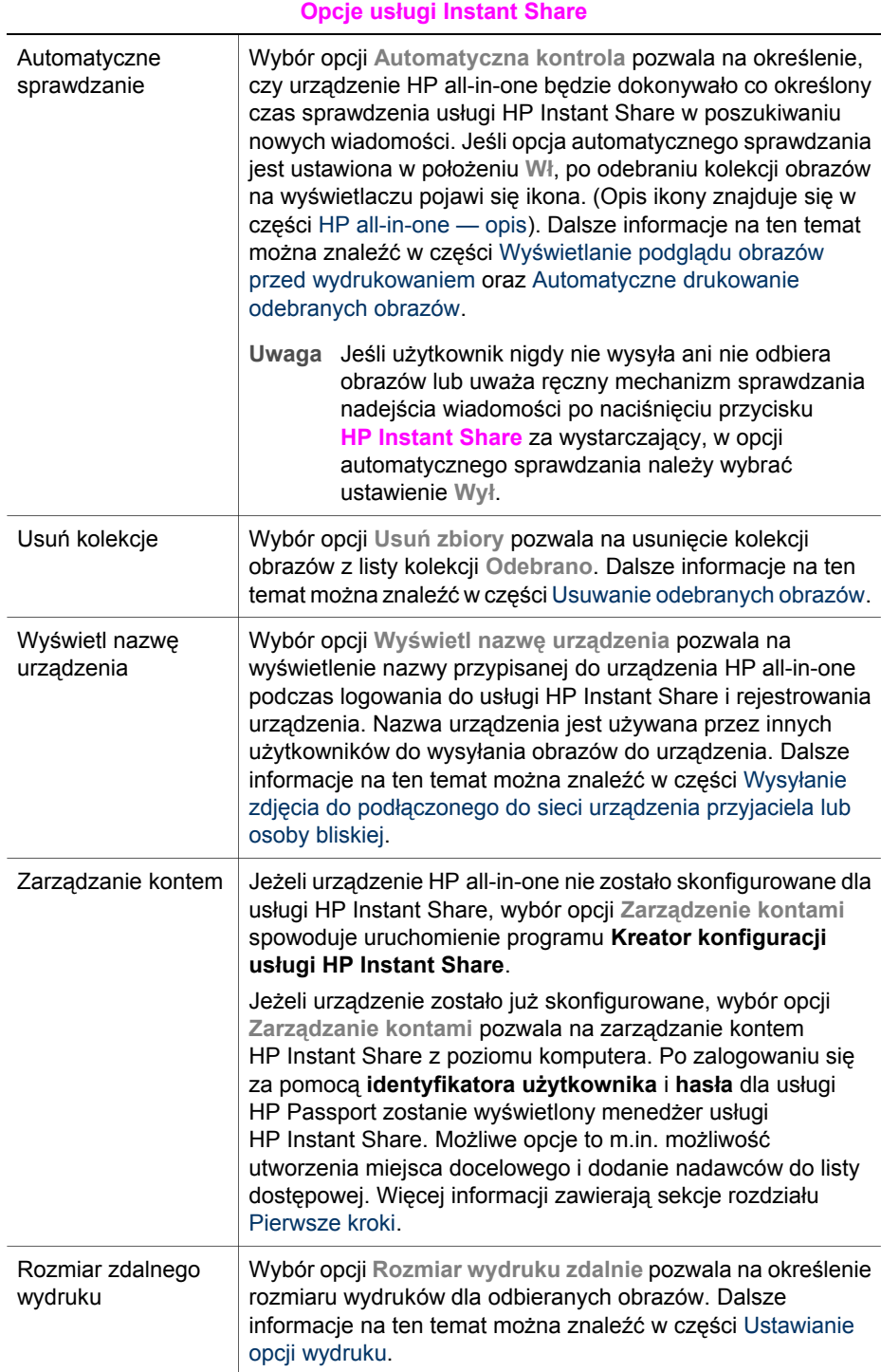

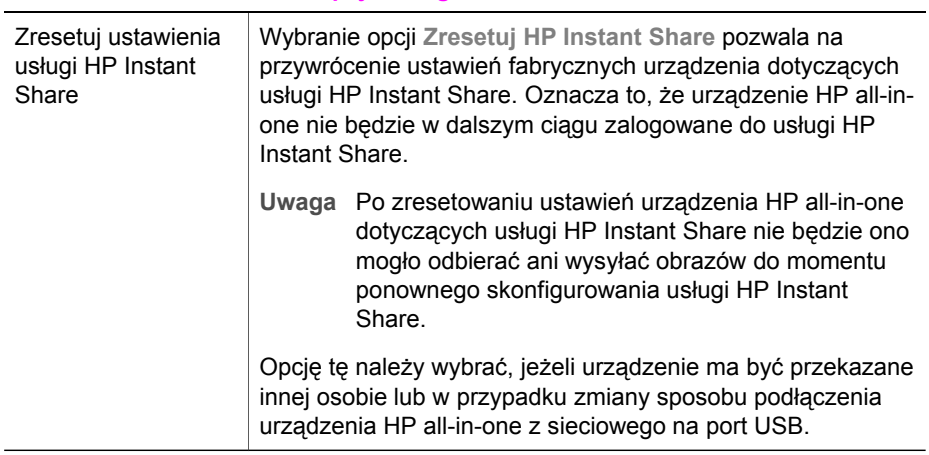

#### **Opcje usługi Instant Share**

Rozdział 13

# <span id="page-171-0"></span>**14 Zamawianie materiałów eksploatacyjnych**

W tej części zamieszczono informacje dotyczące zamawiania, zalecanych rodzajów papieru firmy HP, pojemników z tuszem oraz akcesoriów przeznaczonych dla urządzenia HP all-in-one za pośrednictwem witryny internetowej firmy HP.

## **Zamawianie papieru, folii lub innych nośników**

Aby zamówić takie nośniki, jak papier HP Premium lub papier fotograficzny HP Premium Plus, folia HP Premium do drukarek atramentowych bądź naprasowanki HP Iron-On Transfer, należy odwiedzić witrynę firmy HP: [www.hp.com.](http://www.hp.com) Po pojawieniu się monitu wybierz odpowiedni kraj/region, postępuj zgodnie z poleceniami, aby wybrać określony produkt, a następnie kliknij jedno z łączy sprzedaży znajdujących się na stronie.

### **Zamawianie pojemników z tuszem**

Aby zamówić pojemniki z tuszem odpowiednie dla posiadanego urządzenia HP all-inone, odwiedź witrynę internetową [www.hp.com](http://www.hp.com). Po pojawieniu się monitu wybierz odpowiedni kraj/region, postępuj zgodnie z poleceniami, aby wybrać określony produkt, a następnie kliknij jedno z łączy sprzedaży znajdujących się na stronie.

Do pracy z urządzeniem HP all-in-one można używać następujących rodzajów pojemników z tuszem:

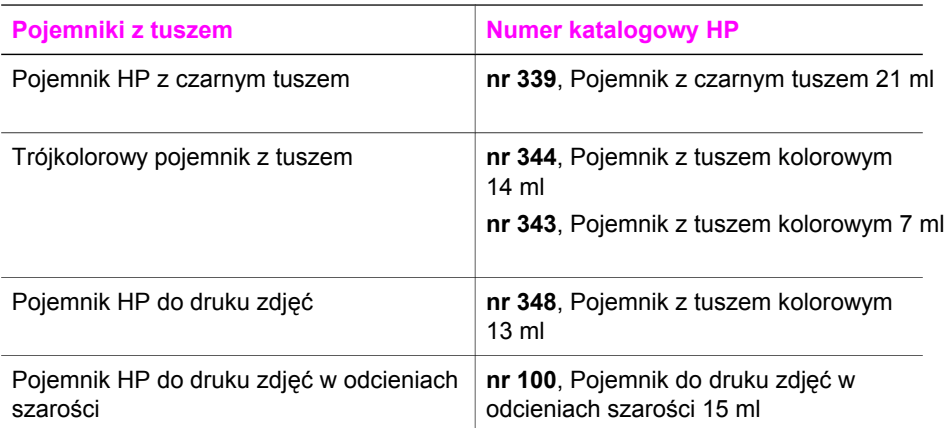

**Uwaga** Numery katalogowe pojemników z tuszem różnią się w poszczególnych krajach/regionach. Jeżeli numery katalogowe wymienione w tym podręczniku nie są zgodne z numerami znajdującymi się na pojemnikach z tuszem obecnie zainstalowanych w urządzeniu HP all-in-one, należy zamówić nowe pojemniki z tuszem o takich samych numerach jak znajdujące się na pojemnikach aktualnie zainstalowanych.

Numery katalogowe dla wszystkich pojemników z tuszem obsługiwanych przez urządzenie można znaleźć korzystając z opcji **Konserwacja drukarki**. W oknie programu **Nawigator HP** wybierz opcję **Ustawienia**, wskaż pozycję **Ustawienia drukowania**, a następnie kliknij opcję **Konserwacja drukarki**. Kliknij **Estimated Ink Levels** (Szacunkowy poziom tuszu), a następnie kliknij **Print Cartridge Ordering Information** (Informacje o zamawianiu pojemników z tuszem).

Można również skontaktować się z lokalnym punktem sprzedaży produktów HP lub odwiedzić witrynę internetową [www.hp.com/support](http://www.hp.com/support) , aby potwierdzić właściwy numer pojemnika z tuszem dla danego kraju/regionu.

### **Zamawianie akcesoriów**

Aby zamówić akcesoria do urządzenia HP all-in-one, takie jak dodatkowy podajnik do papieru lub moduł automatycznego druku dwustronnego, należy odwiedzić witrynę internetową [www.hp.com.](http://www.hp.com) Po pojawieniu się monitu wybierz odpowiedni kraj/region, postępuj zgodnie z poleceniami, aby wybrać określony produkt, a następnie kliknij jedno z łączy sprzedaży znajdujących się na stronie.

W zależności od kraju/regionu urządzenie HP all-in-one może współpracować z następującymi akcesoriami:

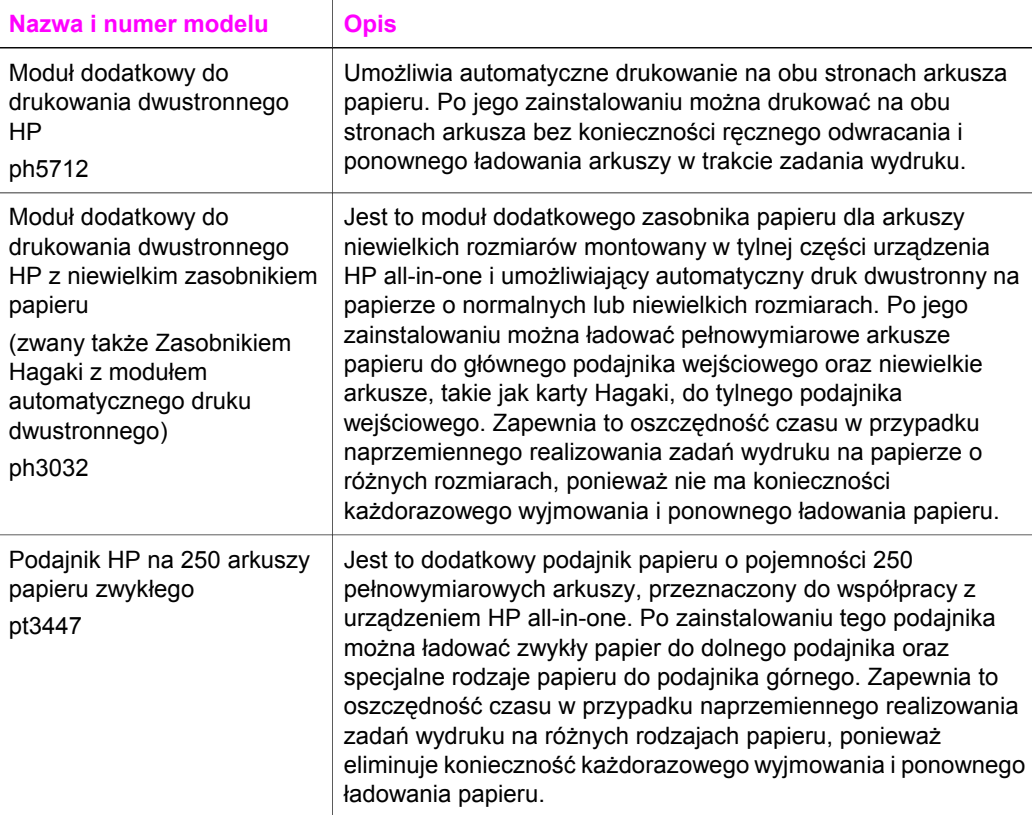

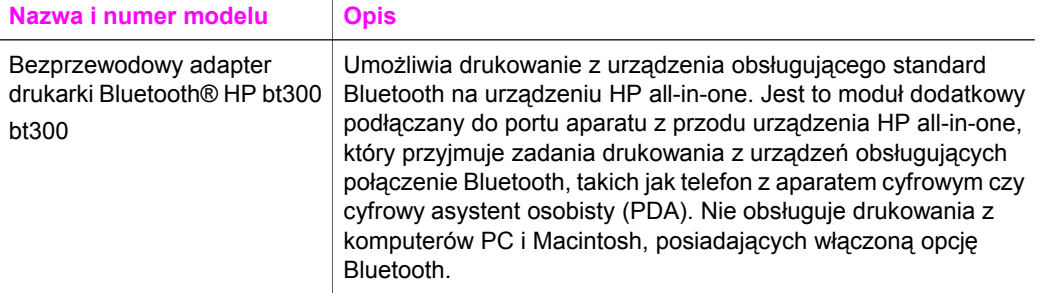

### **Zamawianie innych akcesoriów**

Aby zamówić inne akcesoria, takie jak oprogramowanie urządzenia HP all-in-one, drukowany egzemplarz instrukcji obsługi, plakat instalacyjny lub inne części do samodzielnej wymiany, należy zadzwonić pod właściwy numer.

- W USA lub Kanadzie należy zadzwonić pod numer **1-800-474-6836 (1-800-HP invent)**.
- W Europie należy zadzwonić pod numer +49 180 5 290220 (Niemcy) lub +44 870 606 9081 (Wielka Brytania).

Aby zamówić oprogramowanie HP all-in-one w innych krajach/regionach, zadzwoń pod numer w swoim kraju/regionie. Wymienione poniżej numery telefoniczne były aktualne w momencie publikacji niniejszej instrukcji. Lista aktualnych numerów telefonicznych znajduje się w witrynie internetowej [www.hp.com/support](http://www.hp.com/support). Po pojawieniu się monitu wybierz odpowiedni kraj/region, a następnie kliknij opcję **Kontakt z HP**, aby uzyskać informację na temat sposobu kontaktowania się w sprawach dotyczących pomocy technicznej.

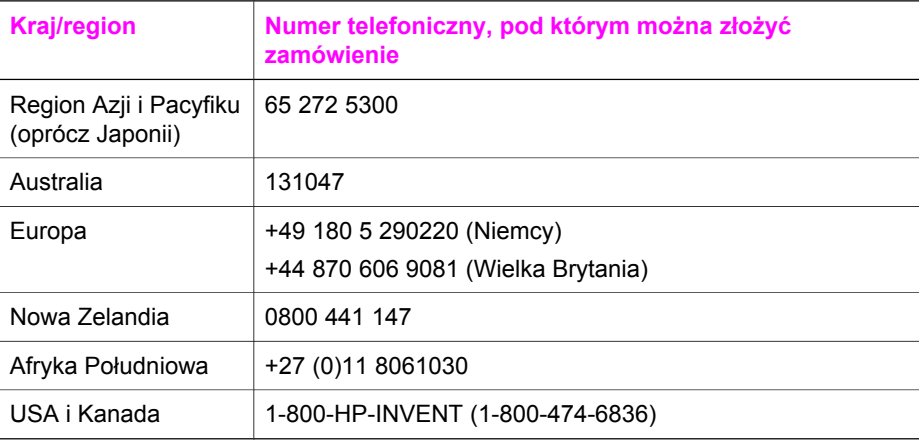

## **15 Konserwacja urządzenia HP allin-one**

Urządzenie HP all-in-one wymaga niewielu zabiegów konserwacyjnych. Co pewien czas należy przeczyścić płytę szklaną i wewnętrzną część pokrywy, aby usunąć osiadły kurz i zapewnić wysoką jakość kopii i zeskanowanych dokumentów. Czasem trzeba będzie też wymienić, wyrównać lub oczyścić pojemniki z tuszem. W tym rozdziale przedstawiono zalecenia dotyczące utrzymywania urządzenia HP all-in-one w najlepszym stanie technicznym. Opisane proste procedury konserwacyjne należy wykonywać, gdy zajdzie taka potrzeba.

### **Czyszczenie urządzenia HP all-in-one**

Ślady palców, smugi, włosy i inne zabrudzenia na szybie lub pokrywie zmniejszają wydajność i ujemnie wpływają na precyzję działania funkcji, np. **Dopasuj do strony**. Co pewien czas należy przeczyścić płytę szklaną i wewnętrzną część pokrywy, aby zapewnić wysoką jakość kopii i zeskanowanych dokumentów. Dobrze jest również odkurzyć zewnętrzną obudowę urządzenia HP all-in-one.

#### **Czyszczenie szyby**

Zabrudzenia na szybie, np. ślady palców, smugi, włosy i kurz, zmniejszają wydajność i ujemnie wpływają na precyzję działania funkcji, np. **Dopasuj do strony**.

- 1 Wyłącz urządzenie HP all-in-one, wyjmij wtyczkę przewodu zasilającego z gniazdka i podnieś pokrywę.
	- **Uwaga** Po wyjęciu wtyczki ustawienia daty i godziny są kasowane. Po ponownym włożeniu wtyczki należy jeszcze raz ustawić datę i godzinę. Wszystkie faksy zapisane w pamięci również ulegną skasowaniu.
- 2 Oczyść szybę przy użyciu miękkiej szmatki lub gąbki lekko zwilżonej środkiem do czyszczenia szkła nie zawierającym składników ściernych.

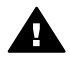

**Ostrzeżenie** Nie należy używać środków ściernych, acetonu, benzenu ani czterochlorku węgla, ponieważ mogą one zniszczyć szybę. Bezpośrednio na szybie nie należy umieszczać ani rozpylać płynów, ponieważ mogłyby się one dostać pod szybę i uszkodzić urządzenie.

3 Osusz szybę irchą lub gąbką celulozową, aby zapobiec pojawieniu się plam.

#### **Czyszczenie wewnętrznej części pokrywy**

Na białej wewnętrznej stronie pokrywy urządzenia HP all-in-one mogą zbierać się drobne zabrudzenia.

- 1 Wyłącz urządzenie HP all-in-one, wyjmij wtyczkę przewodu zasilającego z gniazdka i podnieś pokrywę.
- 2 Oczyść białą wewnętrzną stronę pokrywy miękką szmatką lub gąbką zwilżoną łagodnym roztworem mydła i ciepłej wody.
- 3 Przemyj delikatnie wewnętrzną stronę pokrywy, aby zmiękczyć osad. Nie szoruj.
- 4 Osusz wewnętrzną stronę pokrywy irchą lub miękką szmatką.

<span id="page-176-0"></span>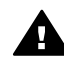

**Ostrzeżenie** Nie używaj ściereczek papierowych, ponieważ mogą one porysować wewnętrzną część pokrywy.

5 Jeśli wewnętrzna część pokrywy nadal jest zabrudzona, ponownie wykonaj powyższe czynności, używając alkoholu izopropylowego, i dokładnie wytrzyj pokrywę wilgotną szmatką, aby usunąć pozostały alkohol.

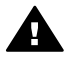

**Ostrzeżenie** Należy uważać, aby nie rozlać alkoholu na szybę lub lakierowane części urządzenia HP all-in-one, ponieważ mogłoby to spowodować uszkodzenie urządzenia.

#### **Czyszczenie obudowy**

Do wycierania kurzu, smug i plam z obudowy należy używać miękkiej szmatki lub lekko wilgotnej gąbki. Wnętrze urządzenia HP all-in-one nie wymaga czyszczenia. Wszelkie płyny należy przechowywać z dala od wewnętrznej części i panelu sterowania urządzenia HP all-in-one.

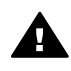

**Ostrzeżenie** Aby zapobiec uszkodzeniu lakierowanych części urządzenia HP all-in-one, do czyszczenia panelu sterowania, pokrywy i innych lakierowanych części nie należy używać alkoholu ani zawierających go środków czyszczących.

### **Sprawdzanie przybliżonego poziomu tuszu w pojemnikach**

Poziom tuszu w pojemniku można łatwo sprawdzić, aby określić, kiedy trzeba będzie wymienić pojemnik. Poziom tuszu wskazuje w przybliżeniu ilość tuszu pozostałą w pojemnikach.

#### **Sprawdzanie poziomu tuszu z panelu sterowania**

 W dolnej części wyświetlacza wyszukaj dwie ikony symbolizujące poziom tuszu pozostałego w dwóch zainstalowanych pojemnikach.

- Ikona zielona symbolizuje przybliżoną ilość tuszu pozostałego w pojemniku z tuszem trójkolorowym.
- Ikona czarna symbolizuje przybliżoną ilość tuszu pozostałego w pojemniku z tuszem czarnym.
- Ikona pomarańczowa symbolizuje przybliżoną ilość tuszu pozostałego w pojemniku z tuszem do druku zdjęć.
- Ikona szaroniebieska symbolizuje przybliżoną ilość tuszu pozostałego w pojemniku z tuszem do druku zdjęć w odcieniach szarości.

W przypadku korzystania z pojemników wyprodukowanych przez firmy inne niż HP, ponownego napełniania pojemników bądź braku pojemnika w którejś z komór jedna lub obie ikony mogą nie pojawić się na wyświetlaczu. Urządzenie HP all-inone nie ma możliwości określenia ilości pozostałego tuszu w pojemnikach producentów innych niż HP bądź w pojemnikach ponownie napełnionych. Jeśli ikona symbolizuje pustą kroplę tuszu, pojemnik z tuszem odpowiadającym kolorowi ikony jest prawie pusty i będzie niedługo wymagał wymiany. Pojemniki z tuszem należy wymieniać, gdy jakość druku zaczyna się pogarszać. Więcej informacji na temat ikon symbolizujących poziom tuszu w pojemnikach zawiera sekcja [Ikony na kolorowym wy](#page-11-0)świetlaczu graficznym.

Szacunkowy poziom tuszu pozostałego w pojemnikach z tuszem można również sprawdzić z poziomu komputera. Jeżeli urządzenie HP all-in-one posiada połączenie USB z komputerem, informacje na temat sprawdzania poziomu tuszu przy pomocy opcji **Konserwacja drukarki** znajdują się w ekranowej **Pomocy dla programu HP Image Zone**. W przypadku połączenia sieciowego można sprawdzić poziomy tuszu za pomocą wbudowanego serwera WWW (EWS). Informacje na temat uzyskiwania dostępu do serwera EWS można znaleźć w podręczniku obsługi sieci.

### **Drukowanie raportu z autotestu**

Jeżeli występują problemy z drukowaniem, wydrukuj Raport na stronie testowej przed wymianą pojemników z tuszem. Zawiera on przydatne informacje związane z niektórymi aspektami funkcjonowania urządzenia, w tym o pojemnikach z tuszem.

- 1 Do podajnika wejściowego załaduj kartkę czystego, białego papieru Letter, A4 lub Legal.
- 2 Naciśnij przycisk **Ustawienia**.
- 3 Naciśnij przycisk **2**, a następnie **5.** Spowoduje to wyświetlenie menu **Wydrukuj raport** i wybranie pozycji **Raport na**

**stronie testowej**. Urządzenie HP all-in-one drukuje Raport na stronie testowej, który może

wskazywać na źródło problemu drukowania. Poniżej przedstawiono fragment raportu zawierający obszar sprawdzania tuszu.

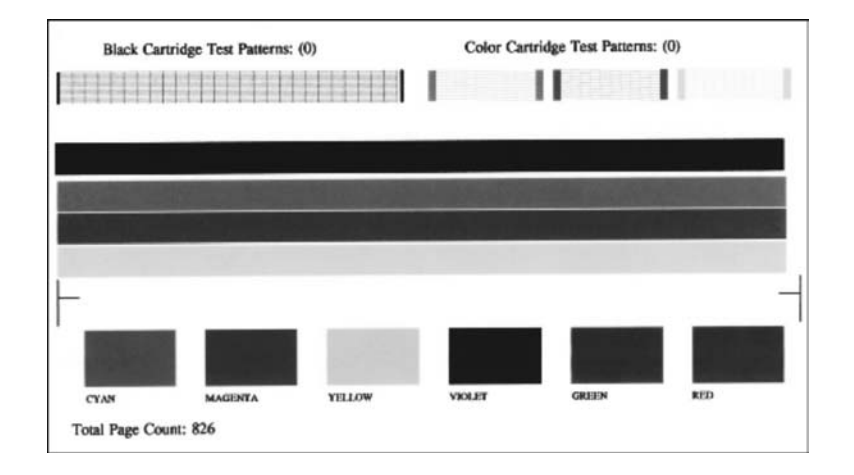

- 4 Wzory testowe powinny być równe i tworzyć pełną siatkę. Jeżeli wzorzec zawiera więcej niż kilka linii przerywanych, może to oznaczać problem z dyszami. Konieczne może być oczyszczenie pojemników z tuszem. Dalsze informacje na ten temat można znaleźć w części Wyczyść [pojemniki z](#page-185-0) [tuszem..](#page-185-0)
- 5 Na całej szerokości strony powinny być widoczne kolorowe linie. Jeśli brakuje czarnej linii, jest ona wyblakła bądź występują na niej smugi lub linie, może to wskazywać na problem z pojemnikiem z tuszem czarnym lub pojemnikiem do druku zdjęć znajdującym się w prawym gnieździe.

Jeśli brakuje którejś z pozostałych linii, jest ona wyblakła bądź występują na niej smugi lub linie, może to wskazywać na problem z tuszem trójkolorowym znajdującym się w lewym gnieździe.

6 Jednokolorowe pola powinny być jednolite.

Powinny być widoczne pola z kolorem turkusowym, karmazynowym, żółtym, fioletowym, zielonym i czerwonym.

W przypadku braku kolorowych pól lub gdy kolorowe pole ma nieokreślony kolor lub nie jest zgodne ze znajdującym się poniżej niego podpisem, może to oznaczać, że pojemnik z tuszem trójkolorowym jest pusty. Konieczna może być wymiana pojemnika. Więcej informacji na temat wymiany pojemników z tuszem można znaleźć w części [Wymiana pojemników z tuszem](#page-179-0).

**Uwaga** Przykłady wzorców testowych, kolorowych linii i pól dla prawidłowo i nieprawidłowo działających pojemników z tuszem znajdują się w ekranowej **Pomocy dla programu HP Image Zone** dołączonej do oprogramowania.

### **Korzystanie z pojemników z tuszem**

Aby zapewnić najlepszą jakość wydruku z urządzenia HP all-in-one, należy wykonać kilka prostych czynności konserwacyjnych. Poniższej znajdują się wskazówki dotyczące obsługi pojemników z tuszem oraz instrukcje wymiany, wyrównywania i czyszczenia pojemników z tuszem.

#### **Obsługa pojemników z tuszem**

Przed wymianą lub rozpoczęciem czyszczenia pojemnika z tuszem należy zapoznać się z nazwami części oraz sposobem postępowania z pojemnikami.

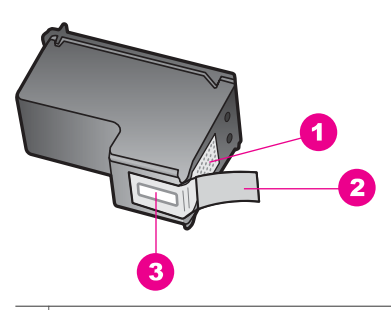

- 1 Styki w kolorze miedzi
- 2 Plastikowa taśma z różową końcówką (musi zostać zerwana przed instalacją pojemnika)
- 3 Dysze zaklejone taśmą

Przytrzymuj pojemniki za czarne powierzchnie boczne naklejką do góry. Styków miedzianych ani dysz nie wolno dotykać.

<span id="page-179-0"></span>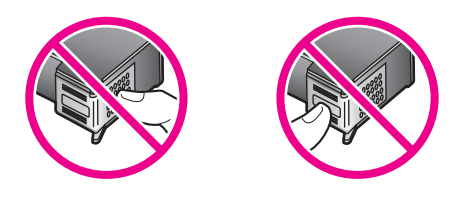

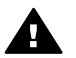

**Ostrzeżenie** Zachowaj ostrożność, tak aby nie upuścić pojemników z tuszem. Mogłyby w ten sposób zostać zniszczone i nie nadawać się do wykorzystania.

#### **Wymiana pojemników z tuszem**

Użytkownik jest informowany o niskim poziomie tuszu w pojemniku za pomocą komunikatów widocznych na kolorowym wyświetlaczu graficznym.

**Uwaga** Poziom tuszu można również sprawdzić za pomocą aplikacji **Nawigator HP** zawartej w oprogramowaniu **HP Image Zone** zainstalowanym na komputerze. Dalsze informacje na ten temat można znaleźć w części [Sprawdzanie](#page-176-0) przybliż[onego poziomu tuszu w pojemnikach.](#page-176-0)

Po ujrzeniu na wyświetlaczu komunikatu o niskim poziomie tuszu należy zaopatrzyć się w zapasowy pojemnik z tuszem. Pojemnik należy wymienić również wtedy, gdy wydruk będzie wyblakły lub jego jakość pogorszy się ze względu na stan pojemnika z tuszem.

**Wskazówka** Instrukcje przedstawione tutaj mają również zastosowanie w przypadku wymiany zwykłego pojemnika do druku zdjęć bądź pojemnika do druku zdjęć w odcieniach szarości.

Numery katalogowe wszystkich rodzajów pojemników z tuszem obsługiwanych przez urządzenie HP all-in-one można znaleźć w części [Zamawianie pojemników z tuszem](#page-171-0). Aby zamówić pojemniki z tuszem do posiadanego urządzenia HP all-in-one, odwiedź witrynę internetową [www.hp.com.](http://www.hp.com) Po pojawieniu się monitu wybierz odpowiedni kraj/ region, postępuj zgodnie z poleceniami, aby wybrać określony produkt, a następnie kliknij jedno z łączy sprzedaży znajdujących się na stronie.

#### **Wymiana pojemników z tuszem**

1 Sprawdź, czy urządzenie HP all-in-one jest włączone.

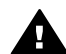

**Ostrzeżenie** Jeśli podczas próby wymiany pojemników z tuszem urządzenie HP all-in-one jest wyłączone, urządzenie HP all-in-one nie zwolni pojemników, co uniemożliwi ich wymianę. Jeżeli pojemniki z tuszem nie będą zaparkowane bezpiecznie z prawej strony podczas próby ich wymiany, można uszkodzić urządzenie HP all-in-one.

2 Otwórz drzwiczki dostępu do karetki, unosząc dźwignię aż do zatrzaśnięcia się drzwiczek w pozycji docelowej. Karetka przesunie się maksymalnie do prawej strony urządzenia HP all-in-one.
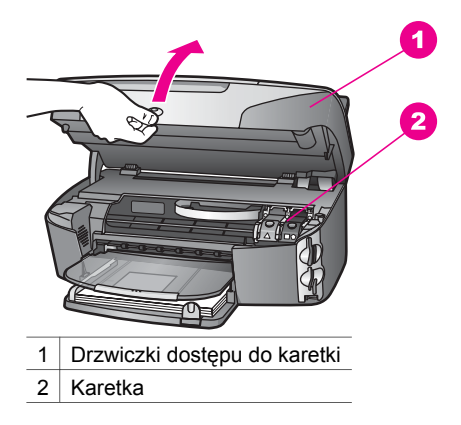

3 Po zatrzymaniu karetki w położeniu spoczynkowym naciśnij, a następnie podnieś zatrzask wewnątrz urządzenia HP all-in-one.

W przypadku wymiany pojemnika z tuszem trójkolorowym należy unieść zielony zatrzask po lewej stronie.

W przypadku wymiany pojemnika czarnego, pojemnika do druku zdjęć lub pojemnika do druku zdjęć w odcieniach szarości należy unieść czarny zatrzask po prawej stronie.

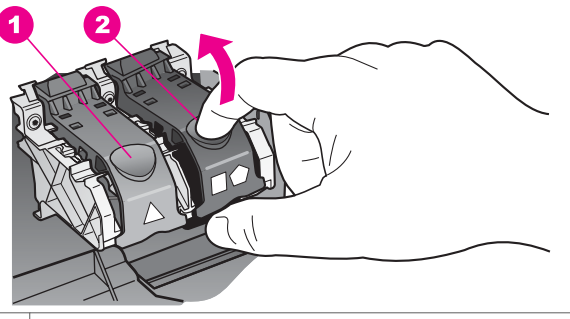

- 1 Zatrzask dla pojemnika z tuszem trójkolorowym
- $2 \mid$  Zatrzask dla pojemnika czarnego, pojemnika do druku zdjęć oraz pojemnika do druku zdjęć w odcieniach szarości
- 4 Wciśnij pojemnik do dołu, aby go zwolnić, a następnie wyciągnij z gniazda w kierunku do siebie.

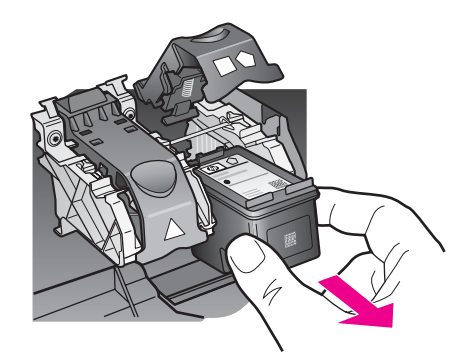

5 Jeśli wyjmujesz czarny pojemnik w celu założenia pojemnika do druku zdjęć lub pojemnika do druku zdjęć w odcieniach szarości, umieść czarny pojemnik w kasecie zabezpieczającej. Dalsze informacje na ten temat można znaleźć w części [Korzystanie z kasety zabezpieczaj](#page-183-0)ącej. Jeżeli pojemnik z tuszem został wyjęty z powodu braku tuszu, przeznacz pojemnik

do utylizacji. Program utylizacji materiałów eksploatacyjnych HP Inkjet Supplies Recycling Program jest dostępny w wielu krajach/regionach. Pozwala on na bezpłatną utylizację zużytego pojemnika z tuszem. Więcej informacji można znaleźć na stronie internetowej

#### [www.hp.com/hpinfo/globalcitizenship/environment/recycle/inkjet.html](http://www.hp.com/hpinfo/globalcitizenship/environment/recycle/inkjet.html)

6 Wyjmij nowy pojemnik z tuszem z opakowania i delikatnie zerwij plastikową taśmę pociągając za różową końcówkę, uważając, aby nie dotknąć żadnych elementów poza czarnym plastikiem.

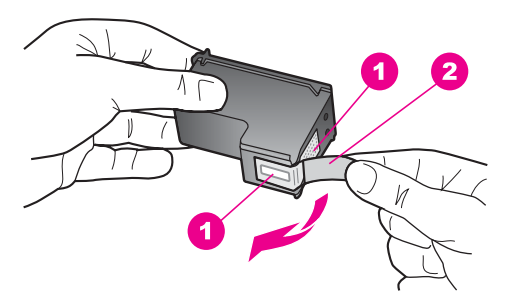

- 1 Styki w kolorze miedzi
- 2 Plastikowa taśma z różową końcówką (musi zostać zerwana przed instalacją pojemnika)
- 3 Dysze zaklejone taśmą

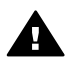

**Przestroga** Styków miedzianych ani dysz nie wolno dotykać. Dotykanie ich może spowodować zapchanie głowicy, uszkodzenie przewodów z tuszem lub zły styk elektryczny.

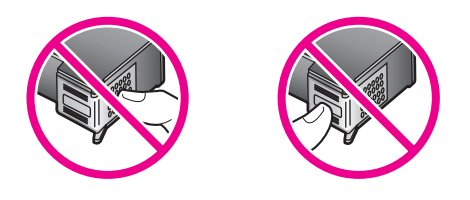

7 Wciśnij nowy pojemnik pod ogranicznik do pustej przegrody. Wciśnij pojemnik do zatrzaśniecia.

Jeżeli na instalowanym pojemniku z tuszem widoczny jest biały trójkąt, wsuń pojemnik do gniazda po lewej stronie. Na zatrzasku w kolorze zielonym umieszczony jest pełny biały trójkąt.

Jeżeli na instalowanym pojemniku z tuszem widoczny jest biały kwadrat lub pięciokąt, wsuń pojemnik do gniazda po prawej stronie. Na zatrzasku w kolorze czarnym umieszczony jest pełny biały kwadrat lub pięciokąt.

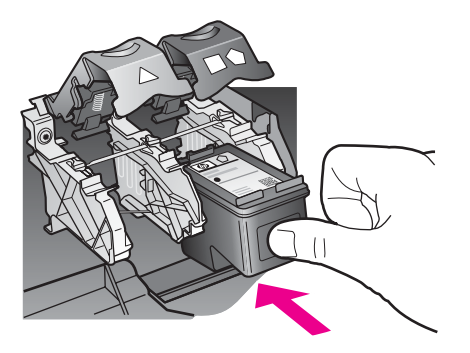

8 Dociśnij zatrzask do oporu. Sprawdź, czy zatrzask zahaczył się poniżej dolnych zakładek.

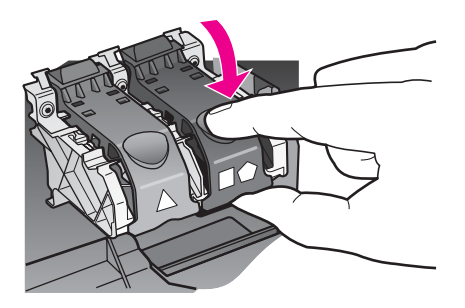

9 Zamknij drzwiczki dostępu do karetki.

<span id="page-183-0"></span>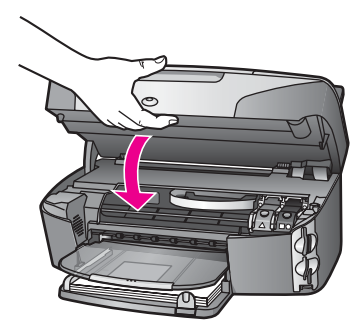

# **Korzystanie z pojemnika do druku zdjęć**

Jakość kolorowych zdjęć drukowanych i kopiowanych przez urządzenie HP all-in-one można zoptymalizować, kupując pojemnik do druku zdjęć. Wyjmij pojemnik z czarnym tuszem i na jego miejsce załóż pojemnik do druku zdjęć. Po zainstalowaniu pojemnika z atramentem trójkolorowym oraz pojemnika do druku zdjęć urządzenie drukuje przy użyciu sześciu rodzajów atramentu, co zapewnia wyższą jakość zdjęć kolorowych.

Przed drukowaniem zwykłego tekstu należy ponownie założyć pojemnik z czarnym tuszem. Kaseta zabezpieczająca ma chronić pojemnik z tuszem, gdy nie jest on używany.

- Więcej informacji na temat zakupu pojemników do drukowania zdjęć można znaleźć w części [Zamawianie pojemników z tuszem.](#page-171-0)
- Więcej informacji na temat wymiany pojemników z tuszem można znaleźć w części [Wymiana pojemników z tuszem.](#page-179-0)
- Więcej informacji na temat stosowania kasety zabezpieczającej można znaleźć w sekcji Korzystanie z kasety zabezpieczającej.

# **Korzystanie z pojemnika do druku zdjęć w odcieniach szarości.**

Jakość czarno-białych zdjęć drukowanych i kopiowanych przez urządzenie HP all-inone można zoptymalizować, kupując pojemnik do druku zdjęć w odcieniach szarości. Wyjmij pojemnik z czarnym tuszem i na jego miejsce załóż pojemnik do druku zdjęć w odcieniach szarości. Po zainstalowaniu pojemnika z tuszem trójkolorowym oraz pojemnika do druku zdjęć w odcieniach szarości drukowanie może odbywać się z uwzględnieniem pełnej gamy odcieni szarości, co zapewnia wyższą jakość zdjęć czarno-białych.

Przed drukowaniem zwykłego tekstu należy ponownie założyć pojemnik z czarnym tuszem. Kaseta zabezpieczająca ma chronić pojemnik z tuszem, gdy nie jest on używany.

- Więcej informacji na temat zakupu pojemników do drukowania zdjęć w odcieniach szarości można znaleźć w części [Zamawianie pojemników z tuszem.](#page-171-0)
- Więcej informacji na temat wymiany pojemników z tuszem można znaleźć w części [Wymiana pojemników z tuszem.](#page-179-0)
- Więcej informacji na temat stosowania kasety zabezpieczającej można znaleźć w sekcji Korzystanie z kasety zabezpieczającej.

# **Korzystanie z kasety zabezpieczającej**

W niektórych krajach/regionach, kupując pojemnik do druku zdjęć, można również otrzymać kasetę zabezpieczającą. W innych krajach/regionach, kaseta

<span id="page-184-0"></span>zabezpieczająca jest dostarczana razem z urządzeniem HP all-in-one. Jeżeli kaseta zabezpieczająca nie została dołączona ani do pojemnika z tuszem ani do urządzenia HP all-in-one, można ją zamówić za pośrednictwem działu obsługi klientów HP. Odwiedź witrynę internetową [www.hp.com/support.](http://www.hp.com/support)

Kaseta zabezpieczająca ma chronić pojemnik z tuszem i zapobiegać jego wysychaniu, gdy nie jest on używany. Po wyjęciu pojemnika z urządzenia HP all-in-one z zamiarem jego ponownego użycia w późniejszym czasie należy go zawsze przechowywać w kasecie zabezpieczającej. Przykładowo, należy użyć kasety zabezpieczającej do przechowania pojemnika z czarnym tuszem, jeśli został on wyjęty w celu drukowania zdjęć o wysokiej jakości z użyciem pojemnika do druku zdjęć bądź pojemnika z tuszem trójkolorowym.

#### **Wkładanie pojemnika z tuszem do kasety zabezpieczającej**

 Wsuń pojemnik z tuszem pod małym kątem do kasety zabezpieczającej i zatrzaśnij go.

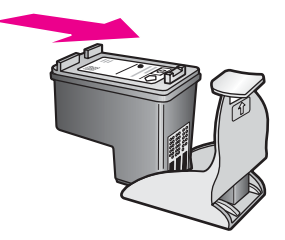

#### **Wyjmowanie pojemnika z tuszem z kasety zabezpieczającej**

 Naciśnij i pociągnij do tyłu wierzch kasety, aby ją otworzyć, a następnie wysunąć pojemnik.

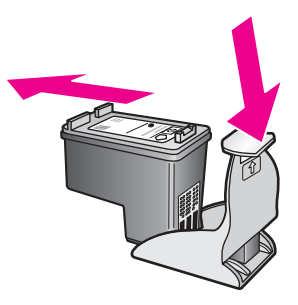

#### **Wyrównywanie pojemników z tuszem**

Urządzenie HP all-in-one każdorazowo przypomina o potrzebie wyrównania pojemników po ich założeniu lub wymianie. Pojemniki z tuszem zawsze można też wyrównać przy użyciu przycisków na panelu sterowania lub za pomocą aplikacji **HP Image Zone** zainstalowanej na komputerze. Wyrównanie pojemników z tuszem pozwala uzyskać wysoką jakość wydruku.

<span id="page-185-0"></span>**Uwaga** Jeśli zainstalowany zostanie pojemnik, który został dopiero wyjęty, urządzenie HP all-in-one nie zgłosi potrzeby wyrównania pojemników z tuszem. Urządzenie HP all-in-one pamięta wartości wyrównania dla tego pojemnika z tuszem, nie ma więc potrzeby ponownego wyrównywania pojemników z tuszem.

#### **Wyrównywanie pojemników z tuszem za pomocą przycisków na panelu sterowania po wyświetleniu komunikatu**

 Upewnij się, że w podajniku wejściowym została umieszczona czysta, biała kartka papieru Letter lub A4, i naciśnij przycisk **OK**.

Urządzenie HP all-in-one wydrukuje arkusz wyrównania pojemnika i wyrówna pojemniki z tuszem. Stronę testową wyrzuć lub zostaw do ponownego zadrukowania.

**Uwaga** Jeśli w podajniku wejściowym podczas operacji wyrównywania znajduje się papier kolorowy, wyrównywanie nie powiedzie się. Umieść w podajniku wejściowym czystą, białą kartkę papieru i ponownie uruchom operację wyrównywania.

> Jeśli wyrównywanie znowu nie powiedzie się, możliwe, że uszkodzeniu uległ czujnik lub kaseta z tuszem. Skontaktuj się z punktem obsługi klientów HP. Odwiedź witrynę internetową [www.hp.com/support](http://www.hp.com/support). Po pojawieniu się monitu wybierz odpowiedni kraj/region, a następnie kliknij opcję **Kontakt z HP**, aby uzyskać informację na temat sposobu kontaktowania się w sprawach dotyczących pomocy technicznej.

#### **Wyrównywanie pojemników z tuszem za pomocą przycisków na panelu sterowania w dowolnym momencie**

- 1 Do podajnika wejściowego załaduj kartkę czystego, białego papieru Letter lub A4.
- 2 Naciśnij przycisk **Ustawienia**.
- 3 Naciśnij przycisk **6**, a następnie **2.**

Spowoduje to wyświetlenie menu **Narzędzia** i wybranie pozycji **Wyrównaj pojemnik z tuszem**.

Urządzenie HP all-in-one wydrukuje arkusz wyrównania pojemnika i wyrówna pojemniki z tuszem. Stronę testową wyrzuć lub zostaw do ponownego zadrukowania.

Informacje na temat wyrównywania pojemników z tuszem z użyciem programu **HP Image Zone** dostarczanego wraz z urządzeniem HP all-in-one zawiera **Pomoc ekranowa programu HP Image Zone** będąca częścią programu.

# **Wyczyść pojemniki z tuszem.**

Funkcji tej należy używać, gdy w sprawozdaniu z autotestu na dowolnym z pasków koloru widoczne są smugi lub białe linie. Nie należy czyścić pojemników z tuszem, gdy nie zachodzi taka potrzeba, ponieważ powoduje to niepotrzebne zużywanie tuszu i skraca żywotność dysz.

#### **Czyszczenie pojemników z tuszem za pomocą przycisków na panelu sterowania**

- 1 Do podajnika wejściowego załaduj kartkę czystego, białego papieru Letter lub A4.
- 2 Naciśnij przycisk **Ustawienia**.
- 3 Naciśnij przycisk **6**, a następnie **1.**

Spowoduje to wyświetlenie menu **Narzędzia**, a następnie opcji **Oczyść pojemnik z tuszem**.

Stronę testową wydrukowaną w urządzeniu HP all-in-one wyrzuć lub zostaw do ponownego zadrukowania.

Jeśli jakość kopii lub wydruku jest słaba nawet po oczyszczeniu pojemników z tuszem, przed wymianą uszkodzonego pojemnika spróbuj oczyścić jego styki. Informacje na temat czyszczenia styków pojemnika z tuszem zawiera sekcja Czyszczenie styków pojemnika z tuszem. Informacje o wymianie pojemników z tuszem zawiera sekcja [Wymiana pojemników z tuszem](#page-179-0).

Informacje na temat czyszczenia pojemników z tuszem z użyciem programu **HP Image Zone** dostarczanego wraz z urządzeniem HP all-in-one zawiera **Pomoc ekranowa programu HP Image Zone** będąca częścią programu.

# **Czyszczenie styków pojemnika z tuszem**

Styki pojemnika z tuszem należy wyczyścić, jeśli na wyświetlaczu wciąż pojawiają się monity dotyczące sprawdzenia stanu pojemnika, pomimo jego oczyszczenia lub wyrównania.

Przed czyszczeniem styków pojemnika wyjmij go i sprawdź, czy nic ich nie zakrywa, po czym włóż pojemnik ponownie do urządzenia. Jeśli monity dotyczące sprawdzenia stanu pojemnika będą się dalej pojawiały, wyczyść styki pojemnika z tuszem.

Sprawdź, czy dysponujesz następującymi materiałami:

- Sucha gąbka, niepostrzępiona ściereczka lub inny miękki materiał, który nie rozpadnie się w rękach i nie zostawi kłaczków.
- Woda destylowana, filtrowana lub mineralna (woda z kranu może zawierać zanieczyszczenia, które mogą uszkodzić pojemniki z tuszem).

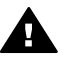

**Ostrzeżenie** Do czyszczenia styków **nie** wolno używać środków czyszczących ani alkoholu. Mogą one uszkodzić pojemnik z tuszem lub urządzenie HP all-inone.

# **Czyszczenie styków pojemnika z tuszem**

1 Włącz urządzenie HP all-in-one i otwórz drzwiczki dostępu do karetki głowicy drukującej.

Karetka przesunie się maksymalnie do prawej strony urządzenia HP all-in-one.

- 2 Poczekaj na zatrzymanie karetki w położeniu spoczynkowym, a następnie wyjmij wtyczkę zasilacza z gniazda w tylnej części urządzenia HP all-in-one.
	- **Uwaga** Po wyjęciu wtyczki ustawienia daty i godziny są kasowane. Po ponownym włożeniu wtyczki należy jeszcze raz ustawić datę i godzinę. Więcej informacji na ten temat znajduje się w części [Ustawianie daty i godziny](#page-126-0). Wszystkie faksy zapisane w pamięci również ulegną skasowaniu.
- 3 Podnieś jeden z zatrzasków do pozycji otwartej, a następnie wyjmij pojemnik.
	- **Uwaga** Nie należy równocześnie wyjmować obu pojemników z tuszem. Pojemniki z tuszem należy wyjmować i czyścić osobno. Nie należy pozostawiać pojemnika z tuszem poza urządzeniem HP all-in-one na dłużej niż 30 minut.
- 4 Sprawdź, czy na stykach pojemnika z tuszem nie osadził się tusz lub brud.
- 5 Zmocz czystą gąbkę lub ściereczkę w wodzie destylowanej i wyciśnij.
- 6 Przytrzymaj pojemnik z tuszem za jego boki.
- 7 Wyczyść tylko styki w kolorze miedzi. Informacje na temat czyszczenia obszaru dysz znajdują się w części Czyszczenie obszaru wokół dysz.

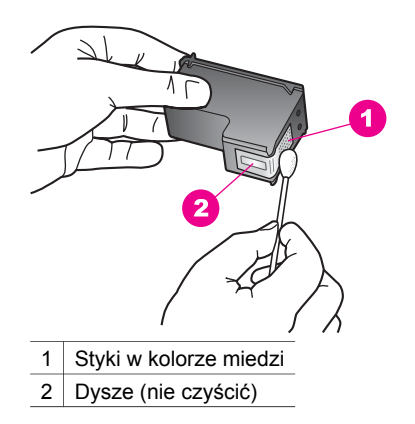

- 8 Włóż pojemnik z tuszem z powrotem do komory karetki i zatrzaśnij zatrzask.
- 9 Jeśli to konieczne, wykonaj powyższe czynności wobec drugiego pojemnika z tuszem.
- 10 Delikatnie zamknij drzwiczki dostępu do karetki i podłącz przewód zasilający urządzenia HP all-in-one.

# **Czyszczenie obszaru wokół dysz**

Jeżeli urządzenie HP all-in-one jest używane w zakurzonym otoczeniu, wewnątrz urządzenia może się gromadzić niewielka ilość zanieczyszczeń. Zanieczyszczenia te mogą zawierać kurz, włosy, włókna z wykładziny lub z ubrania. Jeżeli zanieczyszczenia osiądą na pojemnikach z tuszem, może to spowodować pojawianie się smug tuszu na drukowanych stronach. Problem z pojawiającymi się smugami tuszu można usunąć poprzez oczyszczenie obszaru dookoła dysz zgodnie z instrukcjami zamieszczonymi w tej części.

**Uwaga** Obszar wokół dysz należy wyczyścić jedynie w przypadku smug atramentu pojawiających się nadal na wydrukowanych arkuszach po wykonaniu czyszczenia pojemników z tuszem przy pomocy panelu sterowania lub programu **HP Image Zone**. Dalsze informacje na ten temat można znaleźć w części Wyczyść [pojemniki z tuszem..](#page-185-0)

Sprawdź, czy dysponujesz następującymi materiałami:

- Sucha gąbka, niepostrzępiona ściereczka lub inny miękki materiał, który nie rozpadnie się w rękach i nie zostawi kłaczków.
- Woda destylowana, filtrowana lub mineralna (woda z kranu może zawierać zanieczyszczenia, które mogą uszkodzić pojemniki z tuszem).

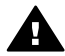

**Ostrzeżenie Nie** wolno dotykać styków w kolorze miedzianym ani dysz. Dotykanie ich może spowodować zapchanie głowicy, uszkodzenie przewodów z tuszem lub zły styk elektryczny.

# **Czyszczenie obszaru wokół dysz**

- 1 Włącz urządzenie HP all-in-one i otwórz drzwiczki dostępu do karetki głowicy drukującej.
	- Karetka przesunie się maksymalnie do prawej strony urządzenia HP all-in-one.
- 2 Poczekaj na zatrzymanie karetki w położeniu spoczynkowym, a następnie wyjmij wtyczkę zasilacza z gniazda w tylnej części urządzenia HP all-in-one.
	- **Uwaga** Po wyjęciu wtyczki ustawienia daty i godziny są kasowane. Po ponownym włożeniu wtyczki należy jeszcze raz ustawić datę i godzinę. Więcej informacji na ten temat znajduje się w części [Ustawianie daty i godziny](#page-126-0). Wszystkie faksy zapisane w pamięci również ulegną skasowaniu.
- 3 Podnieś jeden z zatrzasków do pozycji otwartej, a następnie wyjmij pojemnik.
	- **Uwaga** Nie należy równocześnie wyjmować obu pojemników z tuszem. Pojemniki z tuszem należy wyjmować i czyścić osobno. Nie należy pozostawiać pojemnika z tuszem poza urządzeniem HP all-in-one na dłużej niż 30 minut.
- 4 Umieść pojemnik z tuszem na papierze, tak aby dysze były skierowane w górę.
- 5 Delikatnie zwilż czysty wacik w wodzie destylowanej.
- 6 Za pomocą wacika oczyść przód i krawędzie wokół obszaru dysz, jak pokazano poniżej.

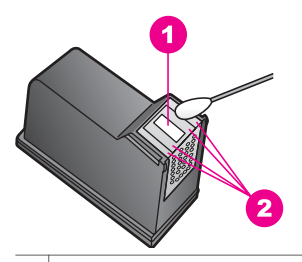

1 Płytka dyszy (nie czyścić)

2 Przednia strona i krawędzie wokół obszaru dysz

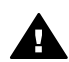

**Ostrzeżenie Nie** należy czyścić płytki dyszy.

- 7 Włóż pojemnik z tuszem z powrotem do komory karetki i zatrzaśnij zatrzask.
- 8 Jeśli to konieczne, wykonaj powyższe czynności wobec drugiego pojemnika z tuszem.
- 9 Delikatnie zamknij drzwiczki dostępu do karetki i podłącz przewód zasilający urządzenia HP all-in-one.

# **Zmiana ustawień urządzenia**

Można zmieniać ustawienia czasu trybu oszczędzania energii i opóźnienia monitu, dostosowując urządzenie HP all-in-one do preferencji użytkownika. Istnieje możliwość przywrócenia oryginalnych ustawień fabrycznych, według których urządzenie było skonfigurowane w chwili zakupu. Spowoduje to skasowanie wszystkich nowych ustawień skonfigurowanych przez użytkownika.

# **Ustawianie czasu trybu energooszczędnego**

Lampa urządzenia HP all-in-one pozostaje przez określony czas włączona, aby urządzenie HP all-in-one mogło natychmiast odpowiedzieć na polecenie użytkownika. Jeśli urządzenie HP all-in-one nie było używane przez określony czas, lampa zostanie wyłączona w celu oszczędzania energii. Tryb ten można wyłączyć, naciskając dowolny przycisk na panelu sterowania.

Urządzenie HP all-in-one automatycznie przełącza się w tryb oszczędzania energii po upływie 12 godzin. Jeśli urządzenie HP all-in-one ma przechodzić w tryb energooszczędny wcześniej, należy wykonać poniższe czynności.

- 1 Naciśnij przycisk **Ustawienia**.
- 2 Naciśnij przycisk **7**, a następnie **2**. Spowoduje to wyświetlenie menu **Preferencje** i wybranie opcji **Ustaw czas trybu oszczędzania energii**.
- 3 Naciśnij przycisk , aby wybrać właściwy czas, a następnie naciśnij przycisk **OK**. Można wybrać przejście do trybu oszczędzania energii po upływie 1, 4, 8 lub 12 godzin.

# **Ustawianie czasu opóźnienia monitu**

Opcja **Czas opóźnienia monitu** pozwala kontrolować czas, po jakim wyświetlony zostanie monit dotyczący dalszych działań. Jeśli od naciśnięcia na przykład polecenia **Kopiuj** upłynie czas opóźnienia monitu, a użytkownik nie naciśnie w międzyczasie żadnego przycisku, zostanie wyświetlony komunikat **Naciśnij Start, aby skopiować. Naciśnij przycisk z liczbą lub OK, aby wybrać.**". Można wybrać opcję **Krótki**, **Normalny**, **Długi** lub **Wył**. W przypadku wybrania opcji **Wył** na wyświetlaczu nie będą pojawiać się monity, choć inne komunikaty, takie jak ostrzeżenie o niskim poziomie tuszu i komunikaty o błędach, będą w dalszym ciągu wyświetlane.

- 1 Naciśnij przycisk **Ustawienia**.
- 2 Naciśnij przycisk **7**, a następnie **3**. Spowoduje to wyświetlenie menu **Preferencje** i wybranie opcji **Ustaw czas opóźnienia monitu**.
- 3 Naciśnij przycisk , aby wybrać czas opóźnienia, a następnie naciśnij przycisk **OK**.

# **Przywracanie ustawień fabrycznych**

Istnieje możliwość przywrócenia oryginalnych ustawień fabrycznych, według których skonfigurowane było urządzenie HP all-in-one w chwili zakupu.

**Uwaga** Przywrócenie ustawień fabrycznych nie zmieni skonfigurowanej daty ani nie wpłynie na zmiany wprowadzone w ustawieniach skanowania oraz ustawienia języka i kraju/regionu.

Ustawienia fabryczne można przywrócić tylko przy użyciu panelu sterowania.

- 1 Naciśnij przycisk **Ustawienia**.
- 2 Naciśnij przycisk **6**, a następnie **3.**

Spowoduje to wyświetlenie menu **Narzędzia** i wybór opcji **Przywróć ustawienia fabryczne**.

Ustawienia fabryczne zostaną przywrócone.

# **Odgłosy samoczynnej konserwacji urządzenia**

Urządzenie HP all-in-one może wydawać dźwięki po długim okresie braku aktywności (około 2 tygodnie). Jest to normalna operacja, konieczna do zapewnienia najlepszej jakości wydruków uzyskiwanych za pomocą urządzenia HP all-in-one.

# **16 Informacje na temat rozwiązywania problemów**

W tym rozdziale przedstawiono informacje na temat rozwiązywania problemów z urządzeniem HP all-in-one. Zawarte są tutaj szczegółowe informacje dotyczące problemów z instalacją i konfiguracją, jak również niektóre tematy dotyczące eksploatacji. Więcej informacji można znaleźć w ekranowej **Pomocy dla programu HP Image Zone** dołączonej do oprogramowania.

Przyczyną wielu problemów jest podłączenie urządzenia HP all-in-one przy pomocy kabla USB przed zainstalowaniem oprogramowania HP all-in-one na komputerze. Jeżeli urządzenie HP all-in-one zostało podłączone do komputera przed wyświetleniem na ekranie komputera odpowiedniego komunikatu, należy wykonać następujące czynności:

- 1 Odłącz kabel USB od komputera.
- 2 Odinstaluj oprogramowanie (jeżeli zostało już zainstalowane).
- 3 Uruchom ponownie komputer.
- 4 Wyłącz urządzenie HP all-in-one, odczekaj jedną minutę, a następnie włącz je ponownie.
- 5 Ponownie zainstaluj oprogramowanie HP all-in-one. Nie podłączaj kabla USB do komputera przed pojawieniem się na ekranie odpowiedniego komunikatu instalacyjnego.

Informacje na temat dezinstalacji i ponownej instalacji oprogramowania znajdują się w części [Dezinstalacja i ponowna instalacja oprogramowania](#page-201-0).

W tej części opisano następujące zagadnienia:

- **Rozwiązywanie problemów z instalacją**: Zawiera informacje na temat instalacji sprzętu, oprogramowania, faksu oraz informacje na temat rozwiązywania problemów z instalacją programu HP Instant Share.
- **Rozwiązywanie problemów z eksploatacją**: Zawiera informacje na temat problemów, które mogą wystąpić w czasie wykonywania zwykłych zadań z wykorzystaniem funkcji urządzenia HP all-in-one.
- **Aktualizacja urządzenia**: W oparciu o zalecenia działu obsługi klienta HP lub komunikat wyświetlany na kolorowym wyświetlaczu graficznym można odwiedzić witrynę internetową HP i pobrać aktualizację dla posiadanego urządzenia. W części tej znajdują się informacje na temat aktualizacji urządzenia.

# **Zanim skontaktujesz się z punktem obsługi klientów HP**

W przypadku wystąpienia problemu należy wykonać poniższe czynności:

- 1 Sprawdź dokumentację dostarczoną wraz z urządzeniem HP all-in-one.
	- **Podręcznik instalacji**: Podręcznik instalacji zawiera informacje dotyczące sposobu konfigurowania urządzenia HP all-in-one.
	- **Podręcznik użytkownika**: Podręcznikiem użytkownika jest niniejsza dokumentacja. Opisuje ona podstawowe funkcje urządzenia HP all-in-one, wyjaśnia w jaki sposób korzystać z urządzenia HP all-in-one bez podłączania

go do komputera oraz zawiera informacje na temat rozwiązywania problemów konfiguracyjnych i eksploatacyjnych.

- **Pomoc dla programu HP Image Zone**: Ekranowa **Pomoc dla programu HP Image Zone** opisuje sposoby korzystania z urządzenia HP all-in-one za pośrednictwem komputera oraz zawiera dodatkowe informacje dotyczące rozwiązywania problemów, które nie zostały zawarte w Podręczniku użytkownika.
- **Plik Readme**: Plik Readme zawiera informacje na temat możliwych problemów związanych z instalacją oraz wymagań systemowych. Dalsze informacje na ten temat można znaleźć w części Przeglądanie pliku Readme.
- **Podręcznik obsługi sieci**: Podręcznik obsługi sieci wyjaśnia w jaki sposób należy skonfigurować urządzenie HP all-in-one w sieci.
- 2 Jeżeli problem nie daje się rozwiązać przy pomocy informacji zawartych w dokumentacji, odwiedź witrynę internetową **www.hp.com/support**, aby:
	- Uzyskać dostęp do internetowych stron wsparcia technicznego.
	- Wysłać do firmy HP wiadomość e-mail w celu uzyskania odpowiedzi na pytanie.
	- Skontaktować się z pracownikiem technicznym firmy HP z wykorzystaniem funkcji rozmowy online.
	- Sprawdzić dostępność aktualizacji oprogramowania.

Opcje wsparcia technicznego i ich dostępność zależą od produktu, kraju/regionu oraz języka.

- 3 Skontaktuj się z lokalnym punktem sprzedaży. Jeżeli w urządzeniu HP all-in-one wystąpiła usterka sprzętowa, użytkownik zostanie poproszony o dostarczenie urządzenia HP all-in-one do miejsca, w którym zostało zakupione. Usługa jest darmowa w okresie obowiązywania ograniczonej gwarancji na urządzenie HP allin-one. Po upływie okresu gwarancyjnego użytkownik otrzyma wycenę usługi.
- 4 Jeżeli problem nie daje się rozwiązać z wykorzystaniem informacji zawartych w pomocy ekranowej i na stronach internetowych firmy HP, należy skontaktować się z punktem obsługi klientów HP, korzystając z numeru telefonu właściwego dla danego kraju/regionu. Dalsze informacje na ten temat można znaleźć w części [Korzystanie ze wsparcia technicznego HP.](#page-231-0)

# **Przeglądanie pliku Readme**

Dodatkowe informacje na temat możliwych problemów z instalacją i wymagań systemowych znajdują się w pliku Readme.

- W systemie Windows dostęp do pliku Readme można uzyskać z paska zadań Windows, klikając **Start**, wskazując kolejno **Programy** lub **Wszystkie programy**, **Hewlett-Packard** oraz **HP Photosmart 2600/2700 series all-in-one**, a następnie klikając **View the Readme File** (Przeglądaj plik Readme).
- W systemie Macintosh OS 9 lub OS X można otworzyć plik Readme poprzez dwukrotne kliknięcie ikony znajdującej się w głównym folderze na płycie CD-ROM z oprogramowaniem urządzenia HP all-in-one.

# **Rozwiązywanie problemów z instalacją**

W części tej zawarte są wskazówki dotyczące rozwiązywania najczęściej występujących problemów z instalacją i konfiguracją, związanych ze sprzętem, <span id="page-193-0"></span>oprogramowaniem, faksem oraz funkcjami programu **HP Instant Share** urządzenia HP all-in-one.

# **Rozwiązywanie problemów z instalacją sprzętu**

Sekcja ta zawiera informacje przydatne do rozwiązywania problemów, które mogą wystąpić podczas instalacji sprzętowej urządzenia HP all-in-one.

# **Urządzenie HP all-in-one nie włącza się.**

#### **Rozwiązanie**

Upewnij się, że każdy z przewodów zasilających jest prawidłowo podłączony i odczekaj kilka sekund na włączenie się urządzenia HP all-in-one. Jeżeli urządzenie HP all-in-one jest włączane po raz pierwszy, może to zająć nawet jedną minutę. Dodatkowo, jeśli urządzenie HP all-in-one jest podłączone do listwy zasilającej, upewnij się, że jest ona włączona.

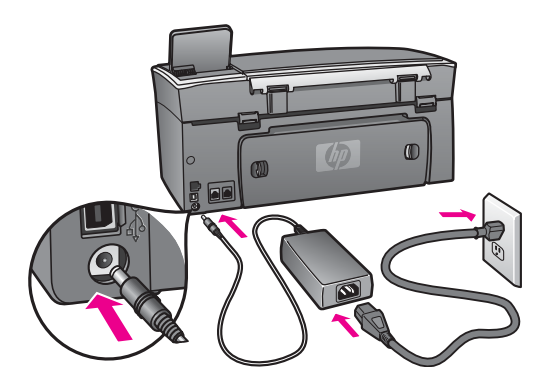

**Kabel USB jest podłączony, ale mam problemy z korzystaniem z urządzenia HP all-in-one za pośrednictwem komputera.** 

#### **Rozwiązanie**

Przed podłączeniem kabla USB należy zainstalować oprogramowanie dostarczone z urządzeniem HP all-in-one. W czasie instalacji nie należy podłączać kabla USB aż do wyświetlenia się na ekranie odpowiedniego komunikatu. Podłączenie kabla USB przed pojawieniem się tego komunikatu może być przyczyną błędów.

Po zainstalowaniu oprogramowania połączenie komputera z urządzeniem HP allin-one z pomocą kabla USB jest bardzo proste. Należy jedynie włożyć jeden koniec kabla USB do portu z tyłu komputera, a drugi z tyłu urządzenia HP all-in-one. Kabel można podłączyć do dowolnego portu USB znajdującego się z tyłu komputera.

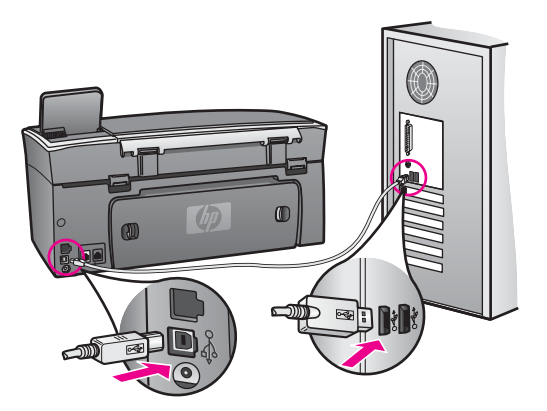

**Na kolorowym wyświetlaczu graficznym pojawił się komunikat o konieczności nałożenia nakładki na panel sterowania.**

### **Rozwiązanie**

Może to oznaczać, że nakładka na panel sterowania nie została nałożona lub została nałożona nieprawidłowo. Ustaw nakładkę zgodnie z przyciskami na górze urządzenia HP all-in-one i zatrzaśnij ją.

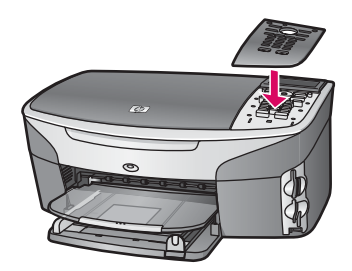

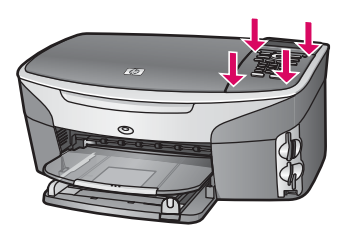

# **Komunikaty widoczne na kolorowym wyświetlaczu graficznym są w niewłaściwym języku.**

#### **Rozwiązanie**

Ustawienia języka oraz kraju/regionu są zazwyczaj wybierane podczas pierwszej konfiguracji urządzenia HP all-in-one. Jednakże w każdej chwili ustawienia te można zmienić, korzystając z następującej procedury:

- 1 Naciśnij przycisk **Ustawienia**.
- 2 Naciśnij przycisk **7**, a następnie **1**.

Spowoduje to wyświetlenie menu **Preferencje** i wybranie opcji **Ustaw język i kraj/region**.

Zostanie wyświetlona lista języków. Listę języków można przewijać korzystając z przycisków strzałek i v.

- 3 Po podświetleniu żądanego języka naciśnij **OK**.
- 4 Po wyświetleniu się komunikatu naciśnij **1** dla odpowiedzi Tak lub **2** dla odpowiedzi Nie. Zostaną wyświetlone kraje/regiony odpowiadające wybranemu językowi. Przy
- pomocy przycisków ▲ lub ▼ przewiń listę. 5 Po podświetleniu żądanego języka naciśnij **OK**.
- 6 Po wyświetleniu komunikatu naciśnij **1** dla odpowiedzi Tak lub **2** dla odpowiedzi Nie.

**Menu na kolorowym wyświetlaczu graficznym zawiera niewłaściwe jednostki.** 

#### **Rozwiązanie**

Prawdopodobnie podczas konfiguracji urządzenia HP all-in-one został wybrany niewłaściwy kraj/region. Wybór kraju/regionu decyduje o formatach papieru wyświetlanych na kolorowym wyświetlaczu graficznym.

Aby zmienić ustawienia kraju/regionu, należy najpierw jeszcze raz ustawić domyślny język. Ustawienia języka oraz kraju/regionu są zazwyczaj wybierane podczas pierwszej konfiguracji urządzenia HP all-in-one. Jednakże w każdej chwili ustawienia te można zmienić, korzystając z następującej procedury:

- 1 Naciśnij przycisk **Ustawienia**.
- 2 Naciśnij przycisk **7**, a następnie **1**. Spowoduje to wyświetlenie menu **Preferencje** i wybranie opcji **Ustaw język i kraj/region**. Zostanie wyświetlona lista języków. Listę języków można przewijać korzystając z przycisków strzałek  $\blacktriangle$  i  $\blacktriangledown$ .
- 3 Po podświetleniu żądanego języka naciśnij **OK**.
- 4 Po wyświetleniu komunikatu naciśnij **1** dla odpowiedzi Tak lub **2** dla odpowiedzi Nie. Zostaną wyświetlone kraje/regiony odpowiadające wybranemu językowi. Przy pomocy przycisków ▲ lub ▼ przewiń listę.
- 5 Po podświetleniu żądanego języka naciśnij **OK**.
- 6 Po wyświetleniu komunikatu naciśnij **1** dla odpowiedzi Tak lub **2** dla odpowiedzi Nie.

#### **Na kolorowym wyświetlaczu graficznym pojawił się komunikat o konieczności wyrównania pojemników z tuszem.**

#### **Rozwiązanie**

Urządzenie HP all-in-one każdorazowo przypomina o potrzebie wyrównania pojemników po ich założeniu. Dalsze informacje na ten temat można znaleźć w części [Wyrównywanie pojemników z tuszem.](#page-184-0)

**Uwaga** Jeśli zainstalowany zostanie pojemnik, który został dopiero wyjęty, urządzenie HP all-in-one nie zgłosi potrzeby wyrównania pojemników z tuszem. Urządzenie HP all-in-one pamięta wartości wyrównania dla tego pojemnika z tuszem, nie ma więc potrzeby ponownego wyrównywania pojemników z tuszem.

### **Na kolorowym wyświetlaczu graficznym pojawił się komunikat o nieudanym wyrównaniu pojemników z tuszem.**

#### **Przyczyna**

Do podajnika włożono niewłaściwy rodzaj papieru.

#### **Rozwiązanie**

Wyrównywanie pojemników nie powiedzie się, jeśli w podajniku znajduje się kolorowy papier. Włóż do podajnika zwykły czysty i niezadrukowany papier formatu Letter lub A4, a następnie spróbuj ponownie wyrównywać pojemniki.

Jeśli wyrównywanie znowu nie powiedzie się, możliwe, że uszkodzeniu uległ czujnik lub kaseta z tuszem. Skontaktuj się z punktem obsługi klientów HP. Odwiedź witrynę internetową [www.hp.com/support.](http://www.hp.com/support) Po pojawieniu się monitu wybierz odpowiedni kraj/region, a następnie kliknij opcję **Kontakt z HP**, aby uzyskać informację na temat sposobu kontaktowania się w sprawach dotyczących pomocy technicznej.

#### **Przyczyna**

Taśma zabezpieczająca zakrywa pojemniki z tuszem.

#### **Rozwiązanie**

Sprawdź każdy pojemnik z tuszem. Jeśli plastikowa taśma wciąż zakrywa dysze pojemnika, delikatnie usuń taśmę za pomocą różowej końcówki. Nie dotykaj dysz ani styków w kolorze miedzi.

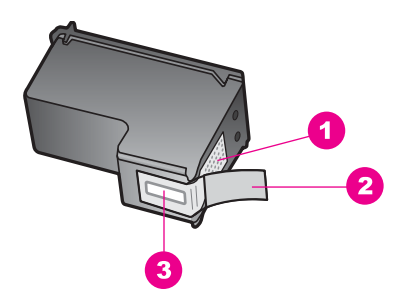

- 1 Styki w kolorze miedzi
- 2 Plastikowa taśma z różową końcówką (musi zostać zerwana przed instalacją pojemnika)
- 3 Dysze zaklejone taśmą

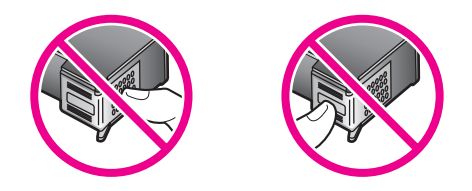

Załóż pojemniki z tuszem i sprawdź, czy są włożone do oporu i zablokowane w odpowiedniej pozycji.

# **Przyczyna**

Styki na pojemniku z tuszem nie dotykają styków w karetce.

#### **Rozwiązanie**

Usuń i zainstaluj ponownie pojemniki z tuszem. Sprawdź, czy są one włożone do oporu i zablokowane w odpowiedniej pozycji.

# **Przyczyna**

Pojemnik z tuszem lub czujnik jest wadliwy.

#### **Rozwiązanie**

Skontaktuj się z punktem obsługi klientów HP. Odwiedź witrynę internetową [www.hp.com/support](http://www.hp.com/support). Po pojawieniu się monitu wybierz odpowiedni kraj/region, a następnie kliknij opcję **Kontakt z HP**, aby uzyskać informację na temat sposobu kontaktowania się w sprawach dotyczących pomocy technicznej.

# **Urządzenie HP all-in-one nie drukuje.**

# **Rozwiązanie**

Jeśli nie ma połączenia między urządzeniem HP all-in-one a komputerem, spróbuj wykonać następujące czynności:

- Sprawdź kabel USB. Jeżeli wykorzystywany jest starszy kabel, może on nie działać prawidłowo. Podłącz kabel USB do innego urządzenia, aby sprawdzić, czy jest sprawny. W przypadku wystąpienia problemów, oznacza to, że kabel USB prawdopodobnie trzeba wymienić. Sprawdź również, czy długość kabla nie przekracza 3 metrów .
- Upewnij się, czy komputer obsługuje USB. Niektóre systemy operacyjne, np. Windows 95 oraz Windows NT, nie obsługują połączeń USB. Dodatkowe informacje znajdują się w dokumentacji dostarczonej z wykorzystywanym systemem operacyjnym.
- Sprawdź połączenie pomiędzy urządzeniem HP all-in-one a komputerem. Sprawdź, czy kabel USB jest dobrze podłączony do portu USB z tyłu urządzenia HP all-in-one. Upewnij się, że drugi koniec kabla USB jest podłączony do portu USB komputera. Po właściwym podłączeniu kabla wyłącz urządzenie HP all-in-one, a następnie uruchom je ponownie.

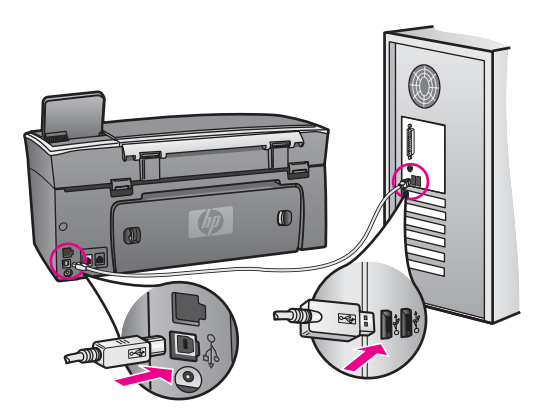

- Sprawdź, czy w komputerze nie zainstalowano innych drukarek lub skanerów. Możliwe, że trzeba będzie odłączyć starsze urządzenia od komputera.
- Jeżeli urządzenie HP all-in-one działa w sieci, zapoznaj się z podręcznikiem obsługi sieci dostarczonym z urządzeniem HP all-in-one.
- Po sprawdzeniu połączenia należy ponownie uruchomić komputer. Wyłącz, a następnie ponownie włącz urządzenie HP all-in-one.
- Jeżeli jest to konieczne, usuń i ponownie zainstaluj oprogramowanie **HP Image Zone**. Dalsze informacje na ten temat można znaleźć w części [Dezinstalacja i ponowna instalacja oprogramowania](#page-201-0).

Dodatkowe informacje na temat konfiguracji ustawień HP all-in-one i podłączania do komputera znajdują się w podręczniku instalacji dołączonym do urządzenia HP all-in-one.

# **Na kolorowym wyświetlaczu graficznym pojawił się komunikat o zacięciu papieru lub blokadzie karetki.**

# **Rozwiązanie**

Jeżeli na kolorowym wyświetlaczu graficznym pojawia się komunikat o zacięciu papieru lub o blokadzie karetki, oznacza to, że wewnątrz urządzenia HP all-in-one znajdują się elementy opakowania. Otwórz drzwiczki dostępu do karetki, aby pojemniki z tuszem były widoczne i usuń elementy opakowania (np. taśmę lub karton) lub inne obce obiekty blokujące karetkę.

# **Rozwiązywanie problemów z instalacją oprogramowania**

Poniższe zagadnienia zawierają możliwe sposoby rozwiązania problemów występujących w trakcie instalacji oprogramowania. W przypadku wystąpienia problemu sprzętowego podczas instalacji zobacz Rozwią[zywanie problemów z instalacj](#page-193-0)ą sprzętu.

Prawidłowa instalacja oprogramowania HP all-in-one przebiega w następujący sposób:

- 1 Płyta CD-ROM HP all-in-one uruchamia się automatycznie.
- 2 Oprogramowanie jest instalowane.
- 3 Pliki są kopiowane na dysk twardy.
- 4 Użytkownik jest proszony o podłączenie urządzenia HP all-in-one do komputera.
- 5 Na ekranie kreatora instalacji widoczny jest zielony symbol OK oraz symbol potwierdzenia.
- 6 Użytkownik jest proszony o ponowne uruchomienie komputera.
- 7 Uruchamiany jest Kreator ustawień faksu.
- 8 Uruchamiany jest proces rejestracji.

Jeżeli brakuje któregokolwiek z powyższych elementów, oznacza to, że prawdopodobnie wystąpił problem z instalacją. Aby sprawdzić poprawność instalacji na komputerze PC, należy wykonać poniższe czynności:

- Uruchom program **Nawigator HP** i sprawdź, czy są wyświetlane następujące ikony: **Skanuj zdjęcie**, **Skanuj dokument**, **Wyślij faks** oraz **HP Gallery**. Informacje na temat uruchamiania programu **Nawigator HP** znajdują się w ekranowej **Pomocy dla programu HP Image Zone** dostarczonej z oprogramowaniem. Jeżeli ikony nie są wyświetlane od razu, odczekaj kilka minut, aby urządzenie HP all-in-one połączyło się z komputerem. W przeciwnym razie zobacz [W programie Nawigator HP brakuje niektórych ikon..](#page-200-0)
	- **Uwaga** W przypadku instalacji minimalnej oprogramowania (w przeciwieństwie do typowej instalacji), program **HP Image Zone** i funkcja **Kopiuj** nie są instalowane i nie będą dostępne z poziomu programu **Nawigator HP**.
- Otwórz okno dialogowe Drukarki i sprawdź, czy na liście znajduje się urządzenie HP all-in-one.
- Zobacz, czy w zasobniku systemowym, na prawym końcu paska zadań systemu Windows widoczna jest ikona HP all-in-one. Oznacza to, że urządzenie HP all-inone jest gotowe.

# **Po włożeniu płyty CD-ROM do napędu CD-ROM komputera nic się nie dzieje.**

# **Rozwiązanie**

Wykonaj następujące czynności:

- 1 W Menu **Start** systemu Windows kliknij **Uruchom**.
- 2 W oknie dialogowym **Uruchom** wpisz **d:\setup.exe** (jeżeli napęd CD-ROM nie jest oznaczony literą D, wpisz odpowiednią literę napędu), a następnie kliknij **OK**.

# **Pojawi się ekran sprawdzania minimalnych wymagań systemowych.**

# **Rozwiązanie**

Posiadany system operacyjny nie spełnia minimalnych wymagań do instalacji oprogramowania. Kliknij przycisk **Szczegóły**, aby zobaczyć czego dotyczy problem i usuń problem przed próbą instalacji oprogramowania.

# **Komunikat o podłączeniu kabla USB jest wyświetlany razem z czerwonym symbolem X.**

# **Rozwiązanie**

Podczas prawidłowej instalacji widoczny jest zielony symbol potwierdzenia, wskazujący na pomyślne rozpoznanie urządzenia Plug and Play. Czerwony X oznacza, że rozpoznanie Plug and Play nie powiodło się.

Wykonaj następujące czynności:

- 1 Sprawdź, czy nakładka panelu sterującego jest prawidłowo nałożona, odłącz przewód zasilający urządzenia HP all-in-one, a następnie ponownie go podłącz.
- 2 Sprawdź, czy kabel USB i przewód zasilający są podłączone.

<span id="page-200-0"></span>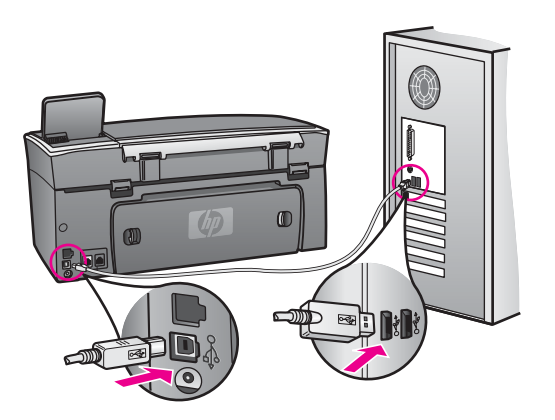

- 3 Kliknij przycisk **Ponów**, aby ponownie przeprowadzić instalację Plug and Play. Jeśli to nie pomoże, przejdź do następnego punktu.
- 4 Sprawdź w następujący sposób, czy kabel USB jest prawidłowo zainstalowany:
	- Odłącz kabel USB i ponownie go podłącz.
	- Nie podłączaj kabla USB do klawiatury lub niezasilanego koncentratora.
	- Sprawdź, czy długość kabla USB nie przekracza 3 metrów.
	- Jeżeli do komputera jest podłączonych kablem USB kilka urządzeń, wskazane może być odłączenie innych urządzeń podczas instalacji.
- 5 Kontynuuj instalację, a po wyświetleniu odpowiedniego monitu ponownie uruchom komputer. Następnie otwórz program **Nawigator HP** i sprawdź, czy widoczne są podstawowe ikony (**Skanuj zdjęcie**, **Skanuj dokument**, **Wyślij faks** oraz **HP Gallery**).
- 6 Jeżeli podstawowe ikony nie są widoczne, usuń oprogramowanie i zainstaluj je ponownie. Dalsze informacje na ten temat można znaleźć w części [Dezinstalacja i ponowna instalacja oprogramowania](#page-201-0).

# **Pojawił się komunikat o nieznanym błędzie.**

#### **Rozwiązanie**

Spróbuj kontynuować instalację. Jeżeli to nie pomoże, zatrzymaj i ponownie uruchom instalację, postępując zgodnie ze wskazówkami na ekranie. W przypadku wystąpienia błędu konieczne może okazać się odinstalowanie i ponowna instalacja oprogramowania. Nie należy bezpośrednio usuwać plików programu HP all-in-one z dysku twardego. Aby prawidłowo je usunąć, należy skorzystać z narzędzia dezinstalacji, znajdującego się w grupie programów urządzenia HP all-in-one.

Dalsze informacje na ten temat można znaleźć w części [Dezinstalacja i ponowna](#page-201-0) [instalacja oprogramowania](#page-201-0).

#### **W programie Nawigator HP brakuje niektórych ikon.**

Jeżeli podstawowe ikony (**Skanuj zdjęcie**, **Skanuj dokument**, **Wyślij faks**, oraz **HP Gallery**) nie są wyświetlane, prawdopodobnie instalacja nie została prawidłowo zakończona.

#### <span id="page-201-0"></span>**Rozwiązanie**

Jeżeli instalacja nie została prawidłowo zakończona, konieczne może okazać się odinstalowanie i ponowna instalacja oprogramowania. Nie należy bezpośrednio usuwać plików programu HP all-in-one z dysku twardego. Aby prawidłowo je usunąć, należy skorzystać z narzędzia dezinstalacji, znajdującego się w grupie programów urządzenia HP all-in-one. Dalsze informacje na ten temat można znaleźć w części Dezinstalacja i ponowna instalacja oprogramowania.

# **Kreator faksu nie uruchamia się.**

#### **Rozwiązanie**

Uruchom kreatora faksu w następujący sposób:

- 1 Uruchom program **Nawigator HP**. Więcej informacji można znaleźć w ekranowej **Pomocy dla programu HP Image Zone** dołączonej do oprogramowania.
- 2 Kliknij menu **Ustawienia**, wybierz **Ustawienia faksu**, a następnie **Kreator ustawień faksu**.

#### **Nie pojawia się ekran rejestracji.**

#### **Rozwiązanie**

 W systemie Windows ekran rejestracji można wyświetlić za pomocą paska zadań systemu Windows, klikając Start, wskazując **Programy** lub **Wszystkie programy** (XP), **Hewlett-Packard**, **HP Photosmart 2600/2700 series all-inone**, a następnie klikając **Zarejestruj się**.

#### **Ikona Digital Imaging Monitor nie jest wyświetlana w zasobniku systemowym.**

#### **Rozwiązanie**

Jeżeli ikona Digital Imaging Monitor nie jest wyświetlana w zasobniku systemowym, uruchom program **Nawigator HP**, aby sprawdzić, czy znajdują się w nim podstawowe ikony. Więcej informacji na temat uruchamiania programu **Nawigator HP** można znaleźć w ekranowej **Pomocy dla programu HP Image Zone** dołączonej do oprogramowania.

Więcej informacji na temat brakujących ikon podstawowych w programie **Nawigator HP** znajduje się w części [W programie Nawigator HP brakuje niektórych](#page-200-0) [ikon.](#page-200-0).

Zasobnik systemowy zazwyczaj jest widoczny w prawym dolnym rogu pulpitu.

Q€⊗OQQ 4:04 PM

#### **Dezinstalacja i ponowna instalacja oprogramowania**

Jeżeli instalacja nie została prawidłowo zakończona lub jeżeli kabel USB został podłączony do komputera przed wyświetleniem się komunikatu na ekranie instalacyjnym oprogramowania, konieczne może okazać się odinstalowanie i ponowna instalacja oprogramowania. Nie należy bezpośrednio usuwać plików programu HP allin-one z dysku twardego. Aby prawidłowo je usunąć, należy skorzystać z narzędzia dezinstalacji, znajdującego się w grupie programów urządzenia HP all-in-one. Ponowna instalacja może potrwać od 20 do 40 minut zarówno w przypadku systemu Windows, jak i komputerów Macintosh. Istnieją trzy sposoby dezinstalacji oprogramowania dla komputerów z systemem Windows.

**Dezinstalacja w przypadku komputera z systemem Windows, sposób 1**

- 1 Odłącz urządzenie HP all-in-one od komputera. Nie podłączaj urządzenia HP allin-one do komputera, do zakończenia ponownej instalacji oprogramowania.
- 2 Naciśnij przycisk **Włącz**, aby wyłączyć urządzenie HP all-in-one.
- 3 Na pasku zadań systemu Windows kliknij **Start**, **Programy** lub **Wszystkie programy** (XP), **Hewlett-Packard**, **HP Photosmart 2600/2700 series all-in-one**, **uninstall software** (odinstaluj oprogramowanie).
- 4 Postępuj zgodnie z instrukcjami wyświetlanymi na ekranie.
- 5 Po wyświetleniu zapytania, czy chcesz usunąć udostępnione pliki, kliknij **Nie**. W przypadku usunięcia tych plików korzystające z nich programy mogłyby nie działać prawidłowo.
- 6 Uruchom ponownie komputer.
	- **Uwaga** Ważne jest, aby odłączyć urządzenie HP all-in-one przed ponownym uruchomieniem komputera. Nie podłączaj urządzenia HP all-in-one do komputera przed zakończeniem ponownej instalacji oprogramowania.
- 7 Aby ponownie zainstalować oprogramowanie, włóż dysk CD-ROM HP all-in-one do napędu CD-ROM komputera i postępuj zgodnie z instrukcjami na ekranie oraz instrukcjami znajdującymi się w Podręczniku instalacji, dostarczonym z urządzeniem HP all-in-one.
- 8 Po zainstalowaniu oprogramowania podłącz urządzenie HP all-in-one do komputera.
- 9 Naciśnij przycisk **Włącz**, aby włączyć urządzenie HP all-in-one. Po podłączeniu i włączeniu urządzenia HP all-in-one być może trzeba będzie odczekać kilka minut na zakończenie instalacji Plug and Play.
- 10 Postępuj zgodnie z instrukcjami wyświetlanymi na ekranie.

Po zakończeniu instalacji w zasobniku systemowym Windows pojawi się ikona Monitora stanu.

Aby sprawdzić, czy oprogramowanie zostało prawidłowo zainstalowane, kliknij dwukrotnie **Nawigator HP** znajdującą się na pulpicie. Jeżeli w programie **Nawigator HP** widoczne są ikony podstawowe (**Skanuj zdjęcie**, **Skanuj dokument**, **Wyślij faks** oraz **HP Gallery**), oznacza to, że oprogramowanie zostało prawidłowo zainstalowane.

**Dezinstalacja w przypadku komputera z systemem Windows, sposób 2**

**Uwaga** Z tej metody należy korzystać, jeżeli opcja **Uninstall Software** (Odinstaluj oprogramowanie) nie jest dostępna w menu Start systemu Windows.

- 1 Na pasku zadań systemu Windows kliknij **Start**, **Ustawienia**, **Panel sterowania**.
- 2 Kliknij dwukrotnie **Dodaj/Usuń programy**.
- 3 Wybierz **HP all-in-one & Officejet 4.0**, a następnie kliknij **Zmień/Usuń**. Postępuj zgodnie z instrukcjami wyświetlanymi na ekranie.
- 4 Odłącz urządzenie HP all-in-one od komputera.
- 5 Uruchom ponownie komputer.
- **Uwaga** Ważne jest, aby odłączyć urządzenie HP all-in-one przed ponownym uruchomieniem komputera. Nie podłączaj urządzenia HP all-in-one do komputera, do zakończenia ponownej instalacji oprogramowania.
- 6 Uruchom proces instalacji.
- 7 Postępuj zgodnie z instrukcjami na ekranie oraz instrukcjami znajdującymi się w Podręczniku instalacji, dostarczonym z urządzeniem HP all-in-one.

**Dezinstalacja w przypadku komputera z systemem Windows, sposób 3**

- **Uwaga** Jest to alternatywna metoda, do wykorzystania w przypadku gdy pozycja **Uninstall Software** (Odinstaluj oprogramowanie) nie jest dostępna w menu Start systemu Windows.
- 1 Uruchom program instalacyjny urządzenia HP Photosmart 2600/2700 series all-inone.
- 2 Wybierz **Odinstaluj** i postępuj zgodnie ze wskazówkami wyświetlanymi na ekranie.
- 3 Odłącz urządzenie HP all-in-one od komputera.
- 4 Uruchom ponownie komputer.
	- **Uwaga** Ważne jest, aby odłączyć urządzenie HP all-in-one przed ponownym uruchomieniem komputera. Nie podłączaj urządzenia HP all-in-one do komputera, do zakończenia ponownej instalacji oprogramowania.
- 5 Uruchom ponownie program instalacyjny urządzenia HP Photosmart 2600/2700 series all-in-one.
- 6 Uruchom opcję **Reinstall** (Ponowna instalacja).
- 7 Postępuj zgodnie z instrukcjami na ekranie oraz instrukcjami znajdującymi się w Podręczniku instalacji, dostarczonym z urządzeniem HP all-in-one.

# **Dezinstalacja w przypadku komputera Macintosh**

- 1 Odłącz urządzenie HP all-in-one od komputera Macintosh.
- 2 Kliknij dwukrotnie folder **Applications: HP All-in-One Software** (Aplikacje: Oprogramowanie HP All-in-One).
- 3 Kliknij dwukrotnie **HP Uninstalle** (Dezinstalator HP). Postępuj zgodnie z instrukcjami wyświetlanymi na ekranie.
- 4 Po dezinstalacji oprogramowania odłącz urządzenie HP all-in-one, a następnie ponownie uruchom komputer.

**Uwaga** Ważne jest, aby odłączyć urządzenie HP all-in-one przed ponownym uruchomieniem komputera. Nie podłączaj urządzenia HP all-in-one do komputera, do zakończenia ponownej instalacji oprogramowania.

- 5 Aby ponownie zainstalować oprogramowanie, włóż płytę CD-ROM HP all-in-one do napędu CD-ROM komputera.
- 6 Otwórz CD-ROM na pulpicie, a następnie kliknij dwukrotnie **HP all-in-one installer** (Instalator HP all-in-one).
- 7 Postępuj zgodnie z instrukcjami na ekranie oraz instrukcjami znajdującymi się w Podręczniku instalacji, dostarczonym z urządzeniem HP all-in-one.

# **Rozwiązywanie problemów z ustawieniami faksu**

W tej części opisano sposoby rozwiązywania problemów z ustawieniami faksu dla urządzenia HP all-in-one. Jeżeli urządzenie HP all-in-one nie zostanie prawidłowo ustawione do faksowania, mogą wystąpić problemy z wysyłaniem oraz/lub odbieraniem faksów.

**Wskazówka** W części tej opisano jedynie sposoby rozwiązywania problemów z ustawieniami. Dodatkowe zagadnienia dotyczące rozwiązywania problemów z faksem, takie jak problemy z wydrukami lub wolne odbieranie faksu, znajdują się w pomocy ekranowej dotyczącej rozwiązywania problemów, dostarczonej wraz z oprogramowaniem **HP Image Zone**.

W przypadku wystąpienia problemów z faksowaniem można wydrukować raport testowy faksu w celu sprawdzenia stanu urządzenia HP all-in-one. Jeżeli urządzenie HP all-in-one nie jest prawidłowo skonfigurowane do faksowania, test się nie powiedzie. Uruchom ten test po zakończeniu konfiguracji urządzenia HP all-in-one do faksowania.

#### **Testowanie ustawień faksu**

- 1 Naciśnij przycisk **Ustawienia**.
- 2 Naciśnij przycisk **6**, a następnie **5**.

Spowoduje to wyświetlenie menu **Narzędzia**, a następnie wybranie opcji **Uruchom test faksu**.

Urządzenie HP all-in-one wyświetla status testu na kolorowym wyświetlaczu graficznym i drukuje raport.

- 3 Przejrzyj raport.
	- Jeżeli test zakończył się powodzeniem, a problemy z faksowaniem nadal występują, sprawdź, czy ustawienia faksowania wymienione w raporcie są poprawne. Niewłaściwe ustawienie faksowania, lub pozostawienie pustego pola może spowodować problemy z faksowaniem.
	- Jeżeli test się nie powiedzie, przejrzyj raport w poszukiwaniu informacji na temat sposobu rozwiązania wykrytych problemów. Dalsze informacje znajdują się również w następnej części, Test faksu nie powiódł się..
- 4 Naciśnij **OK**, aby powrócić do **Menu Ustawienia**.

Jeżeli problemy z faksowaniem nadal występują, skorzystaj z dodatkowych wskazówek na temat rozwiązywania problemów, znajdujących się w kolejnych częściach.

#### **Test faksu nie powiódł się.**

Jeżeli przeprowadzony test faksu zakończył się niepowodzeniem, przejrzyj raport w poszukiwaniu podstawowych informacji na temat błędu. Aby uzyskać szczegółowe informacje, przejrzyj raport i sprawdź, która część testu zakończyła się niepowodzeniem, a następnie przejdź do odpowiedniego tematu w tej części celem uzyskania dodatkowych informacji:

- Test sprzę[towy faksu nie powiód](#page-205-0)ł się.
- Test faksu podłączonego do działają[cego telefonicznego gniazda](#page-205-0) ściennego nie [powiód](#page-205-0)ł się.
- [Test przewodu telefonicznego pod](#page-206-0)łączonego do właściwego portu nie powiódł się.
- <span id="page-205-0"></span>Test jakoś[ci linii faksu nie powiód](#page-206-0)ł się
- Test wykrywania sygnał[u wybierania nie powiód](#page-207-0)ł się

# **Test sprzętowy faksu nie powiódł się.**

### **Rozwiązanie**

- Wyłącz urządzenie HP all-in-one za pomocą przycisku **Włącz** umieszczonego na panelu sterowania, a następnie odłącz przewód zasilający z tyłu urządzenia HP all-in-one. Po kilku sekundach podłącz z powrotem przewód zasilający i włącz urządzenie. Ponownie uruchom test. Jeżeli test znowu się nie powiedzie, zapoznaj się z dalszymi informacjami na temat rozwiązywania problemów zawartymi w tej części.
- Spróbuj wysłać lub odebrać faks testowy. Jeżeli uda się wysłać lub otrzymać faks, prawdopodobnie problem nie występuje.
- W przypadku korzystania z komputera z systemem Windows i przeprowadzania testu za pomocą **Kreatora ustawień faksu**, upewnij się, że urządzenie HP all-in-one nie jest zajęte wykonywaniem innego zadania, np. odbieraniem faksu lub kopiowaniem. Sprawdź, czy na kolorowym wyświetlaczu graficznym nie jest wyświetlany komunikat informujący o tym, że urządzenie HP all-in-one jest zajęte. Jeżeli urządzenie jest zajęte, odczekaj z uruchomieniem testu aż zakończy wykonywanie zadania i przejdzie do trybu spoczynkowego.

Po rozwiązaniu wszystkich wykrytych problemów ponownie uruchom test faksu, aby upewnić się, czy został on zakończony pomyślnie i urządzenie HP all-in-one jest gotowe do faksowania. Jeżeli **test sprzętowy faksu** nadal kończy się niepowodzeniem, a problemy z faksowaniem w dalszym ciągu występują, skontaktuj się z firmą HP w celu uzyskania pomocy technicznej. Informacje na temat kontaktowania się z firmą HP znajdują się w części [Korzystanie ze wsparcia](#page-231-0) [technicznego HP](#page-231-0).

# **Test faksu podłączonego do działającego telefonicznego gniazda ściennego nie powiódł się.**

- Sprawdź połączenia między telefonicznym gniazdem ściennym a urządzeniem HP all-in-one, aby się upewnić, że przewód telefoniczny jest prawidłowo podłączony.
- Upewnij się, że korzystasz z przewodu telefonicznego dostarczonego z urządzeniem HP all-in-one. Jeżeli do podłączenia urządzenia HP all-in-one do gniazdka ściennego nie zostanie wykorzystany dostarczony przewód telefoniczny, możliwe, że nie będzie można wysyłać ani odbierać faksów. Następnie podłącz przewód telefoniczny dostarczony z urządzeniem HP allin-one i ponownie uruchom test faksu.
- Upewnij się, że urządzenie HP all-in-one zostało prawidłowo podłączone do telefonicznego gniazda ściennego. Korzystając z przewodu telefonicznego dostarczonego wraz z urządzeniem HP all-in-one podłącz jeden koniec do telefonicznego gniazda ściennego, a następnie podłącz drugi koniec do portu oznaczonego "1-LINE" z tyłu urządzenia HP all-in-one. Dodatkowe informacje na temat ustawiania urządzenia HP all-in-one do faksowania znajdują się w części [Konfiguracja faksu.](#page-87-0)
- <span id="page-206-0"></span>● Korzystanie z rozdzielacza linii telefonicznej może być przyczyną problemów z faksowaniem. (Urządzenie to jest dwuprzewodową złączką wkładaną do gniazda telefonicznego w ścianie). Spróbuj usunąć rozdzielacz linii telefonicznej i podłączyć urządzenie HP all-in-one bezpośrednio do ściennego gniazdka telefonicznego.
- Spróbuj podłączyć działający telefon i przewód telefoniczny do telefonicznego gniazda ściennego wykorzystywanego przez urządzenie HP all-in-one i sprawdź sygnał wybierania. Jeżeli nie słychać sygnału wybierania, skontaktuj się z operatorem sieci telefonicznej i poproś o sprawdzenie linii.
- Spróbuj wysłać lub odebrać faks testowy. Jeżeli uda się wysłać lub otrzymać faks, prawdopodobnie problem nie występuje.

Po rozwiązaniu wszystkich wykrytych problemów ponownie uruchom test faksu, aby upewnić się, czy został on zakończony pomyślnie i urządzenie HP all-in-one jest gotowe do faksowania.

**Test przewodu telefonicznego podłączonego do właściwego portu nie powiódł się.** 

# **Rozwiązanie**

Przewód telefoniczny jest podłączony do niewłaściwego portu z tyłu urządzenia HP all-in-one.

- 1 Korzystając z przewodu telefonicznego dostarczonego wraz z urządzeniem HP all-in-one podłącz jeden koniec do telefonicznego gniazda ściennego, a następnie podłącz drugi koniec do portu oznaczonego "1-LINE" z tyłu urządzenia HP all-in-one.
	- **Uwaga** Jeżeli do podłączenia telefonu do gniazdka ściennego wykorzystany będzie port "2-EXT", nie będzie możliwe wysyłanie ani odbieranie faksów. Port "2-EXT" powinien być używany jedynie do podłączenia innych urządzeń, takich jak automatyczna sekretarka lub telefon.
- 2 Po podłączeniu przewodu telefonicznego do portu oznaczonego "1-LINE" uruchom ponownie test faksu, aby upewnić się, czy został on zakończony pomyślnie i urządzenie HP all-in-one jest gotowe do faksowania.
- 3 Spróbuj wysłać lub odebrać faks testowy.

#### **Test jakości linii faksu nie powiódł się**

- Upewnij się, że urządzenie HP all-in-one jest podłączone do analogowej linii telefonicznej. W przeciwnym wypadku wysyłanie i odbieranie faksów nie będzie możliwe. Aby sprawdzić, czy linia telefoniczna jest linią cyfrową, podłącz zwykły telefon analogowy do linii i sprawdź, czy słychać sygnał wybierania. Jeżeli nie słychać prawidłowego sygnału wybierania, możliwe, że jest to linia telefoniczna przeznaczona dla telefonów cyfrowych. Podłącz urządzenie HP all-in-one do analogowej linii telefonicznej i spróbuj wysłać lub odebrać faks.
- Sprawdź połączenia między telefonicznym gniazdkiem ściennym a urządzeniem HP all-in-one, aby się upewnić, że przewód telefoniczny jest prawidłowo podłączony.
- <span id="page-207-0"></span>Upewnij się, że urządzenie HP all-in-one zostało prawidłowo podłączone do telefonicznego gniazdka ściennego. Korzystając z przewodu telefonicznego dostarczonego wraz z urządzeniem HP all-in-one podłącz jeden koniec do telefonicznego gniazdka ściennego, a następnie podłącz drugi koniec do portu oznaczonego "1-LINE" z tyłu urządzenia HP all-in-one. Dodatkowe informacje na temat ustawiania urządzenia HP all-in-one do faksowania znajdują się w części [Konfiguracja faksu.](#page-87-0)
- Inne urządzenia wykorzystujące tę samą linię telefoniczną co urządzenie HP all-in-one mogą być przyczyną niepowodzenia testu. Aby sprawdzić, czy problem jest spowodowany przez inne urządzenie, odłącz od linii telefonicznej wszystkie inne urządzenia, a następnie ponownie uruchom test.
	- Jeżeli **test jakości linii** zostanie pomyślnie przeprowadzony bez podłączania innego sprzętu, oznacza to, iż jedno lub kilka urządzeń jest przyczyną problemów. Spróbuj ponownie podłączać je pojedynczo i za każdym razem ponownie przeprowadzaj test, aby zidentyfikować, które z nich powoduje problem.
	- Jeżeli **test jakości linii** zakończy się niepowodzeniem bez podłączania innego sprzętu, podłącz urządzenie HP all-in-one do sprawnej linii telefonicznej i zapoznaj się z dalszymi informacjami na temat rozwiązywania problemów zawartymi w tej części.
- Korzystanie z rozdzielacza linii telefonicznej może być przyczyną problemów. (Urządzenie to jest dwuprzewodową złączką wkładaną do gniazda telefonicznego w ścianie). Spróbuj usunąć rozdzielacz linii telefonicznej i podłączyć urządzenie HP all-in-one bezpośrednio do ściennego gniazdka telefonicznego.

Po rozwiązaniu wszystkich wykrytych problemów ponownie uruchom test faksu, aby upewnić się, czy został on zakończony pomyślnie i urządzenie HP all-in-one jest gotowe do faksowania. Jeżeli **test jakości linii faksu** nadal kończy się niepowodzeniem, a problemy z faksem nadal występują, skontaktuj się z operatorem sieci telefonicznej i poproś o sprawdzenie linii telefonicznej.

# **Test wykrywania sygnału wybierania nie powiódł się**

- Inne urządzenia wykorzystujące tę samą linię telefoniczną co urządzenie HP all-in-one mogą być przyczyną niepowodzenia testu. Aby sprawdzić, czy problem jest spowodowany przez inne urządzenie, odłącz od linii telefonicznej wszystkie inne urządzenia, a następnie ponownie uruchom test. Jeżeli **test wykrywania sygnału wybierania** zostanie pomyślnie przeprowadzony bez podłączania innego sprzętu, oznacza to, iż jedno lub kilka urządzeń jest przyczyną problemów. Spróbuj ponownie podłączać je pojedynczo i za każdym razem ponownie przeprowadzaj test, aby zidentyfikować, które z nich powoduje problem.
- Spróbuj podłączyć działający telefon i przewód telefoniczny do telefonicznego gniazdka ściennego wykorzystywanego przez urządzenie HP all-in-one i sprawdź sygnał wybierania. Jeżeli nie słychać sygnału wybierania, skontaktuj się z operatorem sieci telefonicznej i poproś o sprawdzenie linii.
- Upewnij się, że urządzenie HP all-in-one zostało prawidłowo podłączone do telefonicznego gniazdka ściennego. Korzystając z przewodu telefonicznego dostarczonego wraz z urządzeniem HP all-in-one podłącz jeden koniec do

telefonicznego gniazdka ściennego, a następnie podłącz drugi koniec do portu oznaczonego "1-LINE" z tyłu urządzenia HP all-in-one. Dodatkowe informacje na temat ustawiania urządzenia HP all-in-one do faksowania znajdują się w części [Konfiguracja faksu.](#page-87-0)

- Korzystanie z rozdzielacza linii telefonicznej może być przyczyną problemów. (Urządzenie to jest dwuprzewodową złączką wkładaną do gniazda telefonicznego w ścianie). Spróbuj usunąć rozdzielacz linii telefonicznej i podłączyć urządzenie HP all-in-one bezpośrednio do ściennego gniazdka telefonicznego.
- Jeżeli posiadany system telefoniczny nie wykorzystuje standardowego sygnału wybierania, np. w przypadku niektórych systemów PBX, może to być przyczyną niepowodzenia testu. Nie spowoduje to problemów z wysyłaniem ani z odbieraniem faksów. Spróbuj wysłać lub odebrać faks testowy.
- Upewnij się, że ustawienie kraju/regionu zostało prawidłowo skonfigurowane. Jeżeli ustawienie kraju/regionu nie jest ustawione prawidłowo, test może zakończyć się niepowodzeniem i mogą wystąpić problemy z wysyłaniem i odbieraniem faksów. Aby sprawdzić ustawienia, naciśnij przycisk **Ustawienia**, a następnie **7**. Na kolorowym wyświetlaczu graficznym pojawi się ustawienie kraju/regionu. Jeżeli ustawienie kraju/regionu jest niewłaściwe, naciśnij przycisk **OK** i zmień ustawienie postępując zgodnie z komunikatami wyświetlanymi na kolorowym wyświetlaczu graficznym.
- Upewnij się, że urządzenie HP all-in-one jest podłączone do analogowej linii telefonicznej. W przeciwnym wypadku wysyłanie i odbieranie faksów nie będzie możliwe. Aby sprawdzić, czy linia telefoniczna jest linią cyfrową, podłącz zwykły telefon analogowy do linii i sprawdź, czy sygnał wybierania jest słyszalny. Jeżeli prawidłowy sygnał wybierania nie jest słyszalny, możliwe, że jest to linia telefoniczna przeznaczona dla telefonów cyfrowych. Podłącz urządzenie HP all-in-one do analogowej linii telefonicznej i spróbuj wysłać lub odebrać faks.

Po rozwiązaniu wszystkich wykrytych problemów ponownie uruchom test faksu, aby upewnić się, czy został on zakończony pomyślnie i urządzenie HP all-in-one jest gotowe do faksowania. Jeżeli **test wykrywania sygnału wybierania** nadal kończy się niepowodzeniem, skontaktuj się z operatorem sieci telefonicznej i poproś o sprawdzenie linii telefonicznej.

#### **Urządzenie HP all-in-one ma problemy z wysyłaniem i odbieraniem faksów**

- **Uwaga** Wspomniane możliwe rozwiązanie problemu dotyczy wyłącznie krajów/ regionów, w których 2-żyłowy przewód telefoniczny jest dostarczony w opakowaniu z urządzeniem HP all-in-one, takich jak: Argentyna, Australia, Brazylia, Kanada, Chile, Chiny, Kolumbia, Grecja, Indie, Indonezja, Irlandia, Japonia, Korea, Ameryka Łacińska, Malezja, Meksyk, Filipiny, Polska, Portugalia, Rosja, Arabia Saudyjska, Singapur, Hiszpania, Tajwan, Tajlandia, USA, Wenezuela oraz Wietnam.
- Użyj przewodu telefonicznego dostarczonego w opakowaniu z HP all-in-one, aby podłączyć urządzenie do gniazda telefonicznego w ścianie. Jeden koniec tego specjalnego 2-żyłowego przewodu należy podłączyć do portu

oznaczonego jako "1-LINE" z tyłu urządzenia HP all-in-one, a drugi do gniazda telefonicznego, jak pokazano poniżej.

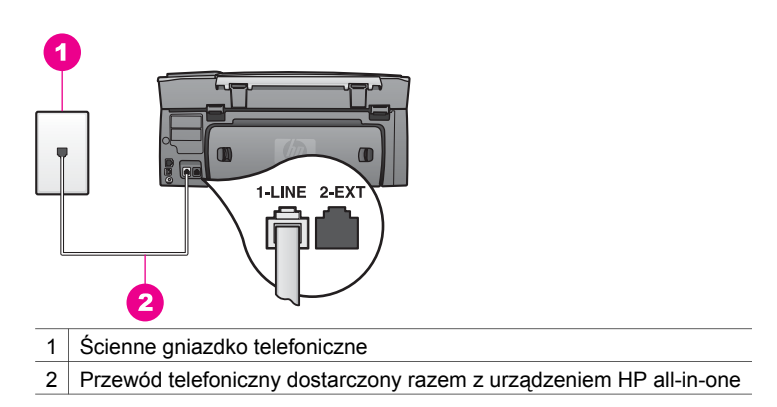

Ten specjalny przewód 2-żyłowy różni się od zwykłych przewodów 4-żyłowych telefonicznych, które znajdują się w instalacjach domowych i biurowych. Sprawdź końcówkę przewodu i porównaj ją z przedstawionymi poniżej dwoma typami końcówek.

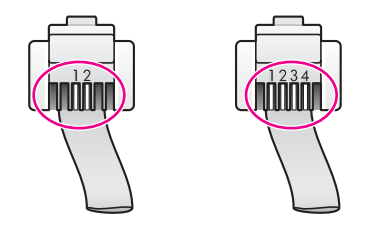

Jeżeli wykorzystywany był 4-żyłowy przewód telefoniczny, odłącz go, znajdź dostarczony przewód 2-żyłowy, a następnie podłącz 2-żyłowy przewód do portu oznaczonego "1-LINE" z tyłu urządzenia HP all-in-one. Dodatkowe informacje na temat podłączania przewodu telefonicznego i konfigurowania urządzenia HP all-in-one do faksowania znajdują się w części [Konfiguracja](#page-87-0) [faksu.](#page-87-0)

Jeżeli dostarczony przewód telefoniczny jest za krótki, można go wydłużyć. Informacje na ten temat znajdują się w części [Przewód telefoniczny](#page-215-0) dostarczony z urzą[dzeniem HP all-in-one jest za krótki.](#page-215-0)

- Spróbuj podłączyć działający telefon i przewód telefoniczny do telefonicznego gniazdka ściennego wykorzystywanego przez urządzenie HP all-in-one i sprawdź sygnał wybierania. Jeżeli nie słychać sygnału wybierania, skontaktuj się z operatorem sieci telefonicznej i poproś o sprawdzenie linii.
- Być może aktualnie wykorzystywane są inne urządzenia, podłączone to tej samej linii telefonicznej, co urządzenie HP all-in-one. Na przykład nie jest możliwe korzystanie z funkcji faksowania urządzenia HP all-in-one, jeżeli słuchawka aparatu telefonicznego jest podniesiona lub wykorzystywany jest modem do wysyłania wiadomości e-mail lub połączenia z Internetem.
- Na linii telefonicznej mogą występować zakłócenia. Źródłem problemów z faksowaniem mogą być również linie telefoniczne o złej jakości dźwięku (z

dużym poziomem zakłóceń). Jakość dźwięku linii telefonicznej można sprawdzić podłączając telefon do gniazdka ściennego i sprawdzając, czy nie słychać szumu lub innych zakłóceń. Jeśli problem będzie się powtarzał, wyłącz **Tryb korekcji błędów** (ECM) i ponownie spróbuj skorzystać z faksu. Informacje na ten temat znajdują się w części [Stosowanie trybu korekcji](#page-137-0) błę[dów.](#page-137-0) Jeżeli problem będzie się powtarzał, skontaktuj się z operatorem sieci telefonicznej.

- Jeśli korzystasz z usługi DSL (Digital Subscriber Line), sprawdź, czy filtr DSL jest podłączony, gdyż w przeciwnym wypadku nie będzie można przeprowadzić operacji faksowania. Filtr DSL usuwa sygnał cyfrowy uniemożliwiający urządzeniu HP all-in-one poprawną komunikację z linią telefoniczną. Filtr DSL można otrzymać od firmy telekomunikacyjnej obsługującej linię DSL Jeśli masz już filtr DSL, upewnij się, że jest zainstalowany prawidłowo. Informacje na ten temat zawiera sekcja [Przypadek](#page-93-0) B: Ustaw urzą[dzenie HP all-in-one do pracy na linii DSL.](#page-93-0)
- Upewnij się, że urządzenie HP all-in-one nie jest podłączone do telefonicznego gniazdka ściennego przeznaczonego do telefonów cyfrowych. Aby sprawdzić, czy linia telefoniczna jest linią cyfrową, podłącz zwykły telefon analogowy do linii i sprawdź, czy słychać sygnał zgłoszenia. Jeżeli prawidłowy sygnał zgłoszenia nie jest słyszalny, możliwe, że jest to linia telefoniczna przeznaczona dla telefonów cyfrowych.
- Jeżeli korzystasz z centrali PBX lub terminala/konwertera ISDN, sprawdź, czy urządzenie HP all-in-one zostało podłączone do portu dla faksu i telefonu. W miarę możliwości upewnij się także, że terminal ustawiono na właściwy kraj/ region.

Należy zwrócić uwagę, że niektóre systemy ISDN zezwalają na ustawienie parametrów portów dla określonych urządzeń korzystających z linii telefonicznej. Przykładowo, można przypisać jeden port do telefonu i faksu grupy 3, a inny ustawić jako port uniwersalny. Jeżeli po podłączeniu urządzenia do portu faksowego/telefonicznego nadal występują problemy, należy spróbować użyć portu uniwersalnego. Może on być oznaczony jako "multi-combi" lub podobnie. Informacje na temat konfiguracji urządzenia HP all-in-one w celu dostosowania go do systemu PBX lub linii ISDN znajdują się w części [Konfiguracja faksu.](#page-87-0)

- Jeżeli urządzenie HP all-in-one działa na tej samej linii telefonicznej co usługa DSL, możliwe, że modem DSL nie jest prawidłowo uziemiony. Jeżeli modem DSL nie jest prawidłowo uziemiony, może powodować szumy na linii telefonicznej. Źródłem problemów z faksowaniem mogą być również linie telefoniczne o złej jakości dźwięku (z dużym poziomem zakłóceń). Jakość dźwięku linii telefonicznej można sprawdzić podłączając telefon do gniazdka ściennego i sprawdzając, czy nie słychać szumu lub innych zakłóceń. W przypadku usłyszenia szumów, wyłącz modem DSL i całkowicie odłącz zasilanie co najmniej na 15 minut. Ponownie włącz modem DSL i posłuchaj sygnału wybierania.
	- **Uwaga** Możliwe, że w późniejszym czasie znowu będzie słychać szumy. Jeżeli urządzenie HP all-in-one przestanie wysyłać i odbierać faksy, procedurę należy powtórzyć.

W celu uzyskania dodatkowych informacji na temat wyłączania modemu DSL skontaktuj się z dostawcą usługi DSL. Można również skontaktować się z operatorem sieci telefonicznej.

Korzystanie z rozdzielacza linii telefonicznej może być przyczyną problemów. (Urządzenie to jest dwuprzewodową złączką wkładaną do gniazda telefonicznego w ścianie). Spróbuj usunąć rozdzielacz linii telefonicznej i podłączyć urządzenie HP all-in-one bezpośrednio do ściennego gniazdka telefonicznego.

# **Urządzenie HP all-in-one ma problemy z ręcznym wysyłaniem faksu**

# **Rozwiązanie**

Upewnij się, że telefon wykorzystywany do inicjalizacji połączenia faksowego jest bezpośrednio połączony do urządzenia HP all-in-one. Aby ręcznie wysłać faks, telefon musi być podłączony bezpośrednio do portu oznaczonego "2- EXT" na urządzeniu HP all-in-one, jak pokazano poniżej. Więcej informacji na temat ręcznego wysyłania faksów można znaleźć w części Rę[czne wysy](#page-121-0)łanie [faksu za pomoc](#page-121-0)ą telefonu.

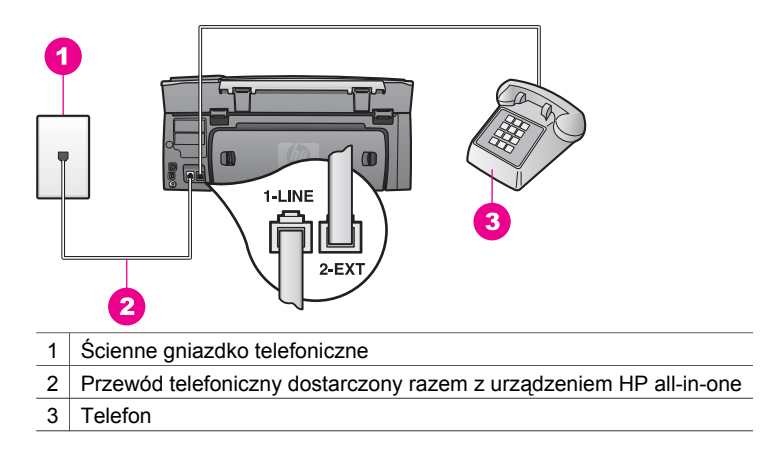

W przypadku ręcznego wysyłania faksu z telefonu podłączonego bezpośrednio do urządzenia HP all-in-one, do wysyłania faksu użyj klawiatury telefonu. Nie jest możliwe użycie klawiatury na panelu sterowania urządzenia HP all-in-one.

# **Urządzenie HP all-in-one nie odbiera faksów, chociaż może je wysyłać**

- Jeżeli funkcja dzwonienia dystynktywnego nie jest wykorzystywana, ustaw funkcję **Wzorzec sygnału dzwonka** HP all-in-one na **Wszystkie dzwonki**. Informacje na ten temat zawiera sekcja [Zmiana wzorca sygna](#page-135-0)łu dzwonka [\(dzwonienie dystynktywne\).](#page-135-0)
- Jeżeli dla opcji **Odbieranie automatyczne** wybrano ustawienie **Wył.**, faksy muszą być odbierane ręcznie, w przeciwnym wypadku urządzenie HP all-inone nie będzie odbierać faksów. Więcej informacji na temat ręcznego odbierania faksów można znaleźć w części Rę[czne odbieranie faksu](#page-125-0).
- Jeżeli korzystasz z usługi poczty głosowej pod tym samym numerem telefonu, który służy do odbierania faksów, faksy należy odbierać recznie, a nie automatycznie. Oznacza to, że do odebrania faksów przychodzących konieczna jest obecność użytkownika. Informacje na temat konfiguracji urządzenia HP all-in-one w celu dostosowania go do usługi poczty głosowej znajdują się w części [Konfiguracja faksu.](#page-87-0) Więcej informacji na temat ręcznego odbierania faksów można znaleźć w części Rę[czne odbieranie faksu.](#page-125-0)
- Jeżeli korzystasz z modemu na tej samej linii telefonicznej co urządzenie HP all-in-one, upewnij się, że w oprogramowaniu modemu nie ustawiono opcji automatycznego odbierania faksu. Modemy z włączoną opcją automatycznego odbierania faksów będą odbierać wszystkie przychodzące faksy, uniemożliwiając urządzeniu HP all-in-one odbieranie przychodzących połączeń faksowych.
- Jeżeli do tej samej linii telefonicznej co HP all-in-one podłączona jest automatyczna sekretarka, mogą wystąpić następujące problemy:
	- Automatyczna sekretarka może nie być prawidłowo skonfigurowana do pracy z urządzeniem HP all-in-one.
	- Wiadomość powitalna automatycznej sekretarki może być zbyt długa lub zbyt głośna i uniemożliwić urządzeniu HP all-in-one wykrycie tonów faksowania, przez co urządzenie wysyłające faks może się rozłączyć.
	- Automatyczna sekretarka po odtworzeniu wiadomości powitalnej może zbyt szybko kończyć połączenie po wykryciu, że nikt nie próbuje nagrać wiadomości, jak ma to miejsce podczas połączenia faksowego. Uniemożliwia to urządzeniu HP all-in-one wykrycie tonów faksowania. Problem ten występuje najczęściej w przypadku cyfrowych sekretarek automatycznych.

Następujące czynności mogą pomóc w rozwiązaniu tych problemów.

- Jeżeli automatyczna sekretarka korzysta z tej samej linii telefonicznej, która jest wykorzystywana do połączeń faksowych, spróbuj podłączyć automatyczną sekretarkę bezpośrednio do urządzenia HP all-in-one, jak opisano w części [Konfiguracja faksu.](#page-87-0)
- Upewnij się, że w urządzeniu HP all-in-one ustawiono opcję ręcznego odbierania faksów. Informacje na temat konfiguracji urządzenia HP all-inone do automatycznego odbierania faksów znajdują się w części Ustawianie urzą[dzenia HP all-in-one do odbierania faksów](#page-117-0).
- Upewnij się, że ustawienie **Dzwonków do odebrania** jest prawidłowe. Skonfiguruj automatyczną sekretarkę do odpowiadania po 4 dzwonkach, a urządzenie HP all-in-one do odpowiadania po maksymalnej obsługiwanej przez nie liczbie dzwonków. (Maksymalna liczba dzwonków zależy od kraju/regionu). Przy tym ustawieniu automatyczna sekretarka odpowie na połączenie, a urządzenie HP all-in-one będzie monitorować linię. Jeśli urządzenie HP all-in-one wykryje sygnał faksu, to HP all-in-one odbierze faks. Jeśli dane połączenie jest połączeniem głosowym, automatyczna sekretarka nagra wiadomość głosową. Więcej informacji na temat ustawiania liczby dzwonków do odebrania można znaleźć w części [Ustawianie liczby dzwonków przed odebraniem](#page-125-0).
- Spróbuj odebrać faks po odłączeniu automatycznej sekretarki. Jeżeli po odłączeniu automatycznej sekretarki odebranie faksu jest możliwe, oznacza to, że automatyczna sekretarka jest powodem problemu.
- Podłącz ponownie automatyczną sekretarkę i jeszcze raz nagraj komunikat powitalny. Postaraj się, aby komunikat był możliwie krótki (nie dłuższy niż 10 sekund), a podczas nagrywania mów powoli i nie podnosząc głosu. Pod koniec wiadomości powitalnej nagraj dodatkowe 4 - 5 sekund ciszy, bez szumów tła. Spróbuj ponownie odebrać faks.
	- **Uwaga** Niektóre cyfrowe automatyczne sekretarki mogą nie nagrywać ciszy nagranej pod koniec wiadomości powitalnej. Aby to sprawdzić, odtwórz nagraną wiadomość powitalną.
- Jeżeli urządzenie HP all-in-one jest podłączone do jednej linii telefonicznej wraz z innymi urządzeniami, np. sekretarką automatyczną, modemem lub przełącznikiem wieloportowym, poziom sygnału faksowania może się obniżyć. Może to powodować problemy z odbieraniem faksów. Aby sprawdzić, czy problem jest powodowany przez inne urządzenie, należy odłączyć od linii telefonicznej wszystkie urządzenia oprócz HP all-in-one i spróbować odebrać faks ponownie. Jeżeli faksy są prawidłowo odebrane, gdy inne urządzenia są odłączone od linii, problem wywołuje jedno z nich - w takim przypadku należy podłączać inne urządzenia pojedynczo i po podłączeniu każdego z nich próbować odebrać faks, aż do ustalenia, które urządzenie stanowi źródło problemów.
- Jeżeli wybrano specjalny wzorzec sygnału dzwonka dla numeru telefonicznego faksu (w przypadku korzystania z usługi dzwonienia dystynktywnego operatora sieci telefonicznej), należy sprawdzić, czy opcja **Wzorzec sygnału dzwonka** w urządzeniu HP all-in-one została odpowiednio skonfigurowana. Jeżeli na przykład operator sieci telefonicznej przyznał dla numeru faksu podwójny wzorzec sygnału dzwonka, upewnij się, że w opcji **Wzorzec sygnału dzwonka** wybrano ustawienie **Dzwonki podwójne**. Więcej informacji na temat zmiany tego ustawienia można znaleźć w części [Zmiana wzorca sygna](#page-135-0)łu dzwonka [\(dzwonienie dystynktywne\).](#page-135-0)
	- **Uwaga** Urządzenie HP all-in-one nie rozpoznaje niektórych wzorców sygnału dzwonka, np. wzorców składających się z długich i krótkich sygnałów. W razie problemu z tego typu wzorcem dzwonka, skontaktuj się z operatorem sieci telefonicznej w celu ustawienia innego wzorca.

#### **Automatyczna sekretarka nagrywa tony faksowania**

- Jeżeli automatyczna sekretarka korzysta z tej samej linii telefonicznej, która jest wykorzystywana do połączeń faksowych, spróbuj podłączyć automatyczną sekretarkę bezpośrednio do urządzenia HP all-in-one, jak opisano w części [Konfiguracja faksu](#page-87-0). Jeżeli automatyczna sekretarka nie zostanie podłączona zgodnie z zaleceniami, sygnały faksu mogą nagrywać się na automatyczną sekretarkę.
- Upewnij się, że w urządzeniu HP all-in-one ustawiono opcję ręcznego odbierania faksów. Jeżeli urządzenie HP all-in-one ustawiono na ręczne odbieranie faksów, urządzenie HP all-in-one nie będzie odbierało faksów

przychodzących. Do odebrania faksów przychodzących konieczna jest obecność użytkownika. W przeciwnym razie urządzenie HP all-in-one nie odbierze faksu, a automatyczna sekretarka nagra sygnał faksu. Informacje na temat konfiguracji urządzenia HP all-in-one do automatycznego odbierania faksów znajdują się w części Ustawianie urzą[dzenia HP all-in-one do](#page-117-0) [odbierania faksów.](#page-117-0)

● Upewnij się, że ustawienie **Dzwonków do odebrania** jest prawidłowe. Liczba dzwonków przed odebraniem dla urządzenia HP all-in-one powinna być większa niż liczba dzwonków przed odebraniem ustawiona dla sekretarki automatycznej. Jeżeli dla automatycznej sekretarki i dla urządzenia HP all-inone wybrano takie samo ustawienie liczby dzwonków do odebrania, obydwa urządzenia odbiorą połączenie, a sygnał faksu zostanie nagrany na automatyczną sekretarkę.

Skonfiguruj automatyczną sekretarkę do odpowiadania po 4 dzwonkach, a urządzenie HP all-in-one do odpowiadania po maksymalnej obsługiwanej przez nie liczbie dzwonków. (Maksymalna liczba dzwonków zależy od kraju/ regionu). Przy tym ustawieniu automatyczna sekretarka odpowie na połączenie, a urządzenie HP all-in-one będzie monitorować linię. Jeśli urządzenie HP all-in-one wykryje sygnał faksu, to HP all-in-one odbierze faks. Jeśli dane połączenie jest połączeniem głosowym, automatyczna sekretarka nagra wiadomość głosową. Więcej informacji na temat ustawiania liczby dzwonków do odebrania można znaleźć w części [Ustawianie liczby dzwonków](#page-125-0) [przed odebraniem.](#page-125-0)

#### **Po podłączeniu urządzenia HP all-in-one słychać szumy na linii telefonicznej**

- **Uwaga** Wspomniane możliwe rozwiązanie problemu dotyczy wyłącznie krajów/ regionów, w których 2-żyłowy przewód telefoniczny jest dostarczony w opakowaniu z urządzeniem HP all-in-one, takich jak: Argentyna, Australia, Brazylia, Kanada, Chile, Chiny, Kolumbia, Grecja, Indie, Indonezja, Irlandia, Japonia, Korea, Ameryka Łacińska, Malezja, Meksyk, Filipiny, Polska, Portugalia, Rosja, Arabia Saudyjska, Singapur, Hiszpania, Tajwan, Tajlandia, USA, Wenezuela oraz Wietnam.
- Jeżeli nie został podłączony przewód 2-żyłowy (dostarczony wraz z urządzeniem HP all-in-one) do portu oznaczonego "1-LINE" z tyłu urządzenia HP all-in-one i do telefonicznego gniazdka ściennego, możliwe, że na linii telefonicznej pojawią się szumy, a prawidłowe korzystanie z funkcji faksu prawdopodobnie nie będzie możliwe. Ten specjalny 2-żyłowy przewód różni się od zwykłych przewodów 4-żyłowych telefonicznych, które użytkownik może posiadać w domu lub w biurze.
- Przyczyną szumu na linii telefonicznej może być również korzystanie z rozdzielacza linii telefonicznej. (Urządzenie to jest dwuprzewodową złączką wkładaną do gniazda telefonicznego w ścianie). Spróbuj usunąć rozdzielacz linii telefonicznej i podłączyć urządzenie HP all-in-one bezpośrednio do ściennego gniazdka telefonicznego.
- Jeżeli urządzenie HP all-in-one nie jest podłączone do prawidłowo uziemionego gniazdka sieciowego, na linii telefonicznej mogą pojawić się szumy. Spróbuj podłączyć urządzenie do innego gniazdka sieciowego.

#### <span id="page-215-0"></span>**Przewód telefoniczny dostarczony z urządzeniem HP all-in-one jest za krótki**

### **Rozwiązanie**

Jeżeli przewód telefoniczny dostarczony z urządzeniem HP all-in-one jest za krótki, można go wydłużyć za pomocą złączki. Złączkę można zakupić w sklepie z akcesoriami telefonicznymi. Potrzebny będzie również drugi przewód telefoniczny. Może to być przewód standardowy, znajdujący się w domu lub w biurze.

**Wskazówka** Jeśli do urządzenia HP all-in-one dołączono przejściówkę 2 żyłowego przewodu telefonicznego, można jej użyć z przewodem 4-żyłowym, jeżeli przewód 2-żyłowy okaże się za krótki. Więcej informacji na temat korzystania z przejściówki 2-żyłowego przewodu telefonicznego można znaleźć w dołączonej dokumentacji.

#### **Przedłużanie przewodu telefonicznego**

- 1 Korzystając z przewodu telefonicznego dostarczonego wraz z urządzeniem HP all-in-one, podłącz jeden koniec do złączki, a następnie podłącz drugi koniec do portu oznaczonego "1-LINE" z tyłu urządzenia HP all-in-one.
- 2 Podłącz drugi przewód telefoniczny do otwartego portu złączki i do telefonicznego gniazdka ściennego, jak pokazano poniżej.

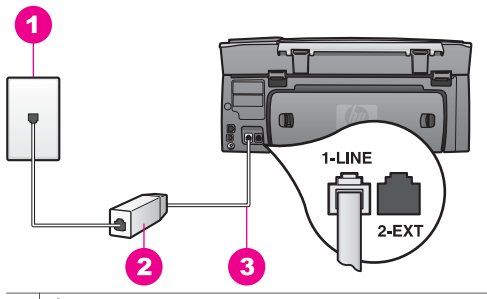

- 1 Ścienne gniazdko telefoniczne
- 2 Złączka
- 3 Przewód telefoniczny dostarczony razem z urządzeniem HP all-in-one

# **Podczas faksowania za pośrednictwem Internetu występują problemy**

#### **Rozwiązanie**

Skorzystaj z następujących wskazówek:

- Usługa FoIP może nie działać prawidłowo, jeżeli urządzenie HP all-in-one będzie wysyłać i odbierać faksy z dużą prędkością (33600 bps). W przypadku wystąpienia problemów z wysyłaniem i odbieraniem faksów zmniejsz szybkość transmisji faksu. Można to zrobić zmieniając ustawienie opcji **Szybkość transmisji faksu** z **Wysoka** (wartość domyślna) na **Średnia**. Więcej informacji na temat zmiany tego ustawienia można znaleźć w części Ustawianie prędkoś[ci transmisji faksu.](#page-138-0)
- Wysyłanie i odbieranie faksów jest możliwe jedynie po podłączeniu przewodu telefonicznego do portu oznaczonego "1-LINE" urządzenia HP all-in-one, a nie do portu Ethernet. Oznacza to, że połączenie z Internetem musi być
realizowane przez konwerter (posiadający zwykłe analogowe gniazda telefoniczne do połączeń faksowych) lub za pośrednictwem operatora sieci telefonicznej.

● Należy również sprawdzić u operatora sieci telefonicznej, czy usługa telefoniczna przez Internet obsługuje faks. Jeżeli usługa ta nie obsługuje faksu, nie będzie możliwe wysyłanie ani odbieranie faksów przez Internet.

### **Problemy z instalacją usługi HP Instant Share**

Błędy instalacji usługi **HP Instant Share** (np. związane z konfiguracją konta w usłudze **HP Passport** lub **Książki adresowej**) omówiono w pomocy ekranowej do usługi **HP Instant Share**. Informacje dotyczące rozwiązywania konkretnych problemów związanych z eksploatacją znajdują się w części [HP Instant Share - rozwi](#page-220-0)ązywanie [problemów](#page-220-0).

Informacje zawarte w tej części można wykorzystać do rozwiązywania problemów z usługą HP Instant Share, związanych z instalacją urządzenia.

### **Błąd minimalnej instalacji**

### **Rozwiązanie**

HP Instant Share nie może zostać skonfigurowane na urządzeniu HP all-in-one. Funkcja HP Instant Share nie jest zainstalowana.

 Aby włączyć funkcjęHP Instant Share, włóż dołączoną do produktu płytę instalacyjną i wybierz **Typowa (Zalecana)**.

- W razie potrzeby można zamówić płytę instalacyjną dla urządzeń HP Photosmart 2600 series, korzystając z łącza [www.hp.com/support](http://productfinder.support.hp.com/tps/Hub?h_product=hppsc2600a391113&h_lang=pl&h_tool=prodhomes).
- W razie potrzeby można zamówić płyte instalacyjna dla urządzeń HP Photosmart 2700 series, korzystając z łącza [www.hp.com/support](http://productfinder.support.hp.com/tps/Hub?h_product=hppsc2700a391137&h_lang=pl&h_tool=prodhomes ).
- **Uwaga** Jeśli system nie spełnia wymogów **Typowej** instalacji oprogramowania, nie będzie można zainstalować ani korzystać z HP Instant Share.

### **Należy zainstalować oprogramowanie urządzenia**

### **Rozwiązanie**

Nie zainstalowano oprogramowania HP all-in-one.

 Aby zainstalować oprogramowanie HP all-in-one, włóż dołączoną do produktu płytę instalacyjną i wybierz **Typowa (Zalecana)**.

- W razie potrzeby można zamówić płytę instalacyjną dla urządzeń HP Photosmart 2600 series, korzystając z łącza [www.hp.com/support](http://productfinder.support.hp.com/tps/Hub?h_product=hppsc2600a391113&h_lang=pl&h_tool=prodhomes).
- W razie potrzeby można zamówić płytę instalacyjną dla urządzeń HP Photosmart 2700 series, korzystając z łącza [www.hp.com/support](http://productfinder.support.hp.com/tps/Hub?h_product=hppsc2700a391137&h_lang=pl&h_tool=prodhomes ).

### **(HP Instant Share) Brak konfiguracji**

### **Rozwiązanie**

Naciśnięto przycisk **HP Instant Share**, a urządzenie HP all-in-one nie jest zarejestrowane za pomocą HP Instant Share.

1 Naciśnij przycisk **1**, aby wybrać pozycję **Tak, skonfiguruj HP Instant Share do łatwej wym. zdjęć**.

W oknie przeglądarki na komputerze otworzy się Kreator konfiguracji HP Instant Share.

2 Postępuj zgodnie z poleceniami na ekranie, aby uzyskać konto HP Passport i skonfigurować urządzenie HP all-in-one do pracy z oprogramowaniem HP Instant Share.

### **Nie skonfigurowano usługi HP Instant Share lub sieć jest niedostępna**

### **Rozwiązanie**

Nie skonfigurowano oprogramowania HP Instant Share dla tego urządzenia.

- 1 Naciśnij przycisk **HP Instant Share** na panelu sterującym urządzenia HP allin-one.
- 2 Naciśnij przycisk **1**, aby wybrać pozycję **Tak, skonfiguruj HP Instant Share do łatwej wym. zdjęć**. W oknie przeglądarki na komputerze otworzy się Kreator konfiguracji
	- HP Instant Share.
- 3 Postępuj zgodnie z poleceniami na ekranie, aby uzyskać konto HP Passport i skonfigurować urządzenie HP all-in-one do pracy z oprogramowaniem HP Instant Share.

### **Rozwiązanie**

Sieć nie jest dostępna

 Szczegółowe informacje znajdują się w podręczniku obsługi sieci dostarczonym z urządzeniem HP all-in-one.

### **Na urządzeniu nie ustawiono miejsc docelowych. Pomocne informacje można znaleźć w podręczniku.**

### **Rozwiązanie**

Usługa HP Instant Share nie może odnaleźć żadnych miejsc docelowych. Nie skonfigurowano żadnego miejsca docelowego.

 Utwórz miejsca docelowe oznaczające lokalizacje, do których chcesz wysyłać obrazy.

Miejscem docelowym może być np. adres poczty elektronicznej, podłączone do sieci urządzenie należące do przyjaciela lub osoby bliskiej, album zdjęć online lub usługa wykończenia zdjęć online. Dostępność takich usług jest zależna od kraju/regionu.

### **Tworzenie miejsc docelowych**

1 Naciśnij przycisk **HP Instant Share** na panelu sterującym urządzenia HP allin-one.

Na wyświetlaczu pojawi się menu **HP Instant Share**.

- 2 Naciśnij przycisk **3**, aby wybrać pozycję **Dodaj nowe miejsce docelowe**. Zostanie wyświetlone menu **Wybierz komputer**, zawierające listę komputerów podłączonych do sieci.
- 3 Wybierz komputer z listy

**Uwaga** Na wybranym komputerze musi być zainstalowane oprogramowanie **HP Image Zone**, a komputer musi mieć możliwość dostępu do usługi HP Instant Share.

Na ekranie komputera zostanie wyświetlony okno usługi HP Instant Share.

4 Zaloguj się w usłudze HP Instant Share, używając **identyfikatora użytkownika** i **hasła** HP Passport.

Zostanie wyświetlony menedżer HP Instant Share.

- **Uwaga** Jeżeli dla usługi HP Instant Share zostanie wybrana opcja zapamiętania **identyfikatora użytkownika** i **hasła** dla usługi HP Passport, użytkownik nie będzie proszony o ich podanie.
- 5 Wybierz kartę **Udostępnianie** i postępuj zgodnie z instrukcjami wyświetlanymi na ekranie, aby utworzyć nowe miejsce docelowe.

Więcej informacji na ten temat zawiera pomoc ekranowa. Aby wysłać kolekcję obrazów do urządzenia innej osoby podłączonego do sieci, wybierz opcję **E-mail HP Instant Share**. W polu **Adres e-mail** wprowadź nazwę urządzenia, do którego ma zostać wysłana kolekcja, dodając do nazwy adres @send.hp.com.

**Uwaga** Wysyłanie do urządzenia: 1) nadawca i odbiorca muszą posiadać identyfikator i hasło HP Passport; 2) urządzenie, na które wysyłane są obrazy, musi być zarejestrowane w usłudze HP Instant Share; oraz 3) obraz musi być przesłany z użyciem opcji **HP Instant Share Email** lub zdalnego drukowania HP.

> Przed skonfigurowaniem miejsca docelowego w usłudze **E-mail HP Instant Share** lub dodając drukarkę do skorzystania ze zdalnego drukowania HP należy zapytać odbiorcy o unikatową nazwę, jaką przyznał swojemu urządzeniu podłączonemu do sieci. Nazwa urządzenia jest tworzona przez użytkownika podczas logowania się w usłudze HP Instant Share i rejestrowania urządzenia. Dalsze informacje na ten temat można znaleźć w części [Pierwsze kroki](#page-151-0).

# **Rozwiązywanie problemów z eksploatacją**

Wskazówki dotyczące rozwiązywania najczęściej występujących problemów z urządzeniem HP all-in-one zawarte są w programie **HP Image Zone**, w części dotyczącej rozwiązywania problemów z urządzeniem **HP Photosmart 2600/2700 series all-in-one**.

Aby uzyskać dostęp do informacji na temat rozwiązywania problemów, korzystając z komputera z systemem Windows, przejdź do programu **Nawigator HP**, kliknij **Pomoc**, a następnie wybierz **Rozwiązywanie problemów i wsparcie**. Dostęp do informacji na temat rozwiązywania problemów jest również możliwy za pomocą przycisku Pomoc, wyświetlanego razem z niektórymi komunikatami o błędach.

Aby uzyskać dostęp do informacji na temat rozwiązywania problemów, korzystając z komputera Macintosh w wersji OS X 10.1.5 i nowszych, kliknij ikonę **HP Image Zone** w obszarze dokowania, wybierz **Help** (Pomoc) z paska menu, wybierz **HP Image Zone Help** (Pomoc dla programu HP Image Zone) z menu **Help** (Pomoc), a następnie wybierz **HP Photosmart 2600/2700 series all-in-one Troubleshooting**

(Rozwiązywanie problemów z urządzeniem HP Photosmart 2600/2700 series all-inone) w przeglądarce pomocy.

Mając dostęp do Internetu, dodatkowe informacje można uzyskać w witrynie internetowej firmy HP pod adresem [www.hp.com/support](http://www.hp.com/support). W witrynie tej umieszczono również odpowiedzi na często zadawane pytania.

### **Rozwiązywanie problemów z papierem**

W celu uniknięcia blokad papieru należy stosować jedynie rodzaje papieru zalecane dla urządzenia HP all-in-one. Lista zalecanych rodzajów papieru znajduje się w ekranowej **Pomocy dla programu HP Image Zone** lub w witrynie internetowej [www.hp.com/](http://www.hp.com/support) [support](http://www.hp.com/support).

Do podajnika wejściowego nie należy ładować papieru pomarszczonego lub zwijającego się ani papieru o zagiętych lub podartych krawędziach. Dalsze informacje na ten temat można znaleźć w części [Unikanie blokad papieru](#page-48-0).

W przypadku wystąpienia blokady papieru usuń zacięcie papieru, wykonując poniższe czynności.

### **W urządzeniu HP all-in-one wystąpiło zacięcie papieru**

### **Rozwiązanie**

1 Naciśnij zatrzaski tylnej pokrywy, jak pokazano poniżej.

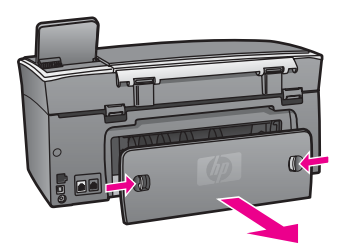

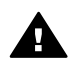

**Przestroga** Próba usunięcia zakleszczonego papieru od przodu może uszkodzić mechanizm druku urządzenia HP all-in-one. Zawsze usuwaj zablokowany papier przez tylną pokrywę.

2 Delikatnie wyciągnij papier spomiędzy rolek.

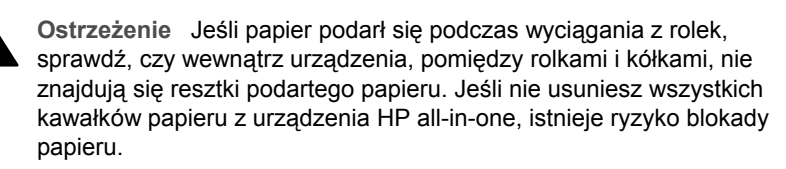

- 3 Załóż tylną pokrywę na swoje miejsce. Delikatnie pchnij pokrywę do przodu, aż zaskoczy na miejsce.
- 4 Naciśnij **OK**, aby kontynuować bieżące zadanie.

**Papier zablokował dodatkowy moduł do drukowania dwustronnego.** 

<span id="page-220-0"></span>Możliwe, że konieczne będzie wyjęcie modułu dodatkowego do drukowania dwustronnego. Więcej informacji na ten temat można znaleźć w instrukcji dołączonej do modułu drukowania dwustronnego.

**Uwaga** Jeśli przed przystąpieniem do usuwania blokady papieru urządzenie HP all-in-one zostało wyłączone, włącz je, a następnie ponów próbę kopiowania lub drukowania.

### **Rozwiązywanie problemów z pojemnikami z tuszem**

Jeśli występują problemy z drukowaniem, oznacza to, że mógł wystąpić problem z jednym z pojemników z tuszem. Wypróbuj poniższe rozwiązania:

- 1 Wyjmij i włóż ponownie pojemniki z tuszem, sprawdź, czy są włożone do końca i zablokowane w odpowiedniej pozycji.
- 2 Jeżeli problem będzie się powtarzał, wydrukuj raport na stronie testowej, aby określić, czy wystąpił problem z pojemnikami z tuszem. Zawiera on przydatne informacje na temat pojemników z tuszem, w tym o ich stanie.
- 3 Jeśli raport wskazuje na problemy, oczyść pojemniki z tuszem.
- 4 Jeżeli problem będzie się powtarzał, oczyść styki w kolorze miedzianym na pojemnikach z tuszem.
- 5 Jeśli nadal występują problemy z drukowaniem, określ, który pojemnik jest przyczyną problemów i wymień go.

Dodatkowe informacje na ten temat znajdują się w części [Konserwacja urz](#page-175-0)ądzenia [HP all-in-one](#page-175-0).

### **HP Instant Share - rozwiązywanie problemów**

Komunikaty o błędach omówione w tej części wyświetlane są na kolorowym wyświetlaniu graficznym urządzenia HP all-in-one. Podstawowe zagadnienia związane z rozwiązywaniem problemów z usługą HP Instant Share są omówione poniżej. Pomoc dotycząca wszystkich komunikatów o błędach napotkanych podczas korzystania z usługi HP Instant Share jest dostępna w Internecie.

### **Najważniejsze błędy**

W tej części omówiono sposoby rozwiązywania ogólnych problemów z oprogramowaniem HP Instant Share.

### **Błąd HP Instant Share. Pomocne informacje można znaleźć w podręczniku.**

### **Rozwiązanie**

W urządzeniu HP all-in-one wystąpił błąd.

Zamknij i uruchom ponownie urządzenie HP all-in-one.

### **Aby zamknąć urządzenie HP all-in-one**

- 1 Wyłącz urządzenie HP all-in-one za pomocą przycisku **Włącz** znajdującego się na panelu sterowania urządzenia.
- 2 Wyjmij wtyczkę zasilacza z gniazda w tylnej części urządzenia HP all-in-one.

### **Błąd HP Instant Share. Spróbuj ponownie później.**

Usługa HP Instant Share przesłała dane, które nie są rozpoznawane przez urządzenie HP all-in-one.

 Spróbuj powtórzyć operację później. Jeżeli to nie zadziała, wyłącz i ponownie uruchom urządzenie HP all-in-one.

### **Aby zamknąć urządzenie HP all-in-one**

- 1 Wyłącz urządzenie HP all-in-one za pomocą przycisku **Włącz** znajdującego się na panelu sterowania urządzenia.
- 2 Wyjmij wtyczkę zasilacza z gniazda w tylnej części urządzenia HP all-in-one.

### **Błędy połączenia**

W tej części opisano sposoby rozwiązywania problemów związanych z brakiem połączenia urządzenia HP all-in-one z usługą HP Instant Share.

### **Brak połączenia z siecią. Sprawdź dokumentację.**

### **Rozwiązanie**

### **Sieć przewodowa**

Kable sieciowe są poluzowane lub rozłączone.

Niepełne lub niepoprawne połączenia sieciowe uniemożliwiają połączenie między urządzeniami i powodują problemy w sieci.

- Sprawdź połączenia kabli między HP all-in-one oraz bramą, ruterem lub koncentratorem, aby upewnić się, że połączenia są prawidłowe. Jeśli połączenia te są prawidłowe, sprawdź połączenia pozostałych kabli. Upewnij się, że żaden z kabli nie jest zgnieciony lub uszkodzony.
- Sprawdź wszystkie wymienione poniżej połączenia: przewody zasilania, kable między urządzeniem HP all-in-one a koncentratorem lub routerem, kable między koncentratorem lub routerem a komputerem; oraz ewentualnie kable do i z modemu lub gniazda połączenia internetowego.
- Jeśli powyższe połączenia są prawidłowe, podłącz kabel do urządzenia HP all-in-one do działającej części sieci, aby sprawdzić, czy nie jest przerwany albo wymieniaj pozostałe kable (po jednym), dopóki nie znajdziesz źle funkcjonującego.
	- **Uwaga** Można także uruchomić program **Nawigator HP** z pulpitu komputera i kliknąć **Stan**. Na ekranie komputera pojawi się okno dialogowe informujące o tym, czy urządzenie HP all-in-one jest podłączone.

### **Rozwiązanie**

### **Sieć bezprzewodowa**

Występuje zakłócenie.

Urządzenie HP all-in-one jest poza zasięgiem punktu dostępowego.

Sprawdź, czy nie ma barier fizycznych lub innych przyczyn zakłóceń. Na sygnały przesyłane między urządzeniem HP all-in-one a punktem dostępowym mają wpływ zakłócenia pochodzące z innych urządzeń bezprzewodowych - w tym telefonów bezprzewodowych, kuchenek mikrofalowych oraz sąsiednich sieci bezprzewodowych. Obiekty fizyczne między komputerem oraz urządzeniem HP all-in-one również mają wpływ na

<span id="page-222-0"></span>przesyłane sygnały. Jeśli zakłócenia występują, przenieś elementy sieci bliżej urządzenia HP all-in-one. Aby zminimalizować zakłócenia z innych sieci, spróbuj zmienić kanały.

Ustaw punkt dostępowy i urządzenie HP all-in-one bliżej siebie. Jeśli odległość między punktem dostępowym i urządzeniem HP all-in-one jest znaczna, spróbuj ją zmniejszyć. (Maksymalna odległość dla 802.11b wynosi w przybliżeniu 30 metrów lub mniej w przypadku występowania zakłóceń). Jeśli to możliwe, usuń przeszkody znajdujące się między punktem dostępowym a urządzeniem HP all-in-one oraz ogranicz liczbę źródeł zakłóceń radiowych.

### **Rozwiązanie**

Urządzenie HP all-in-one było podłączone do sieci przez pewien okres czasu. Teraz jest bezpośrednio połączone z komputerem za pośrednictwem kabla USB. Aplikacja HP Instant Share odczytuje poprzednie ustawienia sieci.

 Jeżeli próbujesz skorzystać z usługi HP Instant Share przy użyciu kabla USB, wyzeruj ustawienia sieci na urządzeniu HP all-in-one lub wejdź do HP Instant Share za pomocą oprogramowania **HP Image Zone** na komputerze.

**Uwaga** Aby uzyskać więcej informacji na temat ustawień sieciowych, zajrzyj do podręcznika obsługi sieci dołączonego do urządzenia HP all-inone.

### **Nie można połączyć się z HP Instant Share**

### **Rozwiązanie**

Serwer DNS nie znalazł pozycji dla tego adresu URL.

Sprawdź ustawienia DNS, a następnie spróbuj powtórzyć operację.

### **Aby sprawdzić adres IP serwera DNS**

- 1 Naciśnij przycisk **Ustawienia** na panelu sterowania urządzenia HP all-in-one. Na wyświetlaczu kolorowym pojawi się **Menu Ustawienia**.
- 2 Naciśnij przycisk **8**, a następnie **1.** Spowoduje to wybranie opcji **Sieć**, a następnie **Wyświetl ustawienia sieciowe**.

Pojawi się menu **Ustawienia sieciowe**.

- 3 Naciśnij **1**, aby wybrać **Wydrukuj szczegółowy raport**. Na urządzeniu HP all-in-one wydrukowana zostanie strona konfiguracji sieci.
- 4 Odnajdź informacje o serwerze DNS i sprawdź, czy jego adres IP jest prawidłowy.

Zadzwoń do dostawcy usług internetowych, aby sprawdzić adres DNS.

5 Jeśli jest nieprawidłowy, wejdź na wbudowany serwer WWW (EWS) i wpisz poprawny adres IP.

### **Aby wpisać informacje w EWS**

- 1 Znajdź adres IP urządzenia na stronie konfiguracji sieci.
- 2 Na komputerze w polu **Adres** przeglądarki wprowadź adres URL urządzenia. W oknie przeglądarki pojawi się **Strona główna** serwera EWS.
- 3 Kliknij zakładkę **W sieci**.
- 4 Za pomocą bocznego paska nawigacyjnego znajdź szukaną informację, a następnie ją zmień i wprowadź prawidłową.

### Dodatkowe informacje znajdują się w części **HP Photosmart 2600/2700 series all-in-one** w **Pomocy dla programu HP Image Zone**.

### <span id="page-223-0"></span>**Rozwiązanie**

Usługa HP Instant Share nie odpowiada. Usługa jest poddawana zabiegom konserwacyjnym, ustawienia proxy są nieprawidłowe albo jeden lub kilka kabli sieciowych jest rozłączonych.

Spróbuj wykonać jedną z następujących czynności:

- Sprawdź ustawienia serwera proxy (opis postępowania znajduje się poniżej).
- Sprawdź połączenia sieciowe. Dodatkowe informacje znajdują się w podręczniku obsługi sieci dostarczonym z urządzeniem HP all-in-one.
- Spróbuj powtórzyć operację później.

**Uwaga** Urządzenie HP all-in-one nie obsługuje serwerów proxy wymagających uwierzytelniania.

### **Aby sprawdzić ustawienia proxy**

- 1 Naciśnij przycisk **Ustawienia** na panelu sterowania urządzenia HP all-in-one. Na wyświetlaczu kolorowym pojawi się **Menu Ustawienia**.
- 2 Naciśnij przycisk **8**, a następnie **1.** Spowoduje to wybranie opcji **Sieć**, a następnie **Wyświetl ustawienia sieciowe**.

Pojawi się menu **Ustawienia sieciowe**.

- 3 Naciśnij **1**, aby wybrać **Wydrukuj szczegółowy raport**. Na urządzeniu HP all-in-one wydrukowana zostanie strona konfiguracji sieci.
- 4 Znajdź adres IP urządzenia na stronie konfiguracji sieci.
- 5 Na komputerze w polu **Adres** przeglądarki wprowadź adres URL urządzenia. W oknie przeglądarki pojawi się **Strona główna** serwera EWS.
- 6 Kliknij zakładkę **W sieci**.
- 7 W **Aplikacje** kliknij **Instant Share**.
- 8 Sprawdź ustawienia serwera proxy.
- 9 Jeśli ustawienia są nieprawidłowe, wprowadź właściwe informacje w odpowiednie pola w EWS.

Dodatkowe informacje znajdują się w podręczniku obsługi sieci dostarczonym z urządzeniem HP all-in-one.

### **Nie można połączyć się z HP Instant Share. Sprawdź adres serwera DNS.**

### **Rozwiązanie**

Urządzenie HP all-in-one nie może połączyć się z usługą HP Instant Share. Wśród możliwych przyczyn są: adres IP serwera DNS nie jest znany, nie ustawiono adresu IP serwera DNS lub adres IP serwera DNS ustawiony jest na same zera.

Sprawdź adres IP serwera DNS używany przez urządzenie HP all-in-one.

Dalsze informacje na ten temat można znaleźć w części [Aby sprawdzi](#page-222-0)ć adres [IP serwera DNS.](#page-222-0)

**Nie można połączyć się z HP Instant Share. Serwer DNS nie odpowiada.** 

Serwer DNS nie odpowiada, sieć nie działa lub adres IP serwera DNS jest nieprawidłowy.

- 1 Sprawdź adres IP serwera DNS używany przez urządzenie HP all-in-one. Dalsze informacje na ten temat można znaleźć w części [Aby sprawdzi](#page-222-0)ć adres [IP serwera DNS.](#page-222-0)
- 2 Jeśli adres IP serwera DNS jest poprawny, spróbuj połączyć się ponownie później.

### **Nie można połączyć się z HP Instant Share. Sprawdź adres serwera proxy.**

### **Rozwiązanie**

Serwer DNS nie mógł zamienić adresu URL serwera proxy na adres IP.

1 Sprawdź informacje serwera proxy, używanego przez urządzenie HP all-inone.

Dalsze informacje na ten temat można znaleźć w części [Aby sprawdzi](#page-223-0)ć [ustawienia proxy](#page-223-0).

2 Jeśli informacje proxy są poprawne, spróbuj połączyć się ponownie później.

### **Utracono połączenie z usługą HP Instant Share.**

### **Rozwiązanie**

Urządzenie HP all-in-one straciło połączenie z usługą HP Instant Share.

- 1 Sprawdź fizyczne połączenia sieciowe i upewnij się, że sieć działa. Dodatkowe informacje znajdują się w podręczniku obsługi sieci dostarczonym z urządzeniem HP all-in-one.
- 2 Po sprawdzeniu połączeń powtórz operację.

### **Błąd wysyłania grupy zdjęć**

W tej części opisano sposoby rozwiązywania problemów generowanych po napotkaniu problemów przy wysyłaniu obrazów z urządzenia HP all-in-one do wybranego miejsca docelowego.

### **Odnaleziono uszkodzony plik docelowy.**

### **Rozwiązanie**

Wystąpił jakiś problem z formatem pliku docelowego (planu) na karcie pamięci.

 Zapoznaj się z dokumentacją dołączoną do aparatu i ponownie przypisz pliki planu na karcie pamięci.

### **Miejsce docelowe nieuwierzytelnione na tym urządzeniu.**

### **Rozwiązanie**

Jedno lub więcej miejsce docelowe HP Instant Share nie należy do zarejestrowanego użytkownika urządzenia.

 Upewnij się, że aparat i urządzenie HP all-in-one zarejestrowane są pod tym samym kontem HP Passport.

### **Błąd karty pamięci**

Karta pamięci może być wadliwa.

- 1 Odłącz kartę pamięci od urządzenia HP all-in-one, a następnie włóż ją ponownie.
- 2 Jeżeli to nie zadziała, wyłącz i ponownie uruchom urządzenie HP all-in-one.
- 3 Jeśli to nie pomoże, sformatuj ponownie kartę pamięci.

W ostateczności wymień kartę pamięci.

**Przekroczono objętość pamięci HP Instant Share. Pomocne informacje można znaleźć w podręczniku.** 

### **Rozwiązanie**

Wysyłane zlecenie nie powiodło się. Przydzielone miejsce na dysku usługi HP Instant Share zostało przekroczone.

**Uwaga** Starsze pliki są automatycznie usuwane z twojego konta. Błąd ten zniknie w ciągu kilku dni lub tygodni.

### **Usuwanie plików z usługi HP Instant Share**

1 Naciśnij przycisk **HP Instant Share** na panelu sterującym urządzenia HP allin-one.

Na kolorowym wyświetlaczu graficznym pojawi się menu **HP Instant Share**.

- 2 Naciśnij przycisk **3**, a następnie **5.** Spowoduje to wybranie menu **Opcje Instant Share**, a następnie **Zarządzanie kontami**. Na ekranie komputera pojawi się okno usługi HP Instant Share.
- 3 Zaloguj się w usłudze HP Instant Share, używając **identyfikatora użytkownika** i **hasła** swojego konta Passport.
	- **Uwaga** Jeżeli dla usługi HP Instant Share zostanie wybrana opcja zapamiętania **identyfikatora użytkownika** i **hasła** dla usługi HP Passport, użytkownik nie będzie proszony o ich podanie.
- 4 Postępuj zgodnie z instrukcjami wyświetlanymi na ekranie.
- 5 Z poziomu menu konfiguracji HP Instant Share, wybierz opcję **Zarządzanie kontami**.
- 6 Aby usunąć pliki znajdujące się na koncie, postępuj zgodnie ze wskazówkami wyświetlanymi na ekranie.

### **Błąd wysyłania i odbierania grupy zdjęć**

W tej części opisano sposoby rozwiązywania często spotykanych błędów związanych z wysyłaniem i odbieraniem przy użyciu HP Instant Share.

**Logowanie nie powiodło się. Pomocne informacje można znaleźć w podręczniku.** 

### **Rozwiązanie**

Logowanie urządzenia HP all-in-one do usługi HP Instant Share nie powiodło się.

- Spróbuj ponownie później.
- Skonfiguruj urządzenie ponownie za pomocą HP Instant Share.

**Wyłączono usługę HP Instant Share.** 

Informacje na temat rozwiązywania **Informacje na temat rozwi**problemów **problemów**

Usługa HP Instant Share została wyłączona.

 Usługa została wyłączona. W przypadku pytań skontaktuj się z działem obsługi klientów firmy HP.

### **Usługa jest HP Instant Share chwilowo niedostępna. Spróbuj ponownie później.**

### **Rozwiązanie**

Usługa HP Instant Share jest aktualnie poddawana zabiegom konserwacyjnym. Spróbuj połączyć się ponownie później.

### **Komunikaty raportu błędów HP Instant Share**

Jeśli problem wystąpi podczas wysyłania obrazów do miejsca docelowego, urządzenie HP all-in-one wydrukuje raport błędów usługi HP Instant Share. W tej części opisano sposoby rozwiązywania problemów z plikami, wykazanych na raporcie błędów.

### **Nieobsługiwany format pliku**

### **Rozwiązanie**

Jeden z plików wysyłanych do usługi HP Instant Share nie należy do obsługiwanych formatów.

Dokonaj konwersji pliku do formatu JPEG i spróbuj ponownie.

### **Uszkodzony plik**

### **Rozwiązanie**

Wysłany plik jest uszkodzony.

 Zastąp plik i spróbuj ponownie. Przykładowo, ponownie zrób zdjęcie lub utwórz ponownie obraz.

### **Przekroczony obsługiwany rozmiar pliku**

### **Rozwiązanie**

Jeden z plików wysyłanych do usługi HP Instant Share przekracza maksymalną, akceptowalną przez serwer wielkość pliku.

 Przekształć obraz tak, by zajmował mniej niż 5 MB i spróbuj go ponownie wysłać.

### **Rozwiązywanie problemów z kartą pamięci**

Poniższe wskazówki rozwiązywania problemów dotyczą jedynie użytkowników aplikacji iPhoto na komputerach Macintosh.

**Karta pamięci została włożona do urządzenia HP all-in-one pracującego w sieci, ale aplikacja iPhoto nie widzi jej.**

### **Rozwiązanie**

Aby aplikacja iPhoto mogła znaleźć kartę pamięci, musi ona pojawić się na pulpicie. Jednakże karta pamięci włożona do urządzenia HP all-in-one pracującego w sieci nie jest automatycznie instalowana na pulpicie. Jeżeli aplikacja iPhoto

zostanie po prostu uruchomiona z folderu lub poprzez podwójne kliknięcie aliasu, nie wykryje ona włożonej, ale niezainstalowanej karty pamięci. Zamiast tego należy uruchomić program **HP Director** (Nawigator HP) i wybrać **iPhoto** z **More Applications** (Więcej aplikacji). Jeżeli aplikacja iPhoto zostanie w ten sposób uruchomiona z programu **HP Director** (Nawigator HP), wykryje i automatycznie zainstaluje kartę pamięci.

**Karta pamięci zawiera filmy wideo, ale nie są one widoczne w aplikacji iPhoto po zaimportowaniu zawartości karty pamięci.**

### **Rozwiązanie**

Aplikacja iPhoto obsługuje jedynie zdjęcia. Aby zarządzać zarówno filmami wideo jak i zdjęciami, użyj opcji **Unload Images** (Przegraj obrazy) w programie **Nawigator HP**.

### **Rozwiązywanie problemów z faksem**

**Wskazówka** Dodatkowe zagadnienia dotyczące rozwiązywania problemów z faksem, takie jak problemy z wydrukami lub wolne odbieranie faksu, znajdują się w pomocy ekranowej dotyczącej rozwiązywania problemów, dostarczonej wraz z oprogramowaniem **HP Image Zone**.

### **Podczas wysyłania faksu wyświetlany jest komunikat o błędzie informujący o przepełnionej pamięci**

### **Rozwiązanie**

Jeżeli w czasie wysyłania faksu na kolorowym wyświetlaczu graficznym pojawi się komunikat informujący o przepełnionej pamięci, wypróbuj poniższe rozwiązania:

- Jeżeli wysyłany jest faks wielostronicowy, spróbuj wysyłać strony pojedynczo.
- Spróbuj zmienić ustawienie **Jaśniej/Ciemniej** na wartość ciemniejszą lub jaśniejszą i ponownie wyślij faks. Informacje na temat zmiany ustawienia **Jaśniej/Ciemniej** znajdują się w części [Zmiana ustawienia Ja](#page-133-0)śniej/Ciemniej.
- Jeżeli wysyłany jest czarno-biały faks z rozdzielczością **Zdjęcie**, naciśnij przycisk **Start, Kolor** zamiast **Start, Mono**.

# **Aktualizacja urządzenia**

Istnieje kilka sposobów aktualizacji urządzenia HP all-in-one. Każdy z nich związany jest z pobraniem pliku do komputera w celu uruchomienia **Device Update Wizard** (Kreatora aktualizacji urządzenia). Na przykład:

- W oparciu o zalecenia działu obsługi klientów HP można odwiedzić witryne internetową HP w celu pobrania aktualizacji dla posiadanego urządzenia.
- Na kolorowym wyświetlaczu graficznym urządzenia HP all-in-one może pojawić się komunikat zalecający aktualizację urządzenia.
- **Uwaga** W przypadku korzystania z systemu Windows można skonfigurować narzędzie **Aktualizacja oprogramowania** (część oprogramowania **HP Image Zone** zainstalowanego na komputerze), aby automatycznie, w określonych odstępach czasu, sprawdzało witrynę internetową firmy HP w poszukiwaniu aktualizacji dla urządzenia. Aby uzyskać więcej informacji o korzystaniu z narzędzia **Aktualizacja oprogramowania**, skorzystaj z ekranowej **Pomocy dla programu HP Image Zone**.

### **Aktualizacja urządzenia (Windows)**

Skorzystaj z jednego z następujących sposobów pobrania aktualizacji do urządzenia:

- Przy pomocy przeglądarki internetowej pobierz aktualizację dla urządzenia HP allin-one z witryny internetowej [www.hp.com/support.](http://www.hp.com/support) Plik aktualizacji to automatycznie dekompresujące się archiwum z rozszerzeniem .exe. Po dwukrotnym kliknięciu pliku .exe na komputerze zostanie uruchomiony **Device Update Wizard** (Kreator aktualizacji urządzenia).
- Użyj narzędzia **Aktualizacja oprogramowania** do automatycznego sprawdzania w określonych odstępach czasy witryny internetowej wsparcia technicznego HP w poszukiwaniu aktualizacji dla urządzenia.
	- **Uwaga** Po zainstalowaniu narzędzia **Aktualizacja oprogramowania** na komputerze wyszukuje ono aktualizacji dla urządzenia. Jeżeli w czasie instalacji nie posiadasz najnowszej wersji narzędzia **Aktualizacja oprogramowania**, na komputerze zostanie wyświetlone okno dialogowe informujące o konieczności aktualizacji. Zaakceptuj aktualizację.

### **Wykorzystanie z aktualizacji urządzenia**

- 1 Wykonaj jedną z następujących czynności:
	- Kliknij dwukrotnie plik aktualizacji .exe pobrany z witryny internetowej [www.hp.com/support](http://www.hp.com/support).
	- Po wyświetleniu odpowiedniego monitu zaakceptuj aktualizację urządzenia wykrytą przez narzędzie **Aktualizacja oprogramowania**.

Na komputerze zostanie uruchomiony **Device Update Wizard** (Kreator aktualizacji urządzenia).

- 2 Na ekranie **Witamy** kliknij **Dalej**. Zostanie wyświetlony ekran **Select a Device** (Wybierz urządzenie).
- 3 Wybierz urządzenie HP all-in-one z listy, a następnie kliknij **Dalej**. Zostanie wyświetlony ekran **Important Information** (Ważne informacje).
- 4 Sprawdź, czy komputer i urządzenie spełniają wymienione wymagania.
- 5 Jeżeli tak, kliknij **Update** (Aktualizuj).
- Zostanie wyświetlony ekran **Updating Device** (Aktualizacja urządzenia). Na panelu sterowania urządzenia HP all-in-one zacznie migać dioda. W czasie ładowania i wypakowywania aktualizacji do urządzenia ekran kolorowego wyświetlacza graficznego zmieni kolor na zielony.
- 6 W czasie aktualizacji nie należy odłączać, wyłączać ani w żaden inny sposób zakłócać pracy urządzenia.
	- **Uwaga** Jeżeli aktualizacja zostanie przerwana lub zostanie wyświetlony komunikat o błędzie informujący o nieudanej aktualizacji, w celu uzyskania pomocy skontaktuj się z wsparciem technicznym HP.

Jeżeli urządzenie HP all-in-one wyłączy się, a następnie ponownie włączy, na komputerze zostanie wyświetlony ekran informujący o pomyślnie zakończonej aktualizacii.

Urządzenie zostało zaktualizowane. Można teraz bezpiecznie korzystać z urządzenia HP all-in-one.

# **Aktualizacja urządzenia (Macintosh)**

Instalator aktualizacji urządzenia umożliwia przeprowadzenie aktualizacji urządzenia HP all-in-one w następujący sposób:

- 1 Przy pomocy przeglądarki internetowej pobierz aktualizację dla urządzenia HP allin-one z witryny internetowej [www.hp.com/support](http://www.hp.com/support).
- 2 Kliknij dwukrotnie plik, który ma zostać pobrany. Na komputerze zostanie otwarty instalator.
- 3 Postępuj zgodnie z instrukcjami na ekranie, aby zainstalować aktualizację urządzenia HP all-in-one.
- 4 Uruchom ponownie urządzenie HP all-in-one, aby zakończyć proces.

Rozdział 16

# <span id="page-231-0"></span>**17 Korzystanie ze wsparcia technicznego HP**

Firma Hewlett-Packard zapewnia wsparcie techniczne dla użytkowników HP all-in-one za pośrednictwem Internetu oraz telefonicznie.

W tym rozdziale przedstawiono wskazówki dotyczące korzystania ze wsparcia technicznego za pośrednictwem Internetu, kontaktowania się z działem obsługi klientów HP, uzyskiwania informacji na temat numeru seryjnego i identyfikatora serwisowego oraz przygotowania urządzenia HP all-in-one do wysyłki.

Jeśli odpowiedzi nie można znaleźć w papierowej lub ekranowej dokumentacji dostarczonej z produktem, należy skontaktować się z jednym z punktów obsługi technicznej firmy HP, których lista znajduje się na następnych stronach. Niektóre usługi wsparcia technicznego dostępne są tylko w USA i Kanadzie, zaś inne dostępne są w wielu krajach/regionach na całym świecie. Jeśli na liście nie podano numeru pomocy telefonicznej w danym kraju/regionie, należy poprosić o pomoc najbliższy autoryzowany punkt sprzedaży wyrobów firmy HP.

# **Wsparcie i informacje dostępne w Internecie**

Mając dostęp do Internetu, dodatkowe informacje można uzyskać w witrynie internetowej firmy HP pod adresem:

### [www.hp.com/support](http://www.hp.com/support)

W witrynie internetowej można uzyskać pomoc techniczną, sterowniki, zamówić materiały eksploatacyjne oraz uzyskać informacje o sposobie zamawiania produktów firmy HP.

# **Obsługa klienta firmy HP**

Do urządzenia HP all-in-one mogą być dołączone programy innych firm. Jeżeli wystąpią trudności w ich użytkowaniu, najlepszą pomoc techniczną można uzyskać u producenta oprogramowania. Jeśli konieczny jest kontakt z punktem obsługi klientów firmy HP, należy najpierw wykonać następujące czynności:

- 1 Upewnij się, że:
	- a Urządzenie HP all-in-one jest podłączone do zasilania i włączone.
	- b Odpowiednie pojemniki z tuszem są właściwie zainstalowane,
	- c Zalecany rodzaj papieru jest prawidłowo włożony do podajnika papieru.
- 2 Zresetuj urządzenie HP all-in-one:
	- a Wyłącz urządzenie HP all-in-one, naciskając przycisk **Włącz**.
	- b Wyjmij wtyczkę zasilacza z gniazda w tylnej części urządzenia HP all-in-one.
	- c Ponownie podłącz urządzenie HP all-in-one do zasilacza.
	- d Włącz urządzenie HP all-in-one, naciskając przycisk **Włącz**.
- 3 Więcej informacji można znaleźć pod adresem [www.hp.com/support](http://www.hp.com/support). W witrynie internetowej można uzyskać pomoc techniczną, sterowniki, zamówić materiały eksploatacyjne oraz uzyskać informacje o sposobie zamawiania produktów firmy HP.
- 4 Jeśli nadal występują problemy i zachodzi potrzeba skontaktowania się z przedstawicielem punktu obsługi klientów firmy HP:
	- a Należy znać dokładną nazwę urządzenia HP all-in-one, taką jak podana na panelu sterowania urządzenia.
	- b Należy wydrukować raport ze strony testowej urządzenia. Informacje na temat drukowania raportu ze strony testowej można znaleźć w części [Drukowanie raportu z](#page-177-0) [autotestu](#page-177-0).
	- c Wykonaj kopię kolorową jako próbkę.
	- d Przygotuj się do szczegółowego opisania zaistniałego problemu.
- e Przygotuj numer seryjny oraz nr ID usługi urządzenia. Aby uzyskać informacje na temat numeru seryjnego i identyfikatora serwisowego urządzenia, zobacz Numer seryjny oraz identyfikator serwisowy urządzenia.
- <span id="page-232-0"></span>5 Zadzwoń do punktu obsługi klienta firmy HP. Podczas rozmowy telefonicznej bądź w pobliżu urządzenia HP all-in-one.

## **Numer seryjny oraz identyfikator serwisowy urządzenia**

Ważne informacje można wyświetlać, korzystając z **menu informacyjnego** urządzenia HP all-inone.

- **Uwaga** Jeżeli nie można włączyć urządzenia HP all-in-one, numer seryjny można odczytać z naklejki nad portem USB z tyłu urządzenia. Numer seryjny jest to kod składający się z 10 znaków, znajdujący się lewym górnym rogu naklejki.
- 1 Naciśnij i przytrzymaj przycisk **OK**. Przytrzymując przycisk **OK**, naciśnij przycisk **4**. Zostanie wyświetlone **menu informacyjne**.
- 2 Naciskaj przycisk , dopóki nie zostanie wyświetlony **Numer modelu**, a następnie naciśnij przycisk **OK**. Zostanie wyświetlony identyfikator serwisowy urządzenia. Zapisz pełny identyfikator serwisowy urządzenia.
- 3 Naciśnij przycisk **Anuluj**, a następnie przycisk , aż na wyświetlaczu pojawi się **numer seryjny**.
- 4 Naciśnij przycisk **OK**. Zostanie wyświetlony numer seryjny. Zapisz pełny numer seryjny.
- 5 Naciśnij przycisk **Anuluj**, aby zamknąć **menu informacyjne**.

# **Nr telefonu w okresie gwarancyjnym (w Ameryce Północnej)**

Zadzwoń pod numer **1-800-474-6836 (1-800-HP invent)**. Obsługa techniczna w USA jest dostępna w języku angielskim i hiszpańskim, 24 godziny na dobę, 7 dni w tygodniu (dni i godziny pracy pomocy technicznej mogą się zmienić bez powiadomienia). Usługa ta jest darmowa w okresie gwarancyjnym. Po upływie okresu gwarancyjnego może być naliczona opłata za usługę.

# **Numery telefonów w innych krajach**

Wymienione poniżej numery telefoniczne były aktualne w momencie publikacji niniejszej instrukcji. W celu uzyskania listy aktualnych numerów międzynarodowych punktów wsparcia technicznego firmy HP należy odwiedzić witrynę internetową [www.hp.com/support](http://www.hp.com/support) i wybrać żądany kraj/region lub język.

W krajach/regionach wymienionych poniżej można skontaktować się z punktem obsługi technicznej firmy HP. Jeżeli dany kraj/region nie znajduje się na liście, należy skontaktować się z miejscowym punktem sprzedaży wyrobów firmy HP lub z najbliższym biurem obsługi klientów firmy HP, w celu zasięgnięcia informacji o lokalizacji punktów obsługi technicznej.

Podczas okresu gwarancyjnego pomoc techniczna jest bezpłatna, jednak naliczane są normalne opłaty za połączenia międzymiastowe. W niektórych przypadkach stosuje się też stałą opłatę za każdą poradę.

W celu uzyskania pomocy telefonicznej w Europie należy sprawdzić szczegóły warunków udzielania takiej pomocy w danym kraju, korzystając z internetowej witryny firmy HP pod adresem [www.hp.com/support](http://www.hp.com/support).

Można również poprosić o pomoc punkt sprzedaży produktów firmy HP lub zadzwonić do firmy HP pod numer podany w niniejszej instrukcji.

Firma HP na bieżąco udoskonala obsługę telefoniczną swoich klientów. Najnowsze informacje o dostępności usług serwisowych znajdują się w internetowej witrynie firmy HP.

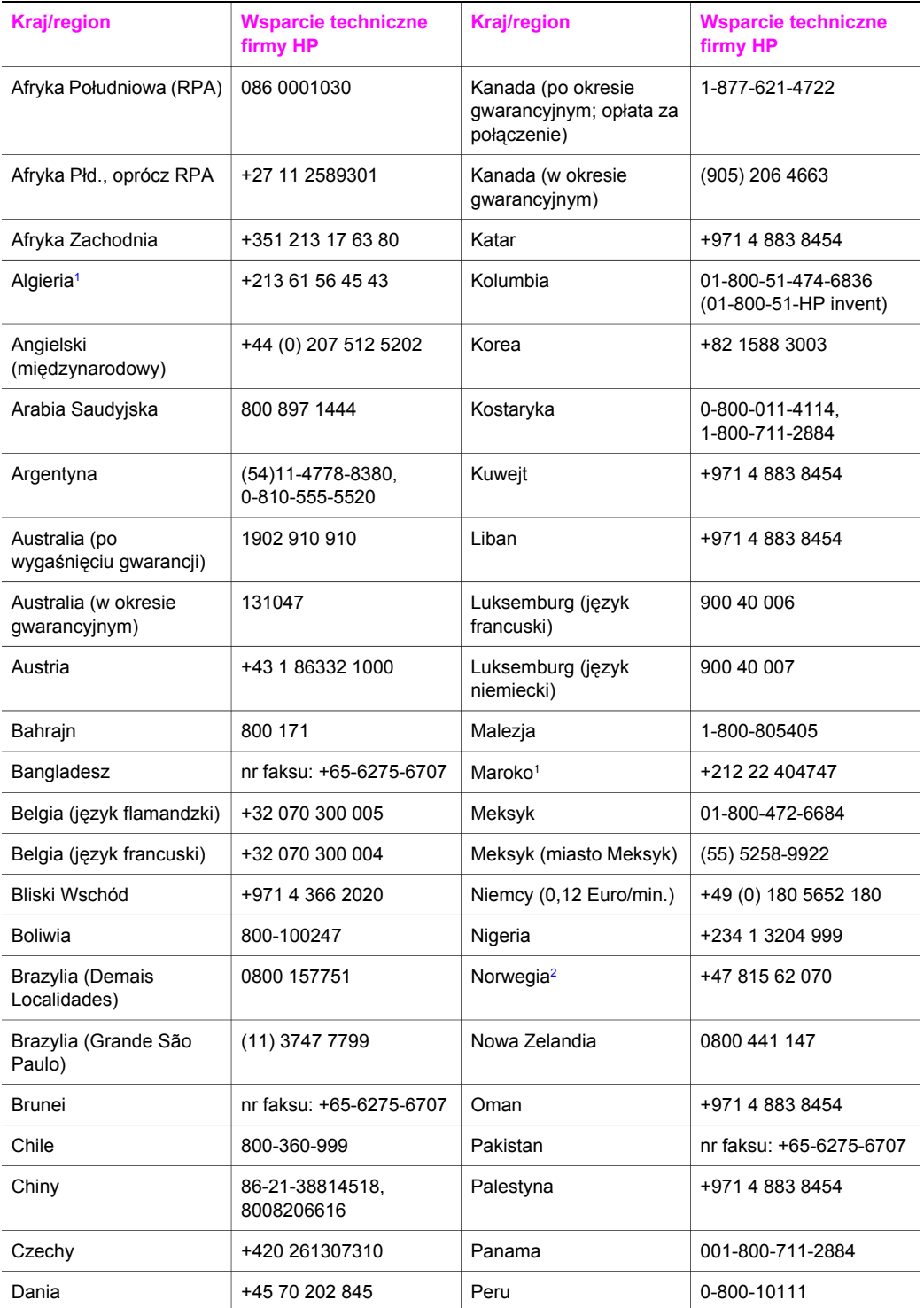

### Rozdział 17 (ciąg dalszy)

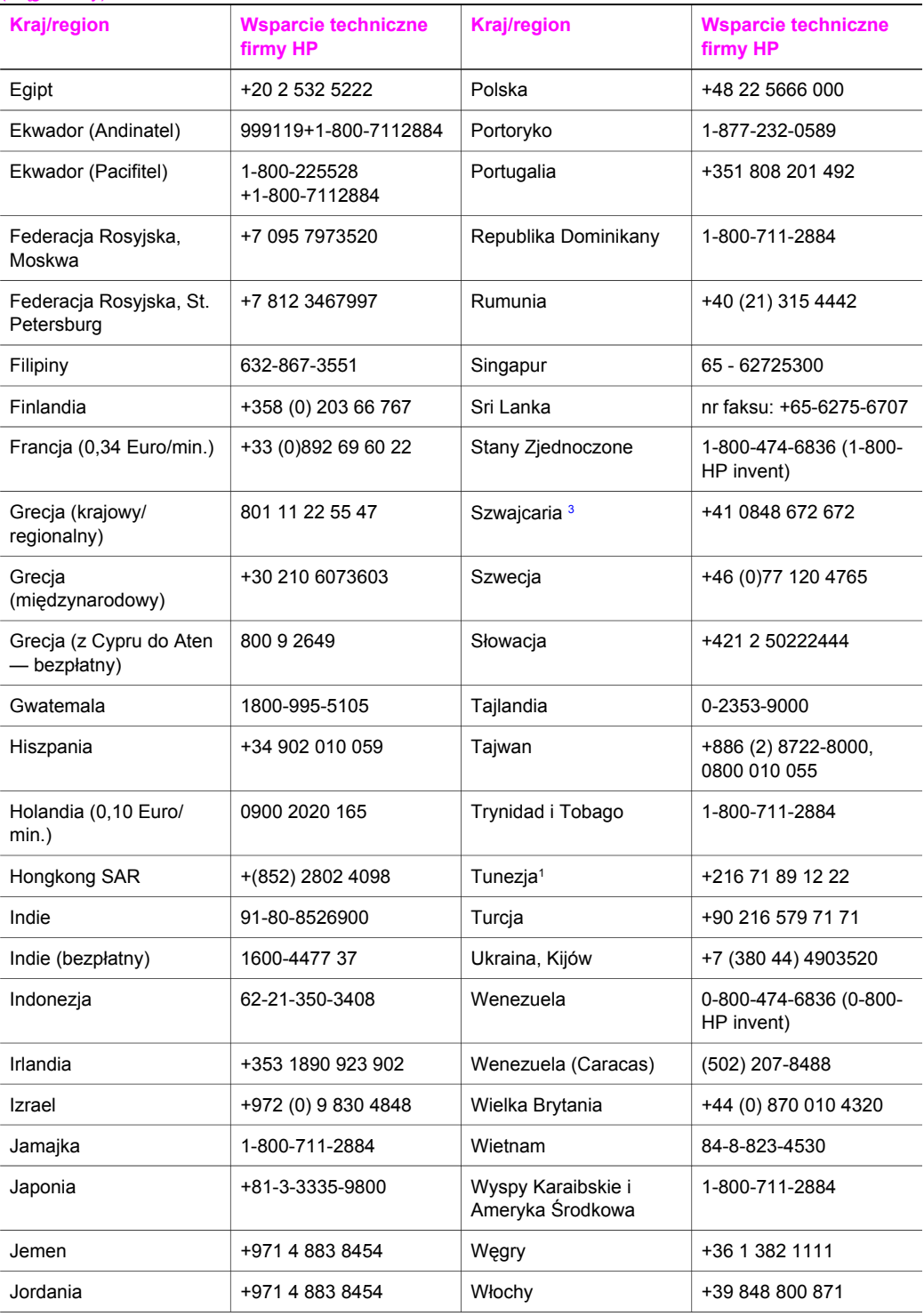

<span id="page-235-0"></span>(ciąg dalszy)

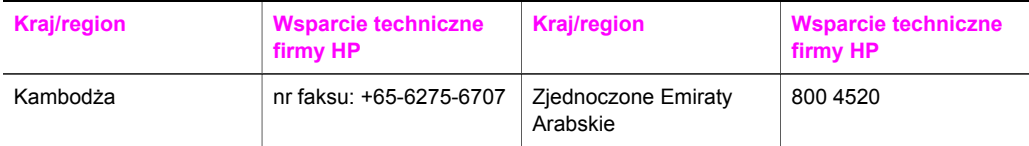

- 1 To centrum obsługi telefonicznej świadczy usługi klientom francuskojęzycznym z następujących krajów/ regionów: Maroka, Tunezji oraz Algierii.
- 2 Cena ustanowienia połączenia: 0,55 korony norweskiej (0,08 Euro), cena detaliczna za minutę: 0,39 korony norweskiej (0,05 Euro).
- 3 To centrum obsługuje w Szwajcarii klientów posługujących się językiem niemieckim, francuskim oraz włoskim (0,08 CHF/min. w godzinach szczytu, 0,04 CHF/min. poza szczytem).

# **Pomoc telefoniczna w Australii po wygaśnięciu gwarancji**

Jeśli okres gwarancyjny urządzenia upłynął, można zadzwonić pod numer 131047. Opłata za jednorazową pomoc techniczną po okresie gwarancyjnym obciąży kartę kredytową użytkownika. Można także dzwonić pod numer 1902 910 910. Opłata za jednorazową pomoc techniczną po okresie gwarancyjnym obciąży rachunek telefoniczny użytkownika.

# **Call HP Korea customer support**

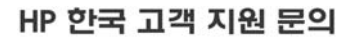

- \* 고객 지원 센터 대표 전화 1588-3003
- \* 제품가격 및 구입처 정보 문의 전화  $080 - 703 - 0700$
- \* 전화 상담 가능 시간 : 평일 09:00~18:00 토요일 09:00~13:00 (일요일,공휴일 제외)

# **Call HP Japan customer support**

### カスタマー・ケア・センター

**TEL : 0570-000-511** 03-3335-9800 (ナビダイヤルをご利用いただけない場合) **FAX : 03-3335-8338**   $\bar{A} \sim 20$  9:00 ~ 17:00  $+\cdot$  E 10:00 ~ 17:00 (祝祭日、1/1~3を除く) FAX によるお問い合わせは、ご質問内容とともに、ご連絡先、 弊社製品名、接続コンピュータ名をご記入ください。

### <span id="page-236-0"></span>**HP Quick Exchange Service (Japan)**

製品に問題がある場合は以下に記載されている電話番号に連絡してください。製品が故 障している、または欠陥があると判断された場合、HP Quick Exchange Serviceがこの製 品を正常品と交換し、故障した製品を回収します。保証期間中は、修理代と配送料は無 料です。また、お住まいの地域にも依りますが、プリンタを次の日までに交換すること も可能です。

雷話番号: 0570-000511 (自動応答) :03-3335-9800 (自動応答システムが使用できない場合) サポート時間: 平日の午前 9:00 から午後 5:00 まで 土日の午前10:00 から午後 5:00 まで。 祝祭日および1月1日から3日は除きます。

### サービスの条件

- サポートの提供は、カスタマケアセンターを通してのみ行われます。
- カスタマケアセンターがプリンタの不具合と判断した場合に、サービスを受ける ことができます。 ご注意: ユーザの扱いが不適切であったために故障した場合は、保証期間中あっで も修理は有料となります。詳細については保証書を参照してください。

### その他の制限

- 運送の時間はお住まいの地域によって異なります。 詳しくは、カスタマケアター に連絡してご確認ください。
- 出荷配送は、当社指定の配送業者が行います。  $\bullet$
- 配送は交通事情などの諸事情によって、遅れる場合があります。  $\bullet$
- このサービスは、将来予告なしに変更することがあります。

# **Przygotowanie urządzenia HP all-in-one do wysyłki**

Jeśli w punkcie zakupu lub obsługi klientów firmy HP poproszono o wysłanie urządzenia HP allin-one do serwisu, należy wyjąć pojemniki z tuszem i zapakować urządzenie HP all-in-one w oryginalne opakowanie w celu uniknięcia dodatkowych uszkodzeń. Pojemniki z tuszem można wyjąć z urządzenia HP all-in-one bez względu na to czy się włącza czy nie. Należy zachować przewód zasilający i nakładkę na panel sterujący na wypadek konieczności wymiany urządzenia HP all-in-one.

W części tej przedstawiono instrukcje dotyczące wyjmowania pojemników z tuszem z działającego urządzenia HP all-in-one, wyjmowania pojemników z tuszem z niedziałajacego urządzenia HP allin-one oraz zdejmowania nakładki panelu sterowania i pakowania urządzenia HP all-in-one.

**Uwaga** Informacje te nie dotyczą klientów w Japonii. Informacje na temat możliwości serwisowych w Japonii znajdują się w części HP Quick Exchange Service (Japan).

### **Wyjmowanie pojemników z tuszem z działającego urządzenia HP all-in-one**

- 1 Włącz urządzenie HP all-in-one. Jeżeli urządzenie nie włącza się, zobacz [Wyjmowanie pojemników z tuszem z](#page-237-0) niedziałającego urzą[dzenia HP all-in-one](#page-237-0).
- 2 Otwórz drzwiczki dostępu do karetki.
- 3 Zaczekaj, aż karetka zatrzyma się i przestanie wydawać dźwięki, a następnie wyjmij pojemniki z tuszem z gniazd i opuść zatrzaski. Informacje o demontowaniu pojemników z tuszem znajdują się w części [Wymiana pojemników z tuszem](#page-179-0).

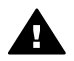

**Ostrzeżenie** Wyjmij obydwa pojemniki z tuszem i opuść zaciski. W przeciwnym wypadku może dojść do uszkodzenia urządzenia HP all-in-one.

- <span id="page-237-0"></span>4 Umieść pojemniki z tuszem w kasetach zabezpieczających lub szczelnym pojemniku plastikowym, aby nie wyschły, i odłóż je. Nie wysyłaj ich z urządzeniem HP all-in-one, chyba że tak polecił pracownik obsługi technicznej HP.
- 5 Zamknij drzwiczki dostępu do karetki i poczekaj kilka minut, dopóki karetka nie powróci do pozycji wyjściowej (po prawej stronie).

**Uwaga** Przed wyłączeniem urządzenia HP all-in-one sprawdź, czy skaner powrócił do pozycji wyjściowej.

- 6 Naciśnij przycisk **Włącz**, aby wyłączyć urządzenie HP all-in-one.
- 7 Wyjmij wtyczkę przewodu zasilającego z gniazdka, a następnie odłącz go od urządzenia HP all-in-one. Nie wysyłaj przewodu zasilającego z urządzeniem HP all-in-one.

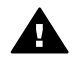

**Ostrzeżenie** Wymienione urządzenie HP all-in-one zostanie przesłane bez przewodu zasilającego. Przechowaj przewód zasilający w bezpiecznym miejscu do momentu otrzymania wymienionego urządzenia HP all-in-one.

8 Dokładne informacje na temat przygotowania urządzenia do wysyłki znajdują się w części Zdejmowanie nakł[adki panelu sterowania i pakowanie urz](#page-238-0)ądzenia HP all-in-one.

### **Wyjmowanie pojemników z tuszem z niedziałającego urządzenia HP all-in-one**

Jeżeli w celu przesłania urządzenia należy wyjąć pojemniki z tuszem, a urządzenie HP all-in-one nie włącza się, wykonaj następujące czynności. Jeżeli urządzenie się włącza, zobacz [Wyjmowanie](#page-236-0) [pojemników z tuszem z dzia](#page-236-0)łającego urządzenia HP all-in-one. Wykonaj poniższe czynności, aby odblokować uchwyt pojemników z tuszem, wyjąć pojemniki z tuszem, a następnie zablokować uchwyt.

1 Wyjmij wtyczkę przewodu zasilającego z gniazdka, a następnie odłącz go od urządzenia HP all-in-one. Nie wysyłaj przewodu zasilającego z urządzeniem HP all-in-one.

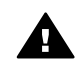

**Ostrzeżenie** Wymienione urządzenie HP all-in-one zostanie przesłane bez przewodu zasilającego. Przechowaj przewód zasilający w bezpiecznym miejscu do momentu otrzymania wymienionego urządzenia HP all-in-one.

2 Stojąc przed urządzeniem HP all-in-one obróć jego prawy bok w swoją stronę, aż będzie wystawać z prawej strony około 12,5 cm poza płaską powierzchnię (biurko lub stół). Pod spodem urządzenia będzie widać okrągłą, fioletową pokrywę.

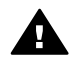

**Ostrzeżenie** Nie należy przechylać urządzenia HP all-in-one na bok, ponieważ mogłoby to spowodować dodatkowe uszkodzenia.

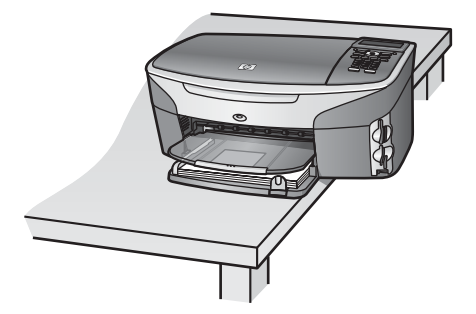

- 3 Znajdź pokrywę pod spodem urządzenia, a następnie postępuj zgodnie z poniższymi instrukcjami, aby odblokować uchwyt pojemników z tuszem.
	- a Przy pomocy zatrzasku obróć pokrywę o 1/4 obrotu, w dowolnym kierunku.
- <span id="page-238-0"></span>b Zdejmij pokrywę. Umożliwi to dostęp do mechanizmu kontrolującego wysokość uchwytu pojemników z tuszem.
- c Obracaj mechanizm w kierunku do tyłu urządzenia, aż do oporu.

**Uwaga** Mechanizm trzeba będzie kilkakrotnie obrócić, do momentu wyczucia oporu.

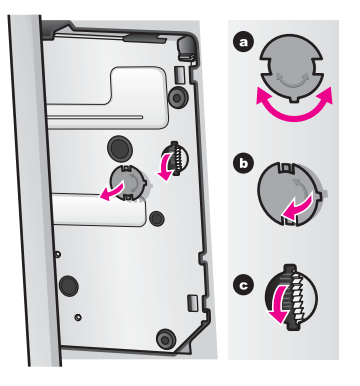

4 Otwórz drzwiczki dostępu do karetki i wyjmij pojemniki z tuszem z gniazd, a następnie opuść zatrzaski.

Wyjmij obydwa pojemniki z tuszem i opuść zaciski. W przeciwnym wypadku może dojść do uszkodzenia urządzenia HP all-in-one.

- 5 Umieść pojemniki z tuszem w kasetach zabezpieczających lub szczelnym pojemniku plastikowym, aby nie wyschły, i odłóż je. Nie wysyłaj ich z urządzeniem HP all-in-one, chyba że tak polecił pracownik obsługi technicznej HP.
- 6 Obracaj mechanizm w kierunku do przodu urządzenia HP all-in-one, aż do wyczucia oporu. Spowoduje to zablokowanie i zabezpieczenie uchwytu pojemników z tuszem, umożliwiając bezpieczną wysyłkę.
- 7 Ponownie nałóż pokrywę od spodu urządzenia HP all-in-one ustawiając dwa zatrzaski znajdujące się bezpośrednio naprzeciw siebie równo z wycięciami na pokrywie. Po umieszczeniu pokrywy we właściwej pozycji, obróć ją o 1/4 obrotu w celu jej zablokowania.
- 8 Dokładne informacje na temat przygotowania urządzenia do wysyłki znajdują się w części Zdejmowanie nakładki panelu sterowania i pakowanie urządzenia HP all-in-one.

### **Zdejmowanie nakładki panelu sterowania i pakowanie urządzenia HP all-in-one**

Po wyjęciu pojemników z tuszem i odłączeniu urządzenia HP all-in-one należy wykonać poniższe czynności.

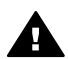

**Ostrzeżenie** Przed wykonaniem poniższych czynności należy koniecznie odłączyć urządzenie HP all-in-one.

- 1 Zdejmij nakładkę panelu sterowania w następujący sposób:
	- a Upewnij się, że kolorowy wyświetlacz jest ustawiony płasko względem urządzenia HP all-in-one.
	- b Przyłóż palec w prawym górnym rogu nakładki panelu sterowania.
	- c Delikatnie podważ narożnik i podnieś nakładkę panelu sterowania urządzenia, jak pokazano poniżej.

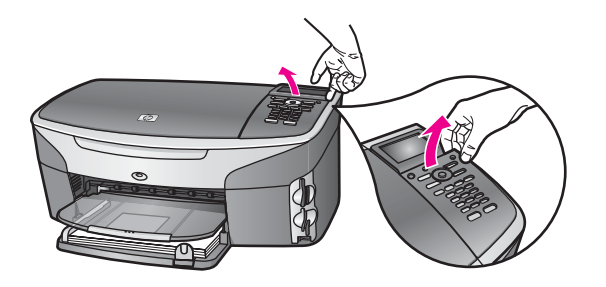

**Wskazówka** Aby podnieść nakładkę panelu sterowania, można także użyć cienkiego płaskiego przedmiotu, np. karty kredytowej. Delikatnie wsuń kartę kredytową pod małym kątem, ok. 45 stopni, między kolorowy wyświetlacz a nakładkę panelu sterowania. Naciśnij ostrożnie, aby podnieść nakładkę panelu sterowania.

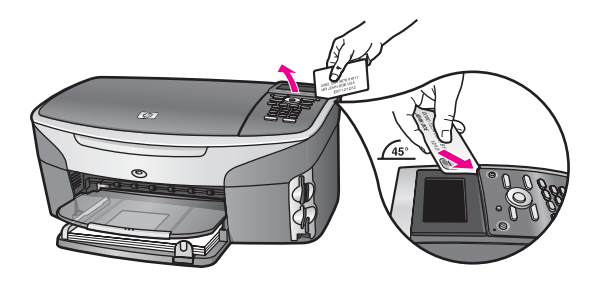

2 Zachowaj nakładkę panelu sterowania. Nie wysyłaj nakładki panelu sterowania razem z urządzeniem HP all-in-one.

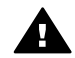

**Ostrzeżenie** Wymienione urządzenie HP all-in-one może zostać przesłane bez nakładki panelu sterowania. Przechowaj nakładkę panelu sterowania w bezpiecznym miejscu, a po otrzymaniu wymienionego urządzenia HP all-in-one ponownie ją nałóż. Aby korzystać z funkcji panelu sterowania na wymienionym urządzeniu HP all-in-one należy nałożyć nakładkę panelu sterowania.

- **Wskazówka** Instrukcje dotyczące nakładania nakładki panelu sterowania znajdują się w Podręczniku instalacji, dostarczonym wraz z urządzeniem HP all-in-one.
- **Uwaga** Wymienione urządzenie HP all-in-one może zostać dostarczone z instrukcjami dotyczącymi jego instalacji.
- 3 Jeśli to możliwe, zapakuj urządzenie HP all-in-one do wysyłki w oryginalne opakowanie lub to, które przysłano razem z nowym urządzeniem.

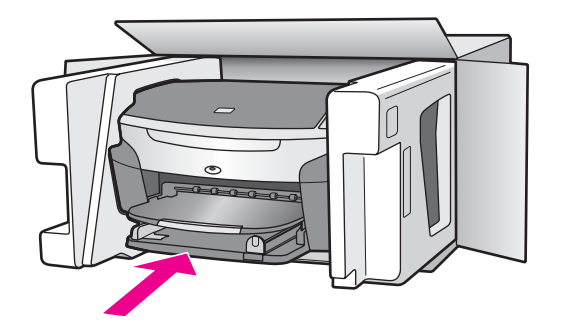

W przypadku braku oryginalnego opakowania zapakuj urządzenie w inne odpowiednie opakowanie. Uszkodzenia spowodowane nieprawidłowym opakowaniem urządzenia i/lub nieprawidłowym jego transportem nie są objęte gwarancją.

- 4 Umieść etykietę z adresem punktu obsługi klienta na opakowaniu urządzenia.
- 5 W pudełku powinny znaleźć się następujące materiały:
	- Pełny opis problemów dla personelu serwisowego (np. próbki wadliwych wydruków).
	- Kopia dowodu zakupu (paragonu) w celu ustalenia okresu gwarancyjnego.
	- Dane osobowe, adres i numer telefonu, pod którym można kontaktować się w godzinach pracy.

# **18 Informacje gwarancyjne**

Urządzenie HP all-in-one jest dostarczane wraz z opisaną w tym miejscu ograniczoną gwarancją. Można tu również znaleźć informacje na temat korzystania z serwisu gwarancyjnego oraz rozszerzania gwarancji standardowej.

W tym rozdziale przedstawiono informacje na temat czasu trwania ograniczonej gwarancji, usług gwarancyjnych, rozszerzenia gwarancji, wysyłania urządzenia HP all-in-one do serwisu. Zawiera on również ograniczoną gwarancję Hewlett-Packard.

# **Okres ograniczonej gwarancji**

Okres ograniczonej gwarancji (sprzęt i robocizna): 1 rok Okres ograniczonej gwarancji (nośnik CD): 90 dni

Okres ograniczonej gwarancji (pojemniki z tuszem): do momentu wyczerpania tuszu HP lub upływu daty "koniec okresu gwarancji", zależnie od tego, który z tych terminów jest wcześniejszy. Gwarancja ta nie obejmuje produktów atramentowych HP, które zostały ponownie napełnione, przerobione, niewłaściwie wykorzystywane lub przy których dokonywano manipulacji.

# **Obsługa gwarancyjna**

Aby skorzystać z obsługi serwisowej firmy HP, należy skontaktować się z punktem obsługi technicznej firmy HP lub punktem obsługi klientów firmy HP w celu przeprowadzenia podstawowej diagnostyki. Zapoznaj się z opisem czynności, jakie należy wykonać przed nawiązaniem kontaktu z punktem obsługi klientów, zawartym w sekcji Obsł[uga klienta firmy HP.](#page-231-0)

Jeśli zachodzi konieczność prostej wymiany części w urządzeniu HP all-in-one, którą użytkownik może samodzielnie przeprowadzić, HP może z góry opłacić koszty wysyłki, cło i podatki, zapewnić pomoc telefoniczną dotyczącą wymiany tej części i opłacić koszty wysyłki, cło i podatki za każdą część, o której zwrot prosi firma HP. W przeciwnym wypadku dział obsługi klientów firmy HP może skierować użytkownika do autoryzowanego punktu serwisowego, upoważnionego przez firmę HP do naprawy produktów HP.

**Uwaga** Informacje te nie dotyczą klientów w Japonii. Informacje na temat możliwości serwisowych w Japonii znajdują się w części [HP Quick Exchange Service \(Japan\)](#page-236-0).

## **Informacje o rozszerzeniu gwarancji**

W zależności od kraju/regionu, HP może zaoferować opcję rozszerzenia standardowej gwarancji na produkt. Dostępne opcje mogą obejmować priorytetową obsługę telefoniczną, usługę zwrotu lub wymianę w następnym dniu roboczym. Zwykle okres gwarancji rozpoczyna się w dniu zakupy produktu i należy ją wykupić w ciągu określonego czasu od tej daty. Uzyskiwanie dodatkowych informacji:

- W Stanach Zjednoczonych wybierz 1-866-234-1377, aby porozmawiać z doradcą firmy HP.
- Poza obszarem USA należy zatelefonować do miejscowego punktu obsługi klientów HP. Listę numerów telefonicznych międzynarodowych punktów obsługi klientów można znaleźć w sekcji [Numery telefonów w innych krajach](#page-232-0).
- Odwiedź witrynę internetową [www.hp.com/support](http://www.hp.com/support). Po pojawieniu się monitu wybierz odpowiedni kraj/region, a następnie odszukaj informacje na temat gwarancji.

# **Wysyłanie urządzenia HP all-in-one do serwisu**

Zanim odeślesz urządzenie HP all-in-one do serwisu, zatelefonuj do działu obsługi klientów firmy HP. Zapoznaj się z opisem czynności, jakie należy wykonać przed nawiązaniem kontaktu z punktem obsługi klientów, zawartym w sekcji Obsł[uga klienta firmy HP.](#page-231-0)

**Uwaga** Informacje te nie dotyczą klientów w Japonii. Informacje na temat możliwości serwisowych w Japonii znajdują się w części [HP Quick Exchange Service \(Japan\)](#page-236-0).

# **Ograniczona gwarancja Hewlett-Packard**

Poniższe informacje określają warunki ograniczonej gwarancji HP.

### **Zakres ograniczonej gwarancji**

Firma Hewlett-Packard ("HP") gwarantuje użytkownikowi ("Użytkownik"), że każdy produkt HP Photosmart 2600/2700 series all-in-one ("Produkt"), łącznie z odnośnym oprogramowaniem, akcesoriami, nośnikami oraz materiałami eksploatacyjnymi, będzie wolny od wad materiałowych i wad wykonania przez okres, który rozpoczyna się w dniu dokonania zakupu przez Użytkownika. Każdy Produkt sprzętowy objęty jest ograniczoną gwarancją HP na części i robociznę przez okres jednego roku. Wszystkie inne Produkty objęte są ograniczoną gwarancją HP na części i robociznę przez okres 90 dni.

W przypadku Produktów programowych ograniczona gwarancja firmy HP dotyczy wyłącznie nieprawidłowości w wykonywaniu instrukcji programowych. Firma HP nie gwarantuje nieprzerwanego ani bezbłędnego działania Produktu.

Ograniczona gwarancja HP obejmuje jedynie usterki wynikłe w toku normalnego używania Produktu i nie obejmuje żadnych innych problemów, łącznie z tymi, które spowodowane są (a) niewłaściwą konserwacją lub modyfikacją, (b) współdziałaniem z oprogramowaniem, akcesoriami, nośnikami lub materiałami eksploatacyjnymi nie dostarczonymi lub nie autoryzowanymi przez HP lub (c) eksploatacją w warunkach wykraczających poza parametry techniczne Produktu.

W przypadku Produktów sprzętowych używanie pojemników z tuszem, które nie pochodzą od firmy HP, lub napełnianych ponownie nie ma wpływu na warunki gwarancji udzielonej przez firmę HP Użytkownikowi ani na umowę serwisową zawartą między firmą HP a Użytkownikiem. Jeśli jednak usterka lub uszkodzenie Produktu wynikają z użycia pojemnika z tuszem niepochodzącego od firmy HP lub napełnionego ponownie, firma HP pobierze standardową opłatę za robociznę oraz części potrzebne do usunięcia usterki lub naprawy Produktu.

Jeśli firma HP zostanie zawiadomiona o usterkach Produktu w okresie trwania gwarancji, to według własnego uznania naprawi lub wymieni wadliwy Produkt. Jeśli robocizna nie jest objęta ograniczoną gwarancją firmy HP, za naprawę pobrana zostanie opłata w standardowej wysokości. Jeśli firma HP nie będzie w stanie naprawić lub wymienić wadliwego Produktu objętego gwarancją HP, to Użytkownikowi przysługiwać będzie prawo do zwrotu ceny zakupu bez nadmiernej zwłoki. Firma HP nie będzie zobowiązana do naprawy ani wymiany Produktu ani zwrotu ceny zakupu, dopóki Użytkownik nie zwróci wadliwego Produktu do firmy HP.

Każdy produkt zastępczy może być nowy lub jak nowy, pod warunkiem, że jego funkcjonalność jest przynajmniej równa zastępowanemu produktowi.

Produkty firmy HP, włączając w to dowolny Produkt, mogą zawierać części, elementy lub materiały przywrócone do stanu funkcjonalnie równoważnemu częściom nowym.

Ograniczona gwarancja na każdy produkt jest ważna w każdym kraju/regionie lub miejscu, gdzie firma HP sprzedaje produkt objęty gwarancją. Dodatkowe umowy na obsługę gwarancyjną, np. serwis u klienta, można podpisać w autoryzowanym zakładzie serwisowym HP w krajach/ regionach, w których produkt jest rozprowadzany przez firmę HP, lub u autoryzowanego przedstawiciela handlowego.

### **Ograniczenia gwarancji**

W GRANICACH DOZWOLONYCH PRZEZ MIEJSCOWE PRZEPISY FIRMA HP ANI JEJ DOSTAWCY NIE UDZIELAJĄ ŻADNEJ INNEJ WYRAŹNEJ LUB DOMNIEMANEJ GWARANCJI ANI ZAPEWNIENIA WARTOŚCI HANDLOWEJ, ZADOWALAJĄCEJ JAKOŚCI LUB PRZYDATNOŚCI DO OKREŚLONEGO CELU.

### **Ograniczenia odpowiedzialności**

W granicach dozwolonych przez miejscowe przepisy przewidziane w tej ograniczonej gwarancji środki prawne są jedynymi, jakie przysługują Użytkownikowi.

W GRANICACH DOZWOLONYCH PRZEZ MIEJSCOWE PRZEPISY, OPRÓCZ ZOBOWIAZAŃ PODANYCH W NINIEJSZYM OŚWIADCZENIU O OGRANICZONEJ GWARANCJI, FIRMA HP ANI JEJ DOSTAWCY NIE BĘDĄ W ŻADEN SPOSÓB ODPOWIEDZIALNI ZA SZKODY BEZPOŚREDNIE, POŚREDNIE, SZCZEGÓLNE, PRZYCZYNOWE ANI NASTĘPCZE OPARTE NA UMOWIE, DZIAŁANIU POZAPRAWNYM LUB JAKIEJKOLWIEK INNEJ TEORII PRAWNEJ, RÓWNIEŻ W PRZYPADKU POWIADOMIENIA O MOŻLIWOŚCI WYSTĄPIENIA TAKICH SZKÓD.

### **Miejscowe przepisy**

Niniejsza ograniczona gwarancja przyznaje Użytkownikowi określone prawa. Użytkownikowi mogą ponadto przysługiwać inne prawa różniące się w poszczególnych stanach USA, prowincjach Kanady oraz krajach/regionach na całym świecie.

Jeśli niniejsze oświadczenie o ograniczonej gwarancji będzie w jakimkolwiek zakresie niezgodne z miejscowym prawem, zastosowanie będą miały przepisy miejscowego prawa. W myśl miejscowych przepisów prawnych, niektóre przypadki zrzeczenia się odpowiedzialności i ograniczenia niniejszego oświadczenia mogą nie dotyczyć Użytkownika. Na przykład niektóre stany USA oraz niektóre władze innych państw poza USA (w tym prowincji Kanady) mogą: Wykluczać ograniczanie ustawowych praw konsumenta przez wyłączenia lub ograniczenia odpowiedzialności zawarte w niniejszym oświadczeniu (np. w Wielkiej Brytanii).

W inny sposób ograniczyć możliwość wprowadzenia takich wyłączeń lub ograniczeń odpowiedzialności przez producenta.

Przyznać Użytkownikowi dodatkowe prawa gwarancyjne, określić czas trwania rękojmi, której producent nie może się zrzec lub zabronić stosowania ograniczeń czasu trwania rękojmi. DLA TRANSAKCJI DETALICZNYCH W AUSTRALII ORAZ W NOWEJ ZELANDII: ZAWARTE TU WARUNKI GWARANCYJNE, W RAMACH PRAWNIE DOPUSZCZALNYCH, NIE WYKLUCZAJĄ, NIE OGRANICZAJĄ ANI NIE ZMIENIAJĄ PRZYSŁUGUJĄCYCH NABYWCY PRAW, LECZ STANOWIĄ DODATEK DO OBOWIĄZUJĄCYCH PRZEPISÓW ODNOSZĄCYCH SIĘ DO SPRZEDAŻY NA RZECZ NABYWCY PRODUKTÓW HP OBJĘTYCH GWARANCJĄ.

### **Informacje o ograniczonej gwarancji w krajach/regionach UE**

Poniżej wymieniono nazwy i adresy jednostek organizacyjnych HP, które udzielają ograniczonej gwarancji HP (gwarancji producenta) w krajach/regionach UE.

**Istnieje także możliwość, że klient ma — oprócz gwarancji producenta — prawa ustawowe wobec sprzedawcy wynikające z umowy kupna, które nie są ograniczone niniejszą gwarancją producenta.**

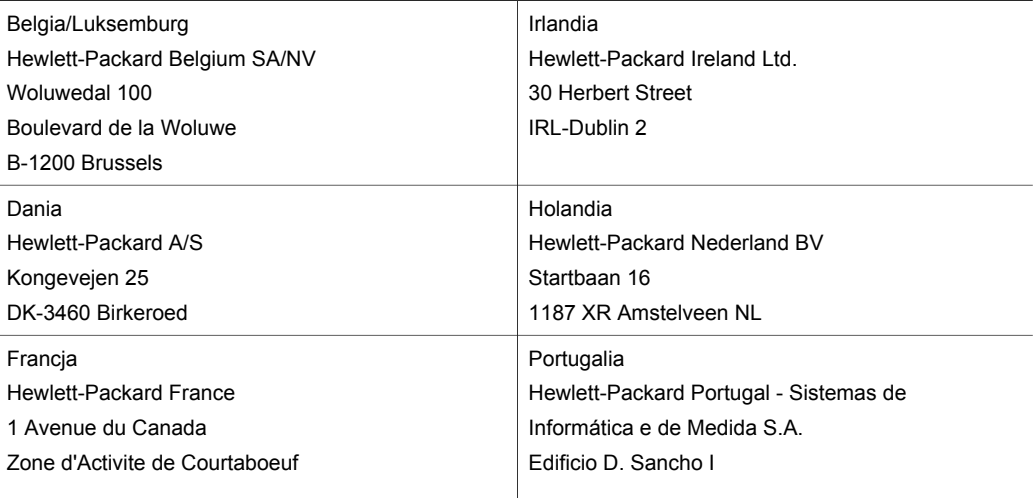

### Rozdział 18 (ciąg dalszy)

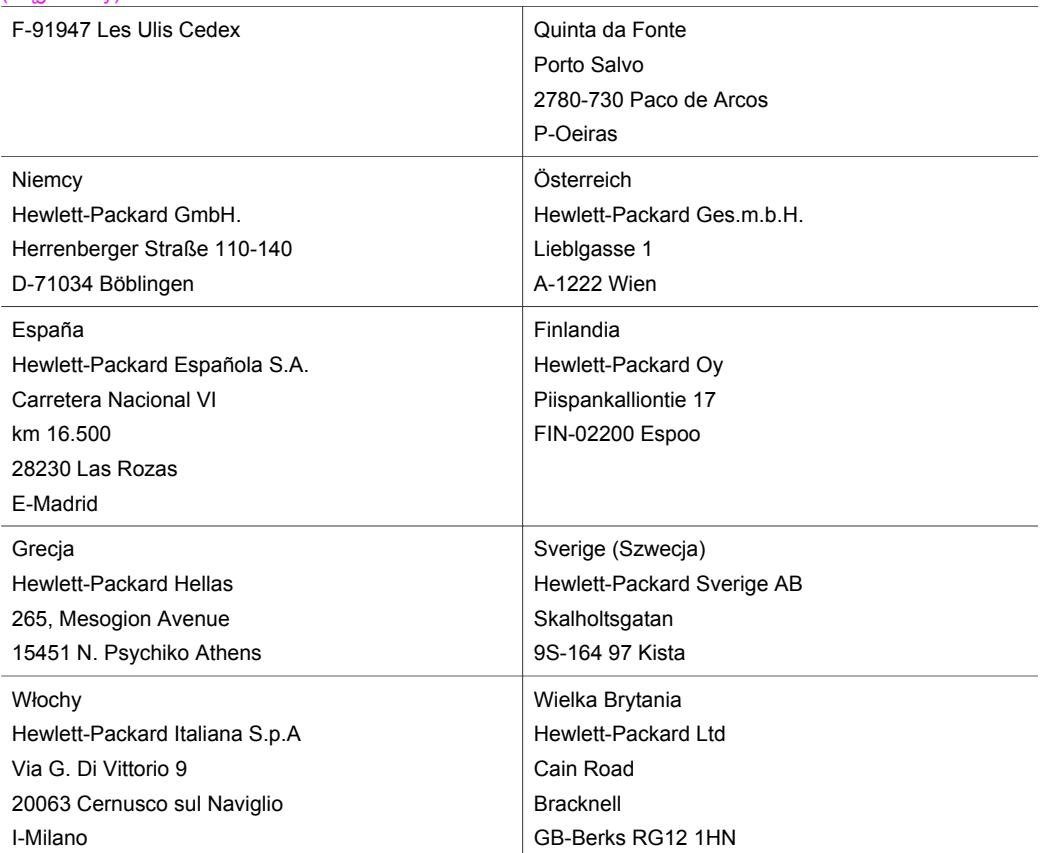

# **19 Informacje techniczne**

W tym rozdziale przedstawiono informacje na temat uzyskiwania dostępu do wymagań systemowych, specyfikacji papieru, parametrów drukowania, kopiowania, kart pamięci oraz skanowania, parametrów fizycznych, zasilania oraz środowiska, oświadczenia prawne oraz deklarację zgodności dla urządzenia HP all-in-one.

### **Wymagania systemowe**

Wymagania systemowe oprogramowania zawarte są w pliku Readme. Informacje na temat przeglądania pliku Readme znajdują się w części Przeglą[danie pliku Readme](#page-192-0).

## **Specyfikacje papieru**

W części tej znajdują się informacje na temat pojemności zasobników papieru, formatów papieru oraz marginesów drukowania.

### **Pojemność zasobników papieru**

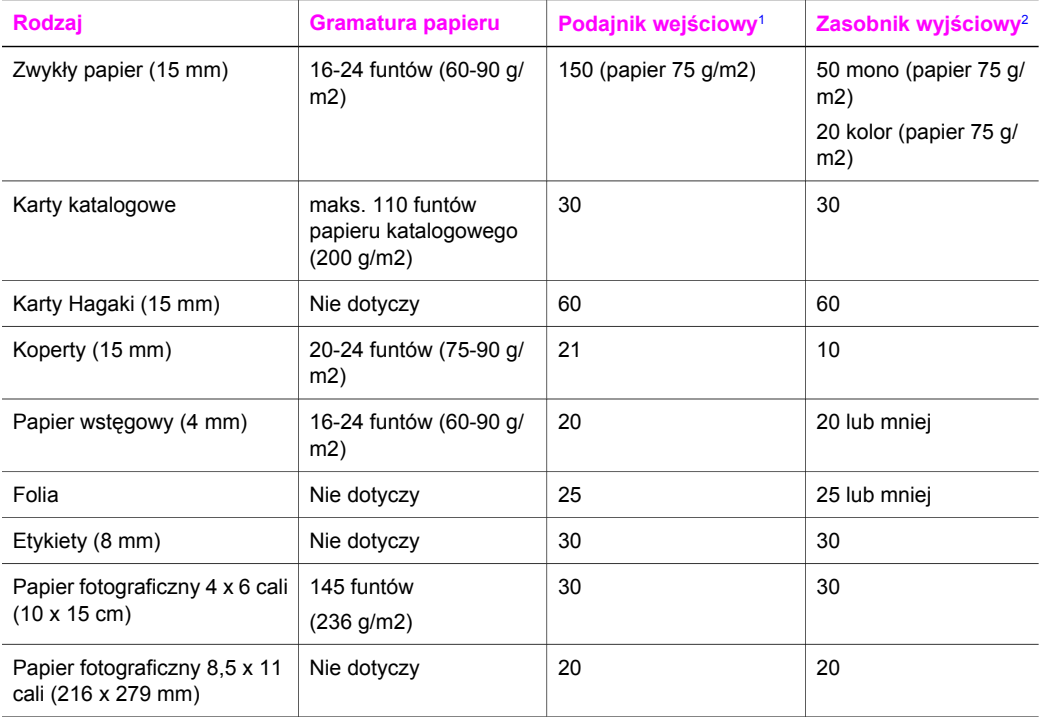

1 Maksymalna pojemność.

2 Pojemność zasobnika wyjściowego zależy od rodzaju papieru i ilości użytego tuszu. Firma HP zaleca częste opróżnianie zasobnika wyjściowego.

### **Rozmiary papieru**

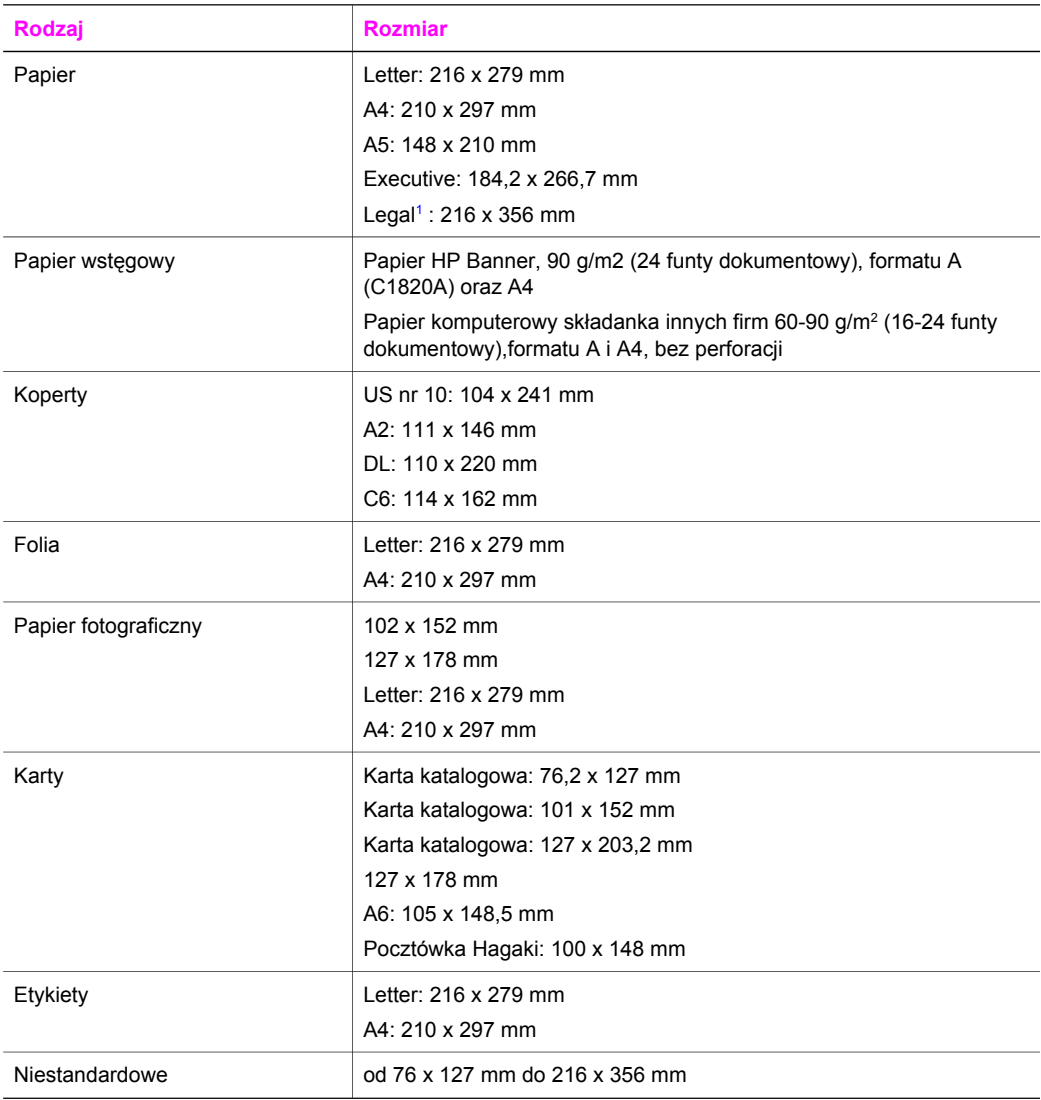

1 75 g/m2 i cięższy

# **Określenie marginesów drukowania**

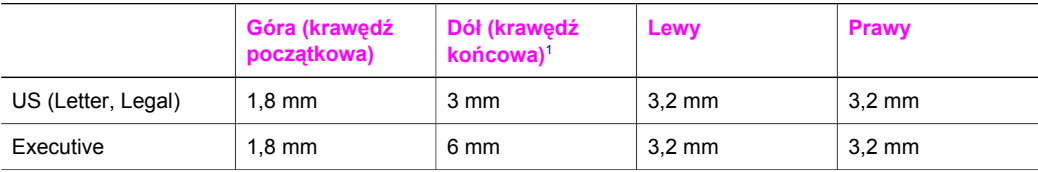

<span id="page-247-0"></span>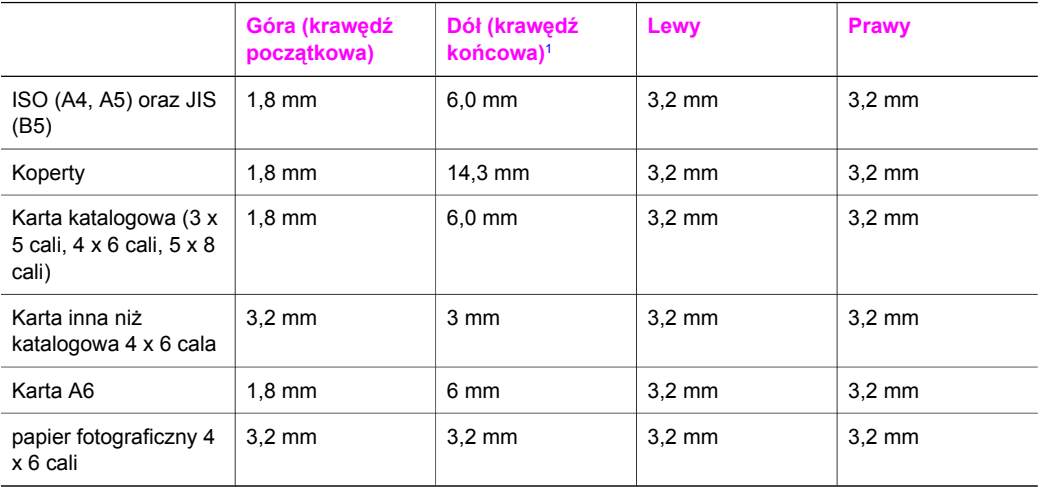

1 Margines ten nie jest zgodny ze standardem dla drukarki, jednakże obszar wydruku jest zgodny z tym standardem. Obszar wydruku jest przesunięty o 5,4 mm (0,21 cala) od środka, co powoduje powstanie asymetrycznych marginesów u góry oraz u dołu arkusza.

# **Parametry drukowania**

- 1200 x 1200 dpi rozdzielczość monochromatyczna
- 1200 x 1200 dpi rozdzielczość w kolorze
- Szybkość drukowania zależy od stopnia złożoności dokumentu.
- Drukowanie formatów panoramicznych
- Metoda: termiczny druk atramentowy na żądanie
- Język: HP PCL poziomu 3, PCL3 GUI lub PCL 10
- Opcjonalny pojemnik do druku zdjęć oraz pojemnik do druku zdjęć w odcieniach szarości
- Cykl pracy: 500 wydrukowanych stron na miesiąc (średnio)
- Cykl pracy: 1250 wydrukowanych stron na miesiąc (maksymalnie)

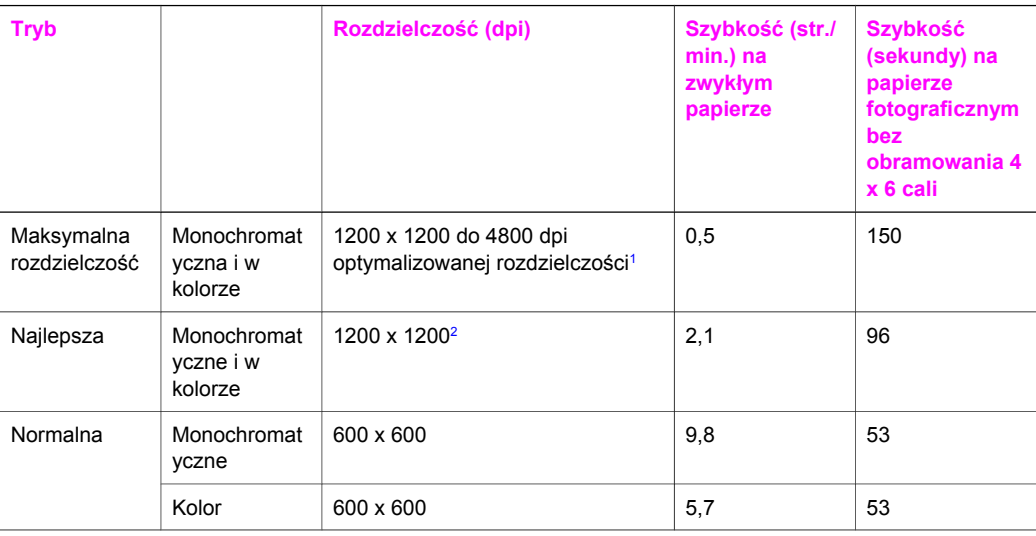

### <span id="page-248-0"></span>Rozdział 19 (ciąg dalszy)

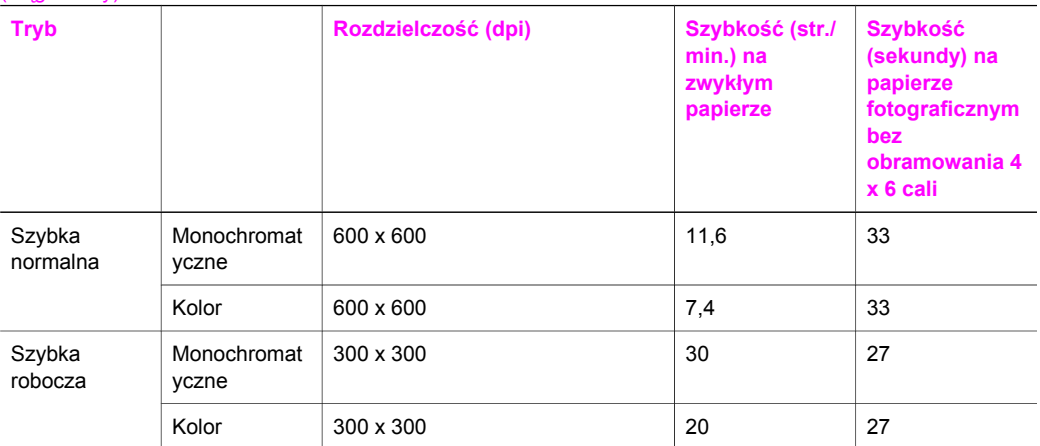

1 Do optytmalizowanej rozdzielczości 4800 x 1200 dpi do drukowania w kolorze. Zainstalowanie pojemnika do druku zdjęć powoduje poprawę jakości druku.

2 Drukowanie w kolorze w technologii PhotoREt na papierze fotograficznym

# **Parametry kopiowania**

- Cyfrowe przetwarzanie obrazów
- Maksymalnie 99 kopii z oryginału (zależnie od modelu)
- Cyfrowa zmiana skali obrazu od 25 do 400% (zależnie od modelu)
- Dopasowanie do strony, Plakat, Wiele stron na arkuszu
- Maksymalnie 30 czarno-białych kopii na minutę; 20 kolorowych kopii na minutę (zależnie od modelu)
- Szybkość kopiowania zależy od stopnia złożoności dokumentu.

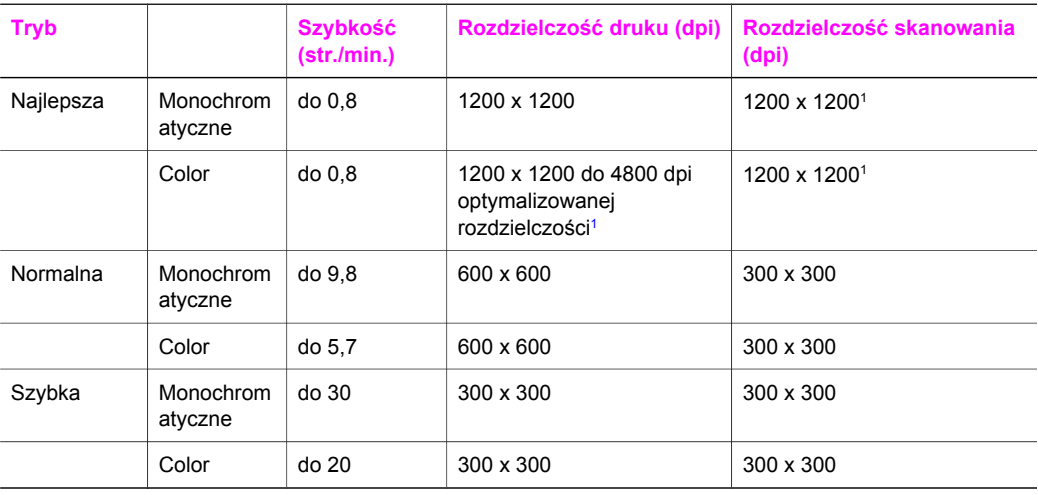

1 Na papierze fotograficznym Premium

# **Parametry faksowania**

- Wygodne faksowanie monochromatyczne i w kolorze
- Maksymalnie 75 numerów szybkiego wybierania (w zależności od modelu)
- Pojemność pamięci do 90 stron (w zależności od modelu, na podstawie obrazu testowego ITU-T nr 1 wykonywanego przy standardowej rozdzielczości) Bardziej skomplikowane strony lub większa rozdzielczość obrazu zajmą więcej czasu oraz pamięci.
- Ręczne wysyłanie faksów wielostronicowych
- Automatyczne ponownie wybieranie numeru w przypadku sygnału zajętości, do pięciu razy (w zależności od modelu)
- Automatyczne, jednokrotne, ponowne wybieranie numeru w przypadku braku odpowiedzi (w zależności od modelu)
- Raporty potwierdzania i wykonywanych czynności
- Faks grupy 3 CCITT/ITU z funkcją korekcji błędów
- Transmisja z szybkością 33,6 Kb/s
- Szybkość 3 sekund /str. przy transmisii 33,6 Kb/s (na podstawie obrazu testowego ITU-T nr 1 wykonywanego przy standardowej rozdzielczości). Bardziej skomplikowane strony lub większa rozdzielczość obrazu zajmą więcej czasu oraz pamięci.
- Rozpoznanie sygnału zgłoszenia z automatycznym włączeniem faksu/automatycznej sekretarki

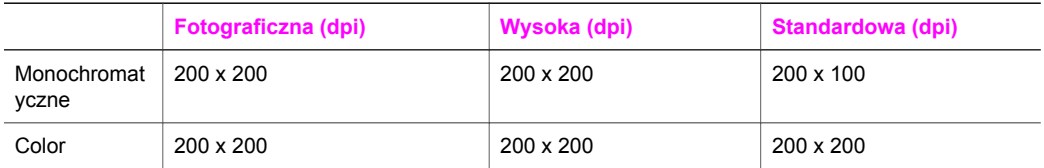

# **Parametry techniczne karty pamięci**

- Maksymalna zalecana liczba plików na karcie pamięci: 1000
- Maksymalna zalecana wielkość pliku: maksymalnie 12 megapikseli, 8 MB
- Maksymalna zalecana pojemność pamięci karty: 1 GB (dla pamięci stałych)
- **Uwaga** Jeżeli parametry karty pamięci będą się zbliżać do zalecanych wartości maksymalnych, może nastąpić spowolnienie działania urządzenia HP all-in-one.

### **Rodzaje obsługiwanych kart pamięci**

- CompactFlash
- **SmartMedia**
- **Memory Stick**
- Memory Stick Duo
- **Memory Stick Pro**
- **Secure Digital**
- MultiMediaCard (MMC)
- xD-Picture Card

### **Parametry skanowania**

- Edytor obrazów dostarczany wraz z urządzeniem
- Zintegrowane oprogramowanie OCR automatycznie przetwarza zeskanowany tekst na tekst z możliwością edycji.
- Szybkość skanowania zależy od stopnia złożoności dokumentu.
- Interfejs w standardzie Twain
- Rozdzielczość: rozdzielczość optyczna 2400 x 4800 dpi, do rozdzielczości podwyższonej 19 200 dpi
- W kolorze: kolor 48-bitowy, 8-bitowa skala szarości (256 odcieni szarości)
- Maksymalny obszar skanowany z szyby: 8,5 x 11,7 cali (216 x 297 mm)

# **Parametry fizyczne**

- Wysokość: 21,21 cm (kolorowy wyświetlacz graficzny opuszczony)
- Szerokość: 46,4 cm
- Głebokość: 37,2 cm 49 cm (z dołączonym modułem dodatkowym do drukowania dwustronnego HP)
	- Masa: 8,5 kg 10,8 kg (z dołączonym modułem dodatkowym do drukowania dwustronnego HP i opcjonalnym podajnikiem HP na 250 arkuszy papieru zwykłego)

# **Parametry zasilania**

- Pobór mocy: maksymalnie 75 W
- Napięcie wejściowe: ~100-240 V (przemienne), 2 A, 50–60 Hz, z uziemieniem
- Napięcie wyjściowe: 31 Vdc (stałe)===2420 mA

# **Środowisko eksploatacyjne**

- Zalecany zakres temperatur eksploatacyjnych: 15°-32° C
- Dopuszczalny zakres temperatur eksploatacyjnych dla urządzenia HP all-in-one: 5º-40º C
- Dopuszczalny zakres temperatur eksploatacyjnych dla systemu drukującego: -15º-35º C
- Wilgotność: 15%-85% wilgotności wzgl. bez kondensacji
- Zakres temperatur przechowywania: –4º-60º C
- W obecności silnego pola elektromagnetycznego wydruk z urządzenia HP all-in-one może być lekko zniekształcony.
- Firma HP zaleca stosowanie kabla USB o długości nie przekraczającej 3 m, aby zminimalizować wprowadzony szum wywołany przez potencjalne silne pole elektromagnetyczne.

# **Dodatkowe dane techniczne**

Pamięć: 16 MB ROM, 64 MB DRAM

Posiadając dostęp do Internetu, można uzyskać dźwiękowe informacje w witrynie internetowej firmy HP. Zapraszamy pod adres: [www.hp.com/support](http://www.hp.com/support).

# **Program ochrony środowiska**

Poniższa sekcja zawiera informacje na temat ochrony środowiska naturalnego, wytwarzania ozonu, zużycia energii, zużycia papieru; tworzyw sztucznych, informacje o bezpieczeństwie materiałów oraz programów recyklingu.

W części tej umieszczone zostały informacje na temat standardów ochrony środowiska.

### **Ochrona środowiska**

Firma Hewlett-Packard zobowiązuje się dostarczać wysokiej jakości wyroby o znikomym stopniu szkodliwości dla środowiska. Niniejszy produkt zaprojektowany został w sposób pozwalający zminimalizować jego szkodliwy wpływ na środowisko naturalne.

Dodatkowe informacje znajdują się w witrynie internetowej dotyczącej programu ochrony środowiska firmy HP, pod adresem:

[www.hp.com/hpinfo/globalcitizenship/environment/index.html](http://www.hp.com/hpinfo/globalcitizenship/environment/index.html)

### **Wytwarzanie ozonu**

Niniejszy produkt nie wytwarza znaczących ilości ozonu (O3).

### **Energy consumption**

Energy usage drops significantly while in ENERGY STAR® mode, which saves natural resources, and saves money without affecting the high performance of this product. This product qualifies for

ENERGY STAR, which is a voluntary program established to encourage the development of energy-efficient office products.

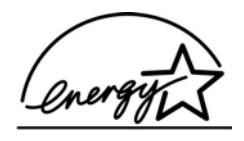

ENERGY STAR is a U.S. registered service mark of the U.S. EPA. As an ENERGY STAR partner, HP has determined that this product meets ENERGY STAR guidelines for energy efficiency. For more information on ENERGY STAR guidelines, go to the following website: [www.energystar.gov](http://www.energystar.gov)

### **Zużycie papieru**

Niniejszy produkt nadaje się do użycia z papierem makulaturowym wg normy DIN 19309.

#### **Tworzywa sztuczne**

Elementy z tworzyw sztucznych o wadze przekraczającej 25 gramów są oznaczone zgodnie ze standardami międzynarodowymi, które zwiększają możliwość identyfikacji tworzyw sztucznych do przetworzenia po zakończeniu okresu eksploatacji produktu.

### **Informacje o bezpieczeństwie materiałów**

Broszury opisujące środki bezpieczeństwa przy obchodzeniu się z materiałami (MSDS) są dostępne w witrynie internetowej HP, pod adresem:

### [www.hp.com/go/msds](http://www.hp.com/go/msds)

Klienci nieposiadający dostępu do Internetu powinni zwrócić się do najbliższego punktu obsługi klientów firmy HP.

### **Program recyklingu**

Firma HP oferuje w wielu krajach coraz więcej programów recyklingu oraz współpracuje z dużymi punktami recyklingu materiałów elektronicznych na całym świecie. Dodatkowo, firma HP chroni zasoby naturalne przystosowując do ponownego użytku i wprowadzając do ponownej sprzedaży niektóre ze swoich najbardziej popularnych wyrobów.

Ten produkt firmy HP zawiera następujące materiały, które mogą wymagać szczególnego traktowania pod koniec okresu eksploatacji:

- Rteć w lampie fluoroscencyjnej skanera (< 2 mg)
- Ołów w stopie lutowniczym

### **Odzysk materiałów eksploatacyjnych HP inkjet na surowce wtórne**

Firma HP angażuje się w ochronę środowiska. Program recyklingu materiałów eksploatacyjnych HP Inkjet Supplies Recycling Program jest dostępny w wielu krajach/regionach. Pozwala on na bezpłatną utylizację zużytego pojemnika z tuszem. Więcej informacji można znaleźć w witrynie internetowej:

[www.hp.com/hpinfo/globalcitizenship/environment/recycle/inkjet.html](http://www.hp.com/hpinfo/globalcitizenship/environment/recycle/inkjet.html)

### **Informacje prawne**

Urządzenie HP all-in-one spełnia wymagania określone przepisami obowiązującymi w kraju/ regionie użytkownika.

W tej części znajdują się informacje dotyczące przepisów prawnych, nieobejmujące bezprzewodowych funkcji urządzenia.
#### <span id="page-252-0"></span>**Prawny numer identyfikacyjny modelu**

Ze względu na obowiązek identyfikacji, produktowi nadano prawny numer modelu (Regulatory Model Number). Prawny numer modelu dla tego produktu to SDGOB-0304-01/SDGOB-0304-02. Numeru tego nie należy mylić z nazwą handlową (HP Photosmart 2600/2700 series all-in-one) czy numerem produktu (Q3450A/Q3452A).

#### **Notice to users of the U.S. telephone network: FCC requirements**

This equipment complies with FCC rules, Part 68. On this equipment is a label that contains, among other information, the FCC Registration Number and Ringer Equivalent Number (REN) for this equipment. If requested, provide this information to your telephone company.

An FCC compliant telephone cord and modular plug is provided with this equipment. This equipment is designed to be connected to the telephone network or premises wiring using a compatible modular jack which is Part 68 compliant. This equipment connects to the telephone network through the following standard network interface jack: USOC RJ-11C.

The REN is useful to determine the quantity of devices you may connect to your telephone line and still have all of those devices ring when your number is called. Too many devices on one line may result in failure to ring in response to an incoming call. In most, but not all, areas the sum of the RENs of all devices should not exceed five (5). To be certain of the number of devices you may connect to your line, as determined by the REN, you should call your local telephone company to determine the maximum REN for your calling area.

If this equipment causes harm to the telephone network, your telephone company may discontinue your service temporarily. If possible, they will notify you in advance. If advance notice is not practical, you will be notified as soon as possible. You will also be advised of your right to file a complaint with the FCC. Your telephone company may make changes in its facilities, equipment, operations, or procedures that could affect the proper operation of your equipment. If they do, you will be given advance notice so you will have the opportunity to maintain uninterrupted service. If you experience trouble with this equipment, please contact the manufacturer, or look elsewhere in this manual, for warranty or repair information. Your telephone company may ask you to

disconnect this equipment from the network until the problem has been corrected or until you are sure that the equipment is not malfunctioning.

This equipment may not be used on coin service provided by the telephone company. Connection to party lines is subject to state tariffs. Contact your state public utility commission, public service commission, or corporation commission for more information.

This equipment includes automatic dialing capability. When programming and/or making test calls to emergency numbers:

- Remain on the line and explain to the dispatcher the reason for the call.
- Perform such activities in the off-peak hours, such as early morning or late evening.

**Uwaga** The FCC hearing aid compatibility rules for telephones are not applicable to this equipment.

The Telephone Consumer Protection Act of 1991 makes it unlawful for any person to use a computer or other electronic device, including fax machines, to send any message unless such message clearly contains in a margin at the top or bottom of each transmitted page or on the first page of transmission, the date and time it is sent and an identification of the business, other entity, or other individual sending the message and the telephone number of the sending machine or such business, other entity, or individual. (The telephone number provided may not be a 900 number or any other number for which charges exceed local or long-distance transmission charges.) In order to program this information into your fax machine, you should complete the steps described in the software.

## **FCC statement**

The United States Federal Communications Commission (in 47 CFR 15.105) has specified that the following notice be brought to the attention of users of this product.

<span id="page-253-0"></span>Declaration of Conformity: This equipment has been tested and found to comply with the limits for a Class B digital device, pursuant to part 15 of the FCC Rules. Operation is subject to the following two conditions: (1) this device may not cause harmful interference, and (2) this device must accept any interference received, including interference that may cause undesired operation. Class B limits are designed to provide reasonable protection against harmful interference in a residential installation. This equipment generates, uses, and can radiate radio frequency energy, and, if not installed and used in accordance with the instructions, may cause harmful interference to radio communications. However, there is no guarantee that interference will not occur in a particular installation. If this equipment does cause harmful interference to radio or television reception, which can be determined by turning the equipment off and on, the user is encouraged to try to correct the interference by one or more of the following measures:

- Reorient the receiving antenna.
- Increase the separation between the equipment and the receiver.
- Connect the equipment into an outlet on a circuit different from that to which the receiver is connected.
- Consult the dealer or an experienced radio/TV technician for help.

For more information, contact the Product Regulations Manager, Hewlett-Packard Company, San Diego, (858) 655-4100.

The user may find the following booklet prepared by the Federal Communications Commission helpful: How to Identify and Resolve Radio-TV Interference Problems. This booklet is available from the U.S. Government Printing Office, Washington DC, 20402. Stock No. 004-000-00345-4.

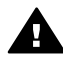

**Przestroga** Pursuant to Part 15.21 of the FCC Rules, any changes or modifications to this equipment not expressly approved by the Hewlett-Packard Company may cause harmful interference and void the FCC authorization to operate this equipment.

#### **Exposure to radio frequency radiation**

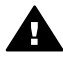

**Przestroga** The radiated output power of this device is far below the FCC radio frequency exposure limits. Nevertheless, the device shall be used in such a manner that the potential for human contact during normal operation is minimized. This product and any attached external antenna, if supported, shall be placed in such a manner to minimize the potential for human contact during normal operation. In order to avoid the possibility of exceeding the FCC radio frequency exposure limits, human proximity to the antenna shall not be less than 20 cm (8 inches) during normal operation.

# **Note à l'attention des utilisateurs du réseau téléphonique Canadien/notice to users of the Canadian telephone network**

Cet appareil est conforme aux spécifications techniques des équipements terminaux d'Industrie Canada. Le numéro d'enregistrement atteste de la conformité de l'appareil. L'abréviation IC qui précède le numéro d'enregistrement indique que l'enregistrement a été effectué dans le cadre d'une Déclaration de conformité stipulant que les spécifications techniques d'Industrie Canada ont été respectées. Néanmoins, cette abréviation ne signifie en aucun cas que l'appareil a été validé par Industrie Canada.

Pour leur propre sécurité, les utilisateurs doivent s'assurer que les prises électriques reliées à la terre de la source d'alimentation, des lignes téléphoniques et du circuit métallique d'alimentation en eau sont, le cas échéant, branchées les unes aux autres. Cette précaution est particulièrement importante dans les zones rurales.

Le numéro REN (Ringer Equivalence Number) attribué à chaque appareil terminal fournit une indication sur le nombre maximal de terminaux qui peuvent être connectés à une interface téléphonique. La terminaison d'une interface peut se composer de n'importe quelle combinaison d'appareils, à condition que le total des numéros REN ne dépasse pas 5.

Basé sur les résultats de tests FCC Partie 68, le numéro REN de ce produit est 0.2B. This equipment meets the applicable Industry Canada Terminal Equipment Technical Specifications. This is confirmed by the registration number. The abbreviation IC before the registration number signifies that registration was performed based on a Declaration of Conformity <span id="page-254-0"></span>indicating that Industry Canada technical specifications were met. It does not imply that Industry Canada approved the equipment.

Users should ensure for their own protection that the electrical ground connections of the power utility, telephone lines and internal metallic water pipe system, if present, are connected together. This precaution may be particularly important in rural areas.

**Uwaga** The Ringer Equivalence Number (REN) assigned to each terminal device provides an indication of the maximum number of terminals allowed to be connected to a telephone interface. The termination on an interface may consist of any combination of devices subject only to the requirement that the sum of the Ringer Equivalence Numbers of all the devices does not exceed 5.

The REN for this product is 0.2B, based on FCC Part 68 test results.

#### **Uwaga dla użytkowników w Europejskim Obszarze Gospodarczym**

# $\epsilon$

Niniejszy produkt zaprojektowano do podłączenia do analogowej publicznej telekomunikacyjnej sieci komutowanej (PSTN) w krajach/regionach Europejskiego Obszaru Gospodarczego. Zgodność z siecią zależy od ustawień wybranych przez użytkownika, które muszą zostać ponownie ustawione do wykorzystania urządzenia w sieci telefonicznej kraju/regionu innego niż kraj/region, w którym produkt został zakupiony. W celu uzyskania dodatkowej pomocy dotyczącej produktu należy skontaktować się ze sprzedawcą, lub firmą Hewlett-Packard.

Producent niniejszego urządzenia potwierdza jego zgodność z dyrektywą 1999/5/WE (aneks II) dotyczącą ogólnoeuropejskich zasad podłączania pojedynczego urządzenia końcowego do publicznej komutowanej sieci telefonicznej (PSTN). Jednakże z powodu różnic między poszczególnymi sieciami PSTN działającymi w różnych krajach, certyfikat ten sam w sobie nie daje bezwarunkowej gwarancji prawidłowego działania urządzenia na każdym zakończeniu sieci publicznej komutowanej sieci telefonicznej.

W przypadku problemów należy najpierw skontaktować się z dostawcą urządzenia.

Urządzenie zostało zaprojektowane do obsługi wybierania tonowego DTMF oraz wybierania impulsowego. Ponieważ istnieje możliwość wystąpienia problemów z wybieraniem impulsowym, zalecane jest wykorzystanie urządzenia tylko z ustawieniem wybierania tonowego DTMF.

#### **Notice to users of the German telephone network**

This HP fax product is designed to connect only to the analogue public-switched telephone network (PSTN). Please connect the TAE N telephone connector plug, provided with the HP allin-one into the wall socket (TAE 6) code N. This HP fax product can be used as a single device and/or in combination (in serial connection) with other approved terminal equipment.

#### **Geräuschemission**

LpA < 70 dB am Arbeitsplatz im Normalbetrieb nach DIN 45635 T. 19

<span id="page-255-0"></span>この装置は、情報処理装置等電波障害自主規制協議会(VCCI)の基準 に基づくクラスB情報技術装置です。この装置は、家庭環境で使用すること を目的としていますが、この装置がラジオやテレビジョン受信機に近接して 使用されると受信障害を引き起こすことがあります。 取り扱い説明書に従って正しい取り扱いをして下さい。

**Notice to users in Korea** 

사용자 안내문(B급 기기) 이 기기는 비업무용으로 전자파 적합 등록을 받은 기기로서. 주거지역에서는 물론 모든 지역에서 사용할 수 있습니다.

# **Informacje prawne dotyczące produktów bezprzewodowych**

W tej części znajdują się informacje prawne dotyczące produktów bezprzewodowych.

#### **Note à l'attention des utilisateurs Canadien/notice to users in Canada**

**For Indoor Use.** This digital apparatus does not exceed the Class B limits for radio noise emissions from the digital apparatus set out in the Radio Interference Regulations of the Canadian Department of Communications. The internal wireless radio complies with RSS 210 of Industry Canada.

**For Indoor Use.** Le présent appareil numérique n'émet pas de bruit radioélectrique dépassant les limites applicables aux appareils numériques de la classe B prescrites dans le Règlement sur le brouillage radioélectrique édicté par le ministère des Communications du Canada. Le composant RF interne est conforme a la norme CDN-210 d'Industrie Canada.

## <span id="page-256-0"></span>**ARIB STD-T66 (Japan)**

この機器の使用周波数帯では、電子レンジ等の産業・科学・医療用機器のほか 工場の製造ライン等で使用されている移動体識別用の構内無線局(免許を要する 無線局)及び特定小電力無線局(免許を要しない無線局)が運用されています。 1 この機器を使用する前に、近くで移動体識別用の構内無線局及び特定小電力 無線局が運用されていないことを確認して下さい。 2 万一、この機器から移動体識別用の構内無線局に対して電波干渉の事例が発

- 生した場合には、速やかに使用周波数を変更するか又は電波の発射を停止した 上、下記連絡先にご連絡頂き、混信回避のための処置等(例えば、パーティシ ョンの設置など)についてご相談して下さい。
- 3 その他、この機器から移動体識別用の特定小電力無線局に対して電波干渉の 事例が発生した場合など何かお困りのことが起きたときは、次の連絡先へお問 い合わせ下さい。

連絡先:日本ヒューレット・パッカード株式会社 TEL: 0120-014121

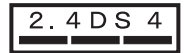

#### **Notice to users in Italy**

License required for use. Verify with your dealer or directly with General Direction for Frequency Planning and Management (Direzione Generale Pianificazione e Gestione Frequenze). E'necessaria una concessione ministeriale anche per l'uso del prodotto. Verifici per favore con il proprio distributore o direttamente presso la Direzione Generale Pianificazione e Gestione Frequenze.

#### **Notice to users in France**

For 2.4 GHz Wireless LAN operation of this product certain restrictions apply: This equipment may be used indoor for the entire 2400-2483.5 MHz frequency band (channels 1-13). For outdoor use, only 2454-2483.5 MHz frequency band (channels 10-13) may be used. For the latest requirements, see [www.art-telecom.fr](http://www.art-telecom.fr).

Pour une utilisation en rseau sans fil 2,4 GHz de ce produit, certaines restrictions s'appliquent : cet appareil peut tre utilis l'intrieur des btiments sur toute la bande de frquences 2400-2483,5 MHz (canaux 1 13). Pour une utilisation l'extrieur des btiments, seule la partie 2454-2483,5 MHz (canaux 10 13) peut tre utilise. Pour connatre les dernires rglementations en vigueur, consultez le site Web [www.art-telecom.fr](http://www.art-telecom.fr).

# **Uwaga dla użytkowników w Europejskim Obszarze Gospodarczym (produkty bezprzewodowe)**

Produkty radiowe posiadające oznaczenie CE 0984 lub CE są zgodne z Dyrektywą dotyczącą urządzeń radiowych i końcowych urządzeń telekomunikacyjnych (1999/5/EC) wydaną przez Komisję Wspólnoty Europejskiej.

**Uwaga** Produkt radiowy LAN niskiej mocy, pracujący w paśmie w 2,4-GHz przeznaczony do użytku w domu lub w biurze. W niektórych krajach/regionach, korzystanie z produktu może podlegać specjalnym ograniczeniom, wymienionym poniżej dla poszczególnych krajów/regionów.

Produkt ten może być używany w następujących krajach/regionach Unii Europejskiej i EFTA: Austria, Belgia, Dania, Finlandia, Grecja, Holandia, Irlandia, Islandia, Liechtenstein, Luksemburg, Niemcy, Norwegia, Portugalia, Szwajcaria, Szwecja, Wielka Brytania i Włochy. We Francji dostępne jest jedynie ograniczone pasmo umożliwiające prawidłowe działanie tego produktu w

<span id="page-257-0"></span>bezprzewodowej sieci LAN (kanały 10, 11, 12 oraz 13). Agencja L'Autorité de régulation des télécommunications (ART) określa specjalne przepisy dla punktów dostępowych hotspot, zezwalające na wykorzystanie dodatkowych kanałów. Dodatkowe informacje, łącznie z lokalnymi przepisami i zezwoleniami są dostępne na stronie internetowej agencji ART: [www.art-telecom.fr](http://www.art-telecom.fr).

# **Declaration of conformity (European Economic Area)**

The Declaration of Conformity in this document complies with ISO/IEC Guide 22 and EN 45014. It identifies the product, manufacturer's name and address, and applicable specifications recognized in the European community.

# <span id="page-258-0"></span>**HP Photosmart 2600 series declaration of conformity**

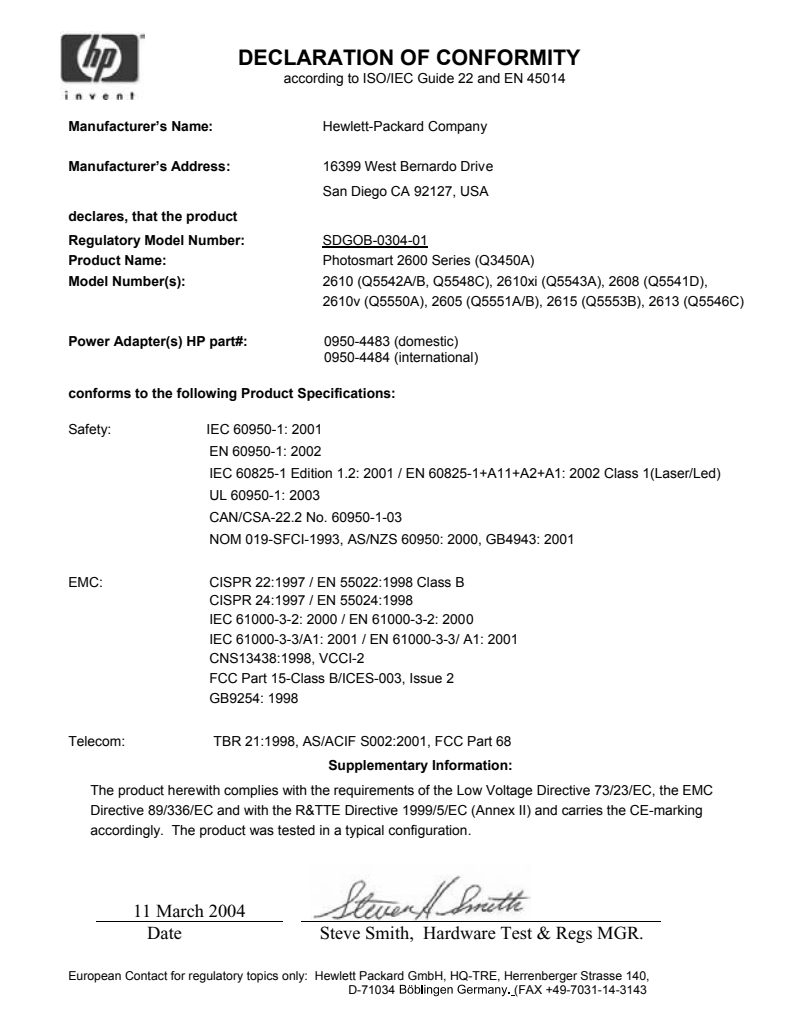

# <span id="page-259-0"></span>**HP Photosmart 2700 series declaration of conformity**

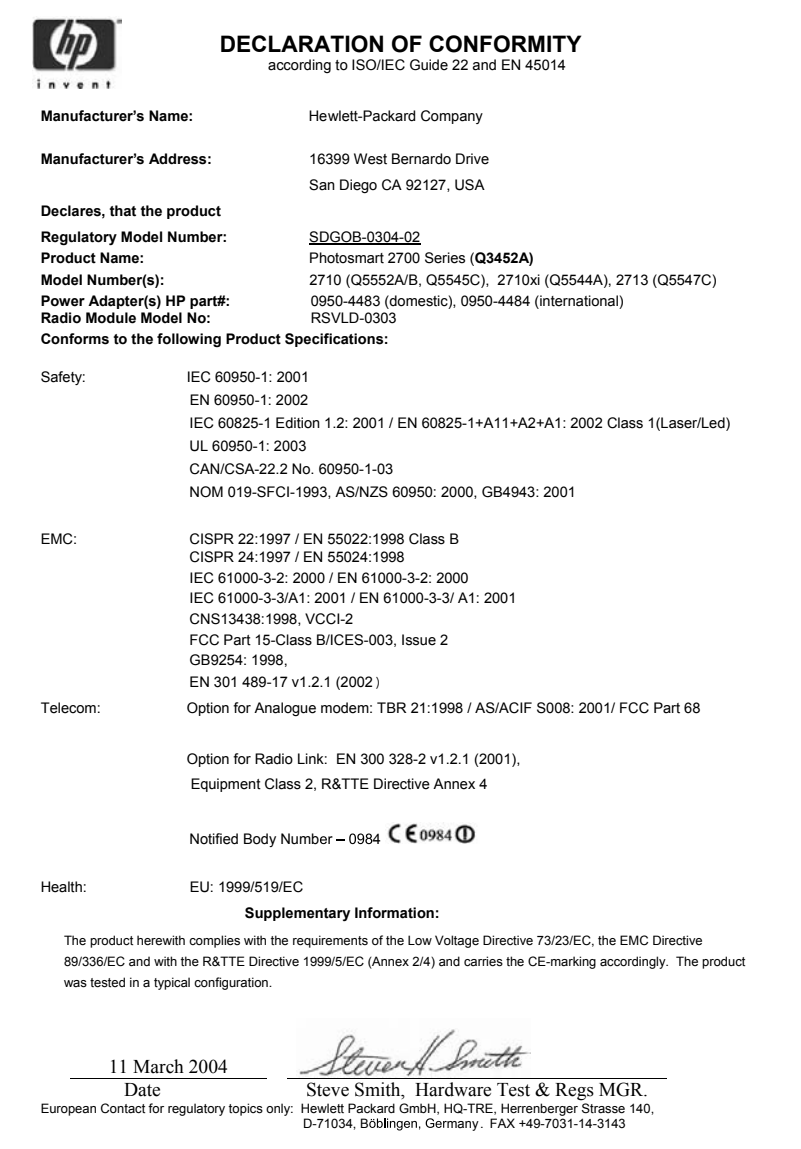

Rozdział 19

# **Indeks**

# **Symbole/Cyfry**

2-żyłowy przewód telefoniczny [206,](#page-208-0) [213](#page-215-0) 4-żyłowy przewód telefoniczny [206,](#page-208-0) [213](#page-215-0)

# **A**

akcesoria, zamawianie [170](#page-172-0) aktualizacja oprogramowania. *patrz* aktualizacja urządzenia aktualizacja urządzenia informacje [225](#page-227-0) Macintosh [227](#page-229-0) Windows [226](#page-228-0) anulowanie faksowanie [138](#page-140-0) kopiuj [73](#page-75-0) przycisk [7](#page-9-0) skanowanie [79](#page-81-0) zadanie drukowania [83](#page-85-0) aparat cyfrowy PictBridge [58](#page-60-0) aplikacja, drukowanie z [81](#page-83-0) Arkusz próbny drukowanie [50](#page-52-0) menu [12](#page-14-0) skanowanie [52](#page-54-0) wypełnianie [51](#page-53-0) automatyczna sekretarka odbieranie faksów [115](#page-117-0) rozwiązywanie problemów [211](#page-213-0) Ustawienia [102](#page-104-0), [104](#page-106-0) automatyczne drukowanie [160](#page-162-0) automatyczne sprawdzanie [159](#page-161-0) automatyczne sprawozdania faksu [127](#page-129-0)

# **B**

bezpieczeństwo karta Bluetooth [26](#page-28-0) blokady papieru [46,](#page-48-0) [196,](#page-198-0) [217](#page-219-0) Bluetooth dostępność [26](#page-28-0) podłącz do urządzenia HP all-in-one [24](#page-26-0)

ustawienia bezpieczeństwa [26](#page-28-0) uwierzytelnianie za pomocą klucza dostępu [26](#page-28-0)

# **C**

czas opóźnienia komunikatu [187](#page-189-0) czterożyłowy przewód telefoniczny [206,](#page-208-0) [213](#page-215-0) czyszczenie obszar dysz pojemnika z tuszem [185](#page-187-0) obudowa [174](#page-176-0) pojemniki z tuszem [183](#page-185-0) Płyta szklana [173](#page-175-0) styki pojemnika z tuszem [184](#page-186-0) wewnętrzna część pokrywy [173](#page-175-0)

# **D**

data, ustawianie [124](#page-126-0) declaration of conformity European Economic Area [255](#page-257-0) HP Photosmart 2600 series [256](#page-258-0) HP Photosmart 2700 series [257](#page-259-0) dezinstalacia oprogramowanie [199](#page-201-0) DNS. *patrz* serwer nazw domen Dopasuj do strony [70](#page-72-0) drukowanie anulowanie zadania [83](#page-85-0) Arkusz próbny [50](#page-52-0) faksy [137](#page-139-0) opcje wydruku [82](#page-84-0) parametry techniczne [245](#page-247-0) raport na stronie testowej [175](#page-177-0) sprawozdania faksu [119](#page-121-0), [127](#page-129-0), [128](#page-130-0) Szybki wydruk [59](#page-61-0) z aplikacji [81](#page-83-0) z komputera [81](#page-83-0)

zdjęcia z karty pamięci [57](#page-59-0) zdjęcia z pliku DPOF [59](#page-61-0) dwużyłowy przewód telefoniczny [206](#page-208-0), [213](#page-215-0) dzwonek, wzorzec sygnału [133](#page-135-0) dzwonienie dystynktywne [92,](#page-94-0) [115,](#page-117-0) [133](#page-135-0) dźwięki, ustawienia faksu [133](#page-135-0)

# **E**

etykiety parametry techniczne [243](#page-245-0) ładowanie [44](#page-46-0) EWS. *patrz* zintegrowany serwer WWW

# **F**

faksowanie anulowanie [138](#page-140-0) automatyczna sekretarka [102](#page-104-0), [104](#page-106-0), [209,](#page-211-0) [211](#page-213-0) automatyczne zmniejszanie [134](#page-136-0) data i godzina [124](#page-126-0) domyślne [131](#page-133-0) dzwonienie dystynktywne [92](#page-94-0), [115](#page-117-0), [133](#page-135-0) głośność [133](#page-135-0) Internet, przez [137,](#page-139-0) [213](#page-215-0) kontrast [131](#page-133-0) liczba dzwonków przed odebraniem [123](#page-125-0) linia DSL, ustawianie [91](#page-93-0) linia ISDN, ustawianie [92](#page-94-0) menu [12](#page-14-0) modem komputerowy, ustawianie [97,](#page-99-0) [98,](#page-100-0) [104](#page-106-0), [109](#page-111-0) monitorowanie wybierania [122](#page-124-0) nagłówek [125](#page-127-0) odbieranie [122](#page-124-0) odbieranie połączenia [123](#page-125-0) odpowiedź automatyczna, ustawianie [115,](#page-117-0) [117](#page-119-0) pamięć [225](#page-227-0)

pamięć jest przepełniona [225](#page-227-0) parametry techniczne [246](#page-248-0) pauza [125](#page-127-0) pełna [225](#page-227-0) poczta głosowa, ustawianie [95](#page-97-0), [109](#page-111-0) ponowne drukowanie [137](#page-139-0) ponowne wybieranie [120](#page-122-0), [134](#page-136-0) przewód telefoniczny [203](#page-205-0), [206](#page-208-0), [213](#page-215-0) przycisk menu [8](#page-10-0) rozdzielczość [130](#page-132-0) rozjaśnianie lub przyciemnianie [131](#page-133-0) rozmiar papieru [132](#page-134-0) rozwiązywanie problemów [202](#page-204-0) ręczne odbieranie [123](#page-125-0) ręczne wysyłanie [119,](#page-121-0) [209](#page-211-0) sprawozdania [112](#page-114-0), [119,](#page-121-0) [127](#page-129-0) system PBX, ustawianie [92](#page-94-0) szumy na linii telefonicznej [212](#page-214-0) szybkie wybieranie [121](#page-123-0), [128](#page-130-0), [129](#page-131-0), [130](#page-132-0) szybkość [136](#page-138-0) test [112](#page-114-0) test nie powiódł się [202](#page-204-0) testowanie [202](#page-204-0) tryb korekcji błędów (ECM) [135](#page-137-0) tryb odbierania, ustawianie [115](#page-117-0), [117](#page-119-0) ustawianie [85](#page-87-0), [202](#page-204-0) ustawianie odbierania faksów do pamięci [134](#page-136-0) ustawienia [130](#page-132-0), [132](#page-134-0) usuwanie [137](#page-139-0) wprowadzanie tekstu i symboli [125](#page-127-0) wybieranie tonowe lub impulsowe [132](#page-134-0) wysyłanie [118](#page-120-0) wzorzec sygnału dzwonka [133](#page-135-0) FCC requirements [250](#page-252-0) FCC statement [250](#page-252-0) FoIP [137,](#page-139-0) [213](#page-215-0) folie parametry techniczne [243](#page-245-0) ładowanie [44](#page-46-0)

# **G**

godzina, ustawianie [124](#page-126-0) gwarancja rozszerzenia [239](#page-241-0) głośność, ustawienia faksu [133](#page-135-0)

# **H**

HP all-in-one informacje [5](#page-7-0) zwrot [234](#page-236-0) HP Gallery (Galeria HP) HP Image Zone dla OS 9 [18](#page-20-0) HP Image Zone dla OS X [16](#page-18-0) HP help (Pomoc HP) (HP Image Zone dla OS 9) [19](#page-21-0) HP Image Print (HP Image Zone dla OS X) [16](#page-18-0) HP Image Zone HP Instant Share [144,](#page-146-0) [145,](#page-147-0) [155](#page-157-0) Macintosh [15](#page-17-0), [17,](#page-19-0) [145](#page-147-0) opis [13](#page-15-0) przycisk (Windows) [14](#page-16-0) Windows [13,](#page-15-0) [144](#page-146-0) wysyłanie obrazów [155](#page-157-0) HP Instant Share albumy elektroniczne [60](#page-62-0) anulowanie wysyłania obrazów [155](#page-157-0) anulowanie zadań drukowania [163](#page-165-0) automatyczne drukowanie [151,](#page-153-0) [160](#page-162-0) automatyczne sprawdzanie [159](#page-161-0) błędy ogólne [218](#page-220-0) błędy połączenia [219](#page-221-0) drukuj obrazy [159](#page-161-0) e-mail [60,](#page-62-0) [77](#page-79-0) HP Image Zone [144,](#page-146-0) [155](#page-157-0) ikony [9](#page-11-0) konfiguracja (USB) [140](#page-142-0) konfiguracja (w sieci) [149](#page-151-0) lista dostepu [151](#page-153-0) logowanie nie powiodło się [223](#page-225-0) menu [12](#page-14-0) Menu Opcje [165](#page-167-0) miejsca docelowe [150](#page-152-0), [215](#page-217-0) minimalna instalacja [214](#page-216-0)

nieuwierzytelnione miejsca docelowe [222](#page-224-0) odbieranie od każdego nadawcy [158](#page-160-0) odbieranie od upoważnionych nadawców [158](#page-160-0) odbierz obrazy [148](#page-150-0), [157](#page-159-0) opcje wydruku [161](#page-163-0) opis [139](#page-141-0), [147](#page-149-0) plik docelowy [154](#page-156-0) podłączone do sieci [61](#page-63-0) połączenie przez port USB [61](#page-63-0) przegląd obrazów [160](#page-162-0) przekroczono objętość pamięci [223](#page-225-0) przekroczono rozmiar pliku [224](#page-226-0) przesyłanie obrazów pocztą elektroniczną z programu HP Image Zone (sieć) [155](#page-157-0) Raport błędów [224](#page-226-0) rozwiązywanie problemów z instalacją [214](#page-216-0) rozwiązywanie problemów związanych z komunikatami o błędach [218](#page-220-0) ręczne drukowanie obrazów [160](#page-162-0) skanowanie obrazów [77](#page-79-0) tryb otwarty [148,](#page-150-0) [151](#page-153-0), [158](#page-160-0) tryb poufny [148,](#page-150-0) [151,](#page-153-0) [158](#page-160-0) usuwanie obrazów [163](#page-165-0) uszkodzony plik [224](#page-226-0) usługa niedostępna [224](#page-226-0) utracono połączenie [222](#page-224-0) wydruki wysokiej jakości [60](#page-62-0) wysyłanie do urządzenia [77,](#page-79-0) [140](#page-142-0), [144](#page-146-0), [150,](#page-152-0) [152,](#page-154-0) [155](#page-157-0) wysyłanie obrazów [60](#page-62-0), [77](#page-79-0), [140](#page-142-0), [147](#page-149-0), [152,](#page-154-0) [222](#page-224-0) wysyłanie zdjęć z karty pamięci (USB) [140](#page-142-0) wysyłanie zdjęć z karty pamięci (w sieci) [152](#page-154-0) wysyłanie zdjęć z karty pamięci za pomocą poczty e-mail (USB) [140](#page-142-0) wysyłanie zdjęć z karty pamięci za pomocą poczty e-mail (w sieci) [152](#page-154-0)

#### Indeks

wysyłanie zeskanowanego obrazu za pomocą oprogramowania HP Image Zone (USB) [144](#page-146-0) wysyłanie zeskanowanego obrazu za pomocą oprogramowania HP Image Zone przy użyciu poczty email (USB) [144](#page-146-0) wysyłanie zeskanowanych obrazów [142,](#page-144-0) [154](#page-156-0) wyłączono usługę [223](#page-225-0) zarządzanie kontem [165](#page-167-0) zdalne drukowanie HP [149,](#page-151-0) [164](#page-166-0) HP Instant Share Brak konfiguracji [214](#page-216-0) HP on the Web (HP w Internecie) (HP Image Zone dla OS 9) [19](#page-21-0)

# **I**

identyfikator serwisowy urządzenia [230](#page-232-0) ikony poziomu tuszu [9](#page-11-0) ikony połączeń bezprzewodowych ad hoc [9](#page-11-0) ikony połączeń kablowych [9](#page-11-0) indywidualne pozycje szybkiego wybierania [129](#page-131-0) informacje prawne Canadian statement [251](#page-253-0) Declaration of conformity (European Economic Area) [255](#page-257-0) declaration of conformity (U.S.) [256,](#page-258-0) [257](#page-259-0) FCC requirements [250](#page-252-0) FCC statement [250](#page-252-0) Notice to users in Japan (VCCI-2) [253](#page-255-0) Notice to users in Korea [253](#page-255-0) notice to users of the German telephone network [252](#page-254-0) prawny numer identyfikacyjny modelu [250](#page-252-0) uwaga dla użytkowników w Europejskim Obszarze Gospodarczym [252](#page-254-0)

informacje prawne, produkty bezprzewodowe notice to users in Canada [253](#page-255-0) notice to users in France [254](#page-256-0) notice to users in Italy [254](#page-256-0) uwaga dla użytkowników w Europejskim Obszarze Gospodarczym [254](#page-256-0) informacje techniczne masa [248](#page-250-0) określenie marginesów drukowania [244](#page-246-0) parametry drukowania [245](#page-247-0) parametry faksowania [246](#page-248-0) parametry fizyczne [248](#page-250-0) parametry kopiowania [246](#page-248-0) parametry skanowania [247](#page-249-0) parametry techniczne karty pamięci [247](#page-249-0) parametry urządzeń bezprzewodowych [253](#page-255-0) parametry zasilania [248](#page-250-0) pojemność zasobników papieru [243](#page-245-0) rozmiary papieru [244](#page-246-0) specyfikacje papieru [243](#page-245-0) wymagania systemowe [243](#page-245-0) środowisko eksploatacyjne [248](#page-250-0) instalacja kabla USB [191](#page-193-0) instalacja oprogramowania urządzenia [214](#page-216-0) instalacja sprzętu rozwiązywanie problemów [191](#page-193-0) Instant Share. *patrz* HP Instant Share Internet, faksowanie z wykorzystaniem [137](#page-139-0) Internet, korzystanie z faksu [213](#page-215-0)

# **J**

jakość kopiuj [65](#page-67-0)

# **K**

karetka, zablokowana [196](#page-198-0) karta pamięci rozwiązywanie problemów [224](#page-226-0)

karta pamięci aparatu cyfrowego.. *patrz* karty pamięci Karta pamięci CompactFlash [47](#page-49-0) Karta pamięci Magic Gate Memory Stick [47](#page-49-0) Karta pamięci Memory Stick [47](#page-49-0) Karta pamięci MicroDrive [47](#page-49-0) Karta pamięci MultiMediaCard (MMC) [47](#page-49-0) Karta pamięci Secure Digital [47](#page-49-0) Karta pamięci SmartMedia [47](#page-49-0) Karta pamięci xD [47](#page-49-0) kartki pocztowe, ładowanie [42](#page-44-0) karty Hagaki, ładowanie [42](#page-44-0) karty okolicznościowe, ładowanie [44](#page-46-0) karty pamięci Arkusz próbny [50](#page-52-0) CompactFlash [47](#page-49-0) drukowanie z pliku DPOF [59](#page-61-0) Memory Stick [47](#page-49-0) MicroDrive [47](#page-49-0) MultiMediaCard (MMC) [47](#page-49-0) opis [47](#page-49-0) parametry techniczne [247](#page-249-0) przesyłanie zdjęć pocztą email [60](#page-62-0) Secure Digital [47](#page-49-0) skanuj do [79](#page-81-0) SmartMedia [47](#page-49-0) udostępnianie zdjęć [60](#page-62-0) wadliwe [222](#page-224-0) wkładanie [49](#page-51-0) wydruk zdjęć [57](#page-59-0) wysyłanie zdjęć [140,](#page-142-0) [152](#page-154-0) xD [47](#page-49-0) zapis plików na komputerze [49](#page-51-0) kaseta zabezpieczająca [181](#page-183-0) Klawiatura [8,](#page-10-0) [125](#page-127-0) klawiatura wizualna [125](#page-127-0) kod identyfikacyjny abonenta [125](#page-127-0) kolorowy wyświetlacz graficzny ikony [9](#page-11-0) wygaszacz [10](#page-12-0) zmiana jednostek [193](#page-195-0) zmiana języka [192](#page-194-0) konserwacja

czas opóźnienia komunikatu [187](#page-189-0) czyszczenie obudowy [174](#page-176-0) czyszczenie pojemników z tuszem [183](#page-185-0) czyszczenie szyby [173](#page-175-0) czyszczenie wewnętrznej części pokrywy [173](#page-175-0) przywracanie ustawień fabrycznych [187](#page-189-0) raport na stronie testowej [175](#page-177-0) sprawdzanie poziomu tuszu [174](#page-176-0) tryb oszczędzania energii [187](#page-189-0) wymiana pojemników z tuszem [177](#page-179-0) Wyrównaj pojemniki z tuszem [182](#page-184-0) kontrast, faks [131](#page-133-0) koperty parametry techniczne [243](#page-245-0) ładowanie [43](#page-45-0) kopie bez marginesów zapełnij całą stronę [68](#page-70-0) zdjęcie [67](#page-69-0) kopiuj anulowanie [73](#page-75-0) dokumenty czarno-białe [67](#page-69-0) Intensywność kolorów [70](#page-72-0) jakość [65](#page-67-0) kilka na jednej stronie [69](#page-71-0) liczba kopii [66](#page-68-0) menu [10](#page-12-0) naprasowanki [73](#page-75-0) parametry techniczne [246](#page-248-0) poprawa jakości jasnych obszarów [72](#page-74-0) powiększanie do rozmiarów plakatu [72](#page-74-0) przycisk menu [8](#page-10-0) rodzaje papieru, zalecane [64](#page-66-0) rozmiar papieru [63](#page-65-0) szybkość [65](#page-67-0) tekst, poprawa jakości [71](#page-73-0) ustawienia domyślne [66](#page-68-0) zdjęcia na papierze Letter [68](#page-70-0) zdjęcia, poprawa jakości [71](#page-73-0)

# **L**

liczba dzwonków przed odebraniem faksu [123](#page-125-0) liczba kopii kopiuj [66](#page-68-0) linia ADSL. *patrz* linia DSL linia DSL, ustawianie do pracy z faksem [91](#page-93-0) linia ISDN, ustawianie [92](#page-94-0) lista dostępowa, HP Instant Share [165](#page-167-0) lista dostępu, HP Instant Share [151](#page-153-0)

# **M**

make copies (wykonaj kopie) HP Image Zone dla OS 9 (Macintosh) [18](#page-20-0) HP Image Zone dla OS X (Macintosh) [16](#page-18-0) miejsca docelowe tworzenie [150](#page-152-0) zarządzanie [165](#page-167-0) minimalna instalacja [214](#page-216-0) Modem rozwiązywanie problemów [206,](#page-208-0) [209](#page-211-0) ustawianie do współpracy z faksem [97,](#page-99-0) [98](#page-100-0), [104](#page-106-0) modem. *patrz* Modem modem komputerowy. *patrz* Modem moduł dodatkowy do drukowania dwustronnego, rozwiązywanie problemów [217](#page-219-0) monitorowanie wybierania [122](#page-124-0) more applications (więcej aplikacji) (HP Image Zone dla OS 9) [19](#page-21-0)

# **N**

nadruki na koszulki ładowanie [44](#page-46-0) nagłówek, faks [125](#page-127-0) najlepsza jakość kopiowania [65](#page-67-0) naprasowywane nadruki na koszulki kopiuj [73](#page-75-0) Nawigator HP brakujące ikony [198](#page-200-0) HP Instant Share [146](#page-148-0) uruchamianie [13](#page-15-0)

normalna jakość kopii [65](#page-67-0) nośniki. *patrz* papier numer seryjny [230](#page-232-0) numery telefoniczne, obsługa klienta [229](#page-231-0)

# **O**

obsługa klienta Ameryka Północna [230](#page-232-0) Australia [233](#page-235-0) gwarancja [239](#page-241-0) HP Quick Exchange Service (Japan) [234](#page-236-0) identyfikator serwisowy urządzenia [230](#page-232-0) Japonia [233](#page-235-0) kontakt [229](#page-231-0) Korea [233](#page-235-0) numer seryjny [230](#page-232-0) poza USA [230](#page-232-0) przed kontaktem [189](#page-191-0) witryna internetowa [229](#page-231-0) obsługiwane rodzaje połączeń adapter Bluetooth [24](#page-26-0) Ethernet [24](#page-26-0) sieć bezprzewodowa [24](#page-26-0) USB [24](#page-26-0) odbieranie faksów rozwiązywanie problemów [206](#page-208-0), [209](#page-211-0) ręczne [123](#page-125-0) odbieranie obrazów przy pomocy HP Instant Share [158](#page-160-0) odbiór obrazów w HP Instant Share [148](#page-150-0) określenie marginesów drukowania [244](#page-246-0) oprogramowanie dezinstalacja [199](#page-201-0) ponowna instalacja [199](#page-201-0) rozwiązywanie problemów z instalacją [196](#page-198-0)

# **P**

pamięć ponowne drukowanie faksów [137](#page-139-0) usuwanie faksów [137](#page-139-0) zapisywanie faksów [134](#page-136-0) panel sterowania opis [6](#page-8-0) wprowadzanie tekstu [125](#page-127-0) papier

blokady [46](#page-48-0), [217](#page-219-0) niewłaściwe rodzaje [38](#page-40-0) parametry techniczne [243](#page-245-0) rozmiar, ustawianie dla faksu [132](#page-134-0) rozmiary papieru [244](#page-246-0) rozwiązywanie problemów [217](#page-219-0) zalecane rodzaje [38](#page-40-0) zalecane rodzaje kopii [64](#page-66-0) zamawianie [169](#page-171-0) ładowanie [39](#page-41-0) papier A4, ładowanie [39](#page-41-0) papier ciągły parametry techniczne [243](#page-245-0) ładowanie [44](#page-46-0) papier formatu Legal parametry techniczne [243](#page-245-0) papier formatu Letter parametry techniczne [243](#page-245-0) papier fotograficzny parametry techniczne [243](#page-245-0) ładowanie [41](#page-43-0) papier fotograficzny 10 x 15 cm parametry techniczne [243](#page-245-0) ładowanie [41](#page-43-0) papier fotograficzny 4 x 6 cali, ładowanie [41](#page-43-0) papier Legal ładowanie [39](#page-41-0) papier Letter ładowanie [39](#page-41-0) parametry fizyczne [248](#page-250-0) parametry techniczne. *patrz* informacje techniczne parametry zasilania [248](#page-250-0) PictBridge [58](#page-60-0) plakaty kopiuj [72](#page-74-0) plik docelowy wysyłanie zdjęć [154](#page-156-0) Plik DPOF [59](#page-61-0) Plik Readme [190](#page-192-0) poczta głosowa rozwiązywanie problemów [209](#page-211-0) ustawianie do współpracy z faksem [95](#page-97-0), [109](#page-111-0), [115](#page-117-0) podajnik wejściowy pojemność [243](#page-245-0) wybór [66](#page-68-0) podłączenie kabla USB [191](#page-193-0) pojemniki z tuszem

czyszczenie [183](#page-185-0) czyszczenie obszaru dysz [185](#page-187-0) czyszczenie styków [184](#page-186-0) nazwy części [176](#page-178-0) obsługa [176](#page-178-0) pojemnik do druku zdjęć w odcieniach szarości [181](#page-183-0) pojemniki do druku zdjęć [181](#page-183-0) przechowywanie [181](#page-183-0) rozwiązywanie problemów [194,](#page-196-0) [218](#page-220-0) sprawdzanie poziomu tuszu [174](#page-176-0) wymiana [177](#page-179-0) wyrównywanie [182](#page-184-0) zamawianie [169](#page-171-0) pojemność zasobników papieru [243](#page-245-0) pokaz slajdów [60](#page-62-0) pomniejszanie/powiększanie kopii Plakat [72](#page-74-0) zmiana rozmiaru z dopasowaniem do formatu Letter [70](#page-72-0) zmieszczenie kilku na jednej stronie [69](#page-71-0) ponowna instalacja oprogramowania [199](#page-201-0) ponowne drukowanie faksów znajdujących się w pamięci [137](#page-139-0) ponowne wybieranie numeru faksu [120](#page-122-0), [134](#page-136-0) poziom tuszu, sprawdzanie [174](#page-176-0) prawidłowy test portu, faksowanie [204](#page-206-0) print sprawozdania faksu [112](#page-114-0) problemy instalacyjne [190](#page-192-0) problemy z połączeniem, faks [206,](#page-208-0) [209](#page-211-0) przegląd obrazów [160](#page-162-0) przewód telefoniczny połączenie, usterka [204](#page-206-0) sprawdzanie [204](#page-206-0) wydłużenie [213](#page-215-0) przyciemnianie faksy [131](#page-133-0) kopie [70](#page-72-0)

przycisk Obróć [8](#page-10-0) przycisk OK [8](#page-10-0) przycisk Powiększenie [8](#page-10-0) przycisk Przegrywanie obrazów (Nawigator HP) [14](#page-16-0) przycisk Włącz [8](#page-10-0) przywracanie ustawień fabrycznych [187](#page-189-0) prędkość transmisji [136](#page-138-0) Płyta szklana czyszczenie [173](#page-175-0) umieszczanie oryginału [37](#page-39-0)

# **R**

raport na stronie testowej [128,](#page-130-0) [175](#page-177-0) raporty potwierdzenia, faks [127](#page-129-0) recykling [249](#page-251-0) robocza jakość kopii [65](#page-67-0) równoległy system telefoniczny [86](#page-88-0) rozdzielczość, faksowanie [130](#page-132-0) rozjaśnianie faksy [131](#page-133-0) kopie [70](#page-72-0) rozwiązywanie problemów automatyczne sekretarki [211](#page-213-0) blokady papieru [46](#page-48-0), [196,](#page-198-0) [217](#page-219-0) Brak konfiguracji usługi HP Instant Share [214](#page-216-0) brak połączenia sieciowego [219](#page-221-0) błąd karty pamięci [222](#page-224-0) faksowanie [202,](#page-204-0) [225](#page-227-0) Funkcjonowanie usługi HP Instant Share [218](#page-220-0) informacje na temat instalacji [190](#page-192-0) instalacja oprogramowania [196](#page-198-0) instalacja sprzętu [191](#page-193-0) instalacja usługi HP Instant Share [214](#page-216-0) język, wyświetlacz [192](#page-194-0) Kabel USB [191](#page-193-0) karty pamięci [224](#page-226-0) kontakt z obsługą klienta [189](#page-191-0) minimalna instalacja [214](#page-216-0)

nie można połączyć się z usługą HP Instant Share [220](#page-222-0) nie skonfigurowano miejsc docelowych [215](#page-217-0) nieuwierzytelnione miejsca docelowe [222](#page-224-0) niewłaściwe jednostki [193](#page-195-0) odbieranie faksów [206,](#page-208-0) [209](#page-211-0) opis [189](#page-191-0) papier [217](#page-219-0) Plik Readme [190](#page-192-0) pojemniki z tuszem [194](#page-196-0), [218](#page-220-0) problemy z faksem [206,](#page-208-0) [209,](#page-211-0) [211,](#page-213-0) [213](#page-215-0) Serwer DNS nie odpowiada [221](#page-223-0) sprawdzanie adresu serwera DNS [221](#page-223-0) sprawdzanie adresu serwera proxy [222](#page-224-0) sprawdzanie ustawień proxy [220](#page-222-0) szumy na linii telefonicznej [212](#page-214-0) test faksu [202](#page-204-0) Ustawienia [190](#page-192-0) uszkodzony plik docelowy [222](#page-224-0) utracone połączenie z usługą HP Instant Share [222](#page-224-0) wysyłanie faksów [206,](#page-208-0) [209](#page-211-0) zablokowana karetka [196](#page-198-0) zadania eksploatacyjne [216](#page-218-0) źródła wsparcia technicznego [189](#page-191-0) ręczne odbieranie, ręczne [123](#page-125-0) rozwiązywanie problemów, faks [209](#page-211-0) sprawozdania faksu [128](#page-130-0) wysyłanie, faks [119](#page-121-0), [122](#page-124-0)

# **S**

scan document (skanuj dokument) HP Image Zone dla OS 9 (Macintosh) [18](#page-20-0) scan picture (skanuj zdjęcie)

HP Image Zone dla OS 9 (Macintosh) [18](#page-20-0) scan to (skanuj do) menu (USB - Macintosh) [11](#page-13-0) serwer nazw domen sprawdź adres IP [220](#page-222-0), [221](#page-223-0) skanowanie anulowanie [79](#page-81-0) Arkusz próbny [52](#page-54-0) do karty pamięci [79](#page-81-0) HP Instant Share [77](#page-79-0), [142](#page-144-0), [154](#page-156-0) menu [11](#page-13-0) parametry techniczne [247](#page-249-0) przycisk menu [7](#page-9-0) urządzenie podłączone do sieci [76](#page-78-0) urządzenie połączone przez USB [76](#page-78-0) z panelu przedniego [76](#page-78-0) zatrzymanie [79](#page-81-0) skanuj do menu (USB - Windows) [11](#page-13-0) skanuj do OCR (HP Image Zone dla OS X) [16](#page-18-0) skanuj dokument Nawigator HP (Windows) [14](#page-16-0) skanuj zdjęcie HP Image Zone dla OS X (Macintosh) [16](#page-18-0) Nawigator HP (Windows) [14](#page-16-0) sprawozdania autotest [128,](#page-130-0) [175](#page-177-0) błąd [127](#page-129-0) dziennik faksów [128](#page-130-0) faksowanie [112,](#page-114-0) [119,](#page-121-0) [127,](#page-129-0) [128,](#page-130-0) [202](#page-204-0) lista szybkiego wybierania [128](#page-130-0) ostatnia operacja faksowania [128](#page-130-0) potwierdzenie [127](#page-129-0) test faksu nie powiódł się [202](#page-204-0) sprawozdania o błędach, faks [127](#page-129-0) Start, Kolor [8](#page-10-0) Start, Mono [8](#page-10-0) strzałka w dół [8](#page-10-0) strzałka w górę [8](#page-10-0) strzałka w lewo [8](#page-10-0)

strzałka w prawo [8](#page-10-0) symbole, wprowadzanie [125](#page-127-0) system PBX, ustawianie [92](#page-94-0) szeregowy system telefoniczny [86](#page-88-0) szyba skanera czyszczenie [173](#page-175-0) ładowanie oryginału [37](#page-39-0) Szybki wydruk [59](#page-61-0) szybkie wybieranie drukowanie listy [128](#page-130-0) edycja [129](#page-131-0) tworzenie pozycji [129](#page-131-0) usuwanie ustawień [130](#page-132-0) wysyłanie faksu [121](#page-123-0) szybkość kopiuj [65](#page-67-0)

# **T**

tekst poprawa jakości na kopiach [71](#page-73-0) wprowadzanie z klawiatury [125](#page-127-0) telefon odbieranie faksu [123](#page-125-0) wysyłanie faksu [119](#page-121-0) telefoniczna automatyczna sekretarka. *patrz* automatyczna sekretarka telefoniczne gniazdko ścienne, faks [203](#page-205-0) telefony obsługi klienta [229](#page-231-0) test ustawienie faksu [112](#page-114-0) Test gniazdka ściennego, faksowanie [203](#page-205-0) test jakości linii, faks [204](#page-206-0) test sprzętowy, faks [203](#page-205-0) test sygnału wybierania, niepowodzenie [205](#page-207-0) testowanie jakość linii faksu [204](#page-206-0) port faksu [204](#page-206-0) przewód telefoniczny [204](#page-206-0) sygnał wybierania [205](#page-207-0) telefoniczne gniazdko ścienne [203](#page-205-0) test faksu nie powiódł się [202](#page-204-0) test sprzętowy faksu [203](#page-205-0) ustawienia faksu [202](#page-204-0) tryb korekcji błędów (ECM) [135](#page-137-0) tryb odbierania [115](#page-117-0) tryb oszczędzania energii [187](#page-189-0)

# **U**

unload images (przegrywanie obrazów) HP Image Zone dla OS 9 [18](#page-20-0) HP Image Zone dla OS X [16](#page-18-0) Ustawienia automatyczna sekretarka [102](#page-104-0), [104](#page-106-0) dzwonienie dystynktywne [92](#page-94-0), [133](#page-135-0) faksowanie [85](#page-87-0) linia DSL [91](#page-93-0) linia ISDN [92](#page-94-0) menu [12](#page-14-0) Modem [97](#page-99-0), [98,](#page-100-0) [104](#page-106-0), [109](#page-111-0) oddzielna linia telefoniczna [89](#page-91-0) poczta głosowa [95,](#page-97-0) [109](#page-111-0) przycisk menu [9](#page-11-0) rozwiązywanie problemów z faksem [202](#page-204-0) system PBX [92](#page-94-0) test faksu [112](#page-114-0) testowanie faksu [202](#page-204-0) współdzielona linia telefoniczna [94](#page-96-0) ustawienia data i godzina [124](#page-126-0) faksowanie [132](#page-134-0) odpowiedź automatyczna [115](#page-117-0) opcje wydruku [82](#page-84-0) prędkość, faks [136](#page-138-0) ustawienia domyślne faksowanie [131](#page-133-0) przywracanie [187](#page-189-0) ustawienia fabryczne, przywracanie [187](#page-189-0) ustawienia proxy [222](#page-224-0)

# **W**

w kolorze intensywność [70](#page-72-0) kopie [72](#page-74-0) Webscan [27](#page-29-0) wewnętrzna część pokrywy, czyszczenie [173](#page-175-0) wprowadzanie tekstu [125](#page-127-0)

wsparcie techniczne przed kontaktem [189](#page-191-0) źródła [189](#page-191-0) wybieranie impulsowe [132](#page-134-0) wybieranie tonowe [132](#page-134-0) wygaszacz [10](#page-12-0) wykonaj kopie Nawigator HP (Windows) [14](#page-16-0) wymagania systemowe [243](#page-245-0) wymiana pojemników z tuszem [177](#page-179-0) Wyrównaj pojemniki z tuszem [182](#page-184-0) wysyłanie do urządzenia HP Image Zone [155](#page-157-0) HP Image Zone (Macintosh) [145](#page-147-0) Nawigator HP (Macintosh) [146](#page-148-0) Pomoc HP Image Zone (Windows) [144](#page-146-0) z karty pamięci [140,](#page-142-0) [152](#page-154-0) zeskanowane obrazy [142,](#page-144-0) [154](#page-156-0) wysyłanie faksu monitorowanie wybierania [122](#page-124-0) ponowne wybieranie [120](#page-122-0) ręczne [119,](#page-121-0) [122](#page-124-0), [209](#page-211-0) szybkie wybieranie [121](#page-123-0) wielu odbiorców [120](#page-122-0) zwykły faks [118](#page-120-0) wyłącz urządzenie HP all-inone [218](#page-220-0) wzorzec sygnału dzwonka [92](#page-94-0),

# **Z**

[133](#page-135-0)

zablokowana karetka [196](#page-198-0) zamawianie akcesoria [170](#page-172-0) oprogramowanie [171](#page-173-0) papier [169](#page-171-0) Podręcznik instalacji [171](#page-173-0) Podręcznik użytkownika [171](#page-173-0) pojemniki z tuszem [169](#page-171-0) zapełnij całą stronę [68](#page-70-0) zapisywanie zdjęcia na komputerze [49](#page-51-0) zapisywanie, faksów w pamięci [134](#page-136-0)

zatrzymanie faksowanie [138](#page-140-0) kopiuj [73](#page-75-0) skanowanie [79](#page-81-0) zadanie drukowania [83](#page-85-0) zdalne drukowanie. *patrz* zdalne drukowanie HP zdalne drukowanie HP jak drukować zdalnie [164](#page-166-0) opis [149](#page-151-0) zdjęcia automatyczne drukowanie [160](#page-162-0) bez obramowania [58](#page-60-0) drukowanie [159](#page-161-0) drukowanie z pliku DPOF [59](#page-61-0) drukowanie, anulowanie [163](#page-165-0) e-mail [60,](#page-62-0) [77](#page-79-0) HP Image Zone [144,](#page-146-0) [155](#page-157-0) HP Instant Share [60](#page-62-0) nieobsługiwany format pliku [224](#page-226-0) odbieranie od każdego nadawcy [158](#page-160-0) odbieranie od upoważnionych nadawców [158](#page-160-0) opcje wydruku [161](#page-163-0) pojemnik do druku zdjęć w odcieniach szarości [181](#page-183-0) pojemniki do druku zdjęć [181](#page-183-0) pokaz slajdów [60](#page-62-0) poprawa jakości na kopiach [72](#page-74-0) przegląd [160](#page-162-0) rozmiar pliku [224](#page-226-0) ręczne drukowanie [160](#page-162-0) skanowanie [77](#page-79-0) Szybki wydruk [59](#page-61-0) udostępnianie [60,](#page-62-0) [77](#page-79-0) usuwanie zaznaczenia [58](#page-60-0) uszkodzony plik [224](#page-226-0) wysyłanie [60,](#page-62-0) [77](#page-79-0) wysyłanie z karty pamięci [140,](#page-142-0) [152](#page-154-0) wysyłanie z pliku docelowego [154](#page-156-0) wysyłanie zeskanowanych obrazów [142,](#page-144-0) [154](#page-156-0) zdjęcia bez obramowania

drukowanie z karty pamięci [58](#page-60-0) zdjęcie menu [11](#page-13-0) przycisk menu [8](#page-10-0) zintegrowany serwer WWW [220](#page-222-0) zmniejszanie faksów do wielkości strony [134](#page-136-0) zwrot urządzenia HP all-inone [234](#page-236-0)

# **Ł**

ładowanie etykiety [44](#page-46-0) folie [44](#page-46-0) kartki pocztowe [42](#page-44-0) Karty Hagaki [42](#page-44-0) karty okolicznościowe [44](#page-46-0) koperty [43](#page-45-0) nadruki na koszulki [44](#page-46-0) oryginał [37](#page-39-0) papier A4 [39](#page-41-0) papier ciągły [44](#page-46-0) papier fotograficzny 10 x 15 cm [41](#page-43-0) papier fotograficzny 4 x 6 cali [41](#page-43-0) papier Legal [39](#page-41-0) papier Letter [39](#page-41-0) papier pełnowymiarowy [39](#page-41-0)

# **Ś**

środowisko Program ochrony środowiska [248](#page-250-0) środowisko eksploatacyjne [248](#page-250-0)

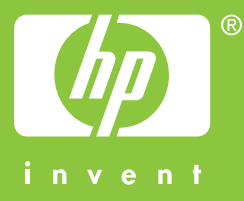

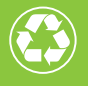

Wydrukowano na papierze składającym się przynajmniej w 50%<br>z włókna z surowców wtórnych, w tym minimum 10% z makulatury

© 2004 Hewlett-Packard Development Company, L.P.

Electronic Edition

www.hp.com

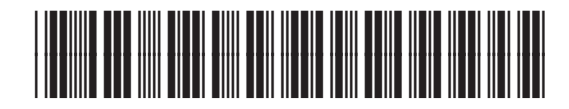

**Q3450-90221**